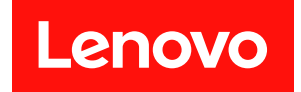

# ThinkSystem SR250 V3

# ハードウェア・メンテナンス・ガイド

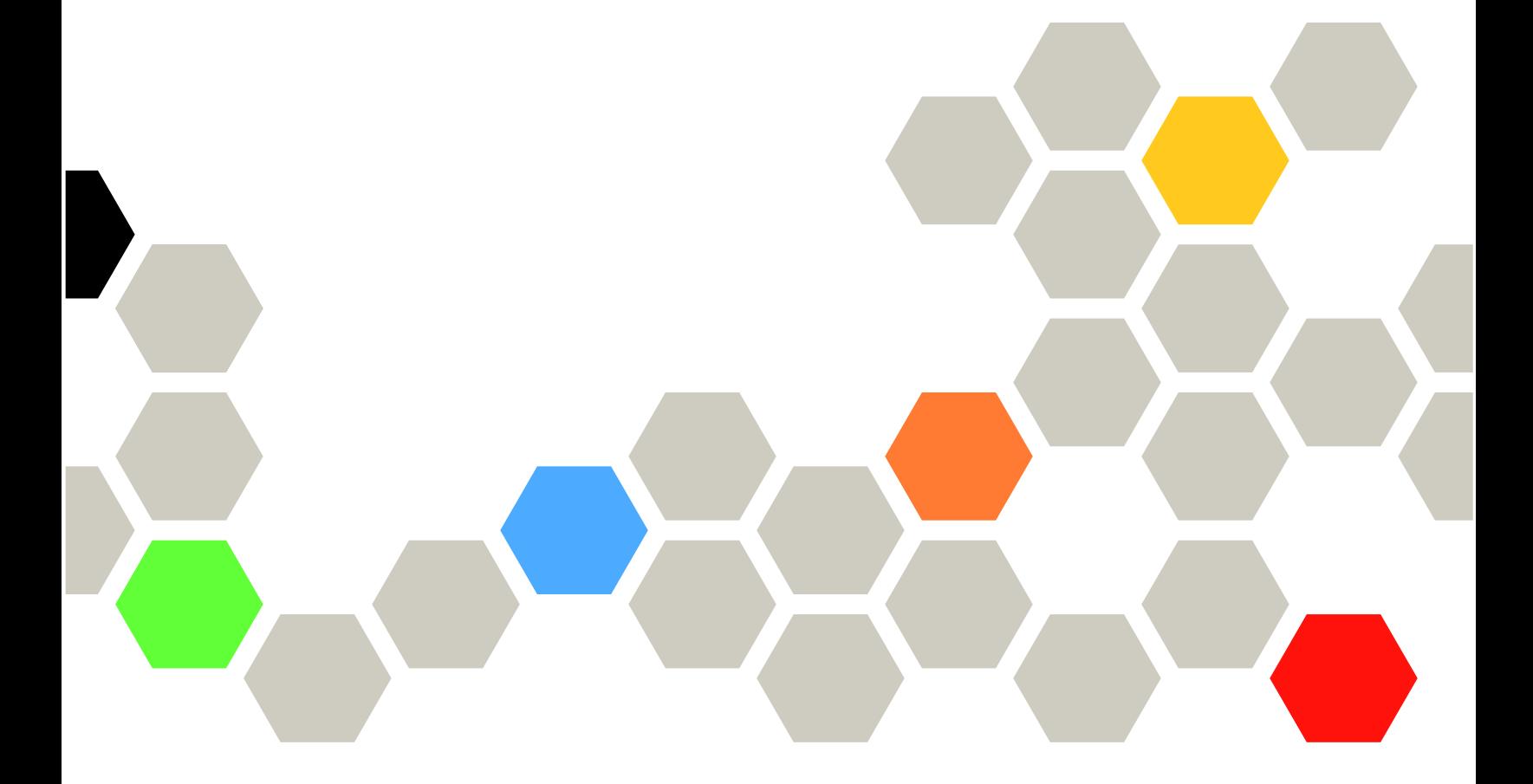

マシン・タイプ: 7DCL および 7DCM

本書および本書で紹介する製品をご使用になる前に、以下に記載されている安全情報および安全上の注意 を読んで理解してください。

[https://pubs.lenovo.com/safety\\_documentation/](https://pubs.lenovo.com/safety_documentation/)

さらに、ご使用のサーバーに適用される Lenovo 保証規定の諸条件をよく理解してください。以下に掲載 されています。

<http://datacentersupport.lenovo.com/warrantylookup>

第 2 版 (2024年2月)

© Copyright Lenovo 2024.

制限付き権利に関する通知: データまたはソフトウェアが GSA (米国一般調達局) 契約に準じて提供される場合、使 用、複製、または開示は契約番号 GS-35F-05925 に規定された制限に従うものとします。

#### 注

## 目次

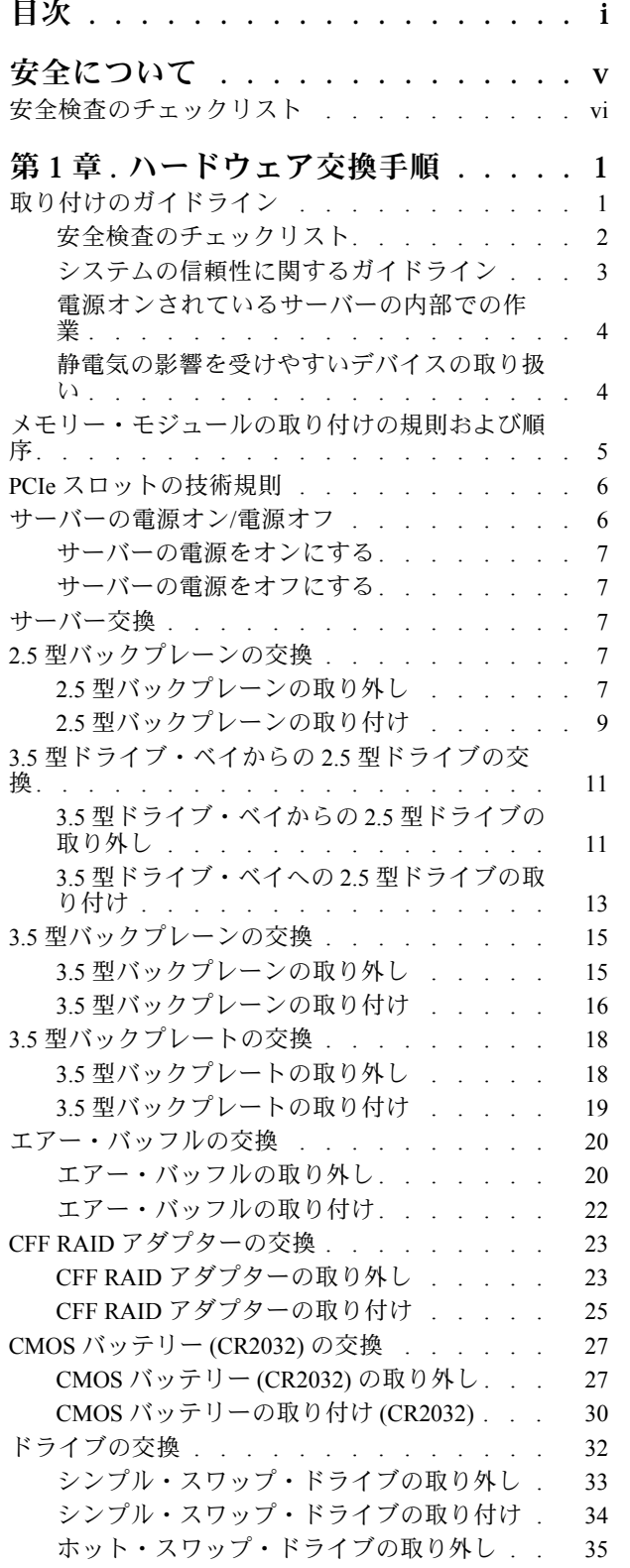

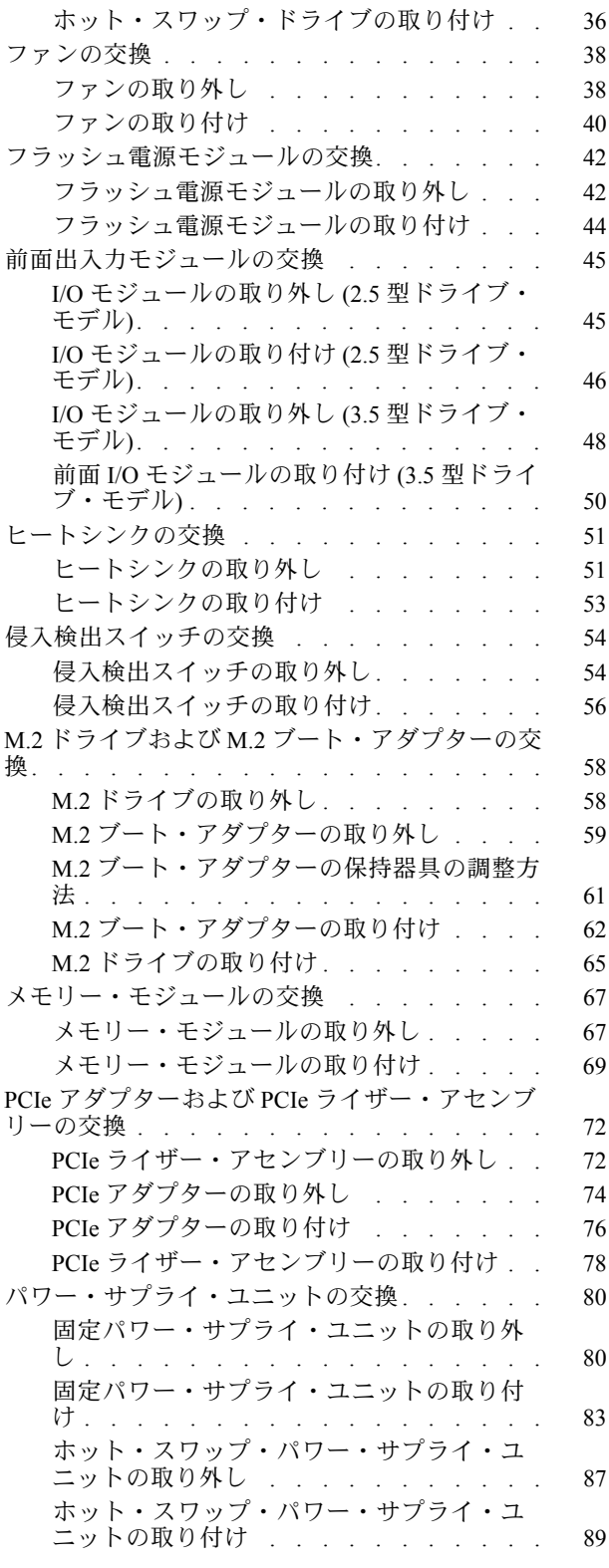

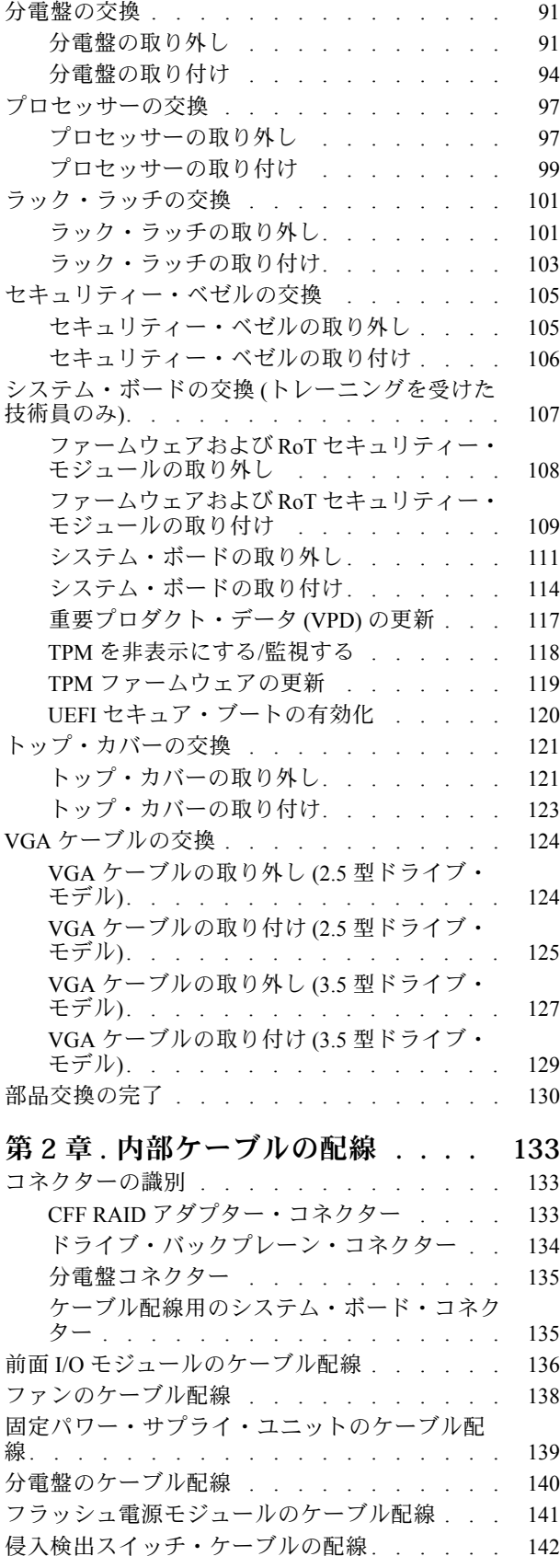

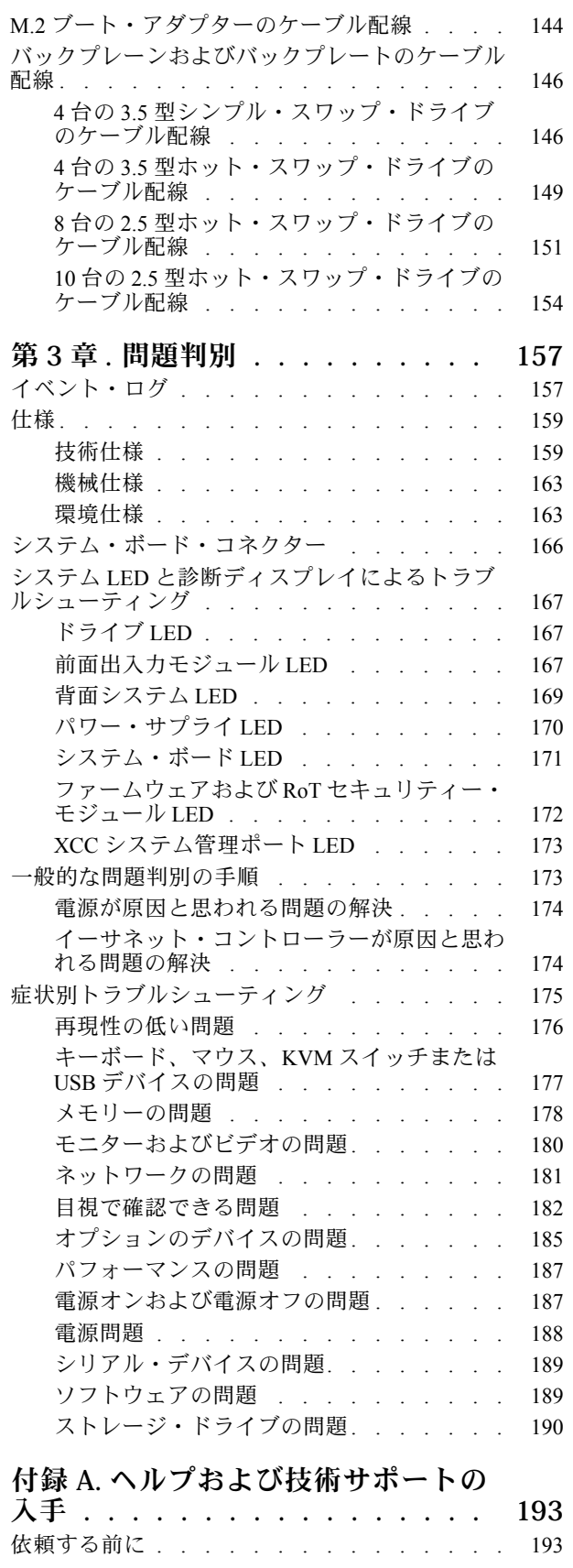

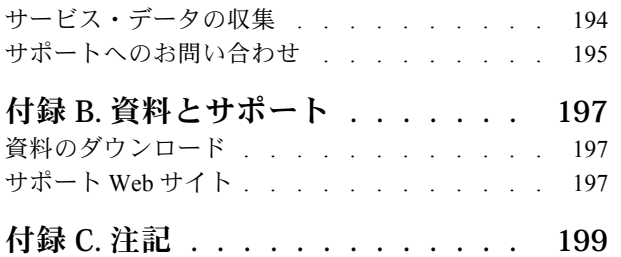

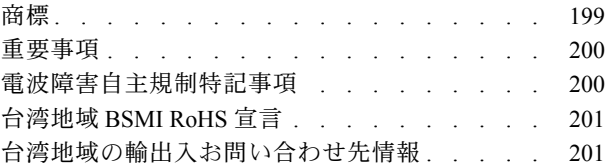

## <span id="page-6-0"></span>安全について

Before installing this product, read the Safety Information.

قبل تركيب هذا المنتج، يجب قراءة الملاحظات الآمنية

Antes de instalar este produto, leia as Informações de Segurança.

在安装本产品之前,请仔细阅读 Safety Information (安全信息)。

安裝本產品之前,請先閱讀「安全資訊」。

Prije instalacije ovog produkta obavezno pročitajte Sigurnosne Upute.

Před instalací tohoto produktu si přečtěte příručku bezpečnostních instrukcí.

Læs sikkerhedsforskrifterne, før du installerer dette produkt.

Lees voordat u dit product installeert eerst de veiligheidsvoorschriften.

Ennen kuin asennat tämän tuotteen, lue turvaohjeet kohdasta Safety Information.

Avant d'installer ce produit, lisez les consignes de sécurité.

Vor der Installation dieses Produkts die Sicherheitshinweise lesen.

Πριν εγκαταστήσετε το προϊόν αυτό, διαβάστε τις πληροφορίες ασφάλειας (safety information).

לפני שתתקינו מוצר זה, קראו את הוראות הבטיחות.

A termék telepítése előtt olvassa el a Biztonsági előírásokat!

Prima di installare questo prodotto, leggere le Informazioni sulla Sicurezza.

製品の設置の前に、安全情報をお読みください。

본 제품을 설치하기 전에 안전 정보를 읽으십시오.

Пред да се инсталира овој продукт, прочитајте информацијата за безбедност.

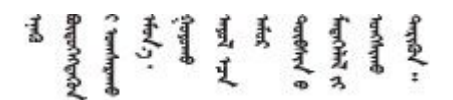

Les sikkerhetsinformasjonen (Safety Information) før du installerer dette produktet.

Przed zainstalowaniem tego produktu, należy zapoznać się z książką "Informacje dotyczące bezpieczeństwa" (Safety Information).

Antes de instalar este produto, leia as Informações sobre Segurança.

<span id="page-7-0"></span>Перед установкой продукта прочтите инструкции по технике безопасности.

Pred inštaláciou tohto zariadenia si pečítaje Bezpečnostné predpisy.

Pred namestitvijo tega proizvoda preberite Varnostne informacije.

Antes de instalar este producto, lea la información de seguridad.

Läs säkerhetsinformationen innan du installerar den här produkten.

Bu ürünü kurmadan önce güvenlik bilgilerini okuyun.

مەزكۇر مەھسۇلاتنى ئورنىتىشتىن بۇرۇن بىخەتەرلىك ئۇچۇرلىرىنى ئوقۇپ چىقىڭ.

Youq mwngz yungh canjbinj neix gaxgong, itdingh aeu doeg aen canjbinj soengq cungj vahgangj ancien siusik.

## 安全検査のチェックリスト

サーバーで危険をもたらす可能性のある状況を識別するには、このセクションの情報を使用します。各マ シンには、設計され構築された時点で、ユーザーとサービス技術員を障害から保護するために義務づけ られている安全装置が取り付けられています。

注:この製品は、職場規則の §2 に従って、視覚的なディスプレイ作業場での使用には適していません。

注:サーバーのセットアップは、サーバー・ルームでのみ行います。

警告:

この装置は、NEC、IEC 62368-1 および IEC 60950-1、および電⼦機器 (オーディオ/ビデオ、情報および 通信テクノロジ分野に属するもの) の安全基準に定められているように、訓練を受けた担当員のみが 設置および保守できます。Lenovo では、お客様が装置の保守を⾏う資格を持っており、製品の危険 エネルギー・レベルを認識する訓練を受けていることを想定しています。装置へのアクセスにはツー ル、ロック、鍵、またはその他のセキュリティー手段を使用して行われ、その場所に責任を持つ認証機 関によって制御されます。

重要:オペレーターの安全確保とシステム機能の正常実行のためには、サーバーの接地が必要です。電源 コンセントの適切な接地は、認定電気技術員により検証できます。

危険をもたらす可能性のある状況がないことを確認するには、次のチェックリストを使用します。

- 1. 電源がオフになっていて、電源コードが切断されていることを確認します。
- 2. 電源コードを検査します。
	- 接地線を含む3線式の電源コードのコネクターが良好な状態であるかどうか。3 線式接地線の 導通が、外部接地ピンとフレーム・アース間を計器で測定して、0.1 オーム以下であること を確認します。
	- 電源コードが、正しいタイプのものであるか。 サーバーで使用できる電源コードを参照するには、次のようにします。
		- a. 以下へ進んでください。

<http://dcsc.lenovo.com/#/>

- b. 「Preconfigured Model (事前構成モデル)」または「Configure to order (注文構成製品)」をク リックします。
- c. コンフィギュレーター・ページを表示するサーバーのマシン・タイプとモデルを入力します。
- d. すべての電源コードを表示するには、「Power (電源)」→「Power Cables (電源ケーブル)」 をクリックします。
- 絶縁体が擦り切れたり摩耗していないか。
- 3. 明らかに Lenovo によるものでない改造個所をチェック します。Lenovo 以外の改造個所の安全につい ては適切な判断を行ってください。
- 4. 金属のやすりくず、汚れ、水やその他の液体、あるいは火災や煙による損傷の兆候など、明らかに危 険な状態でないか、サーバーの内部をチェックします。
- 5. 磨耗したケーブル、擦り切れたケーブル、または何かではさまれているケーブルがないかをチェッ クします。
- 6. パワー・サプライ・カバーの留め金具 (ねじまたはリベット) が取り外されたり、不正な変更がされて いないことを確認します。

## <span id="page-10-0"></span>第1章 ハードウェア交換手順

このセクションでは、保守可能なすべてのシステム・コンポーネントの取り付けおよび取り外し手順 について説明します。各コンポーネントの交換手順では、交換するコンポーネントにアクセスするた めに実行する必要がある作業に触れています。

## 取り付けのガイドライン

サーバーにコンポーネントを取り付ける前に、取り付けのガイドラインをお読みください。

オプションのデバイスを取り付ける前に、以下の注意をよくお読みください。

注意:静電気の影響を受けやすいコンポーネントは取り付け時まで帯電防止パッケージに収め、システム 停止やデータの消失を招く恐れのある静電気にさらされないようにしてください。また、このようなデバ イスを取り扱う際は静電気放電用リスト・ストラップや接地システムなどを使用してください。

- 作業時の安全を確保するために、安全情報およびガイドラインをお読みください。
	- すべての製品の安全情報の完全なリストは、以下の場所で入手できます。

[https://pubs.lenovo.com/safety\\_documentation/](https://pubs.lenovo.com/safety_documentation/)

- [4](#page-13-0) ページの 「[電源オンされているサーバーの内部での作業](#page-13-0)」、および [4](#page-13-0) ページの 「[静電気の影響を](#page-13-0) [受けやすいデバイスの取り扱い](#page-13-0)」 のガイドラインも同様に入手できます。
- 取り付けるコンポーネントがご使用のサーバーによってサポートされていることを確認します。
	- サーバーでサポートされているオプションのコンポーネントのリストについては、 <https://serverproven.lenovo.com> を参照してください。
	- オプション・パッケージの内容については、<https://serveroption.lenovo.com/> を参照してください。
- 部品の注文について詳しくは、以下を参照してください。
	- 1. <http://datacentersupport.lenovo.com> にアクセスしてご使用のサーバーのサポート・ページに移動 します。
	- 2. 「部品」をクリックします。
	- 3. ご使用のサーバーの部品リストを表示するにはシリアル番号を入力します。
- 新規のサーバーを取り付ける場合は、最新のファームウェアをダウンロードして適用 してください。既知の問題が対処され、ご使用のサーバーが最適なパフォーマンスで 動作するようになります。サーバーのファームウェア更新をダウンロードするには、 <https://datacentersupport.lenovo.com/tw/en/products/servers/thinksystem/sr250v3/7dcl/downloads/driver-list/> に進み ます。

重要:一部のクラスター・ソリューションには、特定のコード・レベルまたは調整されたコード更 新が必要です。コンポーネントがクラスター・ソリューションの一部である場合は、コードを更新 する前に、クラスターでサポートされているファームウェアとドライバーの最新の Best Recipe コー ド・レベル・メニューを確認してください。

- ファームウェアが含まれているアダプターなどの部品を交換する場合は、その部品のファームウェアも 更新する必要があります。ファームウェアの更新の詳細については、「ユーザー・ガイド」または「シ ステム構成ガイド」の「ファームウェアの更新」を参照してください。
- オプションのコンポーネントを取り付ける場合は、サーバーが正しく作動していることを確認して から取り付けてください。
- 作業スペースは清潔に保ち、取り外したコンポーネントは、振動したり傾いたりしない平らで滑らか な平面に置いてください。
- <span id="page-11-0"></span>• 自分 1 人では重すぎるかもしれない物体を持ち上げようとしないでください。重い物体を持ち上げ る必要がある場合は、以下の予防措置をよくお読みください。
	- 足元が安定しており、滑るおそれがないことを確認します。
	- 足の間でオブジェクトの重量が同量になるよう分散します。
	- ゆっくりと力を入れて持ち上げます。重い物体を持ち上げるときは、決して身体を急に動かした り、ひねったりしないでください。
	- 背筋を痛めないよう、脚の筋肉を使用して立ち上がるか、押し上げるようにして持ち上げます。
- ディスク・ドライブに関連した変更を行う前に、重要なデータをバックアップしてください。
- 小型のマイナス・ドライバー、小型のプラス・ドライバー、および T8 TORX ドライバーを用意します。
- システム・ボード (システム・ボード・アセンブリー) および内部コンポーネントのエラー LED を表示 するには、電源をオンのままにしてください。
- ホット・スワップ・パワー・サプライ、ホット・スワップ・ファン、またはホット・プラグ USB デバ イスを取り外したり、取り付けたりするために、サーバーの電源をオフにする必要はありません。ただ し、アダプター・ケーブルの取り外しや取り付けが必要なステップを実行する場合は、前もってサー バーの電源をオフにする必要があります。また、ライザー・カードの取り外しや取り付けが必要なス テップを実行する場合は、前もってサーバーから電源を切り離しておく必要があります。
- パワー・サプライ・ユニットやファンを交換するときは、必ずこれらのコンポーネントの冗長性 規則を参照してください。
- コンポーネント上の青色は、コンポーネントをサーバーから取り外したり、取り付けたり、あるいは ラッチの開閉などを行う際につかむことができるタッチ・ポイントを示します。
- コンポーネント上のオレンジ色の表示、またはコンポーネント上やその付近にあるオレンジ色の表 示は、サーバーおよびオペレーティング・システムがホット・スワップ機能をサポートしている場 合、コンポーネントをホット・スワップできることを示します。つまり、サーバーが稼働中でもその コンポーネントの取り外しや取り付けを行うことができます。(オレンジのラベルは、ホット・ス ワップ・コンポーネントのタッチ・ポイントも示しています)。特定のホット・スワップ・コンポー ネントの取り外しまたは取り付けを行う前に、そのコンポーネントの取り外しまたは取り付けに関 して行う可能性があるすべての追加指示を参照してください。
- ドライブのリリース・ラッチの隣にある赤い帯は、サーバーおよびオペレーティング・システムがホッ ト・スワップ機能をサポートしている場合、そのドライブがホット・スワップ可能であることを示しま す。つまり、サーバーを稼働させたままドライブの取り外しまたは取り付けが可能です。

注:ドライブの取り外しまたは取り付けを行う前に、ホット・スワップ・ドライブの取り外しまたは取 り付けについてシステム固有の指示を参照し、追加手順が必要かどうかを確認してください。

• サーバーでの作業が終わったら、必ずすべての安全シールド、ガード、ラベル、および接地ワイヤーを 再取り付けしてください。

## 安全検査のチェックリスト

サーバーで危険をもたらす可能性のある状況を識別するには、このセクションの情報を使用します。各マ シンには、設計され構築された時点で、ユーザーとサービス技術員を障害から保護するために義務づけ られている安全装置が取り付けられています。

注:この製品は、職場規則の §2 に従って、視覚的なディスプレイ作業場での使用には適していません。

注:サーバーのセットアップは、サーバー・ルームでのみ行います。

警告:

この装置は、NEC、IEC 62368-1 および IEC 60950-1、および電⼦機器 (オーディオ/ビデオ、情報および 通信テクノロジ分野に属するもの) の安全基準に定められているように、訓練を受けた担当員のみが 設置および保守できます。Lenovo では、お客様が装置の保守を⾏う資格を持っており、製品の危険 エネルギー・レベルを認識する訓練を受けていることを想定しています。装置へのアクセスにはツー

#### <span id="page-12-0"></span>ル、ロック、鍵、またはその他のセキュリティー手段を使用して行われ、その場所に責任を持つ認証機 関によって制御されます。

重要:オペレーターの安全確保とシステム機能の正常実行のためには、サーバーの接地が必要です。電源 コンセントの適切な接地は、認定電気技術員により検証できます。

危険をもたらす可能性のある状況がないことを確認するには、次のチェックリストを使用します。

1. 電源がオフになっていて、電源コードが切断されていることを確認します。

- 2. 電源コードを検査します。
	- 接地線を含む 3 線式の電源コードのコネクターが良好な状態であるかどうか。3 線式接地線の 導通が、外部接地ピンとフレーム・アース間を計器で測定して、0.1 オーム以下であること を確認します。
	- 電源コードが、正しいタイプのものであるか。
		- サーバーで使用できる電源コードを参照するには、次のようにします。
		- a. 以下へ進んでください。

<http://dcsc.lenovo.com/#/>

- b. 「Preconfigured Model (事前構成モデル)」または「Configure to order (注⽂構成製品)」をク リックします。
- c. コンフィギュレーター・ページを表示するサーバーのマシン・タイプとモデルを入力します。
- d. すべての電源コードを表示するには、「Power (電源)」 ➙ 「Power Cables (電源ケーブル)」 をクリックします。
- 絶縁体が擦り切れたり摩耗していないか。
- 3. 明らかに Lenovo によるものでない改造個所をチェック します。Lenovo 以外の改造個所の安全につい ては適切な判断を行ってください。
- 4. 金属のやすりくず、汚れ、水やその他の液体、あるいは火災や煙による損傷の兆候など、明らかに危 険な状態でないか、サーバーの内部をチェックします。
- 5. 磨耗したケーブル、擦り切れたケーブル、または何かではさまれているケーブルがないかをチェッ クします。
- 6. パワー・サプライ・カバーの留め金具 (ねじまたはリベット) が取り外されたり、不正な変更がされて いないことを確認します。

## システムの信頼性に関するガイドライン

適切なシステム冷却および信頼性を確保するために、システムの信頼性に関するガイドラインを確認 してください。

以下の要件を満たしていることを確認してください。

- サーバーに冗長電源が付属している場合は、各パワー・サプライ・ベイにパワー・サプライが取り付 けられていること。
- サーバー冷却システムが正しく機能できるように、サーバーの回りに十分なスペースを確保してあ ること。約 50 mm (2 インチ) の空きスペースをサーバーの前面および背面の周囲に確保してくださ い。ファンの前には物を置かないでください。
- 冷却と通気を確保するため、サーバーの電源を入れる前にサーバー・カバーを再取り付けしてくださ い。サーバー・カバーを外した状態で 30 分以上サーバーを作動させないでください。サーバーの コンポーネントが損傷する場合があります。
- オプションのコンポーネントに付属する配線手順に従っていること。
- 障害のあるファンは、障害が発生してから 48 時間以内に交換すること。
- 取り外したホット・スワップ・ファンは、取り外してから 30 秒以内に交換すること。
- <span id="page-13-0"></span>• 取り外したホット・スワップ・ドライブは、取り外してから 2 分以内に交換すること。
- 取り外したホット・スワップ・パワー・サプライは、取り外してから 2 分以内に交換すること。
- サーバーに付属の各エアー・バッフルが、サーバー起動時に取り付けられていること (一部のサーバー ではエアー・バッフルが複数付属している場合があります)。エアー・バッフルがないままサーバー を作動させると、プロセッサーが損傷する可能性があります。
- すべてのプロセッサー・ソケットには、ソケット・カバーまたはプロセッサーとヒートシンクが 取り付けられていること。
- 複数のプロセッサーが取り付けられている場合、各サーバーのファン装着規則が厳格に守られて いること。

## 電源オンされているサーバーの内部での作業

表示パネルでシステム情報を見る、あるいはホット・スワップ・コンポーネントを交換するためには、 サーバー・カバーを外した状態でサーバーの電源をオンにしておく必要がある場合があります。これを行 う前に、以下のガイドラインを確認してください。

注意:サーバーの内部コンポーネントが静電気にさらされると、サーバーが停止したりデータが消失す る恐れがあります。このような問題が起きないように、電源をオンにしたサーバー内部の作業を行う ときは、常に静電気放電用のリスト・ストラップを着用するか、またはその他の接地システムを使用 してください。

- 特に腕の部分がゆったりした衣服を着用しないでください。サーバー内部の作業の前に、長袖はボタ ン留めするか捲り上げてください。
- ネクタイ、スカーフ、ネック・ストラップ、髪などがサーバー内に垂れ下がらないようにしてくだ さい。
- ブレスレット、ネックレス、リング、カフス・ボタン、腕時計などの装身具は外してください。
- シャツのポケットからペンや鉛筆などを取り出してください。サーバーの上に身体を乗り出した ときに落下する可能性があります。
- クリップや、ヘアピン、ねじなどの金属製品がサーバー内部に落ちないように注意してください。

## 静電気の影響を受けやすいデバイスの取り扱い

静電気の放電による損傷の可能性を減らすために、静電気の影響を受けやすいデバイスの取り扱い前 に、以下のガイドラインを確認してください。

注意:静電気の影響を受けやすいコンポーネントは取り付け時まで帯電防止パッケージに収め、システム 停止やデータの消失を招く恐れのある静電気にさらされないようにしてください。また、このようなデバ イスを取り扱う際は静電気放電用リスト・ストラップや接地システムなどを使用してください。

- 動作を制限して自分の周囲に静電気をためないようにしてください。
- 気温の低い時期は、デバイスの取り扱いに特に注意してください。暖房で室内の湿度が下がり、 静電気が増えるためです。
- 特に電源をオンにしたサーバーの内部で作業を行うときは、常に静電気放電用のリスト・ストラップま たはその他の接地システムを使用してください。
- 部品を帯電防止パッケージに入れたまま、サーバーの外側の塗装されていない金属面に 2 秒以上接触さ せてください。これにより、パッケージとご自分の身体から静電気が排出されます。
- 部品をそのパッケージから取り出して、それを下に置かずに直接サーバーに取り付けてください。 デバイスを下に置く必要がある場合は、帯電防止パッケージに入れます。デバイスをサーバーや金 属面の上には置かないでください。
- デバイスを取り扱う際は、端またはフレームを持って慎重に持ってください。
- はんだの接合部、ピン、または露出した回路には触れないでください。

<span id="page-14-0"></span>• 損傷の可能性を防止するために、デバイスに他の人の手が届かない位置を維持してください。

## メモリー・モジュールの取り付けの規則および順序

メモリー・モジュールは、サーバーのメモリー構成に基づいて、特定の順序で取り付ける必要があります。

#### メモリー・モジュール・スロットの数および位置

このサーバーには、4 個のメモリー・モジュール・スロットが搭載されています。次の図は、システム・ ボード上のメモリー・モジュールのスロットの位置を示しています。

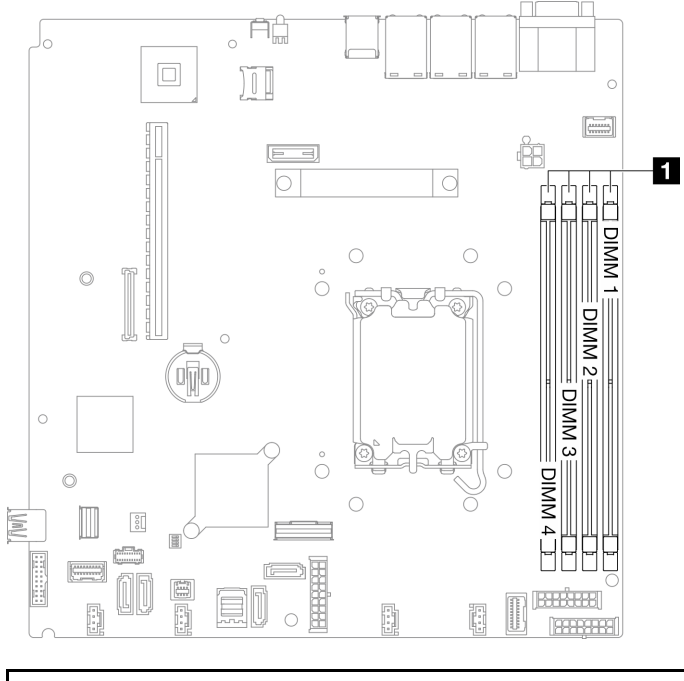

**1** メモリー・モジュール・スロット

#### 図 1. メモリー・モジュール・スロットの位置

サポートされているメモリー・モジュール・オプションのリストについては、<https://serverproven.lenovo.com> を参照してください。

#### サポートされているメモリー・モジュールのタイプ

このサーバーは、次のタイプのメモリー・モジュールをサポートします。

- TruDDR5 4800MHz ECC UDIMM: 16 GB (1Rx8)
- TruDDR5 4800MHz ECC UDIMM: 32 GB (2Rx8)

#### メモリー・モードおよび取り付けの順序

#### 独立モード

独立モードは、ハイパフォーマンス・メモリー機能を提供します。すべてのチャネルに装着でき、一致さ せなければならない要件はありません。個々のチャネルを異なるメモリー・モジュールのタイミングで実 行することができますが、すべてのチャネルを同じインターフェース周波数で実行する必要があります。

注:

- <span id="page-15-0"></span>• 取り付けるすべてのメモリー・モジュールは同じタイプでなければなりません。
- 取り付けるすべてのメモリー・モジュールは同じ容量でなければなりません。
- 最良のパフォーマンスを実現するために、すべてのメモリー・モジュールのメモリー容量、速度、ベン ダーが同じことを確認してください。
- 同じメモリー・チャネル内またはメモリー・チャネルをまたがった single-rank (1R) および dual-rank (2R) メモリー・モジュールの混用をサポートしません。

次の表は、メモリー・モジュールの取り付け順序を示しています。

取り付け済 | メモリー・モジュール・スロット番号 みメモリー・ モジュール の合計 1 2 3 4 メモリー速度 1 √ 2 √ √ • 1R: 4400MHz • 2R: 4400MHz 3 √ √ √ 4 √ √ √ √ • 1R: 4000MHz • 2R: 3600MHz

表 1. メモリー・モジュールの取り付けのシーケンス

## PCIe スロットの技術規則

PCIe アダプターは、特定の順序でサーバーに取り付ける必要があります。

注:

• x16 PCIe アダプターが x8 PCIe スロットに取り付けられている場合は、パフォーマンスが低下す る場合があります。

•

- ThinkSystem Intel E810-DA2 Ethernet Adapter が取り付けられている場合は、以下のアダプターはサ ポートされません。
	- ThinkSystem RAID 9350-16i 4GB Flash PCIe 12Gb Adapter
	- ThinkSystem RAID 9350-8i 2GB Flash PCIe 12Gb Adapter
	- ThinkSystem RAID 5350-8i PCIe 12Gb Adapter
	- ThinkSystem 4350-8i SAS/SATA 12Gb HBA
	- ThinkSystem RAID 9350-16i 4GB Flash PCIe 12Gb Internal Adapter
	- ThinkSystem RAID 9350-8i 2GB Flash PCIe 12Gb Internal Adapter
	- ThinkSystem RAID 5350-8i PCIe 12Gb Internal Adapter

#### 次の順序で PCIe アダプターを取り付けます。

- 1. GPU アダプター: スロット 2
- 2. M.2 ブート・アダプターの PCIe アダプター: スロット 1、次にスロット 2
- 3. RAID/HBA アダプター: スロット 2、次にスロット 1
- 4. イーサネット・アダプター: スロット 1、次にスロット 2

## サーバーの電源オン/電源オフ

サーバーの電源をオンおよびオフにするには、このセクションの手順に従います。

## <span id="page-16-0"></span>サーバーの電源をオンにする

サーバーが入力電力に接続されると、短いセルフテスト (電源状況 LED がすばやく点滅) を実行した 後、スタンバイ状態になります (電源状況 LED が 1 秒に 1 回点滅)。

電源ボタンの位置と電源 LED の位置については、以下で説明されています。

- 「ユーザー・ガイド」または「システム構成ガイド」の「サーバー・コンポーネント」
- [167](#page-176-0) ページの 「[システム LED と診断ディスプレイによるトラブルシューティング](#page-176-0)」

次のいずれかの方法で、サーバーの電源をオン (電源 LED が点灯) にできます。

- 電源ボタンを押します。
- 停電の後、サーバーを自動的に再起動させることができます。
- サーバーは、Lenovo XClarity Controller に送信されるリモート・パワーオン要求に応答できます。

重要:Lenovo XClarity Controller (XCC) でサポートされるバージョンは、製品によって異なります。本書で は、特に指定がない限り、 Lenovo XClarity Controller のすべてのバージョンを Lenovo XClarity Controller および XCC と記載します。ご使用のサーバーでサポートされる XCC バージョンを確認するには、 <https://pubs.lenovo.com/lxcc-overview/> にアクセスしてください。

サーバーの電源オフについては、7 ページの 「サーバーの電源をオフにする」を参照してください。

## サーバーの電源をオフにする

電源に接続されているときは、サーバーはスタンバイ状態を維持し、Lenovo XClarity Controller がリモー トのパワーオン要求に応答できるようになっています。サーバーからすべての電源を切る (電源状況 LED がオフ) には、すべての電源コードを抜く必要があります。

サーバーをスタンバイ状態にするには (電源状況 LED が 1 秒に 1 回点滅):

注:Lenovo XClarity Controller は、重大なシステム障害への自動的な応答としてサーバーをスタンバイ状 態にできます。

- オペレーティング・システムを使用して正常シャットダウンを開始します (この機能がオペレーティ ング・システムでサポートされている場合)。
- 電源ボタンを押して正常シャットダウンを開始します (オペレーティング・システムでサポートさ れている場合)。
- 電源ボタンを 4 秒以上押して、強制的にシャットダウンします。

スタンバイ状態では、サーバーは Lenovo XClarity Controller に送信されるリモート・パワーオン要求に 応答できます。サーバーの電源オンについては、7 ページの 「サーバーの電源をオンにする」を参照 してください。

## サーバー交換

レール・キットに付属する「レール取り付けガイド」の手順に従って、サーバーをラックから取り外した り、サーバーをラックに取り付けたりします。

## 2.5 型バックプレーンの交換

2.5 型バックプレーンの取り外しと取り付けを行うには、以下の情報を使用します。

## 2.5 型バックプレーンの取り外し

2.5 型ドライブ・バックプレーンを取り外すには、この情報を使用します。

#### このタスクについて

S002

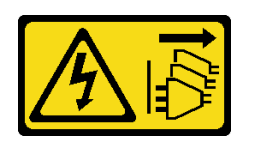

警告:

装置の電源制御ボタンおよびパワー・サプライの電源スイッチは、装置に供給されている電流をオフにす るものではありません。デバイスには 2 本以上の電源コードが使われている場合があります。デバイスか ら完全に電気を取り除くには電源からすべての電源コードを切り離してください。

注意:

- 安全に作業を行うために、[1](#page-10-0) ページの 「[取り付けのガイドライン](#page-10-0)」および[2](#page-11-0) ページの 「[安全検査の](#page-11-0) [チェックリスト](#page-11-0)」をお読みください。
- サーバーと周辺機器の電源をオフにし、電源コードとすべての外部ケーブルを取り外します。7ページ の 「[サーバーの電源をオフにする](#page-16-0)」を参照してください。
- サーバーをラックに取り付けている場合は、ラックからサーバーを取り外します。

注:構成によっては、以下の図がご使用のバックプレーンと若干異なる場合があります。

#### ⼿順

ステップ1. このタスクの準備をします。

- a. すべてのドライブおよびドライブ・ベイ・フィラーをドライブ・ベイから取り外しま す。[35](#page-44-0) ページの 「[ホット・スワップ・ドライブの取り外し](#page-44-0)」を参照してください。
- b. トップ・カバーを取り外します[。121](#page-130-0) ページの 「[トップ・カバーの取り外し](#page-130-0)」を参 照してください。
- c. ケーブルをバックプレーンから切り離します。[146](#page-155-0) ページの 「[バックプレーンおよび](#page-155-0) [バックプレートのケーブル配線](#page-155-0)」を参照してください。

ステップ 2. バックプレーンをつかみ、慎重に持ち上げてシャーシから取り出します。

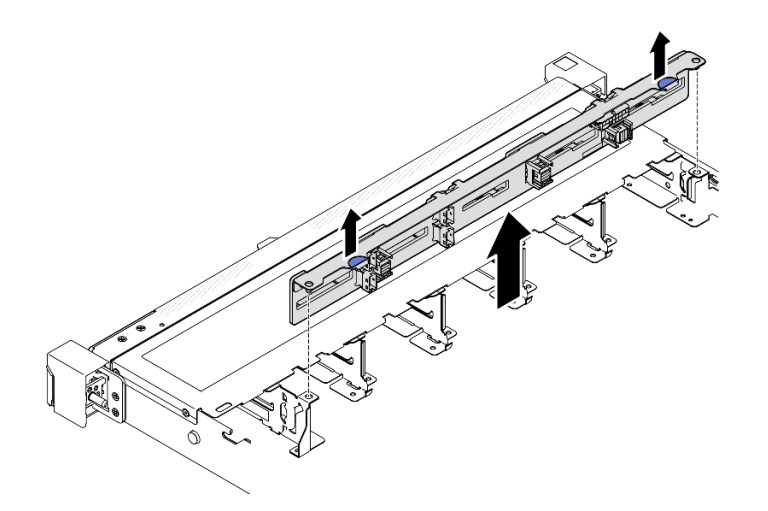

<sup>図</sup> 2. <sup>10</sup> 個の 2.5 型ホット・スワップ・ドライブ・バックプレーンの取り外し

<span id="page-18-0"></span>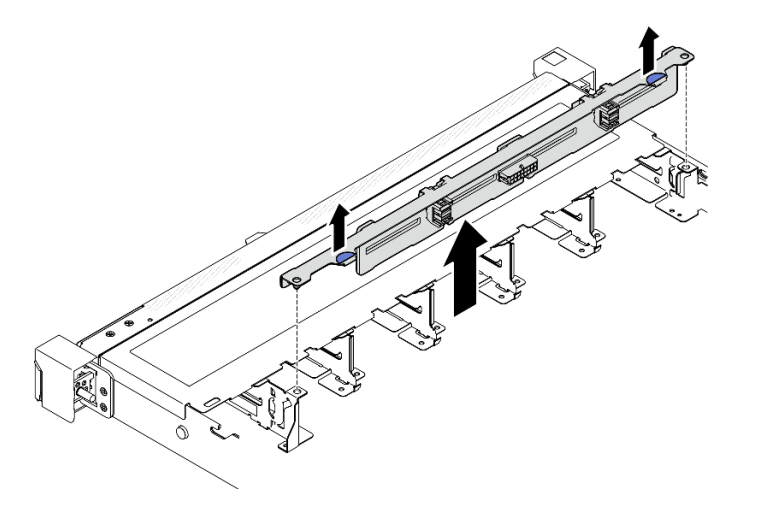

<sup>図</sup> 3. <sup>8</sup> 個の 2.5 型ホット・スワップ・ドライブ・バックプレーンの取り外し

### 終了後

- 1. 交換用ユニットを取り付けます。9 ページの 「2.5 型バックプレーンの取り付け」を参照してくだ さい。
- 2. コンポーネントまたはオプション装置を返却するよう指示された場合は、すべての梱包上の指示に従 い、提供された配送用の梱包材がある場合はそれを使用してください。

#### デモ・ビデオ

[YouTube で手順を参照](https://www.youtube.com/watch?v=XcZpyKEI0rA)

## 2.5 型バックプレーンの取り付け

以下の情報を使用して、2.5 型バックプレーンを取り付けます。

#### このタスクについて

S002

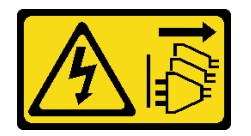

警告:

装置の電源制御ボタンおよびパワー・サプライの電源スイッチは、装置に供給されている電流をオフにす るものではありません。デバイスには 2 本以上の電源コードが使われている場合があります。デバイスか ら完全に電気を取り除くには電源からすべての電源コードを切り離してください。

注意:

- 安全に作業を行うために[、1](#page-10-0)ページの「[取り付けのガイドライン](#page-10-0)」およ[び2](#page-11-0)ページの「[安全検査の](#page-11-0) [チェックリスト](#page-11-0)」をお読みください。
- サーバーと周辺機器の電源をオフにし、電源コードとすべての外部ケーブルを取り外します。[7 ページ](#page-16-0) の 「[サーバーの電源をオフにする](#page-16-0)」を参照してください。
- サーバーをラックに取り付けている場合は、ラックからサーバーを取り外します。

注:構成によっては、以下の図がご使用のバックプレーンと若干異なる場合があります。

ファームウェアとドライバーのダウンロード: コンポーネントの交換後、ファームウェアまたはド ライバーの更新が必要になる場合があります。

- ご使用のサーバーでのファームウェアとドライバーの最新の更新を確認するには、 <https://datacentersupport.lenovo.com/tw/en/products/servers/thinksystem/sr250v3/7dcl/downloads/driver-list/> を参照 してください。
- ファームウェア更新ツールについては、「ユーザー・ガイド」または「システム構成ガイド」の 「ファームウェア更新」を参照してください。

#### 手順

ステップ 1. バックプレーンの 2 本のピンをシャーシの対応する穴に合わせます。

ステップ 2. バックプレーンを下げて、シャーシに収めます。ピンが穴を通り、バックプレーンが完 全に固定されていることを確認します。

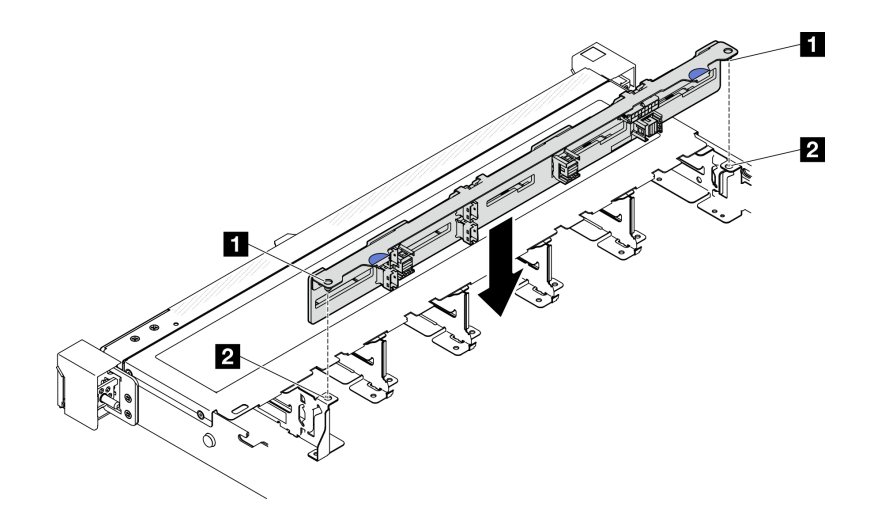

<sup>図</sup> 4. <sup>10</sup> 個の 2.5 型ホット・スワップ・ドライブ・バックプレーンの取り付け

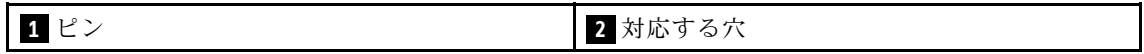

<span id="page-20-0"></span>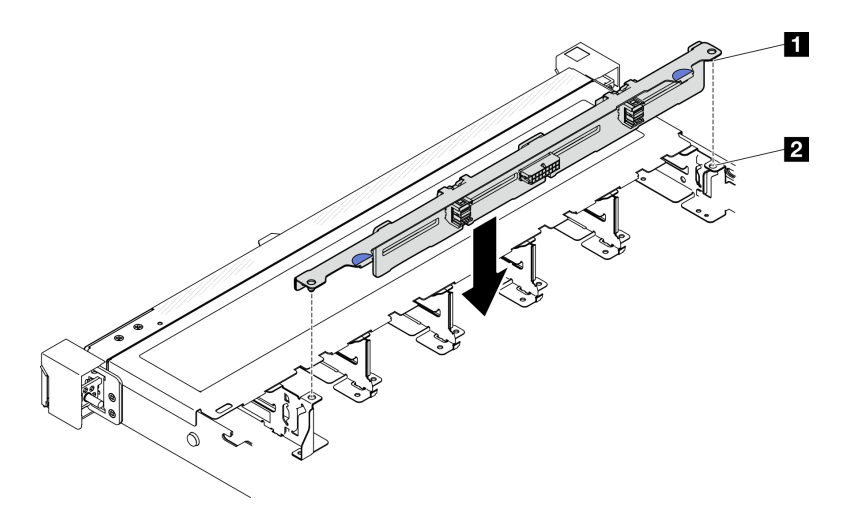

<sup>図</sup> 5. <sup>8</sup> 個の 2.5 型ホット・スワップ・ドライブ・バックプレーンの取り付け

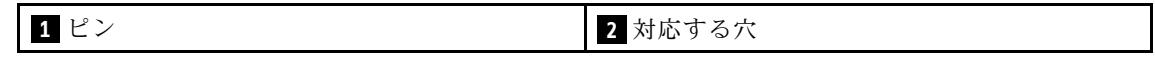

#### 終了後

- 1. ケーブルをバックプレーンに接続します。[146](#page-155-0) ページの 「[バックプレーンおよびバックプレートの](#page-155-0) [ケーブル配線](#page-155-0)」を参照してください。
- 2. トップ・カバーを取り付けます[。123](#page-132-0) ページの 「[トップ・カバーの取り付け](#page-132-0)」を参照してください。
- 3. すべてのドライブおよびドライブ・ベイ・フィラーをドライブ・ベイに取り付けます。[36 ページの](#page-45-0) 「[ホット・スワップ・ドライブの取り付け](#page-45-0)」を参照してください。
- 4. 部品交換を完了します。[130](#page-139-0) ページの 「[部品交換の完了](#page-139-0)」を参照してください。

#### デモ・ビデオ

[YouTube で手順を参照](https://www.youtube.com/watch?v=Y1IX95mhBzs)

## 3.5 型ドライブ・ベイからの 2.5 型ドライブの交換

2.5 型ドライブの 3.5 型ドライブ・ベイへの取り付けおよび取り外しを行うには、この情報を使用します。

サーバーの EMI 保全性と放熱性は、すべてのドライブ・ベイにカバーを付けるか、デバイスを装着するこ とによって保護されます。ご使用のサーバーに取り付けられているドライブの数はサーバー・モデルに よって異なります。空いているベイは、ダミー・トレイによって占有されています。ドライブを取り付け るときは、取り外したダミー・トレイをドライブ・ベイから取り出してください。後でドライブを取り外 す場合は、ダミー・トレイを使用してその場所をカバーする必要があります。

注意:保護されていないドライブ・ベイは、他の保護機能がないと、EMI の完全性とサーバーの冷却 に影響を与え、過熱またはコンポーネントの損傷を招く可能性があります。サーバーの EMI の完 全性と冷却を維持するには、障害のあるトレイまたはダミー・トレイを取り外したらすぐに新しい ドライブを取り付けます。

## 3.5 型ドライブ・ベイからの 2.5 型ドライブの取り外し

2.5 型ドライブを 3.5 型ドライブ・ベイから取り外すには、この情報を使用します。

このタスクについて

注意:

- 安全に作業を行うために、[1](#page-10-0) ページの 「[取り付けのガイドライン](#page-10-0)」および[2](#page-11-0) ページの 「[安全検査の](#page-11-0) [チェックリスト](#page-11-0)」をお読みください。
- サーバーと周辺機器の電源をオフにし、電源コードとすべての外部ケーブルを取り外します[。7 ページ](#page-16-0) の 「[サーバーの電源をオフにする](#page-16-0)」を参照してください。
- サーバーをラックに取り付けている場合は、ラックからサーバーを取り外します。
- ドライブ・コネクターを損傷しないように、シンプル・スワップ・ドライブを取り付けるか取り外すと きは必ず、サーバーのトップ・カバーが定位置にあり、完全に閉じていることを確認します。
- システムを冷却するため、それぞれのベイにドライブまたはフィラー・パネルが入っていない状態で 2 分を超えてサーバーを作動させないでください。
- ドライブ、ドライブ・コントローラー (システム・ボードに組み込まれたコントローラーを含む)、ドラ イブ・バックプレート、またはドライブ・ケーブルを取り外す、あるいは変更する前に、ドライブに保 管されているすべての重要なデータのバックアップを取ってください。
- NVMe ドライブを取り外す場合は、オペレーティング・システムを使用して事前に無効にするこ とをお勧めします。
- RAID アレイのいずれかのコンポーネントを取り外す前には、すべての RAID 構成情報をバック アップしてください。

注:取り外し後にドライブ・ベイが空のままになる場合は、ドライブ・ベイ・フィラーを用意して ください。

#### ⼿順

- ステップ 1. シンプル・スワップ・ドライブを取り外します。[33](#page-42-0) ページの 「[シンプル・スワップ・ドラ](#page-42-0) [イブの取り外し](#page-42-0)」を参照してください。
- ステップ 2. 2.5 型ドライブとドライブ・アダプターを固定している 5 本のねじを外し、2.5 型ドライブと ドライブ・アダプターをトレイから取り外します。

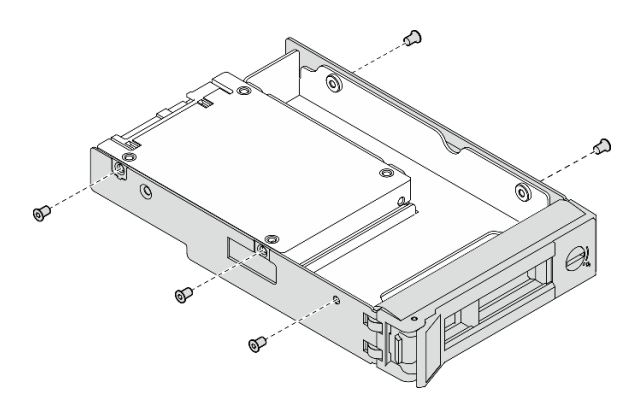

<sup>図</sup> 6. ドライブ・アダプターからのねじの取り外し

ステップ 3. 2.5 型ドライブを固定している 2 本のねじを外します。次に、ドライブを持ち上げてド ライブ・アダプターから取り外します。

<span id="page-22-0"></span>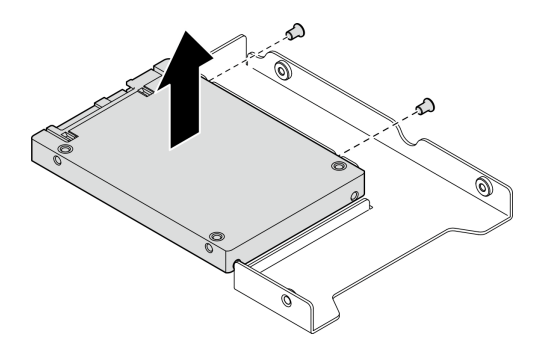

<sup>図</sup> 7. ドライブ・アダプターからの 2.5 型ドライブの取り外し

#### 終了後

- 1. 交換用ユニットまたはフィラーを取り付けます。13 ページの 「3.5 型ドライブ・ベイへの 2.5 型 ドライブの取り付け」を参照してください。
- 2. コンポーネントまたはオプション装置を返却するよう指示された場合は、すべての梱包上の指示に従 い、提供された配送用の梱包材がある場合はそれを使用してください。

#### デモ・ビデオ

[YouTube で手順を参照](https://www.youtube.com/watch?v=XH3p-Cabe90)

## 3.5 型ドライブ・ベイへの 2.5 型ドライブの取り付け

2.5 型ドライブを 3.5 型ドライブ・ベイに取り付けるには、この情報を使用します。

#### このタスクについて

注意:

- 安全に作業を行うために[、1](#page-10-0) ページの 「[取り付けのガイドライン](#page-10-0)」およ[び2](#page-11-0) ページの 「[安全検査の](#page-11-0) [チェックリスト](#page-11-0)」をお読みください。
- サーバーと周辺機器の電源をオフにし、電源コードとすべての外部ケーブルを取り外します。[7 ページ](#page-16-0) の 「[サーバーの電源をオフにする](#page-16-0)」を参照してください。
- サーバーをラックに取り付けている場合は、ラックからサーバーを取り外します。
- コンポーネントが入っている帯電防止パッケージを、サーバーの塗装されていない金属面に接触させま す。次に、それをパッケージから取り出し、帯電防止板の上に置きます。
- ドライブ・コネクターを損傷しないように、ドライブを取り付けるか取り外すときは必ず、サーバーの トップ・カバーが定位置にあり、完全に閉じていることを確認します。
- システムを冷却するため、それぞれのベイにドライブまたはフィラー・パネルが入っていない状態で 2 分を超えてサーバーを作動させないでください。
- ドライブ、ドライブ・コントローラー (システム・ボードに組み込まれたコントローラーを含む)、ドラ イブ・バックプレート、またはドライブ・ケーブルを取り外す、あるいは変更する前に、ドライブに保 管されているすべての重要なデータのバックアップを取ってください。
- NVMe ドライブを取り外す場合は、オペレーティング・システムを使用して事前に無効にするこ とをお勧めします。
- RAID アレイのいずれかのコンポーネントを取り外す前には、すべての RAID 構成情報をバック アップしてください。

注:

- この章の説明のほかに、ドライブに付属の資料に記載されている説明に従ってください。
- ドライブ・ベイには、取り付け順序を示す番号が付いています(番号「0」から開始)。ドライブの取 り付け時は、取り付け順序に従ってください。「ThinkSystem SR250 V3 ユーザー・ガイド」または 「ThinkSystem SR250 V3 システム構成ガイド」の「前面図」を参照してください。
- 単一の RAID アレイのドライブは同じタイプ、同じサイズ、同じ容量でなければなりません。
- サーバーにサポートされているオプション・デバイスの完全なリストについては、 <https://serverproven.lenovo.com>を参照してください。

#### 手順

ステップ 1. 2.5 型 ~ 3.5 型ドライブ・アダプターに 2.5 型ドライブを配置します。

ステップ2. ドライブの2つのねじ穴をドライブ・アダプターの対応する穴に合わせ、ドライブにドラ イブ・アダプターを固定する 2 本のねじを取り付けます。

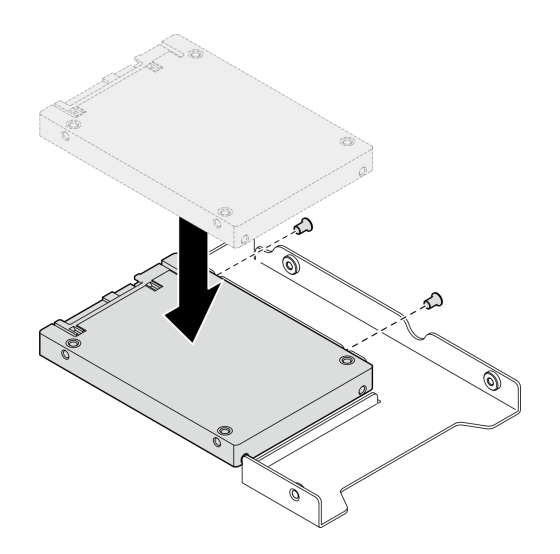

<sup>図</sup> 8. ドライブ・アダプターへの 2.5 型ドライブの取り付け

ステップ 3. ドライブ・アダプターをドライブに合わせて 3.5 型ドライブ・トレイに配置します。ドライ ブ・アダプターのねじ穴とドライブをトレイの対応する穴に合わせます。次に、5 本のねじ を取り付けて、ドライブ・アダプターとドライブをトレイに固定します。

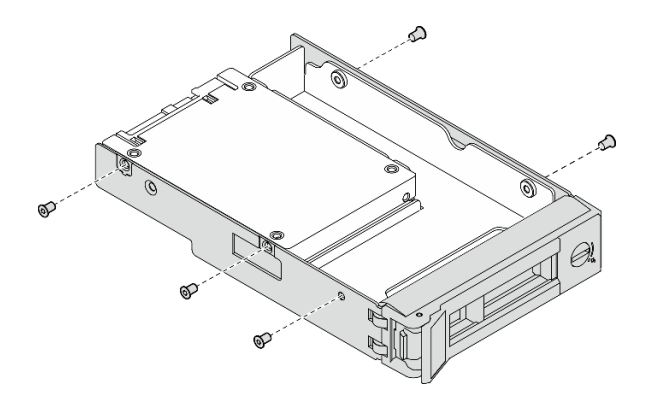

図9. ドライブ・アダプターへのねじの取り付け

<span id="page-24-0"></span>ステップ 4. ドライブ付きのトレイを正面からドライブ・ベイに挿入し、カチッと音がするまで押し込 み、ハンドルを完全に閉じます[。34](#page-43-0) ページの 「[シンプル・スワップ・ドライブの取り付](#page-43-0) [け](#page-43-0)」を参照してください。

#### 終了後

- 1. 必要に応じて、他のドライブまたはドライブ・フィラーを取り付けます。
- 2. 部品交換を完了します。[130](#page-139-0) ページの 「[部品交換の完了](#page-139-0)」を参照してください。
- 3. 前面 I/O モジュールのドライブ活動 LED をチェックして、ドライブが正しく作動しているかどうかを 確認します。[167](#page-176-0) ページの 「[前面出入力モジュール LED](#page-176-0)」を参照してください。

注:ThinkSystem RAID アダプターを使用して、サーバーが、RAID 操作用に構成されている場合 は、ドライブを取り付けた後に、ディスク・アレイを再構成しなければならない場合があります。 RAID 操作の詳細と、ThinkSystem RAID アダプターの使用に関する詳細な指示に関する追加情報 は、ThinkSystem RAID アダプターの資料を参照してください。

#### デモ・ビデオ

#### [YouTube で手順を参照](https://www.youtube.com/watch?v=-Z5YIrBcPig)

## 3.5 型バックプレーンの交換

3.5 型バックプレーンの取り外しと取り付けを行うには、以下の情報を使用します。

## 3.5 型バックプレーンの取り外し

3.5 型ドライブ・バックプレーンを取り外すには、この情報を使用します

#### このタスクについて

S002

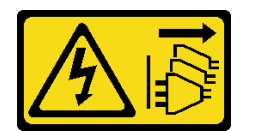

警告:

装置の電源制御ボタンおよびパワー・サプライの電源スイッチは、装置に供給されている電流をオフにす るものではありません。デバイスには 2 本以上の電源コードが使われている場合があります。デバイスか ら完全に電気を取り除くには電源からすべての電源コードを切り離してください。

注意:

- 安全に作業を行うために[、1](#page-10-0) ページの 「[取り付けのガイドライン](#page-10-0)」およ[び2](#page-11-0) ページの 「[安全検査の](#page-11-0) [チェックリスト](#page-11-0)」をお読みください。
- サーバーと周辺機器の電源をオフにし、電源コードとすべての外部ケーブルを取り外します。[7 ページ](#page-16-0) の 「[サーバーの電源をオフにする](#page-16-0)」を参照してください。
- サーバーをラックに取り付けている場合は、ラックからサーバーを取り外します。

注:構成によっては、以下の図がご使用のバックプレーンと若干異なる場合があります。

#### 手順

ステップ 1. このタスクの準備をします。

- <span id="page-25-0"></span>a. すべてのドライブおよびドライブ・ベイ・フィラーをドライブ・ベイから取り外しま す。[35](#page-44-0) ページの 「[ホット・スワップ・ドライブの取り外し](#page-44-0)」を参照してください。
- b. トップ・カバーを取り外します[。121](#page-130-0) ページの 「[トップ・カバーの取り外し](#page-130-0)」を参 照してください。
- c. ケーブルをバックプレーンから切り離します。[146](#page-155-0) ページの 「[バックプレーンおよび](#page-155-0) [バックプレートのケーブル配線](#page-155-0)」を参照してください。
- ステップ 2. バックプレーンを取り外します。
	- a. 1 上に回転することで、保持クリップを開きます。
	- b. 2 サーバーの中央に向かってバックプレーンを下に回転します。
	- c. 3 バックプレーンを持ち上げてサーバーから取り外します。

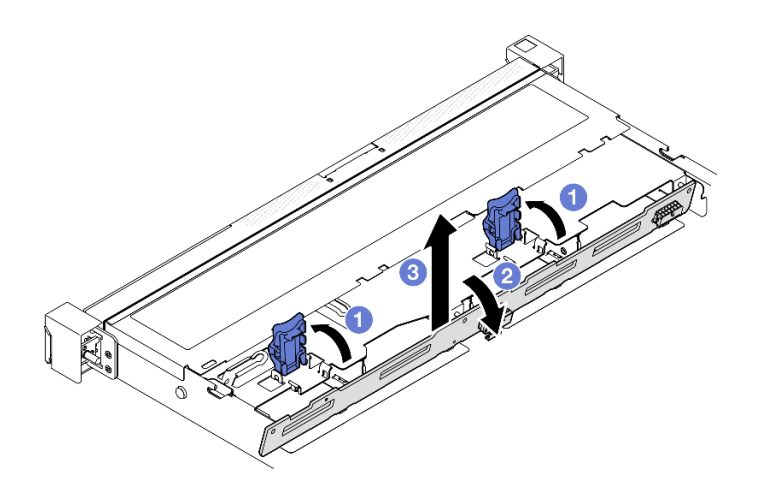

<sup>図</sup> 10. 3.5 型バックプレーンの取り外し

#### 終了後

- 1. 交換用ユニットを取り付けます。16 ページの 「3.5 型バックプレーンの取り付け」を参照して ください。
- 2. コンポーネントまたはオプション装置を返却するよう指示された場合は、すべての梱包上の指示に従 い、提供された配送用の梱包材がある場合はそれを使用してください。

#### デモ・ビデオ

[YouTube で手順を参照](https://www.youtube.com/watch?v=5njpfhEORrA)

## 3.5 型バックプレーンの取り付け

以下の情報を使用して、3.5 型バックプレーンを取り付けます。

このタスクについて

S002

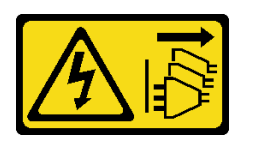

警告:

装置の電源制御ボタンおよびパワー・サプライの電源スイッチは、装置に供給されている電流をオフにす るものではありません。デバイスには 2 本以上の電源コードが使われている場合があります。デバイスか ら完全に電気を取り除くには電源からすべての電源コードを切り離してください。

注意:

- 安全に作業を行うために[、1](#page-10-0) ページの 「[取り付けのガイドライン](#page-10-0)」およ[び2](#page-11-0) ページの 「[安全検査の](#page-11-0) [チェックリスト](#page-11-0)」をお読みください。
- サーバーと周辺機器の電源をオフにし、電源コードとすべての外部ケーブルを取り外します。[7 ページ](#page-16-0) の 「[サーバーの電源をオフにする](#page-16-0)」を参照してください。
- サーバーをラックに取り付けている場合は、ラックからサーバーを取り外します。

注:構成によっては、以下の図がご使用のバックプレーンと若干異なる場合があります。

ファームウェアとドライバーのダウンロード: コンポーネントの交換後、ファームウェアまたはド ライバーの更新が必要になる場合があります。

- ご使用のサーバーでのファームウェアとドライバーの最新の更新を確認するには、 <https://datacentersupport.lenovo.com/tw/en/products/servers/thinksystem/sr250v3/7dcl/downloads/driver-list/> を参照 してください。
- ファームウェア更新ツールについては、「ユーザー・ガイド」または「システム構成ガイド」の 「ファームウェア更新」を参照してください。

#### ⼿順

ステップ 1. バックプレーンを取り付けます。

- a. <sup>● バックプレーンを所定の角度でシャーシに挿入します。ピンが裏面のバックプレーンに</sup> 向いていることを確認します。
- b. 2 バックプレーンをサーバー前面の上方向に回転させます。
- c. 3 保持クリップを閉じてバックプレーンを所定の位置に固定します。

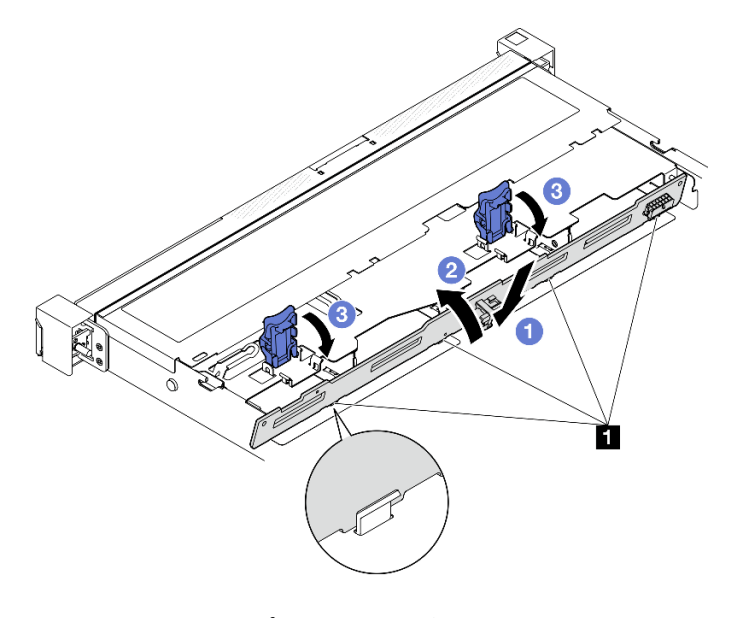

<sup>図</sup> 11. 3.5 型バックプレーンの取り付け

**1** ピン

#### <span id="page-27-0"></span>終了後

- 1. ケーブルをバックプレーンに接続します[。146](#page-155-0) ページの 「[バックプレーンおよびバックプレートの](#page-155-0) [ケーブル配線](#page-155-0)」を参照してください。
- 2. トップ・カバーを取り付けます[。123](#page-132-0) ページの 「[トップ・カバーの取り付け](#page-132-0)」を参照してください。
- 3. すべてのドライブおよびドライブ・ベイ・フィラーをドライブ・ベイに取り付けます[。36 ページの](#page-45-0) 「[ホット・スワップ・ドライブの取り付け](#page-45-0)」を参照してください。
- 4. 部品交換を完了します。[130](#page-139-0) ページの 「[部品交換の完了](#page-139-0)」を参照してください。

#### デモ・ビデオ

[YouTube で手順を参照](https://www.youtube.com/watch?v=jlQv0egpaW4)

## 3.5 型バックプレートの交換

3.5 型バックプレートの取り外しと取り付けを行うには、以下の情報を使用します。

## 3.5 型バックプレートの取り外し

3.5 型ドライブ・バックプレートを取り外すには、この情報を使用します。

#### このタスクについて

注意:

- 安全に作業を行うために、[1](#page-10-0)ページの 「[取り付けのガイドライン](#page-10-0)」および[2](#page-11-0) ページの 「[安全検査の](#page-11-0) [チェックリスト](#page-11-0)」をお読みください。
- サーバーと周辺機器の電源をオフにし、電源コードとすべての外部ケーブルを取り外します[。7 ページ](#page-16-0) の 「[サーバーの電源をオフにする](#page-16-0)」を参照してください。
- サーバーをラックに取り付けている場合は、ラックからサーバーを取り外します。

注:構成によっては、以下の図がご使用のバックプレートと若干異なる場合があります。

#### 手順

ステップ 1. このタスクの準備をします。

- a. すべてのドライブおよびドライブ・ベイ・フィラーをドライブ・ベイから取り外しま す。[35](#page-44-0) ページの 「[ホット・スワップ・ドライブの取り外し](#page-44-0)」を参照してください。
- b. トップ・カバーを取り外します[。121](#page-130-0) ページの 「[トップ・カバーの取り外し](#page-130-0)」を参 照してください。
- c. システム・ボードまたは RAID アダプターからケーブルを切り離します。[146 ページの](#page-155-0) 「[バックプレーンおよびバックプレートのケーブル配線](#page-155-0)」を参照してください。
- ステップ 2. バックプレートを取り外します。
	- a. 1 上に回転することで、保持クリップを開きます。
	- b. 2 サーバーの中央に向かってバックプレートを下に回転します。
	- c. <sup>6</sup> バックプレートを持ち上げてサーバーから取り外します。

<span id="page-28-0"></span>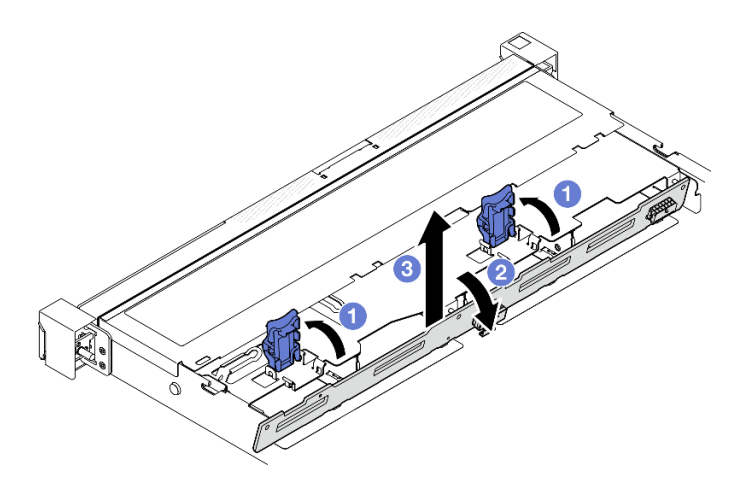

<sup>図</sup> 12. バックプレートの取り外し

## 終了後

- 1. 交換用ユニットを取り付けます。19 ページの 「3.5 型バックプレートの取り付け」を参照して ください。
- 2. コンポーネントまたはオプション装置を返却するよう指示された場合は、すべての梱包上の指示に従 い、提供された配送用の梱包材がある場合はそれを使用してください。

#### デモ・ビデオ

[YouTube で手順を参照](https://www.youtube.com/watch?v=O8XEj5z4zZw)

## 3.5 型バックプレートの取り付け

以下の情報を使用して、3.5 型バックプレートを取り付けます。

#### このタスクについて

注意:

- 安全に作業を行うために[、1](#page-10-0) ページの 「[取り付けのガイドライン](#page-10-0)」およ[び2](#page-11-0) ページの 「[安全検査の](#page-11-0) [チェックリスト](#page-11-0)」をお読みください。
- サーバーと周辺機器の電源をオフにし、電源コードとすべての外部ケーブルを取り外します。[7 ページ](#page-16-0) の 「[サーバーの電源をオフにする](#page-16-0)」を参照してください。
- サーバーをラックに取り付けている場合は、ラックからサーバーを取り外します。

注:構成によっては、以下の図がご使用のバックプレートと若干異なる場合があります。

ファームウェアとドライバーのダウンロード: コンポーネントの交換後、ファームウェアまたはド ライバーの更新が必要になる場合があります。

- ご使用のサーバーでのファームウェアとドライバーの最新の更新を確認するには、 <https://datacentersupport.lenovo.com/tw/en/products/servers/thinksystem/sr250v3/7dcl/downloads/driver-list/> を参照 してください。
- ファームウェア更新ツールについては、「ユーザー・ガイド」または「システム構成ガイド」の 「ファームウェア更新」を参照してください。

手順

<span id="page-29-0"></span>ステップ 1. バックプレートを取り付けます。

- a. <sup>● バックプレートを所定の角度でシャーシに挿入します。ピンが裏面のバックプレートに</sup> 向いていることを確認します。
- b. 2 バックプレートをサーバー前面の上方向に回転させます。
- c. 保持クリップを閉じてバックプレーンを所定の位置に固定します。

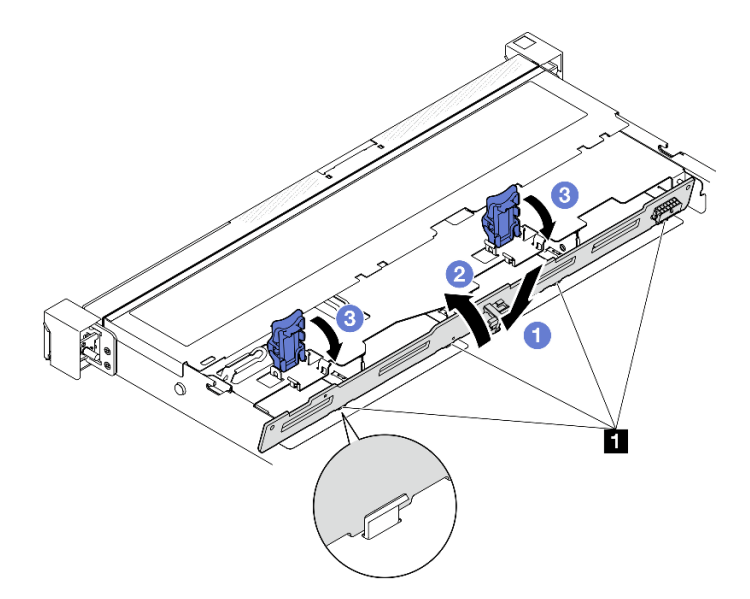

<sup>図</sup> 13. バックプレートの取り付け

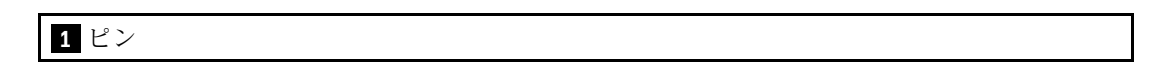

#### 終了後

- 1. バックプレート・ケーブルをシステム・ボードまたは RAID アダプターに接続します。[146 ページの](#page-155-0) 「[バックプレーンおよびバックプレートのケーブル配線](#page-155-0)」を参照してください。
- 2. トップ・カバーを取り付けます[。123](#page-132-0) ページの 「[トップ・カバーの取り付け](#page-132-0)」を参照してください。
- 3. すべてのドライブおよびドライブ・ベイ・フィラーをドライブ・ベイに取り付けます[。36 ページの](#page-45-0) 「[ホット・スワップ・ドライブの取り付け](#page-45-0)」を参照してください。
- 4. 部品交換を完了します。[130](#page-139-0) ページの 「[部品交換の完了](#page-139-0)」を参照してください。

#### デモ・ビデオ

[YouTube で手順を参照](https://www.youtube.com/watch?v=VdC9gcWxuLg)

#### エアー・バッフルの交換

エアー・バッフルの取り外しと取り付けを行うには、以下の情報を使用します。

#### エアー・バッフルの取り外し

以下の情報を使用して、エアー・バッフルを取り外します。

#### このタスクについて

S002

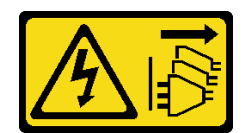

警告:

装置の電源制御ボタンおよびパワー・サプライの電源スイッチは、装置に供給されている電流をオフにす るものではありません。デバイスには 2 本以上の電源コードが使われている場合があります。デバイスか ら完全に電気を取り除くには電源からすべての電源コードを切り離してください。

注意:

- 安全に作業を行うために[、1](#page-10-0) ページの 「[取り付けのガイドライン](#page-10-0)」およ[び2](#page-11-0) ページの 「[安全検査の](#page-11-0) [チェックリスト](#page-11-0)」をお読みください。
- サーバーと周辺機器の電源をオフにし、電源コードとすべての外部ケーブルを取り外します。[7 ページ](#page-16-0) の 「[サーバーの電源をオフにする](#page-16-0)」を参照してください。
- サーバーをラックに取り付けている場合は、ラックからサーバーを取り外します。
- 適切な冷却と空気の流れを確保するために、エア・バッフルを再度取り付けてからサーバーの電源を オンにしてください。エアー・バッフルを取り外したままサーバーを作動させると、サーバーのコ ンポーネントが損傷する可能性があります。

手順

- ステップ 1. トップ・カバーを取り外します[。121](#page-130-0) ページの 「[トップ・カバーの取り外し](#page-130-0)」を参照し てください。
- ステップ 2. エアー・バッフルを持ち上げて、横に置きます。

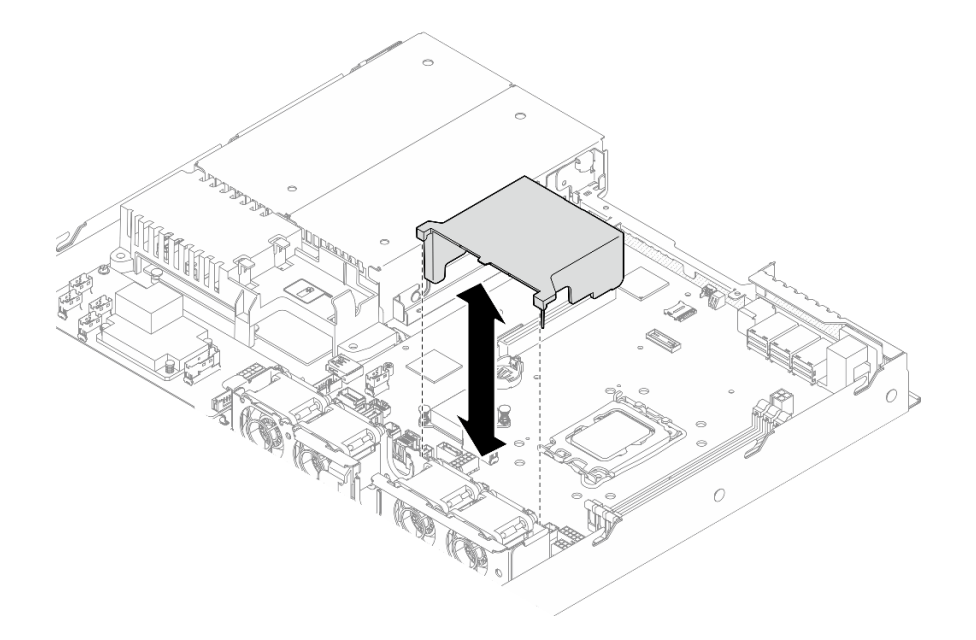

図 14. エアー・バッフルの取り外し

## 終了後

- 1. 交換用ユニットを取り付けます。[22](#page-31-0) ページの 「[エアー・バッフルの取り付け](#page-31-0)」を参照してください。
- 2. コンポーネントまたはオプション装置を返却するよう指示された場合は、すべての梱包上の指示に従 い、提供された配送用の梱包材がある場合はそれを使用してください。

<span id="page-31-0"></span>デモ・ビデオ

[YouTube で手順を参照](https://www.youtube.com/watch?v=cuOjx9X0CUY)

## エアー・バッフルの取り付け

以下の情報を使用して、エアー・バッフルを取り付けます。

#### このタスクについて

S002

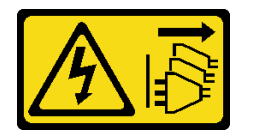

警告:

装置の電源制御ボタンおよびパワー・サプライの電源スイッチは、装置に供給されている電流をオフにす るものではありません。デバイスには 2 本以上の電源コードが使われている場合があります。デバイスか ら完全に電気を取り除くには電源からすべての電源コードを切り離してください。

注意:

- 安全に作業を行うために、[1](#page-10-0)ページの「[取り付けのガイドライン](#page-10-0)」および[2](#page-11-0)ページの「[安全検査の](#page-11-0) [チェックリスト](#page-11-0)」をお読みください。
- サーバーと周辺機器の電源をオフにし、電源コードとすべての外部ケーブルを取り外します[。7 ページ](#page-16-0) の 「[サーバーの電源をオフにする](#page-16-0)」を参照してください。
- サーバーをラックに取り付けている場合は、ラックからサーバーを取り外します。
- 適切な冷却と空気の流れを確保するために、エア・バッフルを再度取り付けてからサーバーの電源を オンにしてください。エアー・バッフルを取り外したままサーバーを作動させると、サーバーのコ ンポーネントが損傷する可能性があります。

#### 手順

ステップ 1. エアー・バッフル・フックをファン・ケージの上部のスロットに位置合わせし、エアー・ バッフルをスロットに引っ掛けます。

<span id="page-32-0"></span>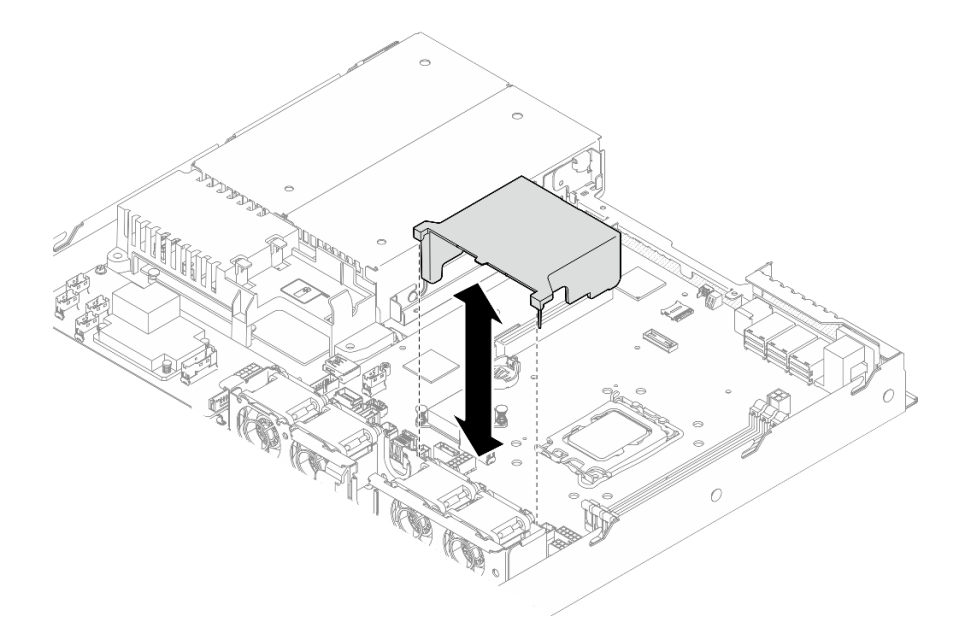

図 15. エアー・バッフルの取り付け

## 終了後

1. トップ・カバーを取り付けます[。123](#page-132-0) ページの 「[トップ・カバーの取り付け](#page-132-0)」を参照してください。

2. 部品交換を完了します。[130](#page-139-0) ページの 「[部品交換の完了](#page-139-0)」を参照してください。

#### デモ・ビデオ

[YouTube で手順を参照](https://www.youtube.com/watch?v=3gC690ZcEfQ)

## CFF RAID アダプターの交換

CFF RAID アダプターの取り外しまたは取り付けには、次の情報を使用します。

#### CFF RAID アダプターの取り外し

CFF RAID アダプターを取り外すには、この情報を使用します。

このタスクについて

S002

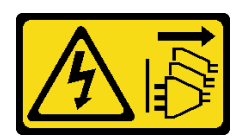

警告:

装置の電源制御ボタンおよびパワー・サプライの電源スイッチは、装置に供給されている電流をオフにす るものではありません。デバイスには 2 本以上の電源コードが使われている場合があります。デバイスか ら完全に電気を取り除くには電源からすべての電源コードを切り離してください。

注意:

- 安全に作業を行うために、[1](#page-10-0) ページの 「[取り付けのガイドライン](#page-10-0)」および[2](#page-11-0) ページの 「[安全検査の](#page-11-0) [チェックリスト](#page-11-0)」をお読みください。
- サーバーと周辺機器の電源をオフにし、電源コードとすべての外部ケーブルを取り外します。7ページ の 「[サーバーの電源をオフにする](#page-16-0)」を参照してください。
- サーバーをラックに取り付けている場合は、ラックからサーバーを取り外します。
- コンポーネントが入っている帯電防止パッケージを、サーバーの塗装されていない金属面に接触させま す。次に、それをパッケージから取り出し、帯電防止板の上に置きます。
- RAID アダプターを交換すると、RAID 構成が影響を受ける場合があります。RAID 構成の変更による データ損失を回避するため、交換前にデータをバックアップします。

#### ⼿順

- ステップ 1. トップ・カバーを取り外します。[121](#page-130-0) ページの 「[トップ・カバーの取り外し](#page-130-0)」を参照し てください。
- ステップ 2. CFF RAID アダプターのケーブルの接続を記録してから、アダプターからすべてのケーブ ルを取り外します。
- ステップ 3. CFF RAID アダプターを取り外します。

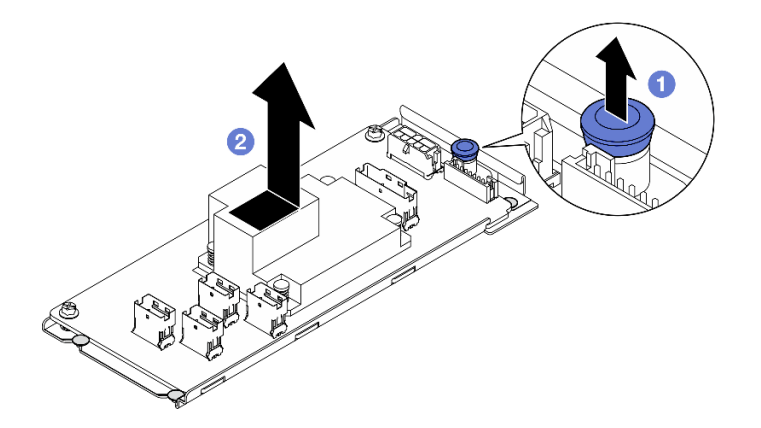

<sup>図</sup> 16. 内蔵 CFF アダプターの取り外し

- a. ●リリース・ピンを持ち上げ、シャーシから CFF RAID アダプターを取り外します。
- b. ❷ CFF RAID アダプターをピンの方向に少しスライドさせて、シャーシから慎重に引 き出します。
- ステップ 4. (オプション) 必要に応じて、CFF RAID アダプターの 2 本のねじを緩め、RAID アダプターを トレイから分離します。

<span id="page-34-0"></span>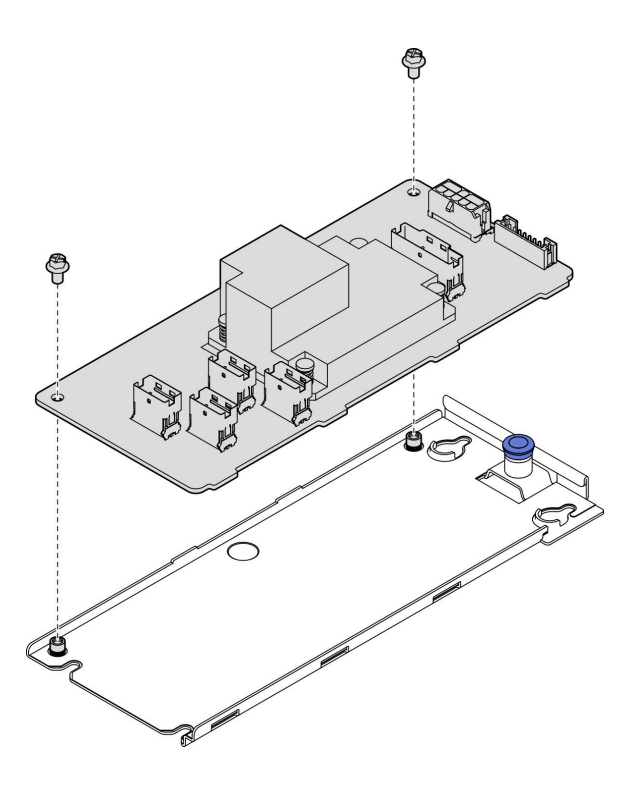

<sup>図</sup> 17. 内蔵 CFF アダプター・トレイの取り外し

#### 終了後

- 1. 交換用ユニットを取り付けます。25 ページの 「CFF RAID アダプターの取り付け」を参照して ください。
- 2. コンポーネントまたはオプション装置を返却するよう指示された場合は、すべての梱包上の指示に従 い、提供された配送用の梱包材がある場合はそれを使用してください。

#### デモ・ビデオ

[YouTube で手順を参照](https://www.youtube.com/watch?v=DS1XTdOCFug)

## CFF RAID アダプターの取り付け

CFF RAID アダプターを取り付けるには、この情報を使用します。

このタスクについて

S002

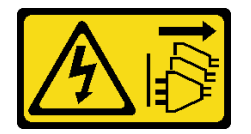

警告:

装置の電源制御ボタンおよびパワー・サプライの電源スイッチは、装置に供給されている電流をオフにす るものではありません。デバイスには 2 本以上の電源コードが使われている場合があります。デバイスか ら完全に電気を取り除くには電源からすべての電源コードを切り離してください。

注意:

- 安全に作業を行うために、[1](#page-10-0) ページの 「[取り付けのガイドライン](#page-10-0)」および[2](#page-11-0) ページの 「[安全検査の](#page-11-0) [チェックリスト](#page-11-0)」をお読みください。
- サーバーと周辺機器の電源をオフにし、電源コードとすべての外部ケーブルを取り外します[。7 ページ](#page-16-0) の 「[サーバーの電源をオフにする](#page-16-0)」を参照してください。
- サーバーをラックに取り付けている場合は、ラックからサーバーを取り外します。
- コンポーネントが入っている帯電防止パッケージを、サーバーの塗装されていない金属面に接触させま す。次に、それをパッケージから取り出し、帯電防止板の上に置きます。

ファームウェアとドライバーのダウンロード: コンポーネントの交換後、ファームウェアまたはド ライバーの更新が必要になる場合があります。

- ご使用のサーバーでのファームウェアとドライバーの最新の更新を確認するには、 <https://datacentersupport.lenovo.com/tw/en/products/servers/thinksystem/sr250v3/7dcl/downloads/driver-list/> を参照 してください。
- ファームウェア更新ツールについては、「ユーザー・ガイド」または「システム構成ガイド」の 「ファームウェア更新」を参照してください。

#### 手順

ステップ 1. 必要に応じて、CFF RAID アダプターをアダプター・トレイのガイド・ピンとねじ穴に位 置合わせし、下ろします。次に、2 本のねじを締めて CFF RAID アダプターをトレイに 固定します。

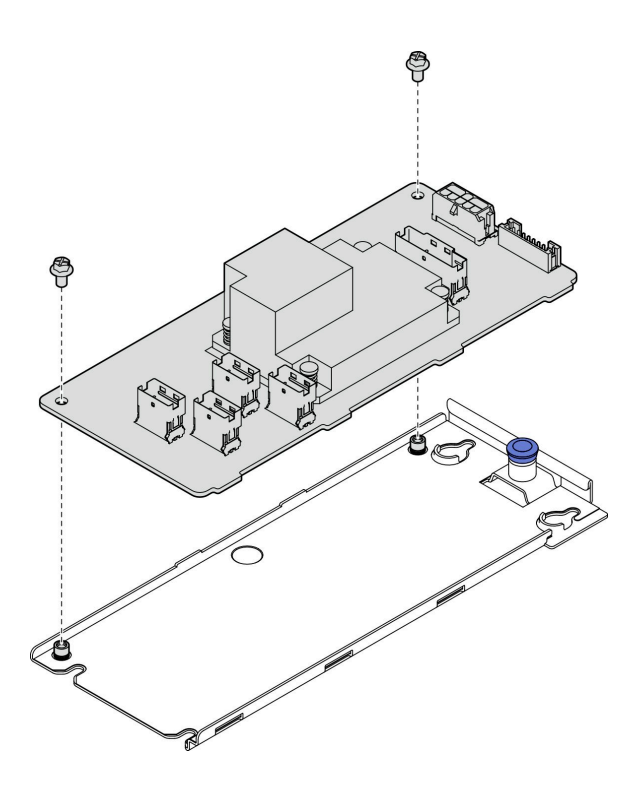

<sup>図</sup> 18. 内蔵 CFF アダプター・トレイの取り付け

ステップ 2. トレイのくぼみをシャーシのガイド・ピンと位置合わせします。次に、CFF RAID アダプター がシャーシにしっかり固定されるまで、トレイを片側にスライドさせます。
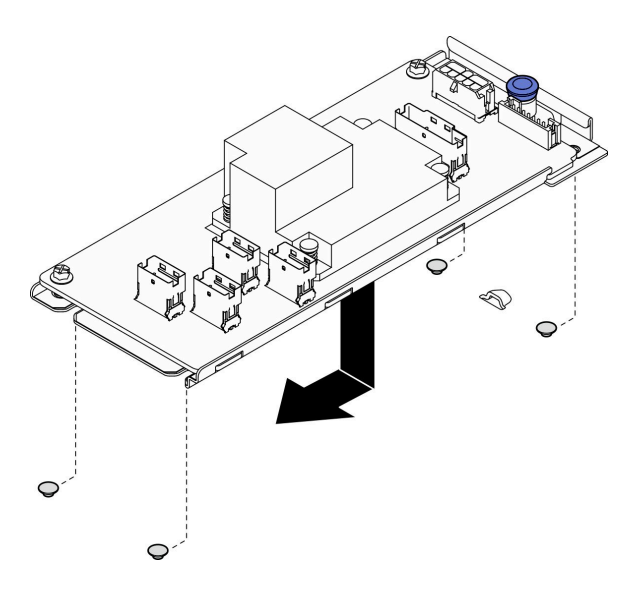

<sup>図</sup> 19. 内蔵 CFF アダプターの取り付け

ステップ 3. すべてのケーブルをアダプターに再接続します。[146](#page-155-0) ページの 「[バックプレーンおよびバッ](#page-155-0) [クプレートのケーブル配線](#page-155-0)」を参照してください。

# 終了後

- 1. トップ・カバーを取り付けます[。123](#page-132-0) ページの 「[トップ・カバーの取り付け](#page-132-0)」を参照してください。
- 2. 部品交換を完了します。[130](#page-139-0) ページの 「[部品交換の完了](#page-139-0)」を参照してください。
- 3. Setup Utility 構成を使用して RAID アレイを構成します。

### デモ・ビデオ

[YouTube で手順を参照](https://www.youtube.com/watch?v=sgwLeKM6WFU)

# CMOS バッテリー (CR2032) の交換

CMOS バッテリーの取り外しと取り付けを行うには、以下の情報を使用します。

# CMOS バッテリー (CR2032) の取り外し

以下の情報を使用して、CMOS バッテリーを取り外します。

このタスクについて

S002

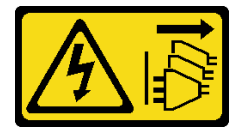

警告:

装置の電源制御ボタンおよびパワー・サプライの電源スイッチは、装置に供給されている電流をオフにす るものではありません。デバイスには 2 本以上の電源コードが使われている場合があります。デバイスか ら完全に電気を取り除くには電源からすべての電源コードを切り離してください。

S004

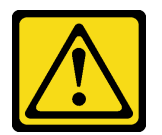

警告:

リチウム・バッテリーを交換する場合は、Lenovo 指定の部品番号またはメーカーが推奨する同等タイプ のバッテリーのみを使用してください。システムにリチウム・バッテリーが入ったモジュールがある場 合、そのモジュールの交換には同じメーカーの同じモジュール・タイプのみを使⽤してください。バッテ リーにはリチウムが含まれており、適切な使⽤、扱い、廃棄をしないと、爆発するおそれがあります。

次のことはしないでください。

- 水に投げ込む、あるいは浸す
- 100°C (212°F) 以上に加熱する
- 修理または分解する

バッテリーを廃棄する場合は地⽅⾃治体の条例に従ってください。

S005

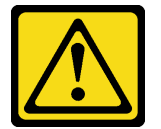

警告:

バッテリーはリチウム・イオン・バッテリーです。爆発を避けるために、バッテリーを焼却しないでくだ さい。バッテリーは、推奨されたものとのみ交換してください。バッテリーをリサイクルまたは廃棄する 場合は、地方自治体の条例に従ってください。

注意:

- 安全に作業を行うために、[1](#page-10-0) ページの 「[取り付けのガイドライン](#page-10-0)」および[2](#page-11-0) ページの 「[安全検査の](#page-11-0) [チェックリスト](#page-11-0)」をお読みください。
- サーバーと周辺機器の電源をオフにし、電源コードとすべての外部ケーブルを取り外します[。7 ページ](#page-16-0) の 「[サーバーの電源をオフにする](#page-16-0)」を参照してください。
- サーバーをラックに取り付けている場合は、ラックからサーバーを取り外します。
- コンポーネントが入っている帯電防止パッケージを、サーバーの塗装されていない金属面に接触させま す。次に、それをパッケージから取り出し、帯電防止板の上に置きます。
- CMOS バッテリーを交換する場合、同一メーカーの同一タイプの CMOS バッテリーと交換する必 要があります。
- CMOS バッテリーを交換する際は、金属面に接触させないようにしてください。サーバーの側面などの 金属面に接触すると、バッテリーが損傷する場合があります。
- CMOS バッテリーの交換後は、必ずサーバーを再構成し、システム日付と時刻を再設定してください。

以下の注では、バッテリーの交換時に考慮すべき事項について説明します。

- Lenovo は安全性を考慮してこの製品を設計しました。リチウム・バッテリーは適切に取り扱い、危険 を避ける必要があります。バッテリーを交換するときは、以下の指示に従ってください。
- オリジナルのリチウム・バッテリーを、重金属バッテリーまたは重金属コンポーネントを含むバッテ リーに交換する場合、以下の環境上の考慮事項に配慮する必要があります。重金属を含むバッテリーお

よび蓄電池は、通常の家庭ごみと一緒に廃棄しないでください。製造者、流通業者、または販売代理人 によって無料で回収され、再利用されるか、正しい方法で廃棄されます。

• バッテリーの交換後は、ソリューションを再構成し、システム日付と時刻を再設定する必要があり ます。

手順

- ステップ 1. トップ・カバーを取り外します[。121](#page-130-0) ページの 「[トップ・カバーの取り外し](#page-130-0)」を参照し てください。
- ステップ 2. システム・ボード上の CMOS バッテリーを見つけます。

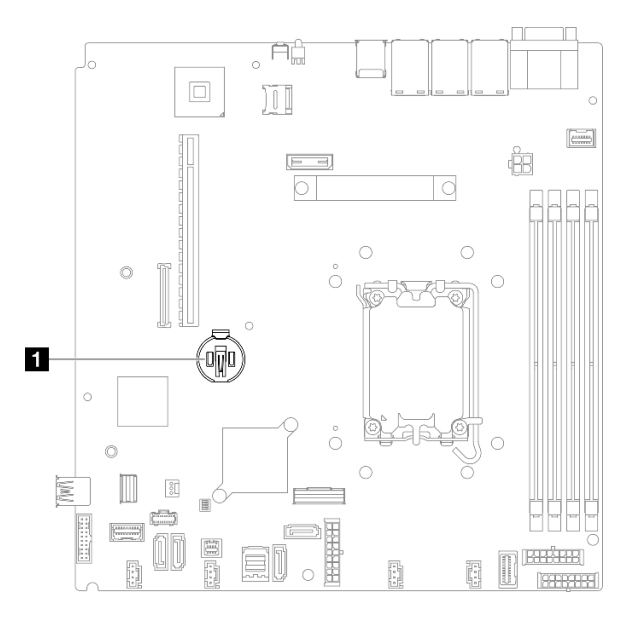

図 20. CMOS バッテリーの位置

**1** CMOS バッテリーの位置

ステップ 3. CMOS バッテリーを取り外します。

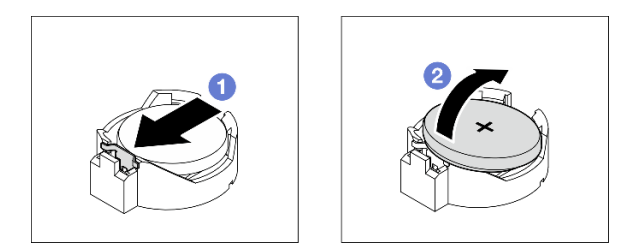

図 21. CMOS バッテリーの取り外し

注意:過度の力でバッテリーを持ち上げたり押したりしないでください。ソケットが損傷 するおそれがあります。

- a. 1図に示す方向にバッテリー·クリップを押します。
- b. 2CMOS バッテリーを慎重に傾けてソケットから持ち上げます。
- 1. 交換用ユニットを取り付けます。30 ページの 「CMOS バッテリーの取り付け (CR2032)」を参照 してください。
- 2. コンポーネントまたはオプション装置を返却するよう指示された場合は、すべての梱包上の指示に従 い、提供された配送用の梱包材がある場合はそれを使用してください。

デモ・ビデオ

[YouTube で手順を参照](https://www.youtube.com/watch?v=xVC-F4T3kxI)

# CMOS バッテリーの取り付け (CR2032)

CMOS バッテリー (CR2032) を取り付けるには、この情報を使用します。

このタスクについて

S002

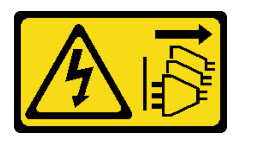

警告:

装置の電源制御ボタンおよびパワー・サプライの電源スイッチは、装置に供給されている電流をオフにす るものではありません。デバイスには 2 本以上の電源コードが使われている場合があります。デバイスか ら完全に電気を取り除くには電源からすべての電源コードを切り離してください。

S004

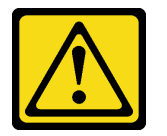

警告:

リチウム・バッテリーを交換する場合は、Lenovo 指定の部品番号またはメーカーが推奨する同等タイプ のバッテリーのみを使用してください。システムにリチウム・バッテリーが入ったモジュールがある場 合、そのモジュールの交換には同じメーカーの同じモジュール・タイプのみを使⽤してください。バッテ リーにはリチウムが含まれており、適切な使⽤、扱い、廃棄をしないと、爆発するおそれがあります。

次のことはしないでください。

- 水に投げ込む、あるいは浸す
- 100°C (212°F) 以上に加熱する
- 修理または分解する

バッテリーを廃棄する場合は地⽅⾃治体の条例に従ってください。

S005

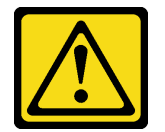

警告:

バッテリーはリチウム・イオン・バッテリーです。爆発を避けるために、バッテリーを焼却しないでくだ さい。バッテリーは、推奨されたものとのみ交換してください。バッテリーをリサイクルまたは廃棄する 場合は、地方自治体の条例に従ってください。

注意:

- 安全に作業を行うために[、1](#page-10-0) ページの 「[取り付けのガイドライン](#page-10-0)」およ[び2](#page-11-0) ページの 「[安全検査の](#page-11-0) [チェックリスト](#page-11-0)」をお読みください。
- サーバーと周辺機器の電源をオフにし、電源コードとすべての外部ケーブルを取り外します。[7 ページ](#page-16-0) の 「[サーバーの電源をオフにする](#page-16-0)」を参照してください。
- サーバーをラックに取り付けている場合は、ラックからサーバーを取り外します。
- コンポーネントが入っている帯電防止パッケージを、サーバーの塗装されていない金属面に接触させま す。次に、それをパッケージから取り出し、帯電防止板の上に置きます。
- CMOS バッテリーを交換する場合、同一メーカーの同一タイプの CMOS バッテリーと交換する必 要があります。
- CMOS バッテリーを交換する際は、金属面に接触させないようにしてください。サーバーの側面などの 金属面に接触すると、バッテリーが損傷する場合があります。
- CMOS バッテリーの交換後は、必ずサーバーを再構成し、システム日付と時刻を再設定してください。

以下の注では、バッテリーの交換時に考慮すべき事項について説明します。

- Lenovo は安全性を考慮してこの製品を設計しました。リチウム・バッテリーは適切に取り扱い、危険 を避ける必要があります。バッテリーを交換するときは、以下の指示に従ってください。
- オリジナルのリチウム・バッテリーを、重金属バッテリーまたは重金属コンポーネントを含むバッテ リーに交換する場合、以下の環境上の考慮事項に配慮する必要があります。重金属を含むバッテリーお よび蓄電池は、通常の家庭ごみと一緒に廃棄しないでください。製造者、流通業者、または販売代理人 によって無料で回収され、再利用されるか、正しい方法で廃棄されます。
- バッテリーの交換後は、ソリューションを再構成し、システム日付と時刻を再設定する必要があり ます。

#### ⼿順

ステップ 1. システム・ボード上の CMOS バッテリーを見つけます。

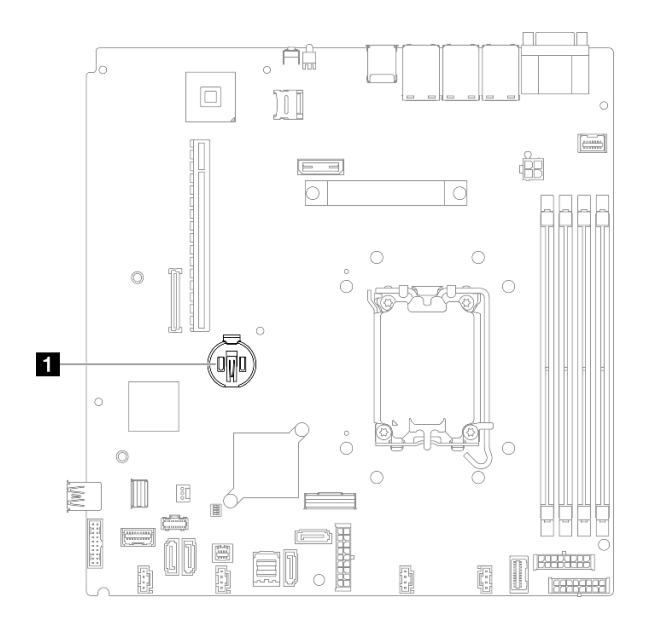

図 22. CMOS バッテリーの位置

**1** CMOS バッテリーの位置

ステップ 2. CMOS バッテリーを取り付けます。

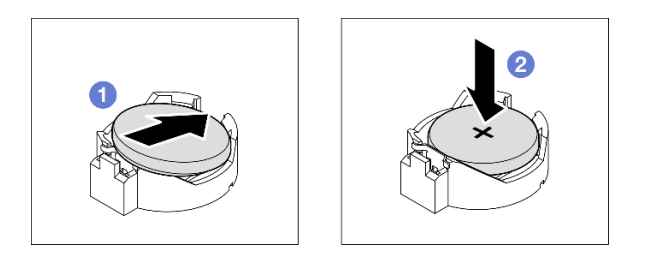

図 23. CMOS バッテリーの取り付け

- a. **◎**CMOS バッテリーを回転させ、プラス (+) 側を上にしてソケットに挿入します。
- b. 2バッテリーをカチッという音がするまでまっすぐ押し下げ、定位置に収めます。

# 終了後

1. トップ・カバーを取り付けます[。123](#page-132-0) ページの 「[トップ・カバーの取り付け](#page-132-0)」を参照してください。

- 2. 部品交換を完了します。[130](#page-139-0) ページの 「[部品交換の完了](#page-139-0)」を参照してください。
- 3. 日付、時刻、およびすべてのパスワードをリセットします。

#### デモ・ビデオ

[YouTube で手順を参照](https://www.youtube.com/watch?v=nQayvhH2ZZs)

# ドライブの交換

ドライブの取り外しと取り付けを行うには、以下の情報を使用します。

サーバーの EMI 保全性と放熱性は、すべてのドライブ・ベイにカバーを付けるか、デバイスを装着するこ とによって保護されます。ご使用のサーバーに取り付けられているドライブの数はサーバー・モデルに ーーーーー ……。<br>よって異なります。空いているベイは、ダミー・トレイによって占有されています。ドライブを取り付け るときは、取り外したダミー・トレイをドライブ・ベイから取り出してください。後でドライブを取り外 す場合は、ダミー・トレイを使用してその場所をカバーする必要があります。

# シンプル・スワップ・ドライブの取り外し

シンプル・スワップ・ドライブを取り外すには、この情報を使用します。

## このタスクについて

注意:

- 安全に作業を行うために[、1](#page-10-0) ページの 「[取り付けのガイドライン](#page-10-0)」およ[び2](#page-11-0) ページの 「[安全検査の](#page-11-0) [チェックリスト](#page-11-0)」をお読みください。
- サーバーと周辺機器の電源をオフにし、電源コードとすべての外部ケーブルを取り外します。[7 ページ](#page-16-0) の 「[サーバーの電源をオフにする](#page-16-0)」を参照してください。
- ドライブ・コネクターを損傷しないように、シンプル・スワップ・ドライブを取り付けるか取り外すと きは必ず、サーバーのトップ・カバーが定位置にあり、完全に閉じていることを確認します。
- システムを冷却するため、それぞれのベイにドライブまたはフィラー・パネルが入っていない状態で 2 分を超えてサーバーを作動させないでください。
- ドライブ、ドライブ・コントローラー(システム・ボードに組み込まれたコントローラーを含む)、ドラ イブ・バックプレート、またはドライブ・ケーブルを取り外す、あるいは変更する前に、ドライブに保 管されているすべての重要なデータのバックアップを取ってください。
- NVMe ドライブを取り外す場合は、オペレーティング・システムを使用して事前に無効にするこ とをお勧めします。
- RAID アレイのいずれかのコンポーネントを取り外す前には、すべての RAID 構成情報をバック アップしてください。

注:取り外し後にドライブ・ベイが空のままになる場合は、ドライブ・ベイ・フィラーを用意して ください。

#### ⼿順

ステップ 1. シンプル・スワップ・ドライブを取り外します。

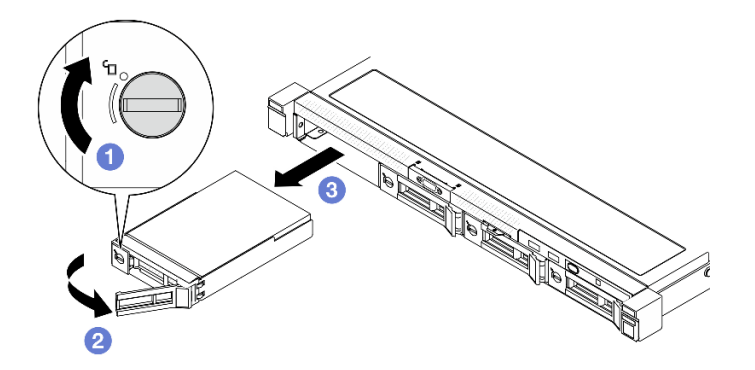

<sup>図</sup> 24. シンプル・スワップ・ドライブ、取り外し

a. <sup>●</sup>マイナス・ドライバーを使ってドライブ・ロックを時計回りに回転します。

b. ロック解除後、ドライブ・ハンドルが外れることを確認します。

c. <sup>●</sup>トレイ・ハンドルをつかんで、ドライブを慎重にドライブ・ベイから引き出します。

## 終了後

- 1. 交換用ユニットまたはフィラーを取り付けます。34 ページの 「シンプル・スワップ・ドライブ の取り付け」を参照してください。
- 2. コンポーネントまたはオプション装置を返却するよう指示された場合は、すべての梱包上の指示に従 い、提供された配送用の梱包材がある場合はそれを使用してください。

#### デモ・ビデオ

[YouTube で手順を参照](https://www.youtube.com/watch?v=LlyT_5LH0_o)

# シンプル・スワップ・ドライブの取り付け

以下の情報を使用して、シンプル・スワップ・ドライブを取り付けます。

### このタスクについて

注意:

- 安全に作業を行うために、[1](#page-10-0) ページの 「[取り付けのガイドライン](#page-10-0)」および[2](#page-11-0) ページの 「[安全検査の](#page-11-0) [チェックリスト](#page-11-0)」をお読みください。
- サーバーと周辺機器の電源をオフにし、電源コードとすべての外部ケーブルを取り外します[。7 ページ](#page-16-0) の 「[サーバーの電源をオフにする](#page-16-0)」を参照してください。
- コンポーネントが入っている帯電防止パッケージを、サーバーの塗装されていない金属面に接触させま す。次に、それをパッケージから取り出し、帯電防止板の上に置きます。
- ドライブ・コネクターを損傷しないように、ドライブを取り付けるか取り外すときは必ず、サーバーの トップ・カバーが定位置にあり、完全に閉じていることを確認します。
- システムを冷却するため、それぞれのベイにドライブまたはフィラー・パネルが入っていない状態で 2 分を超えてサーバーを作動させないでください。
- 特に RAID アレイの一部である場合は、必ずドライブ上のデータを保管したことを確認します。
- ドライブ、ドライブ・コントローラー (システム・ボードに組み込まれたコントローラーを含む)、ドラ イブ・バックプレート、またはドライブ・ケーブルを取り外す、あるいは変更する前に、ドライブに保 管されているすべての重要なデータのバックアップを取ってください。

注:

- この章の説明のほかに、ドライブに付属の資料に記載されている説明に従ってください。
- ドライブ・ベイには、取り付け順序を示す番号が付いています (番号「0」から開始)。ドライブの取 り付け時は、取り付け順序に従ってください。「ThinkSystem SR250 V3 ユーザー・ガイド」または 「ThinkSystem SR250 V3 システム構成ガイド」の「前面図」を参照してください。
- 単一の RAID アレイのドライブは同じタイプ、同じサイズ、同じ容量でなければなりません。
- サーバーにサポートされているオプション・デバイスの完全なリストについては、 <https://serverproven.lenovo.com>を参照してください。

### 手順

ステップ 1. ドライブ・ベイにドライブ・フィラーが取り付けられている場合は、取り外します。 ステップ 2. シンプル・スワップ・ドライブを取り付けます。

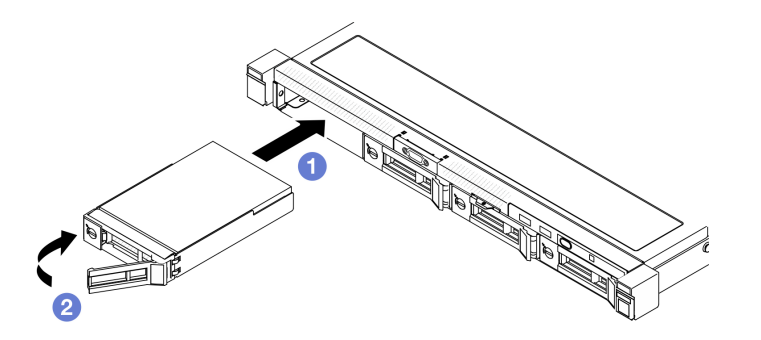

<sup>図</sup> 25. シンプル・スワップ・ドライブの取り付け

- a. <sup>●</sup>ドライブ・ハンドルがオープン位置になっていることを確認します。ドライブがドライ ブ・ベイの中で止まるまで、ベイの中に押し込みます。
- b. 2ドライブ・ハンドルをカチッと音がするまで内側に回転し、ドライブを所定の位置 にロックします。

# 終了後

- 1. 必要に応じて、他のドライブまたはドライブ・フィラーを取り付けます。
- 2. 部品交換を完了します。[130](#page-139-0) ページの 「[部品交換の完了](#page-139-0)」を参照してください。
- 3. 前面 I/O モジュールのドライブ活動 LED をチェックして、ドライブが正しく作動しているかどうかを 確認します。[167](#page-176-0) ページの 「[前面出入力モジュール LED](#page-176-0)」を参照してください。

注:ThinkSystem RAID アダプターを使用して、サーバーが、RAID 操作用に構成されている場合 は、ドライブを取り付けた後に、ディスク・アレイを再構成しなければならない場合があります。 RAID 操作の詳細と、ThinkSystem RAID アダプターの使用に関する詳細な指示に関する追加情報 は、ThinkSystem RAID アダプターの資料を参照してください。

#### デモ・ビデオ

[YouTube で手順を参照](https://www.youtube.com/watch?v=uWzWxTsgtVg)

# ホット・スワップ・ドライブの取り外し

ホット・スワップ・ドライブを取り外すには、この情報を使用します。

## このタスクについて

注意:

- 安全に作業を行うために[、1](#page-10-0) ページの 「[取り付けのガイドライン](#page-10-0)」およ[び2](#page-11-0) ページの 「[安全検査の](#page-11-0) [チェックリスト](#page-11-0)」をお読みください。
- システムを冷却するため、それぞれのベイにドライブまたはフィラー・パネルが入っていない状態で 2 分を超えてサーバーを作動させないでください。
- ドライブ、ドライブ・コントローラー (システム・ボードに組み込まれたコントローラーを含む)、ドラ イブ・バックプレーン、またはドライブ・ケーブルを取る外す、あるいは変更する前に、ドライブに保 管されているすべての重要なデータのバックアップを取ってください。
- RAID アレイのいずれかのコンポーネントを取り外す前には、すべての RAID 構成情報をバック アップしてください。

注:取り外し後にドライブ・ベイが空のままになる場合は、ドライブ・ベイ・フィラーを用意して ください。

### 手順

ステップ 1. ホット・スワップ・ドライブを取り外します。

注:すぐにドライブ・ベイ・フィラーまたは交換用ドライブを取り付けます。36 ページの 「ホット・スワップ・ドライブの取り付け」を参照してください。

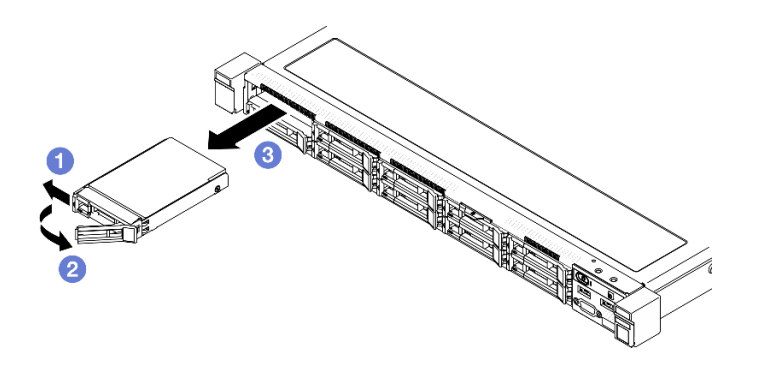

<sup>図</sup> 26. 2.5 型ホット・スワップ・ドライブの取り外し

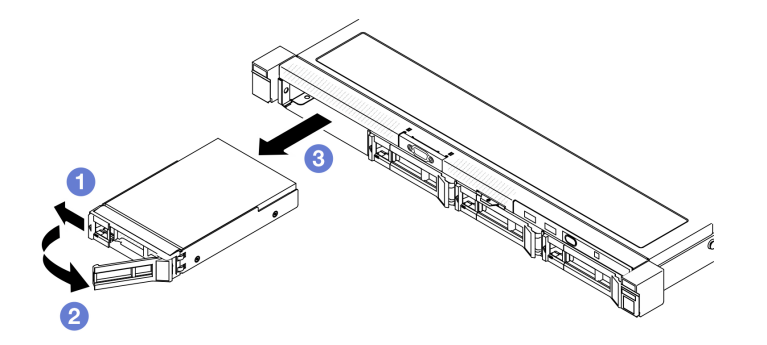

<sup>図</sup> 27. 3.5 型ホット・スワップ・ドライブの取り外し

- a. <sup>●</sup>リリース・ラッチをスライドさせてドライブ・ハンドルのロックを解除します。
- b. 2 ロック解除後、ドライブ・ハンドルが外れることを確認します。
- c. <sup>●</sup>トレイ・ハンドルをつかんで、ドライブを慎重にドライブ・ベイから引き出します。

## 終了後

- 1. 交換用ユニットまたはフィラーを取り付けます。36 ページの 「ホット・スワップ・ドライブ の取り付け」を参照してください。
- 2. コンポーネントまたはオプション装置を返却するよう指示された場合は、すべての梱包上の指示に従 い、提供された配送用の梱包材がある場合はそれを使用してください。

### デモ・ビデオ

#### [YouTube で手順を参照](https://www.youtube.com/watch?v=3CehM_k2-wE)

# ホット・スワップ・ドライブの取り付け

ホット・スワップ・ドライブを取り付けるには、この情報を使用します。

## このタスクについて

注意:

- 安全に作業を行うために[、1](#page-10-0) ページの 「[取り付けのガイドライン](#page-10-0)」およ[び2](#page-11-0) ページの 「[安全検査の](#page-11-0) [チェックリスト](#page-11-0)」をお読みください。
- コンポーネントが入っている帯電防止パッケージを、サーバーの塗装されていない金属面に接触させま す。次に、それをパッケージから取り出し、帯電防止板の上に置きます。
- システムを冷却するため、それぞれのベイにドライブまたはフィラー・パネルが入っていない状態で 2 分を超えてサーバーを作動させないでください。
- ドライブ・コネクターを損傷しないように、ドライブを取り付けるか取り外すときは必ず、サーバーの トップ・カバーが定位置にあり、完全に閉じていることを確認します。
- 特に RAID アレイの一部である場合は、必ずドライブ上のデータを保管したことを確認します。
- ドライブ、ドライブ・コントローラー (システム・ボードに組み込まれたコントローラーを含む)、ドラ イブ・バックプレーン、またはドライブ・ケーブルを取る外す、あるいは変更する前に、ドライブに保 管されているすべての重要なデータのバックアップを取ってください。

注:

- この章の説明のほかに、ドライブに付属の資料に記載されている説明に従ってください。
- ドライブ・ベイには、取り付け順序を示す番号が付いています (番号「0」から開始)。ドライブの取 り付け時は、取り付け順序に従ってください。「ThinkSystem SR250 V3 ユーザー・ガイド」または 「ThinkSystem SR250 V3 システム構成ガイド」の「前面図」を参照してください。
- 単一の RAID アレイのドライブは同じタイプ、同じサイズ、同じ容量でなければなりません。
- サーバーにサポートされているオプション・デバイスの完全なリストについては、 <https://serverproven.lenovo.com>を参照してください。

## 手順

ステップ 1. ドライブ・ベイにドライブ・フィラーが取り付けられている場合は、取り外します。 ステップ 2. ホット・スワップ・ドライブを取り付けます。

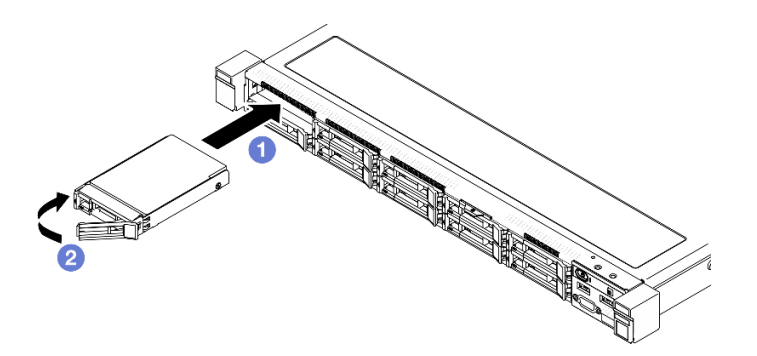

<sup>図</sup> 28. 2.5 型ホット・スワップ・ドライブの取り付け

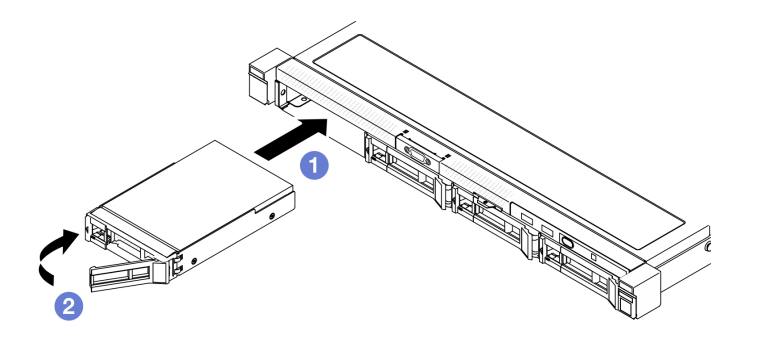

<sup>図</sup> 29. 3.5 型ホット・スワップ・ドライブの取り付け

- a. <sup>●</sup>ドライブ・ハンドルがオープン位置になっていることを確認します。ドライブがドライ ブ・ベイの中で止まるまで、ベイの中に押し込みます。
- b. 2ドライブ・ハンドルをカチッと音がするまで内側に回転し、ドライブを所定の位置 にロックします。

## 終了後

1. ドライブ・ステータス LED をチェックして、ドライブが正しく作動しているか確認します。

- 黄色の LED が点灯したままの場合は誤動作が発生しており、交換する必要があります。
- 緑色の LED が点滅している場合、そのドライブは機能しています。

注:ThinkSystem RAID アダプターを使用して、サーバーが、RAID 操作用に構成されている場合 は、ドライブを取り付けた後に、ディスク・アレイを再構成しなければならない場合があります。 RAID 操作の詳細と、ThinkSystem RAID アダプターの使用に関する詳細な指示に関する追加情報 は、ThinkSystem RAID アダプターの資料を参照してください。

- 2. 必要に応じて、他のドライブまたはドライブ・フィラーを取り付けます。
- 3. 部品交換を完了します。[130](#page-139-0) ページの 「[部品交換の完了](#page-139-0)」を参照してください。

#### デモ・ビデオ

[YouTube で手順を参照](https://www.youtube.com/watch?v=VYRu__KgvLc)

# ファンの交換

ファンの取り外しと取り付けを行うには、以下の情報を使用します。

## ファンの取り外し

ファンを取り外すには、この情報を使用します。

このタスクについて

S002

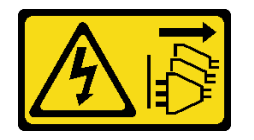

#### 警告:

装置の電源制御ボタンおよびパワー・サプライの電源スイッチは、装置に供給されている電流をオフにす るものではありません。デバイスには 2 本以上の電源コードが使われている場合があります。デバイスか ら完全に電気を取り除くには電源からすべての電源コードを切り離してください。

S009

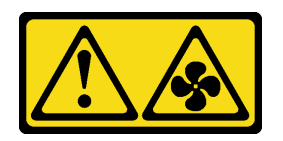

警告:

けがを避けるため、ファンをデバイスから取り外す場合はファンのケーブルを先に外してください。

S017

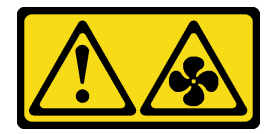

警告:

ファンの⽻根が近くにあります。指や体の他の部分が触れないようにしてください。

S033

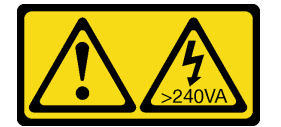

警告:

危険な電力が存在します。金属とショートさせると熱を発生し、金属の飛散、やけど、またはその両方を 引き起こす可能性のある危険な電力の電圧です。

注意:

- 安全に作業を行うために[、1](#page-10-0) ページの 「[取り付けのガイドライン](#page-10-0)」およ[び2](#page-11-0) ページの 「[安全検査の](#page-11-0) [チェックリスト](#page-11-0)」をお読みください。
- サーバーと周辺機器の電源をオフにし、電源コードとすべての外部ケーブルを取り外します。[7 ページ](#page-16-0) の 「[サーバーの電源をオフにする](#page-16-0)」を参照してください。
- サーバーをラックに取り付けている場合は、ラックからサーバーを取り外します。

### ⼿順

ステップ 1. このタスクの準備をします。

- a. トップ・カバーを取り外します。[121](#page-130-0) ページの 「[トップ・カバーの取り外し](#page-130-0)」を参 照してください。
- b. エアー・バッフルを取り外します。[20](#page-29-0) ページの 「[エアー・バッフルの取り外し](#page-29-0)」を参 照してください。

ステップ 2. ファンを取り外します。

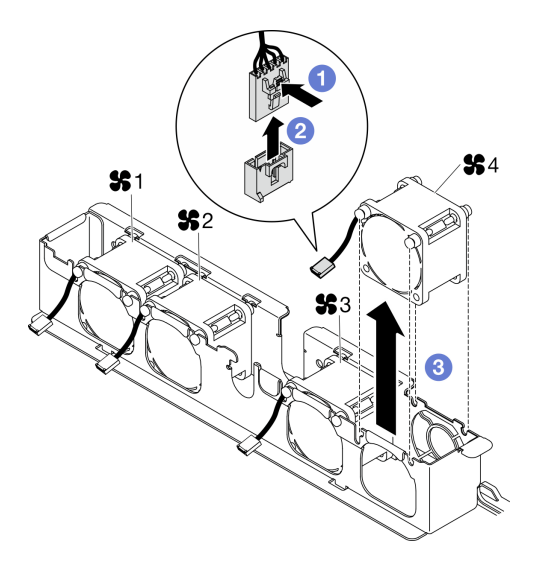

図 30. ファンの取り外し

- a. **0** ファン・ケーブル・ラッチを押し続けます。
- b. 2ケーブルをコネクターから切り離します。
- c. <sup>3</sup>ファンを持ち上げてファン・ケージから取り外します。

## 終了後

- 1. 交換用ユニットを取り付けます。40 ページの 「ファンの取り付け」を参照してください。
- 2. コンポーネントまたはオプション装置を返却するよう指示された場合は、すべての梱包上の指示に従 い、提供された配送用の梱包材がある場合はそれを使用してください。

## デモ・ビデオ

#### [YouTube で手順を参照](https://www.youtube.com/watch?v=UkgeqSiR9eU)

# ファンの取り付け

ファンを取り付けるには、この情報を使用します。

## このタスクについて

S002

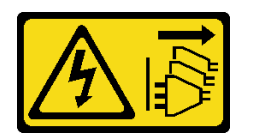

警告:

装置の電源制御ボタンおよびパワー・サプライの電源スイッチは、装置に供給されている電流をオフにす るものではありません。デバイスには 2 本以上の電源コードが使われている場合があります。デバイスか ら完全に電気を取り除くには電源からすべての電源コードを切り離してください。

S009

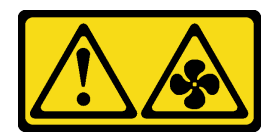

警告:

けがを避けるため、ファンをデバイスから取り外す場合はファンのケーブルを先に外してください。

S017

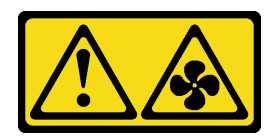

警告:

ファンの⽻根が近くにあります。指や体の他の部分が触れないようにしてください。

S033

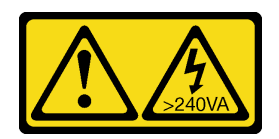

警告:

危険な電力が存在します。金属とショートさせると熱を発生し、金属の飛散、やけど、またはその両方を 引き起こす可能性のある危険な電力の電圧です。

注意:

- 安全に作業を行うために[、1](#page-10-0) ページの 「[取り付けのガイドライン](#page-10-0)」およ[び2](#page-11-0) ページの 「[安全検査の](#page-11-0) [チェックリスト](#page-11-0)」をお読みください。
- サーバーと周辺機器の電源をオフにし、電源コードとすべての外部ケーブルを取り外します。[7 ページ](#page-16-0) の 「[サーバーの電源をオフにする](#page-16-0)」を参照してください。
- サーバーをラックに取り付けている場合は、ラックからサーバーを取り外します。
- コンポーネントが入っている帯電防止パッケージを、サーバーの塗装されていない金属面に接触させま す。次に、それをパッケージから取り出し、帯電防止板の上に置きます。
- 欠陥のあるファンは、まったく同じタイプの別のユニットと交換してください。

## 手順

ステップ 1. ファンを取り付けます。

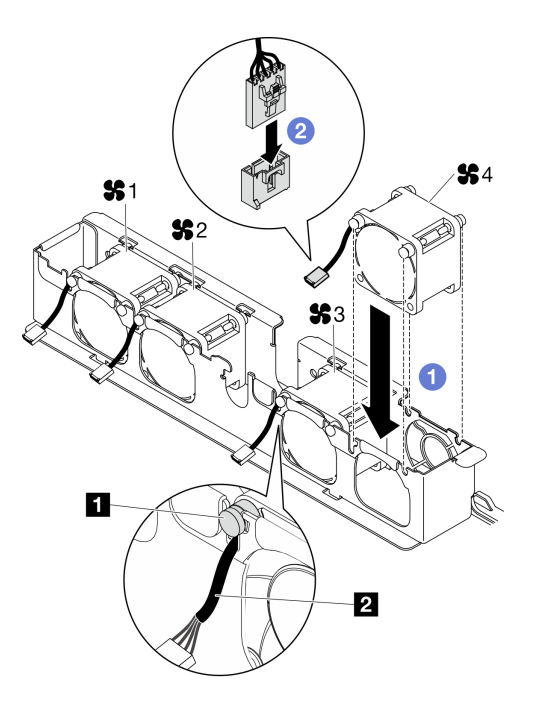

図 31. ファンの取り付け

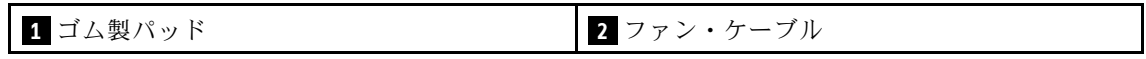

a. **0** ファンをファン・ケージのスロットに合わせ、ファンをスロットに配置します。

注意:ファン・ケーブルが、図に示すようにゴム製パッドの下にあるケーブル・ス ロットに入っていることを確認します。

b. 2 ファン・ケーブルをカチッと音がするまで下に押してコネクターに接続します。

## 終了後

- 1. エアー・バッフルを取り付けます[。22](#page-31-0) ページの 「[エアー・バッフルの取り付け](#page-31-0)」を参照して ください。
- 2. トップ・カバーを取り付けます[。123](#page-132-0) ページの 「[トップ・カバーの取り付け](#page-132-0)」を参照してください。
- 3. 部品交換を完了します。[130](#page-139-0) ページの 「[部品交換の完了](#page-139-0)」を参照してください。

#### デモ・ビデオ

[YouTube で手順を参照](https://www.youtube.com/watch?v=T2DtuiFmClc)

# フラッシュ電源モジュールの交換

フラッシュ電源モジュールの取り外しと取り付けを行うには、以下の情報を使用します。

# フラッシュ電源モジュールの取り外し

フラッシュ電源モジュールを取り外すには、この情報を使用します。

## このタスクについて

S002

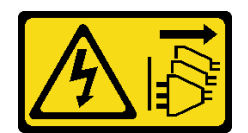

警告:

装置の電源制御ボタンおよびパワー・サプライの電源スイッチは、装置に供給されている電流をオフにす るものではありません。デバイスには 2 本以上の電源コードが使われている場合があります。デバイスか ら完全に電気を取り除くには電源からすべての電源コードを切り離してください。

注意:

- 安全に作業を行うために[、1](#page-10-0) ページの 「[取り付けのガイドライン](#page-10-0)」およ[び2](#page-11-0) ページの 「[安全検査の](#page-11-0) [チェックリスト](#page-11-0)」をお読みください。
- サーバーと周辺機器の電源をオフにし、電源コードとすべての外部ケーブルを取り外します。[7 ページ](#page-16-0) の 「[サーバーの電源をオフにする](#page-16-0)」を参照してください。
- サーバーをラックに取り付けている場合は、ラックからサーバーを取り外します。
- コンポーネントが入っている帯電防止パッケージを、サーバーの塗装されていない金属面に接触させま す。次に、それをパッケージから取り出し、帯電防止板の上に置きます。

#### ⼿順

ステップ 1. このタスクの準備をします。

- a. トップ・カバーを取り外します。[121](#page-130-0) ページの 「[トップ・カバーの取り外し](#page-130-0)」を参 照してください。
- b. フラッシュ電源モジュール・ケーブルを RAID アダプターから切り離します。[141 ページ](#page-150-0) の 「[フラッシュ電源モジュールのケーブル配線](#page-150-0)」を参照してください。
- ステップ 2. フラッシュ電源モジュールを取り外します。

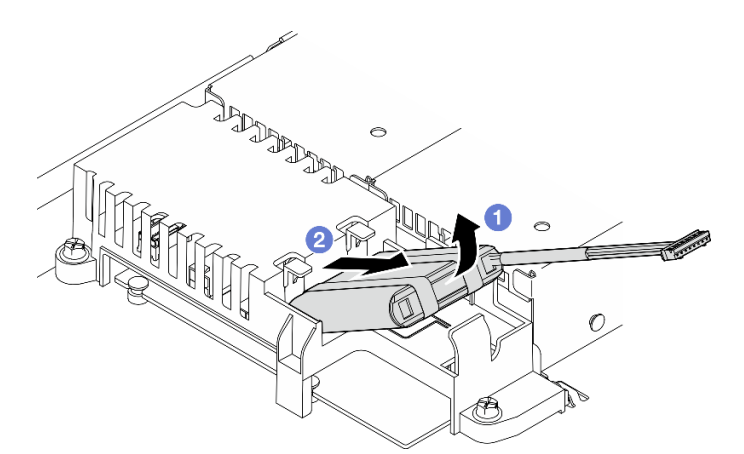

図 32. フラッシュ電源モジュールの取り外し

- a. ●指を使って、フラッシュ電源モジュールを少し持ち上げます。
- b. フラッシュ電源モジュールをサーバーからスライドさせます。

終了後

1. 交換用ユニットを取り付けます[。44](#page-53-0) ページの 「[フラッシュ電源モジュールの取り付け](#page-53-0)」を参照 してください。

<span id="page-53-0"></span>2. コンポーネントまたはオプション装置を返却するよう指示された場合は、すべての梱包上の指示に従 い、提供された配送用の梱包材がある場合はそれを使用してください。

## デモ・ビデオ

[YouTube で手順を参照](https://www.youtube.com/watch?v=ojix2yheBe4)

# フラッシュ電源モジュールの取り付け

フラッシュ電源モジュールを取り付けるには、この情報を使用します。

このタスクについて

S002

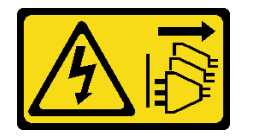

警告:

装置の電源制御ボタンおよびパワー・サプライの電源スイッチは、装置に供給されている電流をオフにす るものではありません。デバイスには 2 本以上の電源コードが使われている場合があります。デバイスか ら完全に電気を取り除くには電源からすべての電源コードを切り離してください。

注意:

- 安全に作業を行うために、[1](#page-10-0) ページの 「[取り付けのガイドライン](#page-10-0)」および[2](#page-11-0) ページの 「[安全検査の](#page-11-0) [チェックリスト](#page-11-0)」をお読みください。
- サーバーと周辺機器の電源をオフにし、電源コードとすべての外部ケーブルを取り外します[。7 ページ](#page-16-0) の 「[サーバーの電源をオフにする](#page-16-0)」を参照してください。
- サーバーをラックに取り付けている場合は、ラックからサーバーを取り外します。
- コンポーネントが入っている帯電防止パッケージを、サーバーの塗装されていない金属面に接触させま す。次に、それをパッケージから取り出し、帯電防止板の上に置きます。

### 手順

ステップ 1. フラッシュ電源モジュールを取り付けます。

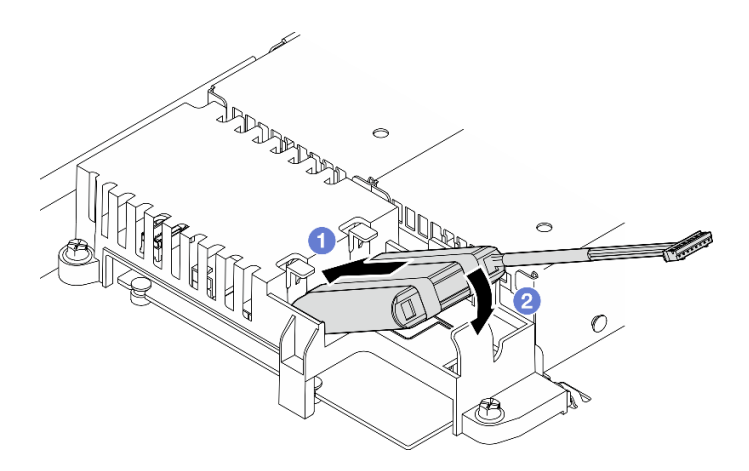

図 33. フラッシュ電源モジュールの取り付け

- a. 1 フラッシュ電源モジュールの端をそのキャリアに挿入します。
- b. 2 カチッと音がしてタブが所定の位置に収まって固定されるまで、フラッシュ電源モ ジュールをキャリアの中に回転します。

## 終了後

- 1. フラッシュ電源モジュール・ケーブルを RAID アダプターに接続します[。141](#page-150-0) ページの 「[フラッシュ](#page-150-0) [電源モジュールのケーブル配線](#page-150-0)」を参照してください。
- 2. トップ・カバーを取り付けます[。123](#page-132-0) ページの 「[トップ・カバーの取り付け](#page-132-0)」を参照してください。
- 3. 部品交換を完了します。[130](#page-139-0) ページの 「[部品交換の完了](#page-139-0)」を参照してください。

#### デモ・ビデオ

[YouTube で手順を参照](https://www.youtube.com/watch?v=ii2yx4NSbS0)

# 前面出入力モジュールの交換

前面 I/O モジュールの取り外しや取り付けを行うには、この手順を使用します。

# I/O モジュールの取り外し (2.5 型ドライブ・モデル)

前面 I/O モジュールの取り外しを行うには、この情報を使用します (2.5 型ドライブ・モデル)。

#### このタスクについて

S002

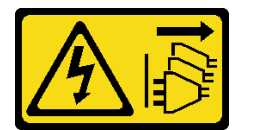

警告:

装置の電源制御ボタンおよびパワー・サプライの電源スイッチは、装置に供給されている電流をオフにす るものではありません。デバイスには 2 本以上の電源コードが使われている場合があります。デバイスか ら完全に電気を取り除くには電源からすべての電源コードを切り離してください。

注意:

- 安全に作業を行うために[、1](#page-10-0) ページの 「[取り付けのガイドライン](#page-10-0)」およ[び2](#page-11-0) ページの 「[安全検査の](#page-11-0) [チェックリスト](#page-11-0)」をお読みください。
- サーバーと周辺機器の電源をオフにし、電源コードとすべての外部ケーブルを取り外します。7ページ の 「[サーバーの電源をオフにする](#page-16-0)」を参照してください。
- サーバーをラックに取り付けている場合は、ラックからサーバーを取り外します。

#### ⼿順

ステップ 1. このタスクの準備をします。

- a. トップ・カバーを取り外します。[121](#page-130-0) ページの 「[トップ・カバーの取り外し](#page-130-0)」を参 照してください。
- b. 前面 I/O モジュール・ケーブルをシステム・ボードから取り外します。[136 ページの](#page-145-0) 「前 [面 I/O モジュールのケーブル配線](#page-145-0)」を参照してください。

ステップ 2. 前面 I/O モジュールを固定している 2 本のねじを取り外します。

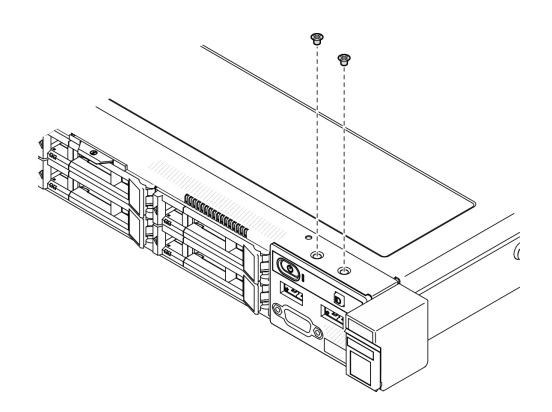

図 34. 前面 I/O モジュールのねじの取り外し

ステップ 3. 前面 I/O モジュールをサーバーからスライドさせます。

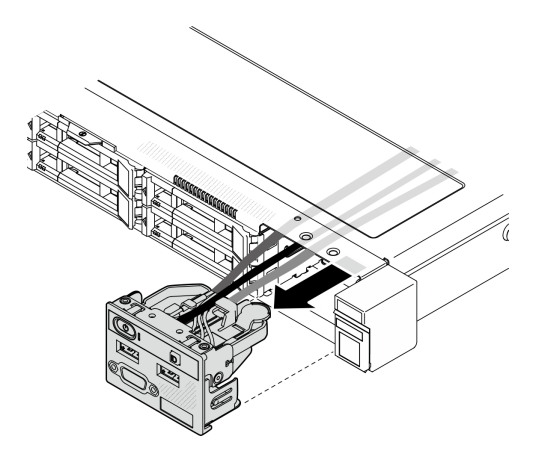

図 35. 前面出入力モジュールの取り外し

# 終了後

- 1. 交換用ユニットを取り付けます。46 ページの 「I/O モジュールの取り付け (2.5 型ドライブ・モデ ル)」を参照してください。
- 2. コンポーネントまたはオプション装置を返却するよう指示された場合は、すべての梱包上の指示に従 い、提供された配送用の梱包材がある場合はそれを使用してください。

## デモ・ビデオ

[YouTube で手順を参照](https://www.youtube.com/watch?v=0Ynrjbc-vsQ)

# I/O モジュールの取り付け (2.5 型ドライブ・モデル)

前面 I/O モジュールの取り付けを行うには、この情報を使用します (2.5 型ドライブ・モデル)。

## このタスクについて

S002

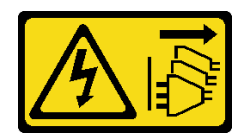

警告:

装置の電源制御ボタンおよびパワー・サプライの電源スイッチは、装置に供給されている電流をオフにす るものではありません。デバイスには 2 本以上の電源コードが使われている場合があります。デバイスか ら完全に電気を取り除くには電源からすべての電源コードを切り離してください。

注意:

- 安全に作業を行うために[、1](#page-10-0)ページの「[取り付けのガイドライン](#page-10-0)」およ[び2](#page-11-0)ページの「[安全検査の](#page-11-0) [チェックリスト](#page-11-0)」をお読みください。
- サーバーと周辺機器の電源をオフにし、電源コードとすべての外部ケーブルを取り外します。[7 ページ](#page-16-0) の 「[サーバーの電源をオフにする](#page-16-0)」を参照してください。
- サーバーをラックに取り付けている場合は、ラックからサーバーを取り外します。

ファームウェアとドライバーのダウンロード: コンポーネントの交換後、ファームウェアまたはド ライバーの更新が必要になる場合があります。

- ご使用のサーバーでのファームウェアとドライバーの最新の更新を確認するには、 <https://datacentersupport.lenovo.com/tw/en/products/servers/thinksystem/sr250v3/7dcl/downloads/driver-list/> を参照 してください。
- ファームウェア更新ツールについては、「ユーザー・ガイド」または「システム構成ガイド」の 「ファームウェア更新」を参照してください。

#### 手順

ステップ 1. 前面 I/O モジュールをサーバーにスライドさせます。

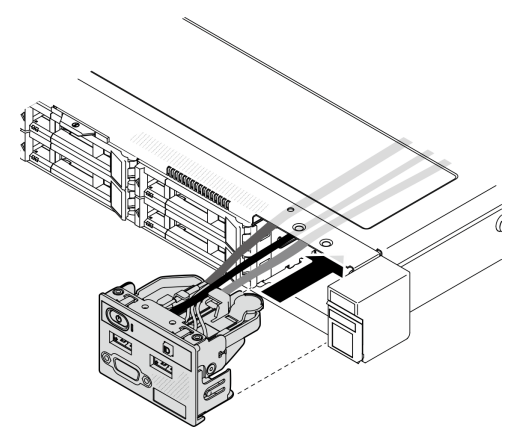

<sup>図</sup> 36. 前<sup>面</sup> I/O モジュール (2.5 型ドライブ・モデル) の取り付け

ステップ 2. 2 本のねじを取り付けて前面 I/O モジュールを固定します。

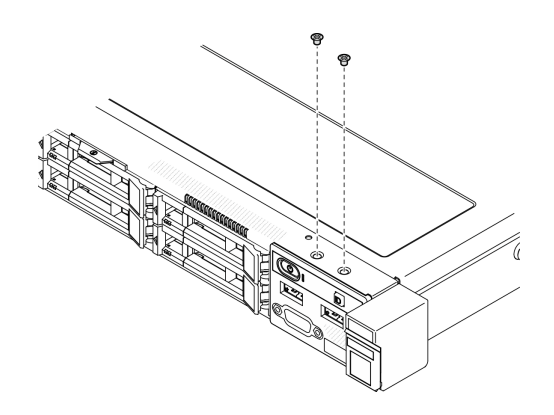

図 37. ねじの取り付け

### 終了後

- 1. 前面 I/O モジュール・ケーブルをシステム・ボードに接続します。[136](#page-145-0) ページの 「[前面 I/O モジュー](#page-145-0) [ルのケーブル配線](#page-145-0)」を参照してください。
- 2. トップ・カバーを取り付けます[。123](#page-132-0) ページの 「[トップ・カバーの取り付け](#page-132-0)」を参照してください。
- 3. 部品交換を完了します。[130](#page-139-0) ページの 「[部品交換の完了](#page-139-0)」を参照してください。

#### デモ・ビデオ

[YouTube で手順を参照](https://www.youtube.com/watch?v=F39_a12c1v8)

# I/O モジュールの取り外し (3.5 型ドライブ・モデル)

前面 I/O モジュールの取り外しを行うには、この情報を使用します (3.5 型ドライブ・モデル)。

このタスクについて

S002

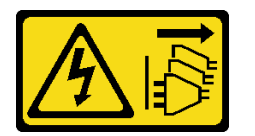

警告:

装置の電源制御ボタンおよびパワー・サプライの電源スイッチは、装置に供給されている電流をオフにす るものではありません。デバイスには 2 本以上の電源コードが使われている場合があります。デバイスか ら完全に電気を取り除くには電源からすべての電源コードを切り離してください。

注意:

- 安全に作業を行うために、[1](#page-10-0) ページの 「[取り付けのガイドライン](#page-10-0)」および[2](#page-11-0) ページの 「[安全検査の](#page-11-0) [チェックリスト](#page-11-0)」をお読みください。
- サーバーと周辺機器の電源をオフにし、電源コードとすべての外部ケーブルを取り外します[。7 ページ](#page-16-0) の 「[サーバーの電源をオフにする](#page-16-0)」を参照してください。
- サーバーをラックに取り付けている場合は、ラックからサーバーを取り外します。

## 手順

ステップ 1. このタスクの準備をします。

- a. トップ・カバーを取り外します。[121](#page-130-0) ページの 「[トップ・カバーの取り外し](#page-130-0)」を参 照してください。
- b. 前面 I/O モジュール・ケーブルをシステム・ボードから取り外します。[136 ページの](#page-145-0) 「前 [面 I/O モジュールのケーブル配線](#page-145-0)」を参照してください。

ステップ 2. 前面 I/O モジュールを固定している 2 本のねじを取り外します。

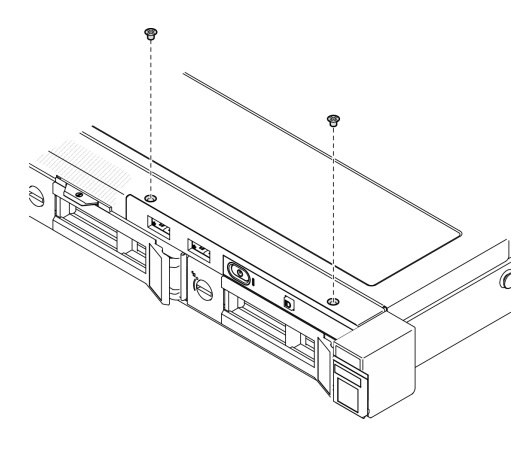

図 38. 前面出入力モジュールの取り外し

ステップ 3. 前面 I/O モジュールをサーバーから引き出します。

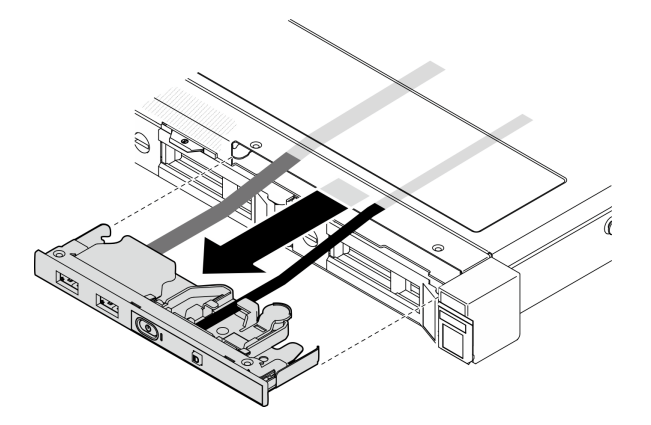

図 39. 前面出入力モジュールの取り外し

## 終了後

- 1. 交換用ユニットを取り付けます。[50](#page-59-0) ページの 「[前面 I/O モジュールの取り付け \(3.5 型ドライブ・モデ](#page-59-0) [ル\)](#page-59-0)」を参照してください。
- 2. コンポーネントまたはオプション装置を返却するよう指示された場合は、すべての梱包上の指示に従 い、提供された配送用の梱包材がある場合はそれを使用してください。

#### デモ・ビデオ

[YouTube で手順を参照](https://www.youtube.com/watch?v=IL6VcfWR5A4)

# <span id="page-59-0"></span>前面 I/O モジュールの取り付け (3.5 型ドライブ・モデル)

前面 I/O モジュールの取り付けを行うには、この情報を使用します (3.5 型ドライブ・モデル)。

このタスクについて

S002

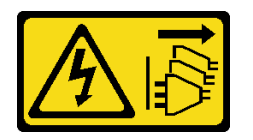

警告:

装置の電源制御ボタンおよびパワー・サプライの電源スイッチは、装置に供給されている電流をオフにす るものではありません。デバイスには 2 本以上の電源コードが使われている場合があります。デバイスか ら完全に電気を取り除くには電源からすべての電源コードを切り離してください。

注意:

- 安全に作業を行うために、[1](#page-10-0) ページの 「[取り付けのガイドライン](#page-10-0)」および[2](#page-11-0) ページの 「[安全検査の](#page-11-0) [チェックリスト](#page-11-0)」をお読みください。
- サーバーと周辺機器の電源をオフにし、電源コードとすべての外部ケーブルを取り外します[。7 ページ](#page-16-0) の 「[サーバーの電源をオフにする](#page-16-0)」を参照してください。
- サーバーをラックに取り付けている場合は、ラックからサーバーを取り外します。

ファームウェアとドライバーのダウンロード: コンポーネントの交換後、ファームウェアまたはド ライバーの更新が必要になる場合があります。

- ご使用のサーバーでのファームウェアとドライバーの最新の更新を確認するには、 <https://datacentersupport.lenovo.com/tw/en/products/servers/thinksystem/sr250v3/7dcl/downloads/driver-list/> を参照 してください。
- ファームウェア更新ツールについては、「ユーザー*・ガイド*」または「*システム構成ガイド*」の 「ファームウェア更新」を参照してください。

#### ⼿順

ステップ 1. 前面 I/O モジュールとケーブルをサーバー前面のスロットにスライドさせます。

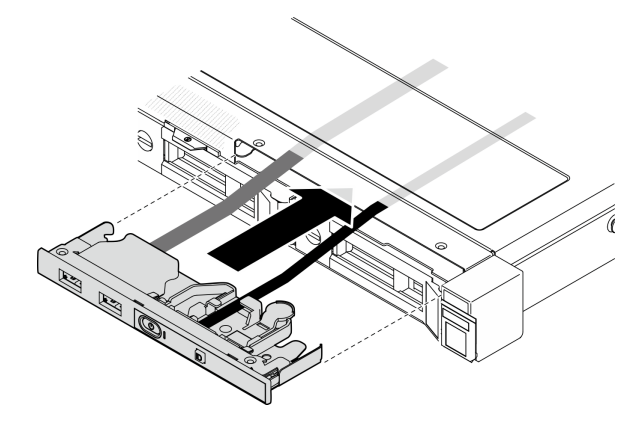

図 40. 前面 I/O モジュールの取り付け

ステップ 2. 前面 I/O モジュールを固定している 2 本のねじを取り外します。

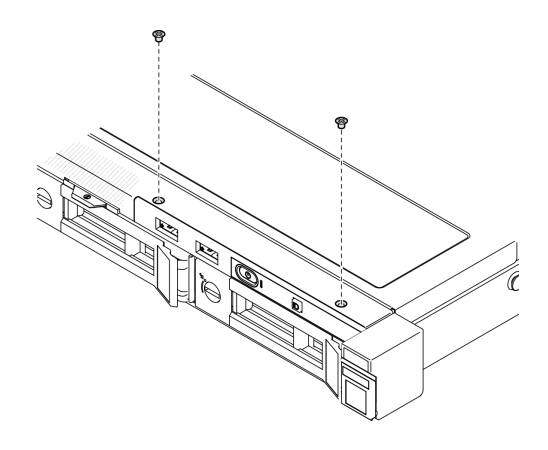

図 41. 前面 I/O モジュールの取り付け

### 終了後

- 1. 前面 I/O モジュール・ケーブルをシステム・ボードに接続します。[136](#page-145-0) ページの 「[前面 I/O モジュー](#page-145-0) [ルのケーブル配線](#page-145-0)」を参照してください。
- 2. トップ・カバーを取り付けます[。123](#page-132-0) ページの 「[トップ・カバーの取り付け](#page-132-0)」を参照してください。
- 3. 部品交換を完了します。[130](#page-139-0) ページの 「[部品交換の完了](#page-139-0)」を参照してください。

#### デモ・ビデオ

[YouTube で手順を参照](https://www.youtube.com/watch?v=Plhrr_SuCDY)

# ヒートシンクの交換

ヒートシンクの取り付けと取り外しを行うには、この手順を実行します。

# ヒートシンクの取り外し

ヒートシンクを取り外すには、この情報を使用します。この手順は、トレーニングを受けた技術者が 行う必要があります。

## このタスクについて

S002

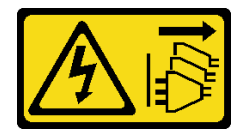

警告:

装置の電源制御ボタンおよびパワー・サプライの電源スイッチは、装置に供給されている電流をオフにす るものではありません。デバイスには 2 本以上の電源コードが使われている場合があります。デバイスか ら完全に電気を取り除くには電源からすべての電源コードを切り離してください。

注意:

• 安全に作業を行うために[、1](#page-10-0) ページの 「[取り付けのガイドライン](#page-10-0)」およ[び2](#page-11-0) ページの 「[安全検査の](#page-11-0) [チェックリスト](#page-11-0)」をお読みください。

- サーバーと周辺機器の電源をオフにし、電源コードとすべての外部ケーブルを取り外します[。7 ページ](#page-16-0) の 「[サーバーの電源をオフにする](#page-16-0)」を参照してください。
- サーバーをラックに取り付けている場合は、ラックからサーバーを取り外します。
- コンポーネントが入っている帯電防止パッケージを、サーバーの塗装されていない金属面に接触させま す。次に、それをパッケージから取り出し、帯電防止板の上に置きます。

手順

- ステップ 1. トップ・カバーを取り外します。[121](#page-130-0) ページの 「[トップ・カバーの取り外し](#page-130-0)」を参照し てください。
- ステップ 2. ねじ1と2を緩めます。
	- a. ねじ 1 を部分的に緩めます。
	- b. ねじ 2 を完全に緩めます。
	- c. ねじ 1 を完全に緩めます。

注:

- 1. システム・ボードに損傷を与えないように、4 本のねじを静かに取り外します。
- 2. ヒートシンクに取り付けられている 4 本のねじは、常に保管してください。
- 3. ヒートシンクを取り扱うときは、熱伝導グリースに触れないでください。
- ステップ 3. ねじ 3 と 4 を緩めます。
	- a. ねじ 3 を部分的に緩めます。
	- b. ねじ 4 を完全に緩めます。
	- c. ねじ 3 を完全に緩めます。

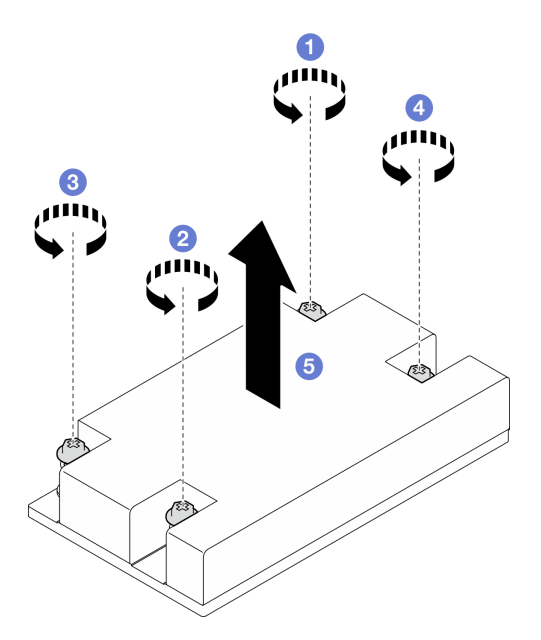

図 42. ヒートシンクの取り外し

ステップ 4. 均等に持ち上げて、ヒートシンクをサーバーから取り外します。

## 終了後

1. 交換用ユニットを取り付けます[。53](#page-62-0) ページの 「[ヒートシンクの取り付け](#page-62-0)」を参照してください。

<span id="page-62-0"></span>2. コンポーネントまたはオプション装置を返却するよう指示された場合は、すべての梱包上の指示に従 い、提供された配送用の梱包材がある場合はそれを使用してください。

### デモ・ビデオ

[YouTube で手順を参照](https://www.youtube.com/watch?v=0VuMWc6NDhQ)

# ヒートシンクの取り付け

ヒートシンクを取り付けるには、この情報を使用します。この手順は、トレーニングを受けた技術 者が行う必要があります。

#### このタスクについて

S002

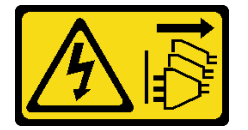

警告:

装置の電源制御ボタンおよびパワー・サプライの電源スイッチは、装置に供給されている電流をオフにす るものではありません。デバイスには 2 本以上の電源コードが使われている場合があります。デバイスか ら完全に電気を取り除くには電源からすべての電源コードを切り離してください。

注意:

- 安全に作業を行うために[、1](#page-10-0) ページの 「[取り付けのガイドライン](#page-10-0)」およ[び2](#page-11-0) ページの 「[安全検査の](#page-11-0) [チェックリスト](#page-11-0)」をお読みください。
- サーバーと周辺機器の電源をオフにし、電源コードとすべての外部ケーブルを取り外します。[7 ページ](#page-16-0) の 「[サーバーの電源をオフにする](#page-16-0)」を参照してください。
- サーバーをラックに取り付けている場合は、ラックからサーバーを取り外します。
- コンポーネントが入っている帯電防止パッケージを、サーバーの塗装されていない金属面に接触させま す。次に、それをパッケージから取り出し、帯電防止板の上に置きます。
- 静電気の影響を受けやすいコンポーネントは取り付け時まで帯電防止パッケージに収め、システム停止 やデータの消失を招く恐れのある静電気にさらされないようにしてください。また、このようなデバイ スを取り扱う際は静電気放電用リスト・ストラップや接地システムなどを使用してください。
- プロセッサー・ソケットまたはプロセッサーの接点に手を触れないでください。プロセッサー・ソケッ トの接点は非常に壊れやすく、簡単に損傷します。プロセッサー接点の皮膚からの油脂などによる汚れ は、接触不良の原因になることがあります。

### ⼿順

ステップ 1. ヒートシンクの 4 本のねじを、システム・ボードの対応するねじ穴に合わせます。

ステップ 2. ねじ 1 および 2 の締め付け:

- a. ねじ 1 を部分的に締め付けます。
- b. ねじ 2 を完全に締め付けます。
- c. ねじ 1 を完全に締め付けます。

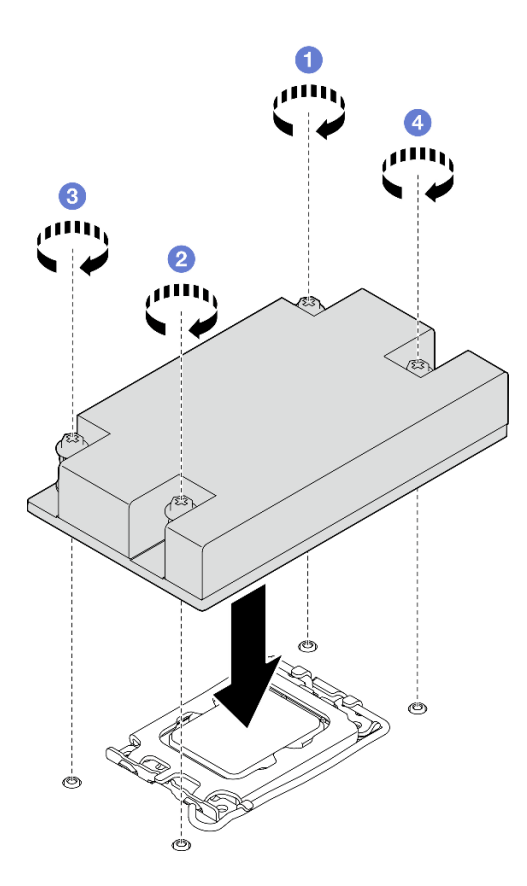

図 43. ヒートシンクの取り付け

- ステップ 3. ねじ 3 および 4 の締め付け:
	- a. ねじ 3 を部分的に締め付けます。
	- b. ねじ 4 を完全に締め付けます。
	- c. ねじ 3 を完全に締め付けます。

## 終了後

1. トップ・カバーを取り付けます[。123](#page-132-0) ページの 「[トップ・カバーの取り付け](#page-132-0)」を参照してください。 2. 部品交換を完了します。[130](#page-139-0) ページの 「[部品交換の完了](#page-139-0)」を参照してください。

#### デモ・ビデオ

#### [YouTube で手順を参照](https://www.youtube.com/watch?v=Hg7tjsGTmYU)

# 侵入検出スイッチの交換

侵入検出スイッチを取り外しと取り付けを行うには。このセクションの説明に従ってください。侵入 検出スイッチは、サーバー・カバーが正しく取り付けられていないことや閉じていないことを、シス テム・イベント・ログ (SEL) でイベントを作成して知らせます。

# 侵入検出スイッチの取り外し

このセクションの手順に従って、侵入検出スイッチを取り外します。

## このタスクについて

潜在的な危険を回避するために、以下の安全に関する注意書きをお読みになり、それに従ってください。

S002

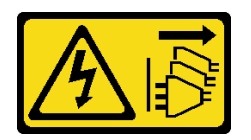

警告:

装置の電源制御ボタンおよびパワー・サプライの電源スイッチは、装置に供給されている電流をオフにす るものではありません。デバイスには 2 本以上の電源コードが使われている場合があります。デバイスか ら完全に電気を取り除くには電源からすべての電源コードを切り離してください。

注意:

- 安全に作業を行うために[、1](#page-10-0) ページの 「[取り付けのガイドライン](#page-10-0)」およ[び2](#page-11-0) ページの 「[安全検査の](#page-11-0) [チェックリスト](#page-11-0)」をお読みください。
- サーバーと周辺機器の電源をオフにし、電源コードとすべての外部ケーブルを取り外します。7ページ の 「[サーバーの電源をオフにする](#page-16-0)」を参照してください。
- サーバーをラックに取り付けている場合は、ラックからサーバーを取り外します。

⼿順

ステップ 1. トップ・カバーを取り外します[。121](#page-130-0) ページの 「[トップ・カバーの取り外し](#page-130-0)」を参照し てください。

ステップ 2. シャーシ内の侵入検出スイッチの場所を特定します。

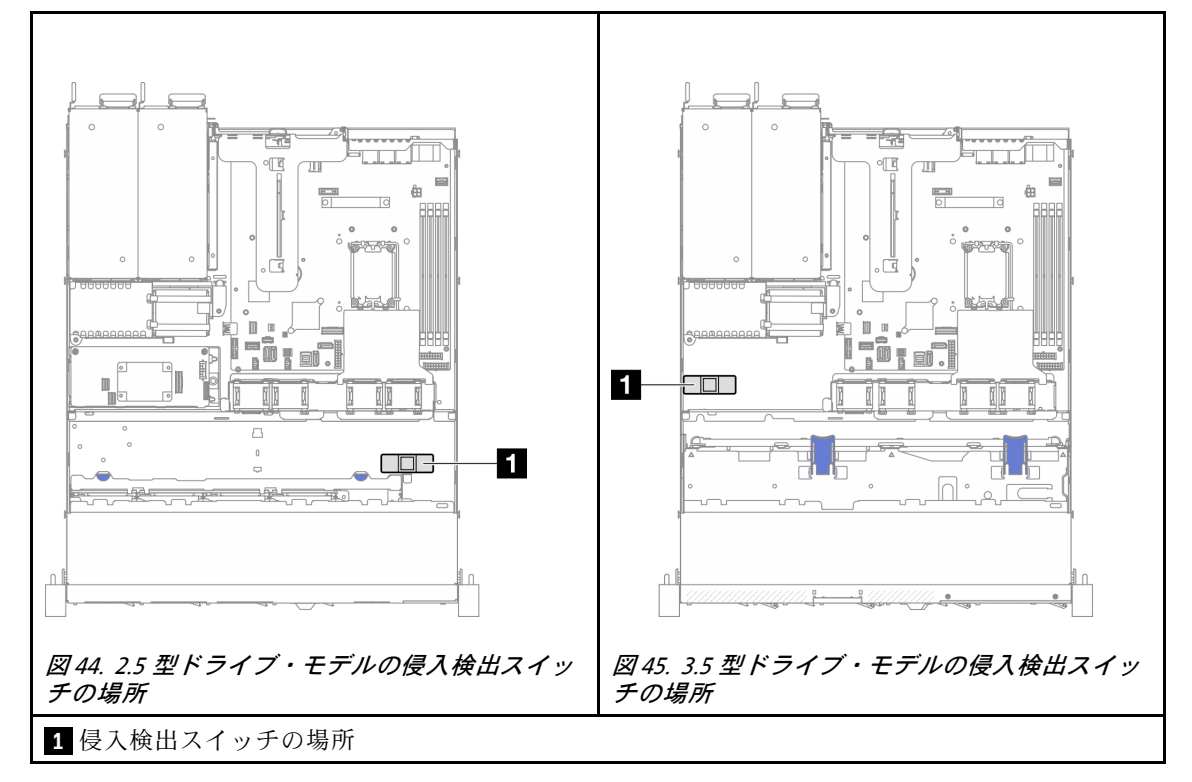

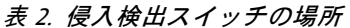

- ステップ 3. 侵入検出スイッチのケーブルをシステム・ボードから切り離します[。166 ページの](#page-175-0) 「システ [ム・ボード・コネクター](#page-175-0)」を参照してください。
- ステップ 4. 侵入検出スイッチの 2 つのタブをお互いに向かってつまみ、侵入検出スイッチを引き出 します。

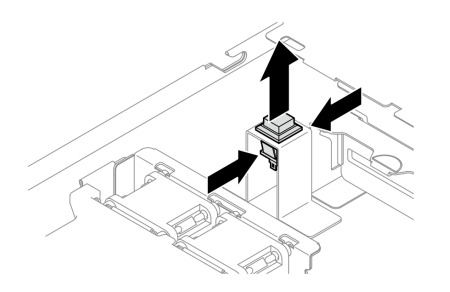

図 46. 侵入検出スイッチの取り外し

## 終了後

- 1. 交換用ユニットを取り付けます。56 ページの 「侵入検出スイッチの取り付け」を参照してください。
- 2. コンポーネントまたはオプション装置を返却するよう指示された場合は、すべての梱包上の指示に従 い、提供された配送用の梱包材がある場合はそれを使用してください。

## デモ・ビデオ

[YouTube で手順を参照](https://www.youtube.com/watch?v=0YYlPwyqfLI)

# 侵入検出スイッチの取り付け

このセクションの手順に従って、侵入検出スイッチを取り付けます。

## このタスクについて

潜在的な危険を回避するために、以下の安全に関する注意書きをお読みになり、それに従ってください。

S002

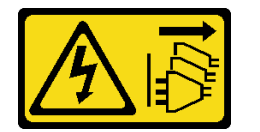

警告:

装置の電源制御ボタンおよびパワー・サプライの電源スイッチは、装置に供給されている電流をオフにす るものではありません。デバイスには 2 本以上の電源コードが使われている場合があります。デバイスか ら完全に電気を取り除くには電源からすべての電源コードを切り離してください。

注意:

- 安全に作業を行うために、[1](#page-10-0) ページの 「[取り付けのガイドライン](#page-10-0)」および[2](#page-11-0) ページの 「[安全検査の](#page-11-0) [チェックリスト](#page-11-0)」をお読みください。
- サーバーと周辺機器の電源をオフにし、電源コードとすべての外部ケーブルを取り外します[。7 ページ](#page-16-0) の 「[サーバーの電源をオフにする](#page-16-0)」を参照してください。
- サーバーをラックに取り付けている場合は、ラックからサーバーを取り外します。

手順

ステップ 1. シャーシ内の侵入検出スイッチの場所を特定します。

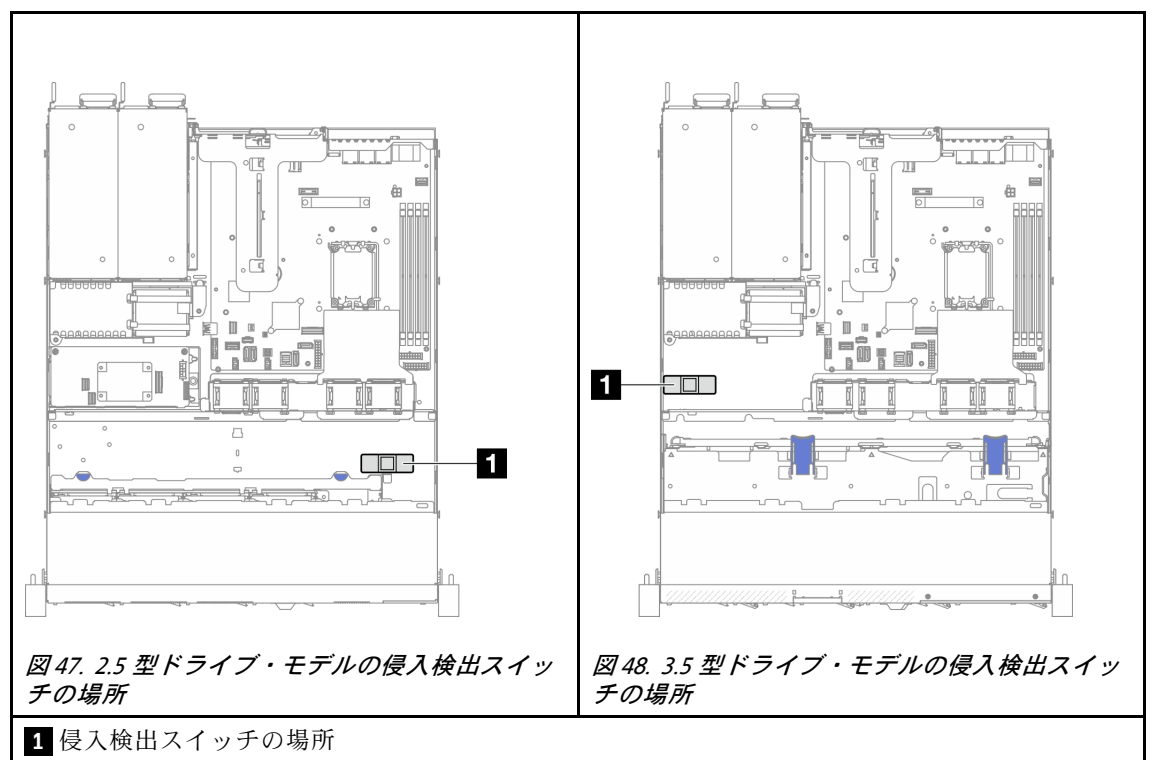

表 3. 侵入検出スイッチの場所

ステップ 2. カチッと音がするまで侵入検出スイッチをソケットに押し込みます。

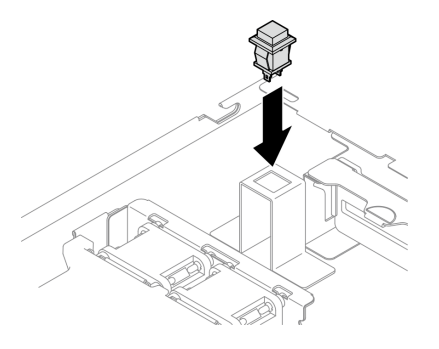

図 49. 侵入検出スイッチの取り付け

ステップ 3. ケーブルをシステム・ボードの対応するコネクターに接続します[。142 ページの](#page-151-0) 「侵入検出 [スイッチ・ケーブルの配線](#page-151-0)」を参照してください。

## 終了後

1. トップ・カバーを取り付けます[。123](#page-132-0) ページの 「[トップ・カバーの取り付け](#page-132-0)」を参照してください。 2. 部品交換を完了します。[130](#page-139-0) ページの 「[部品交換の完了](#page-139-0)」を参照してください。

### デモ・ビデオ

# <span id="page-67-0"></span>M.2 ドライブおよび M.2 ブート・アダプターの交換

M.2 ドライブおよび M.2 ブート・アダプターの取り外しと取り付けを行うには、次の情報を使用します。

# M.2 ドライブの取り外し

M.2 ドライブを取り外すには、この情報を使用します。

このタスクについて

#### 注意:

- 安全に作業を行うために、[1](#page-10-0) ページの 「[取り付けのガイドライン](#page-10-0)」および[2](#page-11-0) ページの 「[安全検査の](#page-11-0) [チェックリスト](#page-11-0)」をお読みください。
- サーバーと周辺機器の電源をオフにし、電源コードとすべての外部ケーブルを取り外します[。7 ページ](#page-16-0) の 「[サーバーの電源をオフにする](#page-16-0)」を参照してください。
- サーバーをラックに取り付けている場合は、ラックからサーバーを取り外します。
- コンポーネントが入っている帯電防止パッケージを、サーバーの塗装されていない金属面に接触させま す。次に、それをパッケージから取り出し、帯電防止板の上に置きます。

#### 手順

ステップ 1. このタスクの準備をします。

- a. トップ・カバーを取り外します[。121](#page-130-0) ページの 「[トップ・カバーの取り外し](#page-130-0)」を参 照してください。
- b. M.2 ブート・アダプター・ケーブルをシステム・ボードから切り離します。[144 ページの](#page-153-0) 「[M.2 ブート・アダプターのケーブル配線](#page-153-0)」を参照してください。
- c. PCIe ライザー・アセンブリーを取り外します[。72](#page-81-0) ページの 「[PCIe ライザー・アセンブ](#page-81-0) [リーの取り外し](#page-81-0)」を参照してください。
- d. M.2 ブート・アダプター・アセンブリーを PCIe ライザー・アセンブリーから取り外しま す。[74](#page-83-0) ページの 「[PCIe アダプターの取り外し](#page-83-0)」を参照してください。

ステップ 2. M.2 ドライブを取り外します。

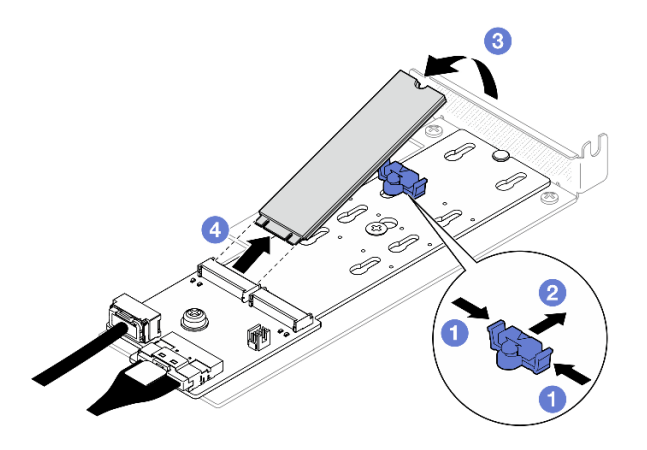

<sup>図</sup> 50. M.2 ドライブの取り外し

a. 保持器具の両側を押します。

- b. ❷保持器具を後方にスライドさせて、M.2 ドライブを M.2 ブート・アダプターから緩 めます。
- c. M.2 ドライブを M.2 ブート・アダプターから離す方向に回転させます。
- d. M.2 ドライブを一定の角度でコネクターから引き出します。

### 終了後

- 1. 交換用ユニットを取り付けます。[65](#page-74-0) ページの 「[M.2 ドライブの取り付け](#page-74-0)」を参照してください。
- 2. コンポーネントまたはオプション装置を返却するよう指示された場合は、すべての梱包上の指示に従 い、提供された配送用の梱包材がある場合はそれを使用してください。

#### デモ・ビデオ

[YouTube で手順を参照](https://www.youtube.com/watch?v=KaiegzbuFIk)

# M.2 ブート・アダプターの取り外し

M.2 ブート・アダプターを取り外すには、このセクションの説明に従ってください。

このタスクについて

S002

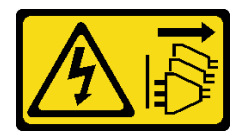

警告:

装置の電源制御ボタンおよびパワー・サプライの電源スイッチは、装置に供給されている電流をオフにす るものではありません。デバイスには 2 本以上の電源コードが使われている場合があります。デバイスか ら完全に電気を取り除くには電源からすべての電源コードを切り離してください。

注意:

- 安全に作業を行うために[、1](#page-10-0) ページの 「[取り付けのガイドライン](#page-10-0)」およ[び2](#page-11-0) ページの 「[安全検査の](#page-11-0) [チェックリスト](#page-11-0)」をお読みください。
- サーバーと周辺機器の電源をオフにし、電源コードとすべての外部ケーブルを取り外します。[7 ページ](#page-16-0) の 「[サーバーの電源をオフにする](#page-16-0)」を参照してください。
- サーバーをラックに取り付けている場合は、ラックからサーバーを取り外します。
- コンポーネントが入っている帯電防止パッケージを、サーバーの塗装されていない金属面に接触させま す。次に、それをパッケージから取り出し、帯電防止板の上に置きます。

#### ⼿順

ステップ 1. このタスクの準備をします。

- a. トップ・カバーを取り外します。[121](#page-130-0) ページの 「[トップ・カバーの取り外し](#page-130-0)」を参 照してください。
- b. M.2 ブート・アダプター・ケーブルをシステム・ボードから切り離します[。144 ページの](#page-153-0) 「[M.2 ブート・アダプターのケーブル配線](#page-153-0)」を参照してください。
- c. PCIe ライザー・アセンブリーを取り外します。[72](#page-81-0) ページの 「[PCIe ライザー・アセンブ](#page-81-0) [リーの取り外し](#page-81-0)」を参照してください。
- d. M.2 ブート・アダプター・アセンブリーを PCIe ライザー・アセンブリーから取り外しま す。[74](#page-83-0) ページの 「[PCIe アダプターの取り外し](#page-83-0)」を参照してください。
- e. M.2 ブート・アダプターから M.2 ドライブを取り外します。[58 ページの](#page-67-0) 「M.2 ドラ [イブの取り外し](#page-67-0)」を参照してください。

ステップ 2. ケーブルを M.2 ブート・アダプターから取り外します。

SATA/x4 NVMe M.2 ブート・アダプター

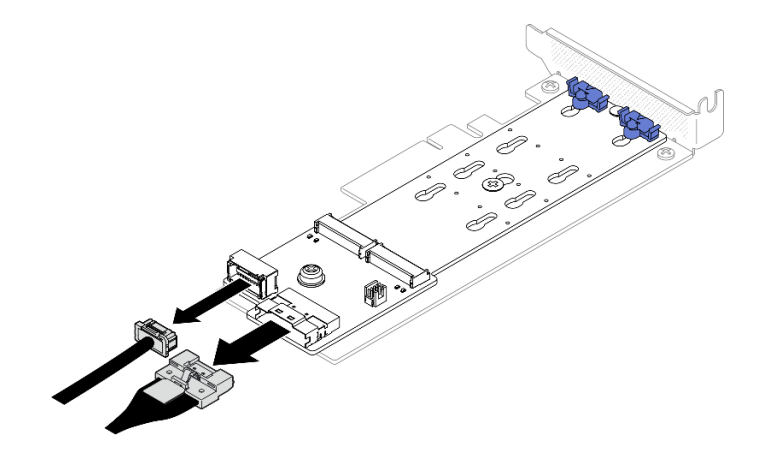

<sup>図</sup> 51. SATA/x4 NVMe M.2 ブート・アダプターからのケーブルの切り離<sup>し</sup>

SATA/NVMe M.2 ブート・アダプター

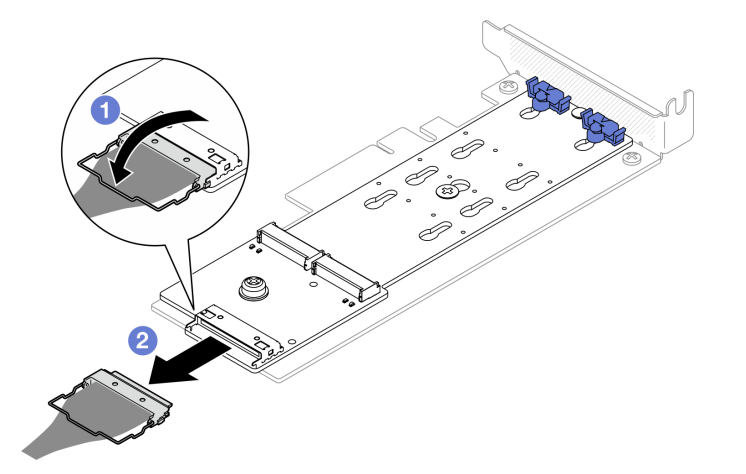

<sup>図</sup> 52. SATA/NVMe M.2 ブート・アダプターからケーブルを取り外す

1. 1コネクターからケーブルのワイヤー・ベイルを外します。

2. 2 ケーブルを M.2 ブート・アダプターから切り離します。

ステップ 3. M.2 ブート・アダプターを PCIe アダプターから取り外します。

- a. M.2 ブート・アダプターを PCIe アダプターに固定しているねじを取り外します。
- b. M.2 ブート・アダプターの脱落防止ねじを緩めます。
- c. 図に示すように M.2 ブート・アダプターを少しスライドさせ、慎重に PCIe アダプ ターから外します。

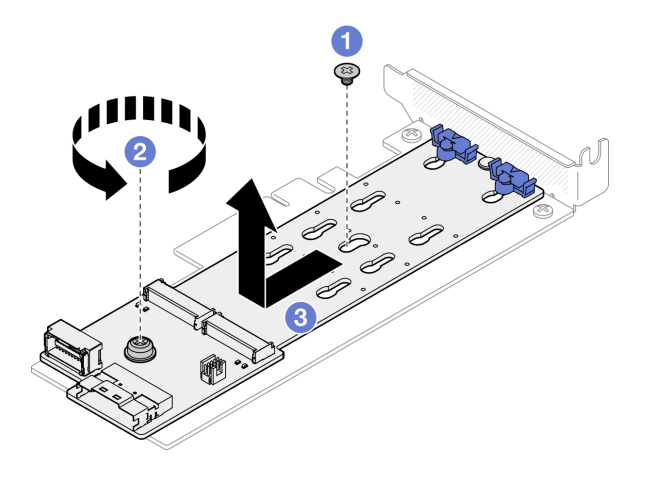

<sup>図</sup> 53. M.2 ブート・アダプターの取り外し

## 終了後

- 1. 交換用ユニットを取り付けます。[62](#page-71-0) ページの 「[M.2 ブート・アダプターの取り付け](#page-71-0)」を参照して ください。
- 2. コンポーネントまたはオプション装置を返却するよう指示された場合は、すべての梱包上の指示に従 い、提供された配送用の梱包材がある場合はそれを使用してください。

### デモ・ビデオ

[YouTube で手順を参照](https://www.youtube.com/watch?v=aKNB6q9BAIU)

# M.2 ブート・アダプターの保持器具の調整方法

M.2 ブート・アダプターの保持器具を調整するには、このセクションの説明に従います。

## このタスクについて

潜在的な危険を回避するために、以下の安全に関する注意書きをお読みになり、それに従ってください。

• S002

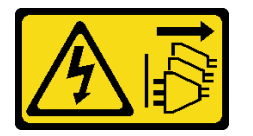

警告:

装置の電源制御ボタンおよびパワー・サプライの電源スイッチは、装置に供給されている電流をオフに するものではありません。デバイスには 2 本以上の電源コードが使われている場合があります。デバイ スから完全に電気を取り除くには電源からすべての電源コードを切り離してください。

注意:

- 安全に作業を行うために[、1](#page-10-0) ページの 「[取り付けのガイドライン](#page-10-0)」およ[び2](#page-11-0) ページの 「[安全検査の](#page-11-0) [チェックリスト](#page-11-0)」をお読みください。
- サーバーと周辺機器の電源をオフにし、電源コードとすべての外部ケーブルを取り外します。[7 ページ](#page-16-0) の 「[サーバーの電源をオフにする](#page-16-0)」を参照してください。
- サーバーをラックに取り付けている場合は、ラックからサーバーを取り外します。

<span id="page-71-0"></span>• コンポーネントが入っている帯電防止パッケージを、サーバーの塗装されていない金属面に接触させま す。次に、それをパッケージから取り出し、帯電防止板の上に置きます。

#### 動画で見る

この手順を説明した動画については、YouTube ([https://www.youtube.com/playlist?list=PLYV5R7hVcs-](https://www.youtube.com/playlist?list=PLYV5R7hVcs-CTkyVDu-5Lhy1r9G-4PQGl)[CTkyVDu-5Lhy1r9G-4PQGl](https://www.youtube.com/playlist?list=PLYV5R7hVcs-CTkyVDu-5Lhy1r9G-4PQGl)) をご覧ください。

## 手順

ステップ 1. M.2 ブート・アダプターの保持器具を調整する前に、取り付ける M.2 ドライブのサイズに合 わせて、保持器具を取り付ける正しい鍵穴を見つけます。

注:M.2 ブート・アダプターが以下の図と異なる場合がありますが、調整方法は同じです。 ステップ 2. M.2 ブート・アダプターの保持器具を調整します。

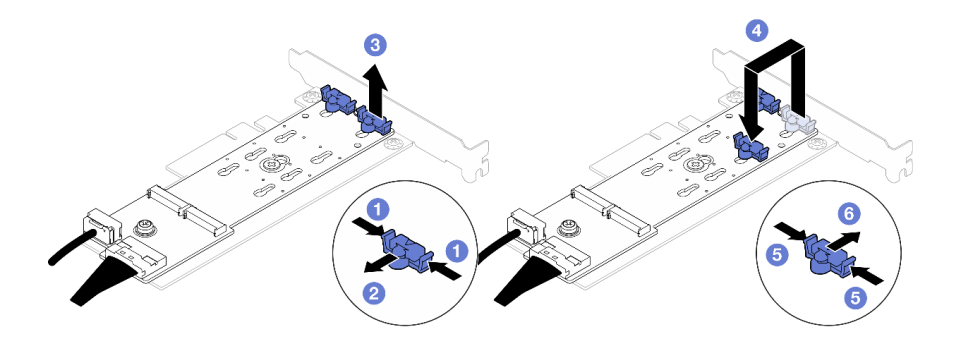

#### 図 54. M.2 保持器具の調整

- a. 保持器具の両側を押します。
- b. 2 大きく開いた鍵穴まで、保持器具を前方に移動させます。
- c. <sup>3</sup> 鍵穴から保持器具を取り出します。
- d. ●取り付ける M.2 ドライブのサイズに合わせて、正しい鍵穴に保持器具を挿入します。
- e. 保持器具の両側を押します。
- f. 6 所定の位置に収まるまで保持器具を後方にスライドさせます。

# M.2 ブート・アダプターの取り付け

M.2 ブート・アダプターを取り付けるには、この情報を使用します。

## このタスクについて

S002

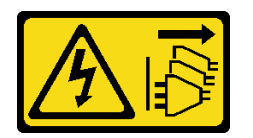

警告:

装置の電源制御ボタンおよびパワー・サプライの電源スイッチは、装置に供給されている電流をオフにす るものではありません。デバイスには 2 本以上の電源コードが使われている場合があります。デバイスか ら完全に電気を取り除くには電源からすべての電源コードを切り離してください。
注意:

- 安全に作業を行うために[、1](#page-10-0) ページの 「[取り付けのガイドライン](#page-10-0)」およ[び2](#page-11-0) ページの 「[安全検査の](#page-11-0) [チェックリスト](#page-11-0)」をお読みください。
- サーバーと周辺機器の電源をオフにし、電源コードとすべての外部ケーブルを取り外します。[7 ページ](#page-16-0) の 「[サーバーの電源をオフにする](#page-16-0)」を参照してください。
- サーバーをラックに取り付けている場合は、ラックからサーバーを取り外します。
- コンポーネントが入っている帯電防止パッケージを、サーバーの塗装されていない金属面に接触させま す。次に、それをパッケージから取り出し、帯電防止板の上に置きます。

ファームウェアとドライバーのダウンロード: コンポーネントの交換後、ファームウェアまたはド ライバーの更新が必要になる場合があります。

- ご使用のサーバーでのファームウェアとドライバーの最新の更新を確認するには、 <https://datacentersupport.lenovo.com/tw/en/products/servers/thinksystem/sr250v3/7dcl/downloads/driver-list/> を参照 してください。
- ファームウェア更新ツールについては、「ユーザー・ガイド」または「システム構成ガイド」の 「ファームウェア更新」を参照してください。

### 手順

ステップ 1. システムは、ロー・プロファイル・ブラケットを備えた PCle アダプターのみをサポート します。M.2 ブート・アダプター用の PCIe アダプターがフルハイト・ブラケットととも に取り付けられている場合は、フルハイト・ブラケットをロー・プロファイル・ブラケッ トに交換してください。

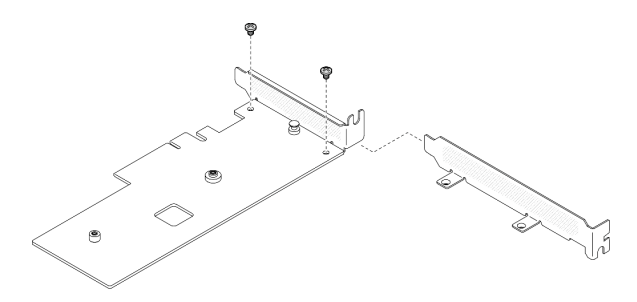

<sup>図</sup> 55. ロー・プロファイル・ブラケットの取り付け

ステップ 2. M.2 ブート・アダプターを PCIe アダプターに取り付けます。

- a. M.2 ブート・アダプターを PCIe アダプター上の T 頭ピンに位置合わせし、図のように スライドします。
- b. 2M.2 ブート・アダプターの脱落防止ねじを締めます。
- c. <sup>3</sup> ねじを締め、M.2 ブート・アダプターを PCIe アダプターに固定させます。

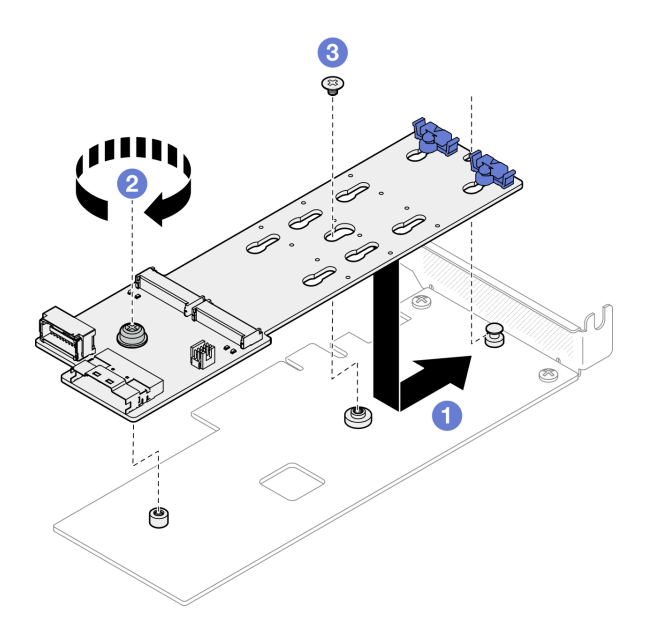

<sup>図</sup> 56. M.2 ブート・アダプターの取り付け

ステップ 3. ケーブルを M.2 ブート・アダプターに接続します。

SATA/x4 NVMe M.2 ブート・アダプター

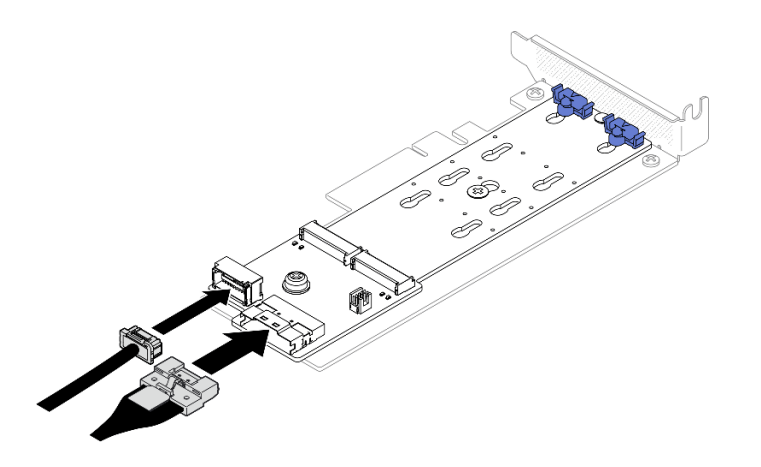

<sup>図</sup> 57. SATA/x4 NVMe M.2 ブート・アダプターへのケーブルの接続

SATA/NVMe M.2 ブート・アダプター

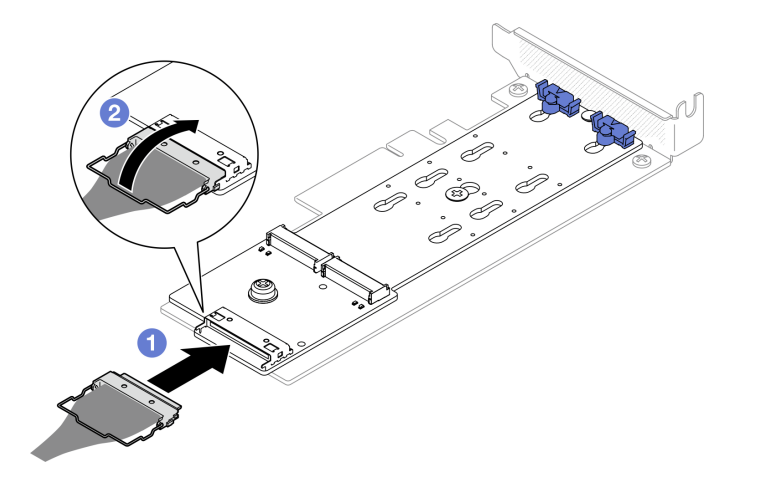

<sup>図</sup> 58. SATA/NVMe M.2 ブート・アダプターへのケーブルの接続

- 1. ケーブルを M.2 ブート・アダプターに接続します。
- 2. 2 コネクターにケーブルのワイヤー・ベイルを固定します。

### 終了後

- 1. M.2 ドライブを M.2 ブート・アダプターに取り付けます。65 ページの 「M.2 ドライブの取り付 け」を参照してください。
- 2. M.2 ブート・アダプター・アセンブリーを PCIe ライザー・アセンブリーに取り付けます。[76 ページ](#page-85-0) の 「[PCIe アダプターの取り付け](#page-85-0)」を参照してください。
- 3. PCIe ライザー・アセンブリーを取り付けます[。78](#page-87-0) ページの 「[PCIe ライザー・アセンブリーの取り付](#page-87-0) [け](#page-87-0)」を参照してください。
- 4. M.2 ブート・アダプター・ケーブルをシステム・ボードに接続します。[144](#page-153-0) ページの 「[M.2 ブート・](#page-153-0) [アダプターのケーブル配線](#page-153-0)」を参照してください。
- 5. トップ・カバーを取り付けます[。123](#page-132-0) ページの 「[トップ・カバーの取り付け](#page-132-0)」を参照してください。
- 6. 部品交換を完了します。[130](#page-139-0) ページの 「[部品交換の完了](#page-139-0)」を参照してください。

#### デモ・ビデオ

[YouTube で手順を参照](https://www.youtube.com/watch?v=JBPUNMYc5QE)

### M.2 ドライブの取り付け

注意:

- 安全に作業を行うために[、1](#page-10-0) ページの 「[取り付けのガイドライン](#page-10-0)」およ[び2](#page-11-0) ページの 「[安全検査の](#page-11-0) [チェックリスト](#page-11-0)」をお読みください。
- サーバーと周辺機器の電源をオフにし、電源コードとすべての外部ケーブルを取り外します。[7 ページ](#page-16-0) の 「[サーバーの電源をオフにする](#page-16-0)」を参照してください。
- サーバーをラックに取り付けている場合は、ラックからサーバーを取り外します。
- コンポーネントが入っている帯電防止パッケージを、サーバーの塗装されていない金属面に接触させま す。次に、それをパッケージから取り出し、帯電防止板の上に置きます。

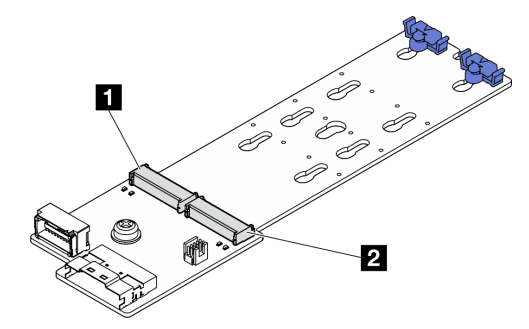

#### <sup>図</sup> 59. M.2 ドライブ・スロット

#### 表 4. M.2 ブート・アダプター上の M.2 ドライブ・スロットの位置

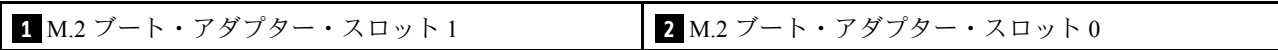

### 手順

ステップ 1. M.2 ドライブを取り付けます。

- a. ●M.2 ドライブを一定の角度にし、M.2 スロットに挿入します。
- b. 2 M.2 ドライブを下げます。
- c. <sup>3</sup> 保持器具を M.2 ドライブの方向へスライドさせ、所定の位置に固定します。

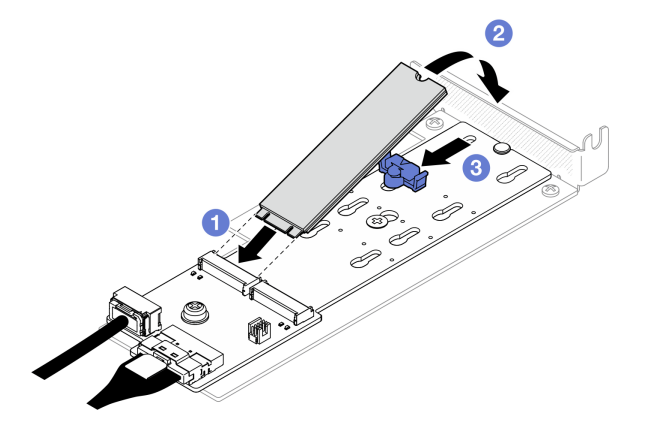

<sup>図</sup> 60. M.2 ドライブの取り付け

## 終了後

- 1. M.2 ブート・アダプター・アセンブリーを PCIe ライザー・アセンブリーに取り付けます[。76 ページ](#page-85-0) の 「[PCIe アダプターの取り付け](#page-85-0)」を参照してください。
- 2. PCIe ライザー・アセンブリーを取り付けます[。78](#page-87-0) ページの 「[PCIe ライザー・アセンブリーの取り付](#page-87-0) け[」](#page-87-0)を参照してください。
- 3. M.2 ブート・アダプター・ケーブルをシステム・ボードに接続します。[144](#page-153-0) ページの 「[M.2 ブート・](#page-153-0) [アダプターのケーブル配線](#page-153-0)」を参照してください。
- 4. トップ・カバーを取り付けます[。123](#page-132-0) ページの 「[トップ・カバーの取り付け](#page-132-0)」を参照してください。
- 5. 部品交換を完了します。[130](#page-139-0) ページの 「[部品交換の完了](#page-139-0)」を参照してください。

### デモ・ビデオ

[YouTube で手順を参照](https://www.youtube.com/watch?v=decHRsK2KWo)

## メモリー・モジュールの交換

メモリー・モジュールの取り外しと取り付けを行うには、以下の情報を使用します。

## メモリー・モジュールの取り外し

以下の情報を使用して、メモリー・モジュールを取り外します。

### このタスクについて

潜在的な危険を回避するために、以下の安全に関する注意書きをお読みになり、それに従ってください。

S002

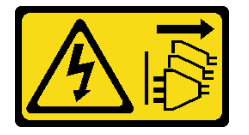

警告:

装置の電源制御ボタンおよびパワー・サプライの電源スイッチは、装置に供給されている電流をオフにす るものではありません。デバイスには 2 本以上の電源コードが使われている場合があります。デバイスか ら完全に電気を取り除くには電源からすべての電源コードを切り離してください。

注意:

- 安全に作業を行うために[、1](#page-10-0) ページの 「[取り付けのガイドライン](#page-10-0)」およ[び2](#page-11-0) ページの 「[安全検査の](#page-11-0) [チェックリスト](#page-11-0)」をお読みください。
- サーバーと周辺機器の電源をオフにし、電源コードとすべての外部ケーブルを取り外します。[7 ページ](#page-16-0) の 「[サーバーの電源をオフにする](#page-16-0)」を参照してください。
- サーバーをラックに取り付けている場合は、ラックからサーバーを取り外します。
- コンポーネントが入っている帯電防止パッケージを、サーバーの塗装されていない金属面に接触させま す。次に、それをパッケージから取り出し、帯電防止板の上に置きます。
- メモリー・モジュールは静電気放電の影響を受けやすく、特別な取り扱いが必要です[。4 ページの](#page-13-0) 「静 [電気の影響を受けやすいデバイスの取り扱い](#page-13-0)」の標準のガイドラインを参照してください。
	- メモリー・モジュールの取り外しまたは取り付けの際には、必ず静電放電ストラップを着用してく ださい。静電気放電グローブも使用できます。
	- 2 つ以上のメモリー・モジュールを互いに接触させないでください。保管中にメモリー・モジュール を直接重ねて積み重ねないでください。
	- 金色のメモリー・モジュール・コネクターの接点に触れたり、これらの接点をメモリー・モジュー ル・コネクターのエンクロージャーの外側に接触させたりしないでください。
	- メモリー・モジュールを慎重に扱ってください。メモリー・モジュールを曲げたり、ねじった り、落としたりしないでください。
	- メモリー・モジュールを取り扱う際に金属製の工具 (治具やクランプなど) を使用しないでくださ い。固い金属によりメモリー・モジュールが傷つく恐れがあります。
	- パッケージまたは受動部品を持ってメモリー・モジュールを挿入しないでください。挿入時に力を かけることでパッケージに亀裂が入ったり受動部品が外れたりする恐れがあります。

⼿順

ステップ 1. このタスクの準備をします。

- a. トップ・カバーを取り外します[。121](#page-130-0) ページの 「[トップ・カバーの取り外し](#page-130-0)」を参 照してください。
- b. スロット 4 からメモリー・モジュールを取り外す場合は、エアー・バッフルを取り外しま す。これにより、取り外すためのスペースを確保します。[20](#page-29-0) ページの 「[エアー・バッ](#page-29-0) [フルの取り外し](#page-29-0)」を参照してください。
- ステップ 2. メモリー・モジュール・スロットの位置を確認します。サーバーから取り外すメモリー・モ ジュールを判別します。

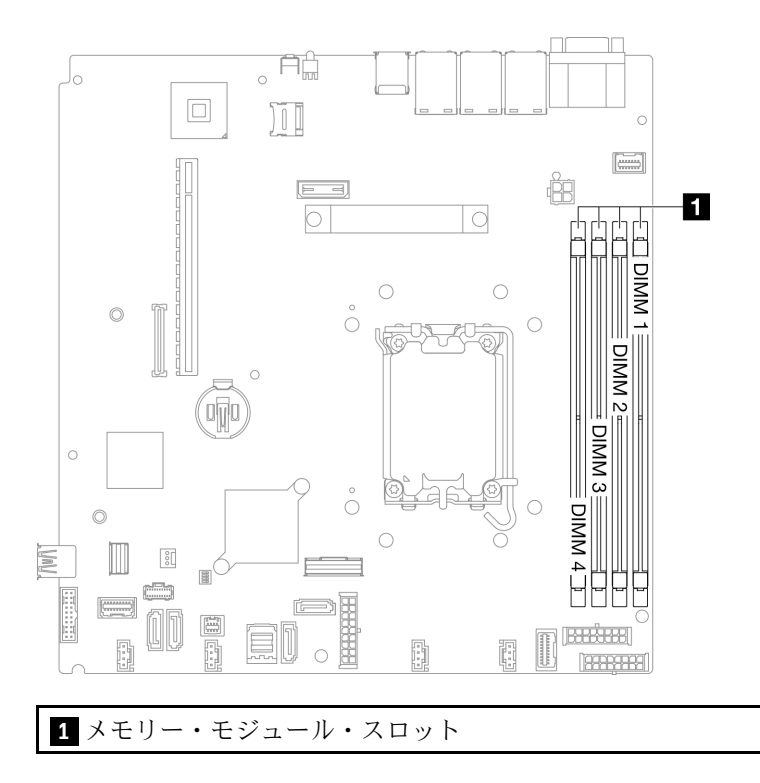

図 61. メモリー・モジュール・スロットの位置

ステップ 3. メモリー・モジュールを取り外します。

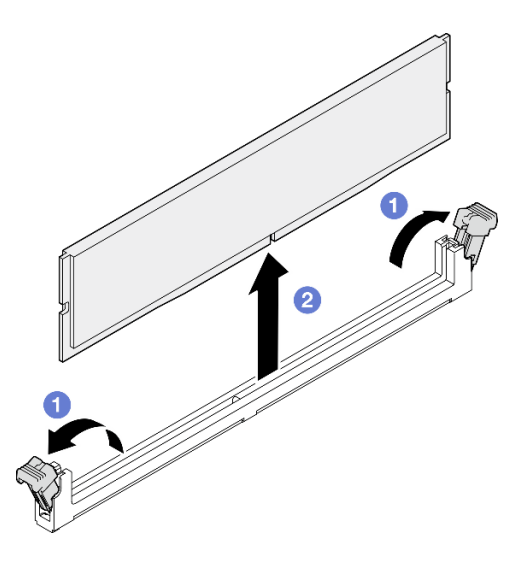

図 62. メモリー・モジュールの取り外し

注意:保持クリップの破損やメモリー・モジュール・スロットの損傷を防止するために、 クリップは慎重に取り扱ってください。

- a. <sup>●</sup> メモリー・モジュール・スロットの両端にある保持クリップを開きます。
- b. 2 メモリー・モジュールの両端をつかみ、慎重に持ち上げてスロットから取り外します。

### 終了後

- 1. 交換用ユニットを取り付けます。69 ページの 「メモリー・モジュールの取り付け」を参照して ください。
- 2. コンポーネントまたはオプション装置を返却するよう指示された場合は、すべての梱包上の指示に従 い、提供された配送用の梱包材がある場合はそれを使用してください。

### デモ・ビデオ

[YouTube で手順を参照](https://www.youtube.com/watch?v=1uIBoW5mh_s)

## メモリー・モジュールの取り付け

以下の情報を使用して、メモリー・モジュールを取り付けます。

### このタスクについて

メモリー構成とセットアップについて詳しくは、を参照してください。

潜在的な危険を回避するために、以下の安全に関する注意書きをお読みになり、それに従ってください。

S002

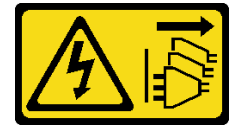

警告:

装置の電源制御ボタンおよびパワー・サプライの電源スイッチは、装置に供給されている電流をオフにす

### るものではありません。デバイスには 2 本以上の電源コードが使われている場合があります。デバイスか ら完全に電気を取り除くには電源からすべての電源コードを切り離してください。

メモリー構成とセットアップについて詳しくは、を参照してください。

注意:

- 安全に作業を行うために、[1](#page-10-0) ページの 「[取り付けのガイドライン](#page-10-0)」および[2](#page-11-0) ページの 「[安全検査の](#page-11-0) [チェックリスト](#page-11-0)」をお読みください。
- サーバーと周辺機器の電源をオフにし、電源コードとすべての外部ケーブルを取り外します[。7 ページ](#page-16-0) の 「[サーバーの電源をオフにする](#page-16-0)」を参照してください。
- サーバーをラックに取り付けている場合は、ラックからサーバーを取り外します。
- コンポーネントが入っている帯電防止パッケージを、サーバーの塗装されていない金属面に接触させま す。次に、それをパッケージから取り出し、帯電防止板の上に置きます。
- [5](#page-14-0) ページの 「[メモリー・モジュールの取り付けの規則および順序](#page-14-0)」に記載されているサポートされてい る構成のいずれかを選択するようにしてください。
- メモリー・モジュールは静電気放電の影響を受けやすく、特別な取り扱いが必要です。[4 ページの](#page-13-0) 「静 [電気の影響を受けやすいデバイスの取り扱い](#page-13-0)」の標準のガイドラインを参照してください。
	- メモリー・モジュールの取り外しまたは取り付けの際には、必ず静電放電ストラップを着用してく ださい。静電気放電グローブも使用できます。
	- 2 つ以上のメモリー・モジュールを互いに接触させないでください。保管中にメモリー・モジュール を直接重ねて積み重ねないでください。
	- 金色のメモリー・モジュール・コネクターの接点に触れたり、これらの接点をメモリー・モジュー ル・コネクターのエンクロージャーの外側に接触させたりしないでください。
	- メモリー・モジュールを慎重に扱ってください。メモリー・モジュールを曲げたり、ねじった り、落としたりしないでください。
	- メモリー・モジュールを取り扱う際に金属製の工具 (治具やクランプなど) を使用しないでくださ い。固い金属によりメモリー・モジュールが傷つく恐れがあります。
	- パッケージまたは受動部品を持ってメモリー・モジュールを挿入しないでください。挿入時に力を かけることでパッケージに亀裂が入ったり受動部品が外れたりする恐れがあります。

ファームウェアとドライバーのダウンロード: コンポーネントの交換後、ファームウェアまたはド ライバーの更新が必要になる場合があります。

- ご使用のサーバーでのファームウェアとドライバーの最新の更新を確認するには、 <https://datacentersupport.lenovo.com/tw/en/products/servers/thinksystem/sr250v3/7dcl/downloads/driver-list/> を参照 してください。
- ファームウェア更新ツールについては、「ユーザー・ガイド」または「システム構成ガイド」の 「ファームウェア更新」を参照してください。

#### 手順

注意:メモリー・モジュールの取り外しまたは取り付けは、必ず電源コードをシステムから取り外してか ら 20 秒経過した後に行ってください。これにより、システムが完全に放電されるため、メモリー・ モジュールを安全に取り扱うことができます。

ステップ 1. システム・ボード上のメモリー・モジュール・スロットを見つけます。

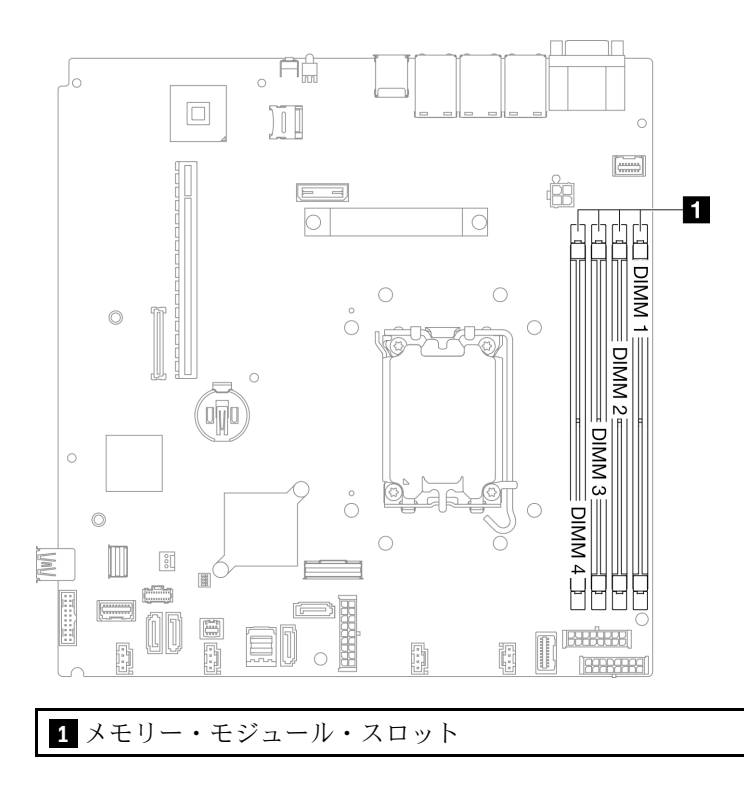

図 63. メモリー・モジュール・スロットの位置

- ステップ 2. メモリー・モジュールが入っている帯電防止パッケージを、サーバーの外側の塗装されて いない面に接触させます。次に、メモリー・モジュールをパッケージから取り出し、帯電 防止面の上に置きます。
- ステップ 3. メモリー・モジュールをスロットに取り付けます。

注意:

- 保持クリップを破損したり、メモリー・モジュール・スロットを損傷しないように、ク リップは丁寧に開閉してください。
- メモリー・モジュールと保持クリップの間にすき間がある場合、メモリー・モジュールは 挿入されていません。この場合、保持クリップを開いてメモリー・モジュールを取り 外し、挿入し直してください。

<span id="page-81-0"></span>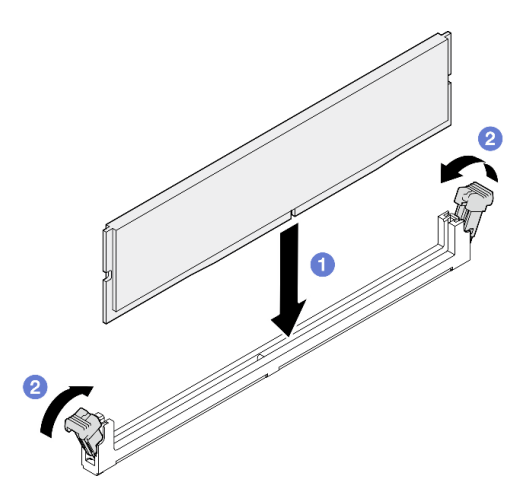

図 64. メモリー・モジュールの取り付け

- a. ●完全に開いた位置にあることを確認します。メモリー・モジュール上のキーをコ ネクターに位置合わせします。
- b. <sup>2</sup>保持クリップがロック位置にはまるまでメモリー・モジュールの両端を、強く真っすぐ に押し下げて、コネクターに取り付けます。

## 終了後

- 1. エアー・バッフルを取り外した場合は、再度取り付けます[。22](#page-31-0) ページの 「[エアー・バッフル](#page-31-0) [の取り付け](#page-31-0)」を参照してください。
- 2. トップ・カバーを取り付けます[。123](#page-132-0) ページの 「[トップ・カバーの取り付け](#page-132-0)」を参照してください。
- 3. 部品交換を完了します。[130](#page-139-0) ページの 「[部品交換の完了](#page-139-0)」を参照してください。

### デモ・ビデオ

[YouTube で手順を参照](https://www.youtube.com/watch?v=r9tDL8X-SNQ)

# PCIe アダプターおよび PCIe ライザー・アセンブリーの交換

PCIe アダプターおよび PCIe ライザー・アセンブリーを取り外しまたは取り付けるには、この手順 を使用します。

# PCIe ライザー・アセンブリーの取り外し

以下の情報を使用して、PCIe ライザー・アセンブリーを取り外します。

## このタスクについて

S002

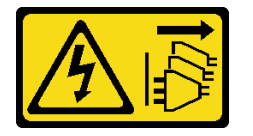

警告:

装置の電源制御ボタンおよびパワー・サプライの電源スイッチは、装置に供給されている電流をオフにす

るものではありません。デバイスには 2 本以上の電源コードが使われている場合があります。デバイスか ら完全に電気を取り除くには電源からすべての電源コードを切り離してください。

#### 注意:

- 安全に作業を行うために[、1](#page-10-0) ページの 「[取り付けのガイドライン](#page-10-0)」およ[び2](#page-11-0) ページの 「[安全検査の](#page-11-0) [チェックリスト](#page-11-0)」をお読みください。
- サーバーと周辺機器の電源をオフにし、電源コードとすべての外部ケーブルを取り外します。7ページ の 「[サーバーの電源をオフにする](#page-16-0)」を参照してください。
- サーバーをラックに取り付けている場合は、ラックからサーバーを取り外します。

### ⼿順

- ステップ 1. トップ・カバーを取り外します[。121](#page-130-0) ページの 「[トップ・カバーの取り外し](#page-130-0)」を参照し てください。
- ステップ2. アダプターに接続されているすべてのケーブルを取り外します。
- ステップ 3. 次に、PCIe ライザー・アセンブリーの端を持ち、慎重に持ち上げてサーバーから取り外 します。

注:

- 1. 以下の図は、ご使用のハードウェアと多少異なる場合があります。
- 2. PCIe ライザー・アセンブリーを上にまっすぐ慎重に持ち上げます。PCIe ライザー・ アセンブリーを大きく傾けないようにしてください。傾けると、コネクターが破損す る可能性があります。

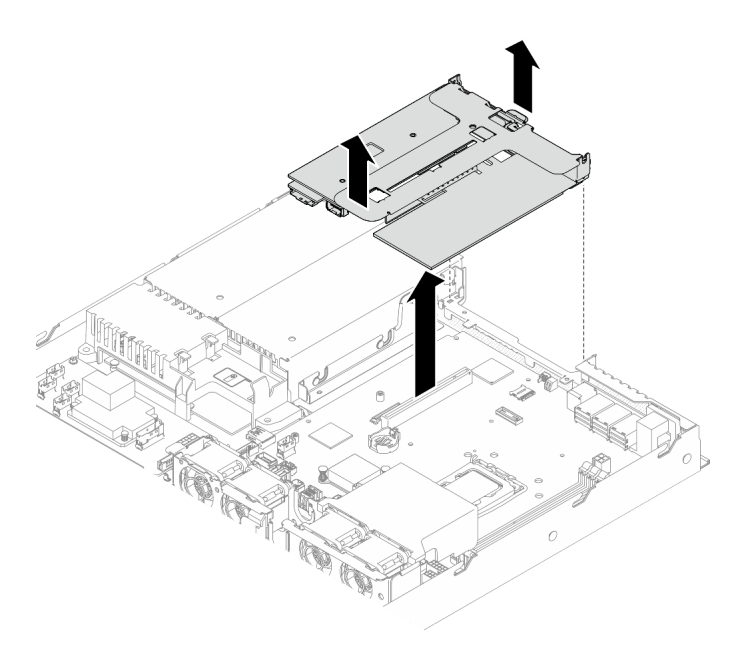

<sup>図</sup> 65. PCIe ライザー・アセンブリーの取り外し

### 終了後

- 1. 交換用ユニットを取り付けます。[78](#page-87-0) ページの 「[PCIe ライザー・アセンブリーの取り付け](#page-87-0)」を 参照してください。
- 2. コンポーネントまたはオプション装置を返却するよう指示された場合は、すべての梱包上の指示に従 い、提供された配送用の梱包材がある場合はそれを使用してください。

3. リサイクルのために PCIe ライザー・アセンブリーを分解する必要がある場合は、2 本のねじを取り外 し、PCIe ライザー・カードをライザー・ケージから慎重に引き出します。

注意:リサイクルのために PCIe ライザー・アセンブリーのみを分解することができます。他の 目的で分解を行わないでください。

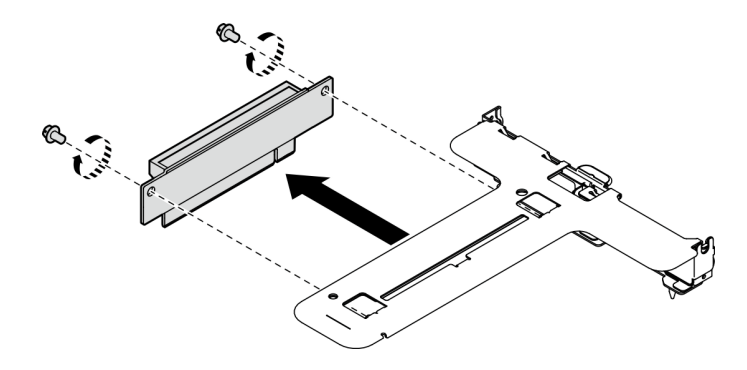

<sup>図</sup> 66. PCIe ライザー・カードの取り外し

## デモ・ビデオ

[YouTube で手順を参照](https://www.youtube.com/watch?v=FvY-zF7X-ZU)

## PCIe アダプターの取り外し

ライザーから PCIe アダプターを取り外すには、この情報を使用します。

このタスクについて

S002

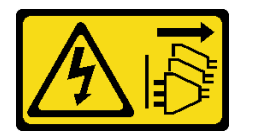

警告:

装置の電源制御ボタンおよびパワー・サプライの電源スイッチは、装置に供給されている電流をオフにす るものではありません。デバイスには 2 本以上の電源コードが使われている場合があります。デバイスか ら完全に電気を取り除くには電源からすべての電源コードを切り離してください。

注意:

- 安全に作業を行うために、[1](#page-10-0) ページの 「[取り付けのガイドライン](#page-10-0)」および[2](#page-11-0) ページの 「[安全検査の](#page-11-0) [チェックリスト](#page-11-0)」をお読みください。
- サーバーと周辺機器の電源をオフにし、電源コードとすべての外部ケーブルを取り外します[。7 ページ](#page-16-0) の 「[サーバーの電源をオフにする](#page-16-0)」を参照してください。
- サーバーをラックに取り付けている場合は、ラックからサーバーを取り外します。
- アダプターを交換すると、RAID 構成が影響を受ける場合があります。RAID 構成の変更によるデータ 損失を回避するため、交換前にデータをバックアップします。

### ⼿順

ステップ 1. このタスクの準備をします。

- a. トップ・カバーを取り外します。[121](#page-130-0) ページの 「[トップ・カバーの取り外し](#page-130-0)」を参 照してください。
- b. PCIe ライザー・アセンブリーを取り外します。[72](#page-81-0) ページの 「[PCIe ライザー・アセンブ](#page-81-0) [リーの取り外し](#page-81-0)」を参照してください。
- ステップ 2. PCIe アダプターを取り外します。
	- a. アダプターをライザー・ケージからまっすぐ引いて取り外します。
	- b. 2必要に応じてフィラーを取り外します。

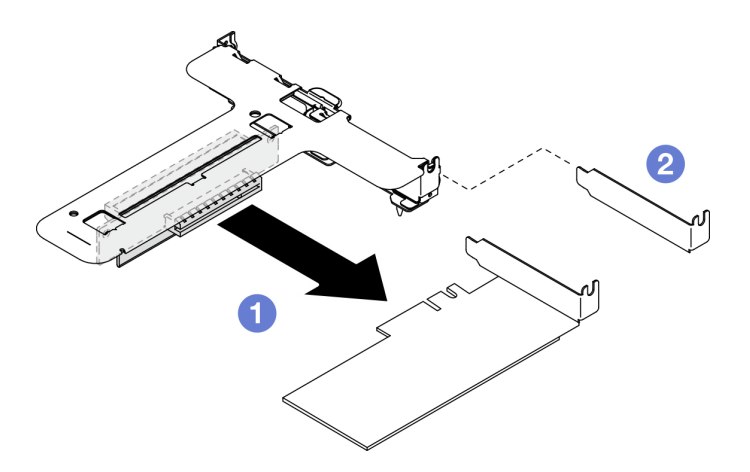

<sup>図</sup> 67. PCIe アダプターの取り外し (スロット 1)

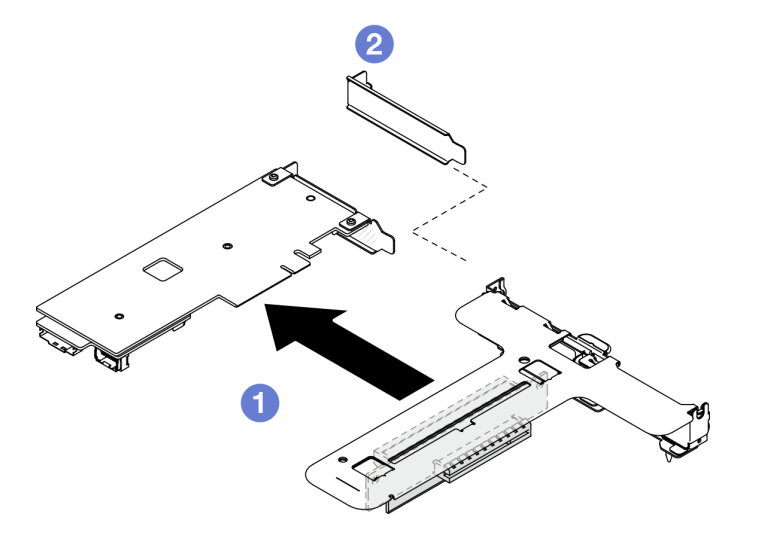

<sup>図</sup> 68. PCIe アダプターの取り外し (スロット 2)

注:アダプターは一度に 1 つずつ取り外してください。2 つのアダプターを同時に引き出 さないでください。

ステップ 3. アダプターのケーブルの接続を記録してから、アダプターからすべてのケーブルを取り外 します。

## 終了後

1. 交換用ユニットを取り付けます。[76](#page-85-0) ページの 「[PCIe アダプターの取り付け](#page-85-0)」を参照してください。

<span id="page-85-0"></span>2. コンポーネントまたはオプション装置を返却するよう指示された場合は、すべての梱包上の指示に従 い、提供された配送用の梱包材がある場合はそれを使用してください。

## デモ・ビデオ

[YouTube で手順を参照](https://www.youtube.com/watch?v=VP2Jqompn1g)

## PCIe アダプターの取り付け

ライザーに PCIe アダプターを取り付けるには、この情報を使用します。

このタスクについて

S002

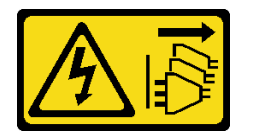

警告:

装置の電源制御ボタンおよびパワー・サプライの電源スイッチは、装置に供給されている電流をオフにす るものではありません。デバイスには 2 本以上の電源コードが使われている場合があります。デバイスか ら完全に電気を取り除くには電源からすべての電源コードを切り離してください。

注意:

- 安全に作業を行うために、[1](#page-10-0) ページの 「[取り付けのガイドライン](#page-10-0)」および[2](#page-11-0) ページの 「[安全検査の](#page-11-0) [チェックリスト](#page-11-0)」をお読みください。
- サーバーと周辺機器の電源をオフにし、電源コードとすべての外部ケーブルを取り外します[。7 ページ](#page-16-0) の 「[サーバーの電源をオフにする](#page-16-0)」を参照してください。
- サーバーをラックに取り付けている場合は、ラックからサーバーを取り外します。
- コンポーネントが入っている帯電防止パッケージを、サーバーの塗装されていない金属面に接触させま す。次に、それをパッケージから取り出し、帯電防止板の上に置きます。

注:

• GPU アダプターは、冗長パワー・サプライを備えたサーバーでのみサポートされます。

•

- ThinkSystem Intel E810-DA2 Ethernet Adapter が取り付けられている場合は、以下のアダプターはサ ポートされません。
	- ThinkSystem RAID 9350-16i 4GB Flash PCIe 12Gb Adapter
	- ThinkSystem RAID 9350-8i 2GB Flash PCIe 12Gb Adapter
	- ThinkSystem RAID 5350-8i PCIe 12Gb Adapter
	- ThinkSystem 4350-8i SAS/SATA 12Gb HBA
	- ThinkSystem RAID 9350-16i 4GB Flash PCIe 12Gb Internal Adapter
	- ThinkSystem RAID 9350-8i 2GB Flash PCIe 12Gb Internal Adapter
	- ThinkSystem RAID 5350-8i PCIe 12Gb Internal Adapter

ファームウェアとドライバーのダウンロード: コンポーネントの交換後、ファームウェアまたはド ライバーの更新が必要になる場合があります。

- ご使用のサーバーでのファームウェアとドライバーの最新の更新を確認するには、 <https://datacentersupport.lenovo.com/tw/en/products/servers/thinksystem/sr250v3/7dcl/downloads/driver-list/> を参照 してください。
- ファームウェア更新ツールについては、「ユーザー・ガイド」または「システム構成ガイド」の 「ファームウェア更新」を参照してください。

## 手順

ステップ 1. すべてのケーブルをアダプターに接続します。

ステップ 2. システムは、ロー・プロファイル・ブラケットのみをサポートします。ロー・プロファイ ル・ブラケットを PCIe アダプターに取り付けます。

ステップ 3. PCIe アダプターを取り付けます。

注:必ず、の取り付けの規則と順序を確認してください。

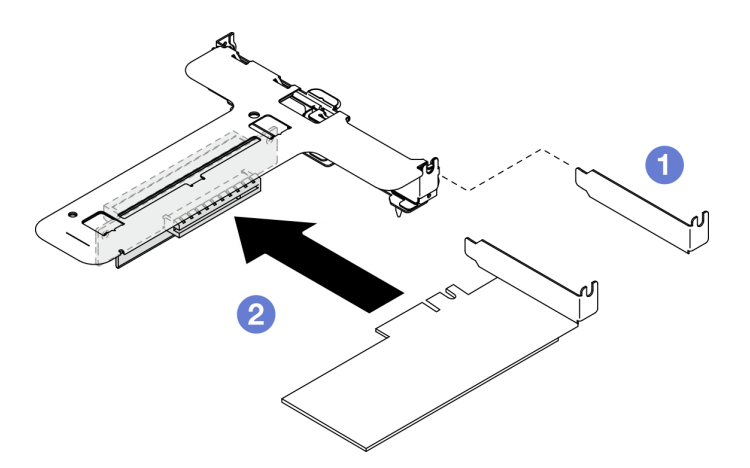

<sup>図</sup> 69. PCIe アダプターの取り付け (スロット 1)

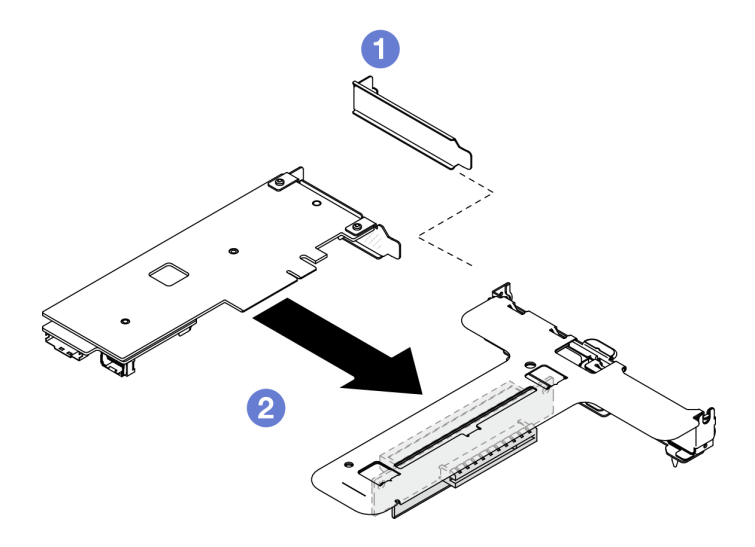

<sup>図</sup> 70. PCIe アダプターの取り付け (スロット 2)

注:

- <span id="page-87-0"></span>• PCIe ライザー・カードのコネクターについて詳しくは、「ThinkSystem SR250 V3 ユー ザー・ガイド」または「ThinkSystem SR250 V3 システム構成ガイド」の「PCIe ライザー・ アセンブリー」を参照してください。
- 一度に1つのアダプターを取り付けてください。2つのアダプターを同時にライザー・ カードに挿入しないでください。
- a. <sup>●</sup> フィラーがライザー・ケージの背面に取り付けられている場合、取り外します。
- b. ❷ PCIe アダプター・アセンブリーを位置合わせして、PCIe ライザーのスロットに挿入し ます。PCIe アダプターが正しいスロットに取り付けられていることを確認します。

## 終了後

- 1. PCIe ライザー・アセンブリーを取り付けます。78 ページの 「PCIe ライザー・アセンブリーの取り付 け」を参照してください。
- 2. トップ・カバーを取り付けます[。123](#page-132-0) ページの 「[トップ・カバーの取り付け](#page-132-0)」を参照してください。
- 3. 必要に応じて、Setup Utility 構成を使用して RAID アレイを構成します。
- 4. 部品交換を完了します。[130](#page-139-0) ページの 「[部品交換の完了](#page-139-0)」を参照してください。

### デモ・ビデオ

[YouTube で手順を参照](https://www.youtube.com/watch?v=10rl5MzW7mI)

## PCIe ライザー・アセンブリーの取り付け

以下の情報を使用して、PCIe ライザー・アセンブリーを取り付けます。

## このタスクについて

S002

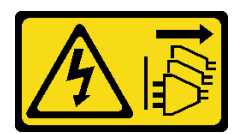

警告:

装置の電源制御ボタンおよびパワー・サプライの電源スイッチは、装置に供給されている電流をオフにす るものではありません。デバイスには 2 本以上の電源コードが使われている場合があります。デバイスか ら完全に電気を取り除くには電源からすべての電源コードを切り離してください。

注意:

- 安全に作業を行うために、[1](#page-10-0)ページの「[取り付けのガイドライン](#page-10-0)」および[2](#page-11-0)ページの「[安全検査の](#page-11-0) [チェックリスト](#page-11-0)」をお読みください。
- サーバーと周辺機器の電源をオフにし、電源コードとすべての外部ケーブルを取り外します[。7 ページ](#page-16-0) の 「[サーバーの電源をオフにする](#page-16-0)」を参照してください。
- サーバーをラックに取り付けている場合は、ラックからサーバーを取り外します。

ファームウェアとドライバーのダウンロード: コンポーネントの交換後、ファームウェアまたはド ライバーの更新が必要になる場合があります。

• ご使用のサーバーでのファームウェアとドライバーの最新の更新を確認するには、 <https://datacentersupport.lenovo.com/tw/en/products/servers/thinksystem/sr250v3/7dcl/downloads/driver-list/> を参照 してください。

• ファームウェア更新ツールについては、「ユーザー・ガイド」または「システム構成ガイド」の 「ファームウェア更新」を参照してください。

### ⼿順

ステップ 1. 必要に応じて、PCIe ライザー・カードのねじ穴をライザー・ケージの対応する穴に位置合わ せし、PCIe ライザー・カードを挿入して、2 本のねじで締め付けます。

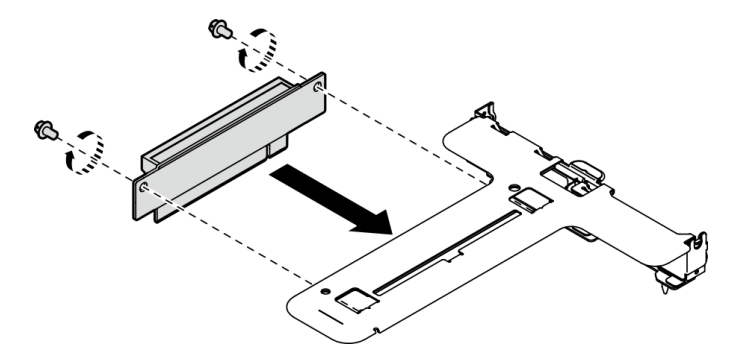

<sup>図</sup> 71. PCIe ライザー・カードの取り付け

ステップ 2. PCIe ライザー・アセンブリーの 2 つのタブをシャーシ背面にあるスロットと合わせた後、 PCIe ライザー・アセンブリーをシステム・ボード上のコネクターに挿入します。

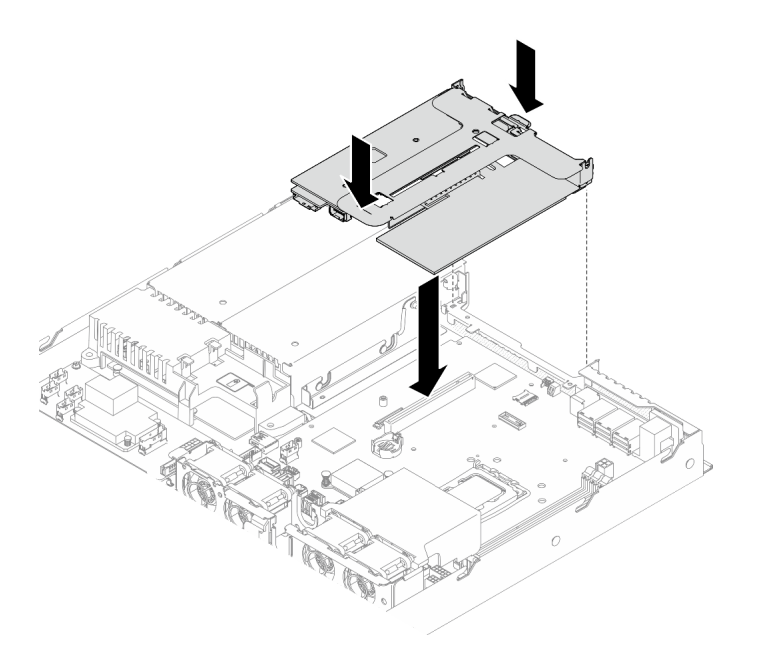

<sup>図</sup> 72. PCIe ライザー・アセンブリーの取り付け

- ステップ 3. 次に、完全に固定されるまで、ライザー・アセンブリーを慎重にまっすぐスロットに押 し込みます。
- ステップ 4. すべてのケーブルをアダプターに接続します。

## 終了後

1. トップ・カバーを取り付けます[。123](#page-132-0) ページの 「[トップ・カバーの取り付け](#page-132-0)」を参照してください。

2. 部品交換を完了します。[130](#page-139-0) ページの 「[部品交換の完了](#page-139-0)」を参照してください。

デモ・ビデオ

[YouTube で手順を参照](https://www.youtube.com/watch?v=EQyfIOrU_Aw)

# パワー・サプライ・ユニットの交換

パワー・サプライ・ユニットを取り外しまたは取り付けるには、この手順を使用します。

## 固定パワー・サプライ・ユニットの取り外し

固定パワー・サプライ・ユニットを取り外すには、この情報を使用します。

このタスクについて

S001

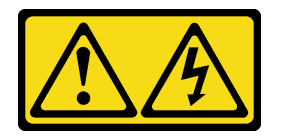

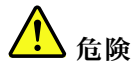

電源ケーブルや電話線、通信ケーブルからの電流は危険です。 感電を防ぐために次の事項を守ってください。

- すべての電源コードは、正しく配線され接地された電源コンセントまたは電源に接続してください。
- ご使⽤の製品に接続するすべての装置は、正しく配線されたコンセントまたは電源に接続して ください。
- 信号ケーブルの接続または切り離しは可能なかぎり片手で行ってください。
- ⽕災、⽔害、または建物に構造的損傷の形跡が⾒られる場合は、どの装置の電源もオンにしな いでください。
- デバイスに複数の電源コードが使用されている場合があるので、デバイスから完全に電気を取り除く ため、すべての電源コードが電源から切り離されていることを確認してください。

S002

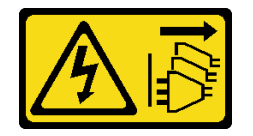

警告:

装置の電源制御ボタンおよびパワー・サプライの電源スイッチは、装置に供給されている電流をオフにす るものではありません。デバイスには 2 本以上の電源コードが使われている場合があります。デバイスか ら完全に電気を取り除くには電源からすべての電源コードを切り離してください。

S035

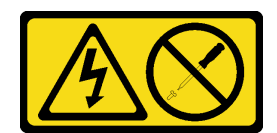

警告:

パワー・サプライまたはこのラベルが貼られている部分のカバーは決して取り外さないでください。こ のラベルが貼られているコンポーネントの内部には、危険な電圧、強い電流が流れています。これら のコンポーネントの内部には、保守が可能な部品はありません。これらの部品に問題があると思われ る場合はサービス技術員に連絡してください。

注意:

- 安全に作業を行うために[、1](#page-10-0) ページの 「[取り付けのガイドライン](#page-10-0)」およ[び2](#page-11-0) ページの 「[安全検査の](#page-11-0) [チェックリスト](#page-11-0)」をお読みください。
- サーバーと周辺機器の電源をオフにし、電源コードとすべての外部ケーブルを取り外します。[7 ページ](#page-16-0) の 「[サーバーの電源をオフにする](#page-16-0)」を参照してください。
- サーバーをラックに取り付けている場合は、ラックからサーバーを取り外します。

手順

- ステップ 1. トップ・カバーを取り外します[。121](#page-130-0) ページの 「[トップ・カバーの取り外し](#page-130-0)」を参照し てください。
- ステップ 2. システム・ボードから電源ケーブルを取り外します。[139](#page-148-0) ページの 「[固定パワー・サプラ](#page-148-0) [イ・ユニットのケーブル配線](#page-148-0)」を参照してください。
- ステップ 3. パワー・サプライ・ユニット・ブラケットのねじを取り外します。

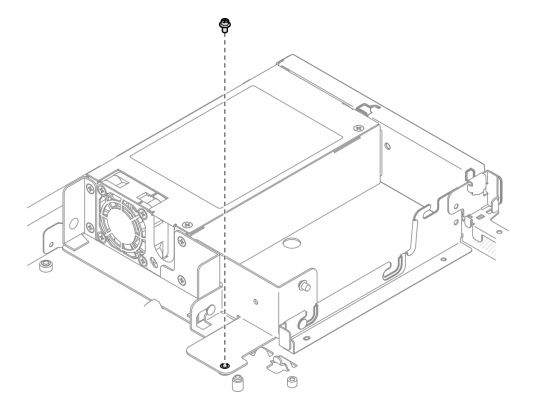

<sup>図</sup> 73. パワー・サプライ・ユニット・ブラケットのねじの取り外し

ステップ 4. パワー・サプライ・ユニット・ブラケットをシャーシの背面方向にスライドさせ、シャーシ から取り外します。

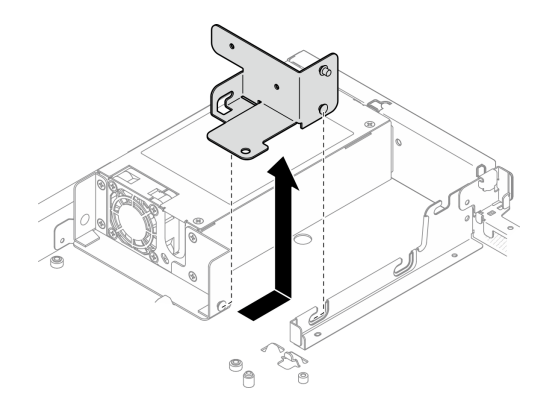

<sup>図</sup> 74. パワー・サプライ・ユニット・ブラケットの取り外し

ステップ 5. 背面ブラケットの 4 本のねじを取り外します。

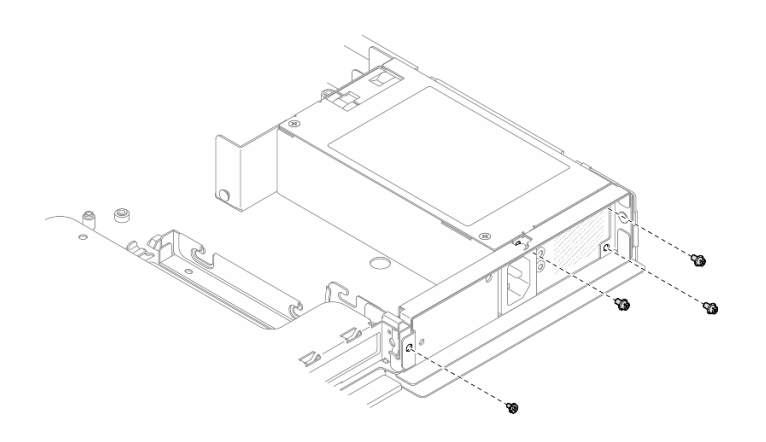

<sup>図</sup> 75. 背面ブラケットのねじの取り外し

ステップ 6. 背面ブラケットを取り外します。

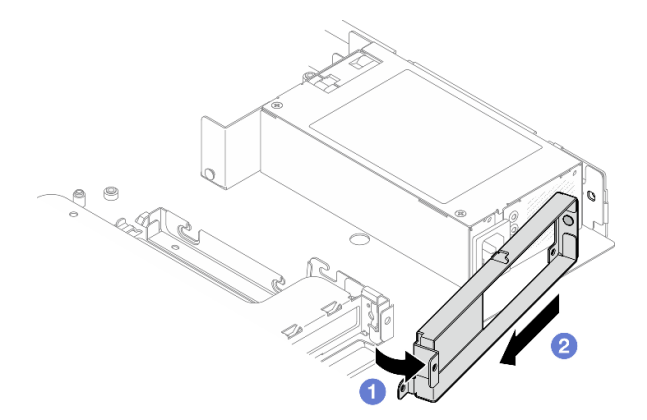

<sup>図</sup> 76. 背面ブラケットの取り外し

a. 1図の向きで背面ブラケットをシャーシからを持ち上げて、取り外します。

b. 2 背面ブラケットをシャーシから取り外します。

ステップ 7. 固定パワー・サプライ・ユニットをシャーシの背面方向にスライドさせ、シャーシから持 ち上げて取り外します。

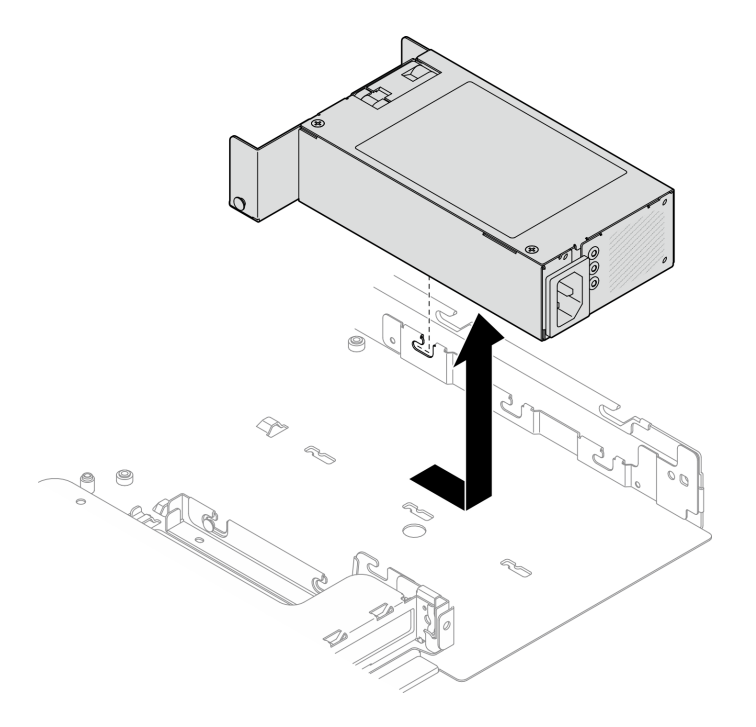

<sup>図</sup> 77. 固定パワー・サプライ・ユニットの取り外し

## 終了後

- 1. 交換用ユニットを取り付けます。83 ページの 「固定パワー・サプライ・ユニットの取り付け」を 参照してください。
- 2. コンポーネントまたはオプション装置を返却するよう指示された場合は、すべての梱包上の指示に従 い、提供された配送用の梱包材がある場合はそれを使用してください。

### デモ・ビデオ

[YouTube で手順を参照](https://www.youtube.com/watch?v=b8gmMyhVj-4)

## 固定パワー・サプライ・ユニットの取り付け

固定パワー・サプライ・ユニットを取り付けるには、この情報を使用します。

このタスクについて

S001

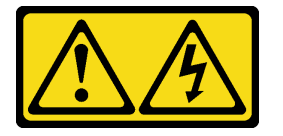

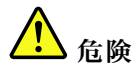

電源ケーブルや電話線、通信ケーブルからの電流は危険です。 感電を防ぐために次の事項を守ってください。

- すべての電源コードは、正しく配線され接地された電源コンセントまたは電源に接続してください。
- ご使⽤の製品に接続するすべての装置は、正しく配線されたコンセントまたは電源に接続して ください。
- 信号ケーブルの接続または切り離しは可能なかぎり片手で行ってください。
- 火災、水害、または建物に構造的損傷の形跡が見られる場合は、どの装置の電源もオンにしな いでください。
- デバイスに複数の電源コードが使⽤されている場合があるので、デバイスから完全に電気を取り除く ため、すべての電源コードが電源から切り離されていることを確認してください。

#### S002

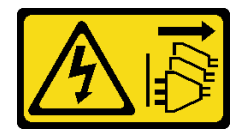

警告:

装置の電源制御ボタンおよびパワー・サプライの電源スイッチは、装置に供給されている電流をオフにす るものではありません。デバイスには 2 本以上の電源コードが使われている場合があります。デバイスか ら完全に電気を取り除くには電源からすべての電源コードを切り離してください。

S035

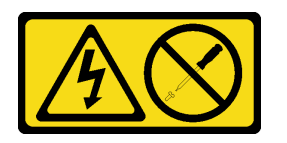

警告:

パワー・サプライまたはこのラベルが貼られている部分のカバーは決して取り外さないでください。こ のラベルが貼られているコンポーネントの内部には、危険な電圧、強い電流が流れています。これら のコンポーネントの内部には、保守が可能な部品はありません。これらの部品に問題があると思われ る場合はサービス技術員に連絡してください。

注意:

- 安全に作業を行うために、[1](#page-10-0) ページの 「[取り付けのガイドライン](#page-10-0)」および[2](#page-11-0) ページの 「[安全検査の](#page-11-0) [チェックリスト](#page-11-0)」をお読みください。
- サーバーと周辺機器の電源をオフにし、電源コードとすべての外部ケーブルを取り外します[。7 ページ](#page-16-0) の 「[サーバーの電源をオフにする](#page-16-0)」を参照してください。
- サーバーをラックに取り付けている場合は、ラックからサーバーを取り外します。

### ⼿順

ステップ 1. 固定パワー・サプライ・ユニットのピンをシャーシのスロットと位置合わせします。次に、 パワー・サプライ・ユニットをシャーシ内に下ろし、シャーシの前面方向にスライドさ せて、ピンをスロットにロックします。

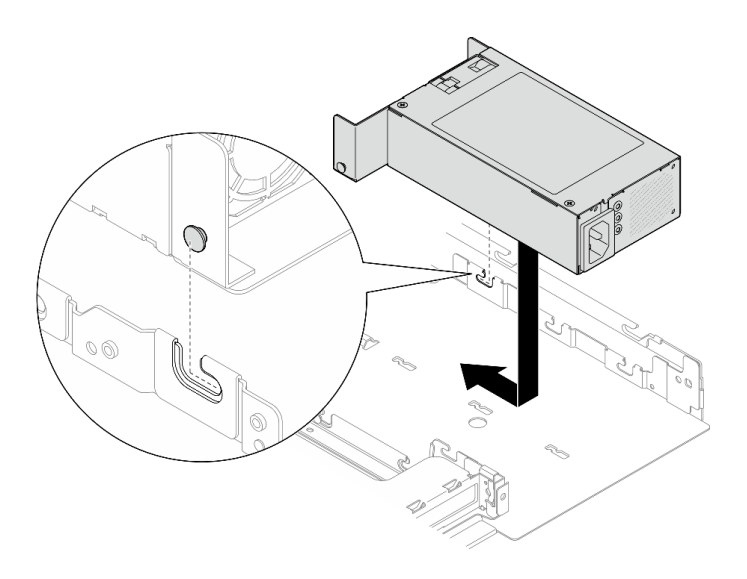

<sup>図</sup> 78. 固定パワー・サプライ・ユニットの取り付け

ステップ 2. 背面ブラケットを取り付けます。

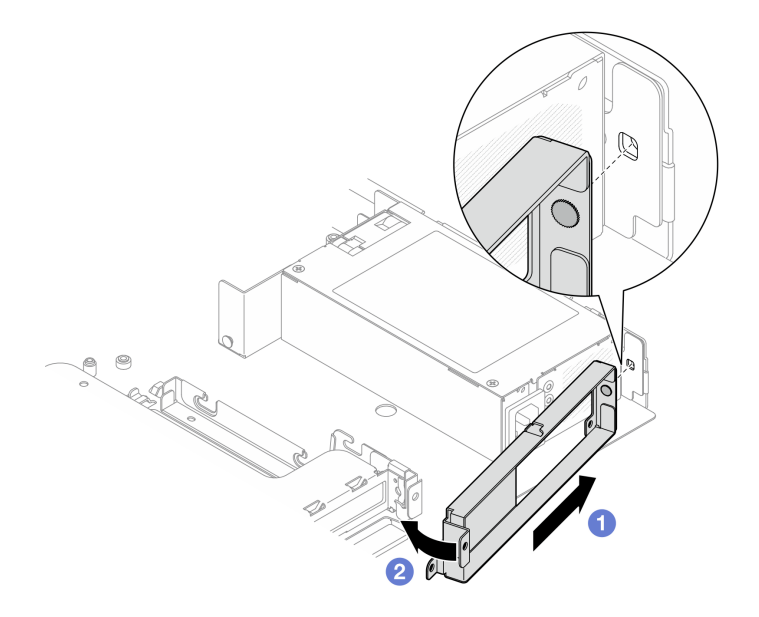

<sup>図</sup> 79. 背面ブラケットの取り付け

- a. **●背面ブラケットのピンをシャーシ背面のスロットに挿入します。**
- b. 2図の向きで背面ブラケットをシャーシに取り付けます。

ステップ 3. 4 本のねじを取り付けて背面ブラケットを固定します。

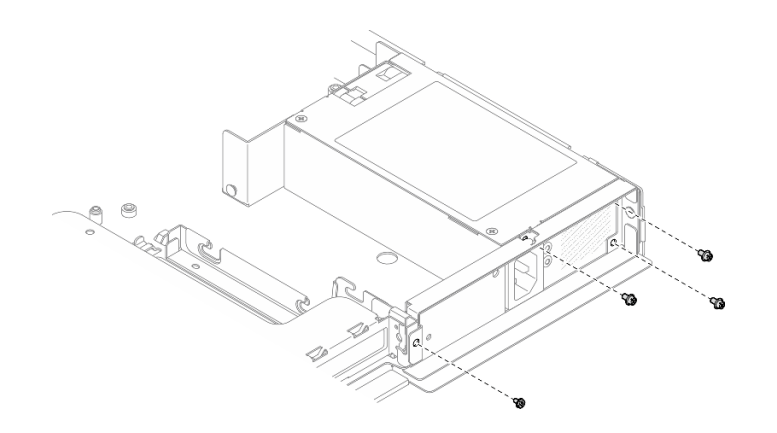

<sup>図</sup> 80. 背面のブラケットねじの取り付け

ステップ 4. パワー・サプライ・ユニット・ブラケットのピンをシャーシのスロットと位置合わせしま す。次に、パワー・サプライ・ユニット・ブラケットをシャーシ内に下ろし、シャーシの 前面方向にスライドさせます。

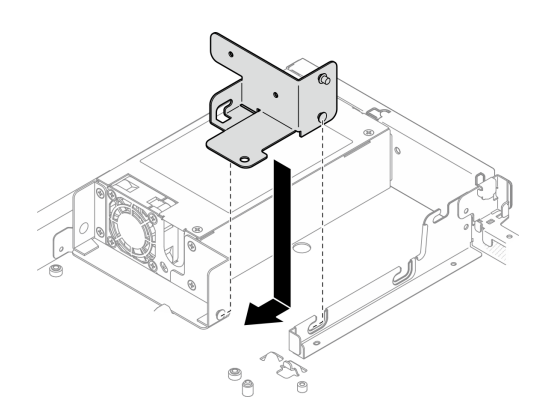

<sup>図</sup> 81. パワー・サプライ・ユニット・ブラケットの取り付け

ステップ 5. パワー・サプライ・ユニット・ブラケットにねじを取り付けて固定します。

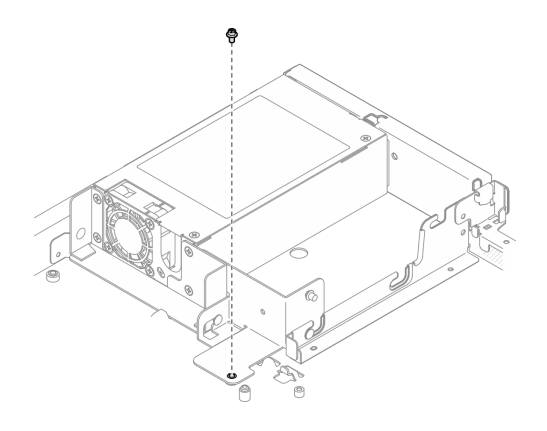

<sup>図</sup> 82. パワー・サプライ・ユニット・ブラケットのねじの取り付け

終了後

- <span id="page-96-0"></span>1. システム・ボードに電源ケーブルを接続します[。139](#page-148-0) ページの 「[固定パワー・サプライ・ユニットの](#page-148-0) [ケーブル配線](#page-148-0)」を参照してください。
- 2. トップ・カバーを取り付けます[。123](#page-132-0) ページの 「[トップ・カバーの取り付け](#page-132-0)」を参照してください。
- 3. 部品交換を完了します。[130](#page-139-0) ページの 「[部品交換の完了](#page-139-0)」を参照してください。

#### デモ・ビデオ

[YouTube で手順を参照](https://www.youtube.com/watch?v=N1HbQRFStYc)

# ホット・スワップ・パワー・サプライ・ユニットの取り外し

ホット・スワップ・パワー・サプライ・ユニットを取り外すには、この情報を使用します。

このタスクについて

S001

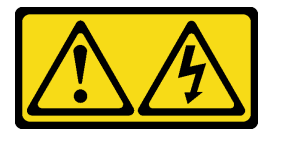

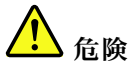

電源ケーブルや電話線、通信ケーブルからの電流は危険です。 感電を防ぐために次の事項を守ってください。

- すべての電源コードは、正しく配線され接地された電源コンセントまたは電源に接続してください。
- ご使⽤の製品に接続するすべての装置は、正しく配線されたコンセントまたは電源に接続して ください。
- 信号ケーブルの接続または切り離しは可能なかぎり片手で行ってください。
- 火災、水害、または建物に構造的損傷の形跡が見られる場合は、どの装置の電源もオンにしな いでください。
- デバイスに複数の電源コードが使用されている場合があるので、デバイスから完全に電気を取り除く ため、すべての電源コードが電源から切り離されていることを確認してください。

S002

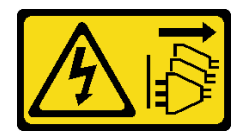

警告:

装置の電源制御ボタンおよびパワー・サプライの電源スイッチは、装置に供給されている電流をオフにす るものではありません。デバイスには 2 本以上の電源コードが使われている場合があります。デバイスか ら完全に電気を取り除くには電源からすべての電源コードを切り離してください。

S035

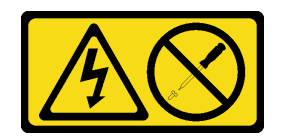

警告:

パワー・サプライまたはこのラベルが貼られている部分のカバーは決して取り外さないでください。こ のラベルが貼られているコンポーネントの内部には、危険な電圧、強い電流が流れています。これら のコンポーネントの内部には、保守が可能な部品はありません。これらの部品に問題があると思われ る場合はサービス技術員に連絡してください。

注意:

- 安全に作業を行うために、[1](#page-10-0) ページの 「[取り付けのガイドライン](#page-10-0)」および[2](#page-11-0) ページの 「[安全検査の](#page-11-0) [チェックリスト](#page-11-0)」をお読みください。
- コンポーネントが入っている帯電防止パッケージを、サーバーの塗装されていない金属面に接触させま す。次に、それをパッケージから取り出し、帯電防止板の上に置きます。

### 手順

- ステップ 1. サーバーの背面にあるホット・スワップ・パワー・サプライの位置を確認して、パワー・サ プライから電源コードを抜きます。
- ステップ 2. ホット・スワップ・パワー・サプライ・ユニットを取り外します。

注:CRPS リリース・タブの色は画像と異なる場合があります。

<sup>図</sup> 83. ホット・スワップ・パワー・サプライ・ユニット

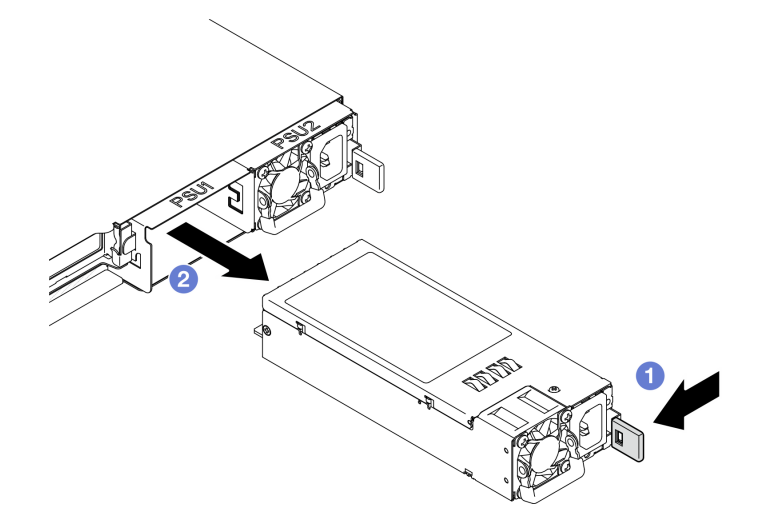

- a. 1リリース·タブをハンドルの方向に押します。
- b. ❷同時にハンドルを慎重に引いて、ホット・スワップ・パワー・サプライ・ユニットをス ライドさせシャーシから取り出します。

### 終了後

- 1. 交換用ユニットまたはフィラーを取り付けます。[89](#page-98-0) ページの 「[ホット・スワップ・パワー・サプラ](#page-98-0) [イ・ユニットの取り付け](#page-98-0)」を参照してください。
- 2. コンポーネントまたはオプション装置を返却するよう指示された場合は、すべての梱包上の指示に従 い、提供された配送用の梱包材がある場合はそれを使用してください。

<span id="page-98-0"></span>デモ・ビデオ

[YouTube で手順を参照](https://www.youtube.com/watch?v=9MnIvh7j0Ec)

## ホット・スワップ・パワー・サプライ・ユニットの取り付け

ホット・スワップ・パワー・サプライ・ユニットを取り付けるには、この情報を使用します。

このタスクについて

S001

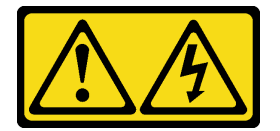

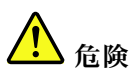

電源ケーブルや電話線、通信ケーブルからの電流は危険です。 感電を防ぐために次の事項を守ってください。

- すべての電源コードは、正しく配線され接地された電源コンセントまたは電源に接続してください。
- ご使⽤の製品に接続するすべての装置は、正しく配線されたコンセントまたは電源に接続して ください。
- 信号ケーブルの接続または切り離しは可能なかぎり片手で行ってください。
- 火災、水害、または建物に構造的損傷の形跡が見られる場合は、どの装置の電源もオンにしな いでください。
- デバイスに複数の電源コードが使⽤されている場合があるので、デバイスから完全に電気を取り除く ため、すべての電源コードが電源から切り離されていることを確認してください。

S002

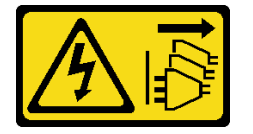

警告:

装置の電源制御ボタンおよびパワー・サプライの電源スイッチは、装置に供給されている電流をオフにす るものではありません。デバイスには 2 本以上の電源コードが使われている場合があります。デバイスか ら完全に電気を取り除くには電源からすべての電源コードを切り離してください。

S035

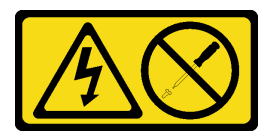

警告:

パワー・サプライまたはこのラベルが貼られている部分のカバーは決して取り外さないでください。こ のラベルが貼られているコンポーネントの内部には、危険な電圧、強い電流が流れています。これら

のコンポーネントの内部には、保守が可能な部品はありません。これらの部品に問題があると思われ る場合はサービス技術員に連絡してください。

注意:

- 安全に作業を行うために、[1](#page-10-0) ページの 「[取り付けのガイドライン](#page-10-0)」および[2](#page-11-0) ページの 「[安全検査の](#page-11-0) [チェックリスト](#page-11-0)」をお読みください。
- コンポーネントが入っている帯電防止パッケージを、サーバーの塗装されていない金属面に接触させま す。次に、それをパッケージから取り出し、帯電防止板の上に置きます。

手順

ステップ 1. PSU フィラーが取り付けられている場合は、以下の手順を実行します。

- a. **O** PSU フィラーのラッチを押します。
- b. 2 PSU スロットからフィラーを引き出します。

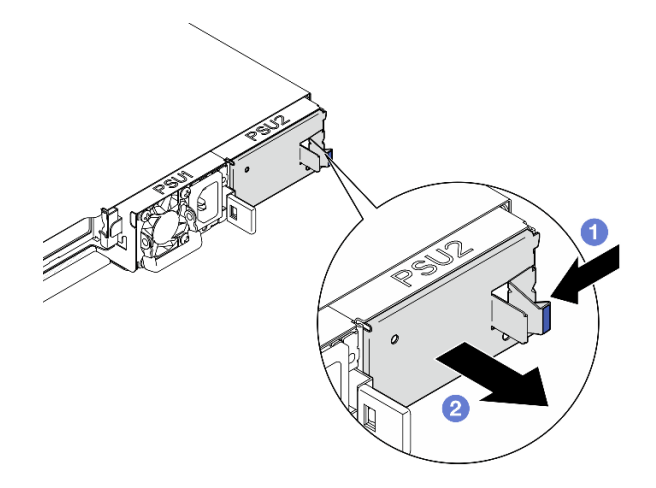

図 84. PSU フィラーの取り外し

ステップ 2. パワー・サプライ上のラベルが上を向いていることを確認したら、ハンドルをつかみ、パ ワー・サプライ・ベイ内にスライドさせて所定の位置にしっかり収まるまで挿入します。

注:CRPS リリース・タブの色は画像と異なる場合があります。

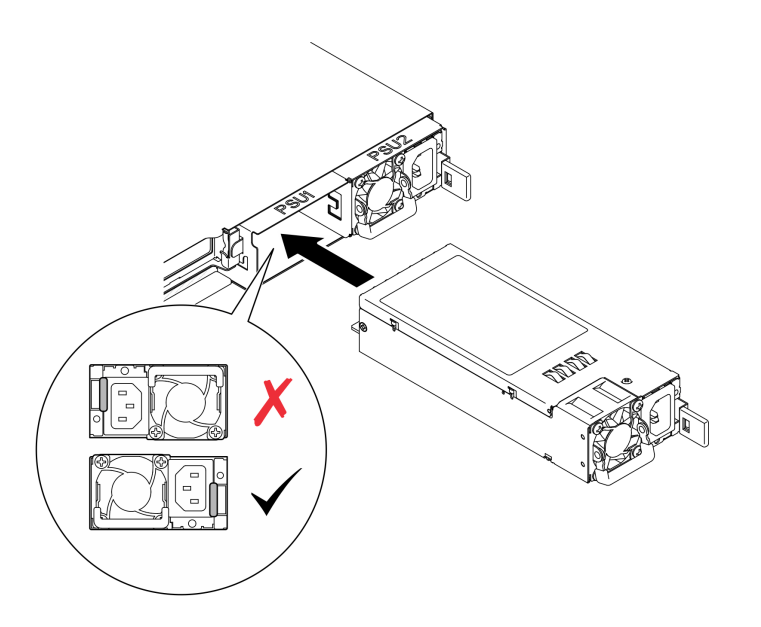

<sup>図</sup> 85. ホット・スワップ・パワー・サプライ・ユニットの取り付け

## 終了後

部品交換を完了します[。130](#page-139-0) ページの 「[部品交換の完了](#page-139-0)」を参照してください。

デモ・ビデオ

[YouTube で手順を参照](https://www.youtube.com/watch?v=y47HLwzuFfI)

## 分電盤の交換

分電盤の取り外しと取り付けを行うには、以下の情報を使用します。

## 分電盤の取り外し

分電盤を取り外すには、この情報を使用します。

### このタスクについて

S002

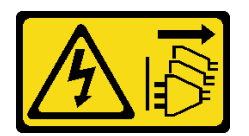

警告:

装置の電源制御ボタンおよびパワー・サプライの電源スイッチは、装置に供給されている電流をオフにす るものではありません。デバイスには 2 本以上の電源コードが使われている場合があります。デバイスか ら完全に電気を取り除くには電源からすべての電源コードを切り離してください。

注意:

● 安全に作業を行うために[、1](#page-10-0)ページの「[取り付けのガイドライン](#page-10-0)」およ[び2](#page-11-0)ページの「[安全検査の](#page-11-0) [チェックリスト](#page-11-0)」をお読みください。

- サーバーと周辺機器の電源をオフにし、電源コードとすべての外部ケーブルを取り外します[。7 ページ](#page-16-0) の 「[サーバーの電源をオフにする](#page-16-0)」を参照してください。
- サーバーをラックに取り付けている場合は、ラックからサーバーを取り外します。
- コンポーネントが入っている帯電防止パッケージを、サーバーの塗装されていない金属面に接触させま す。次に、それをパッケージから取り出し、帯電防止板の上に置きます。

手順

ステップ 1. このタスクの準備をします。

- a. トップ・カバーを取り外します[。121](#page-130-0) ページの 「[トップ・カバーの取り外し](#page-130-0)」を参 照してください。
- b. すべてのホット・スワップ・パワー・サプライ・ユニットを取り外します。[87 ページの](#page-96-0) 「[ホット・スワップ・パワー・サプライ・ユニットの取り外し](#page-96-0)」を参照してください。
- c. フラッシュ電源モジュール・ケーブルを RAID アダプターから切り離します[。141 ページ](#page-150-0) の 「[フラッシュ電源モジュールのケーブル配線](#page-150-0)」を参照してください。
- d. フラッシュ電源モジュールを取り外します。[42](#page-51-0) ページの 「[フラッシュ電源モジュールの](#page-51-0) [取り外し](#page-51-0)」を参照してください。

ステップ 2. 2 本のねじを取り外します。

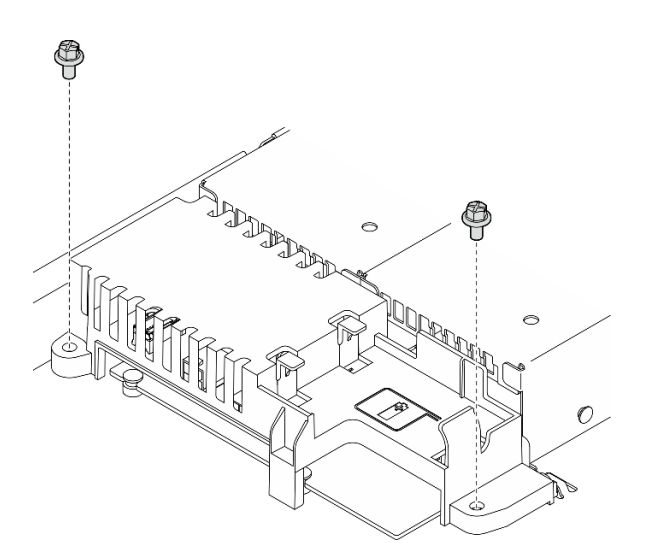

図 86. PDB カバーねじの取り外し

ステップ 3. 分電盤カバーをゆっくりと前方にスライドし、サーバーから持ち上げます。

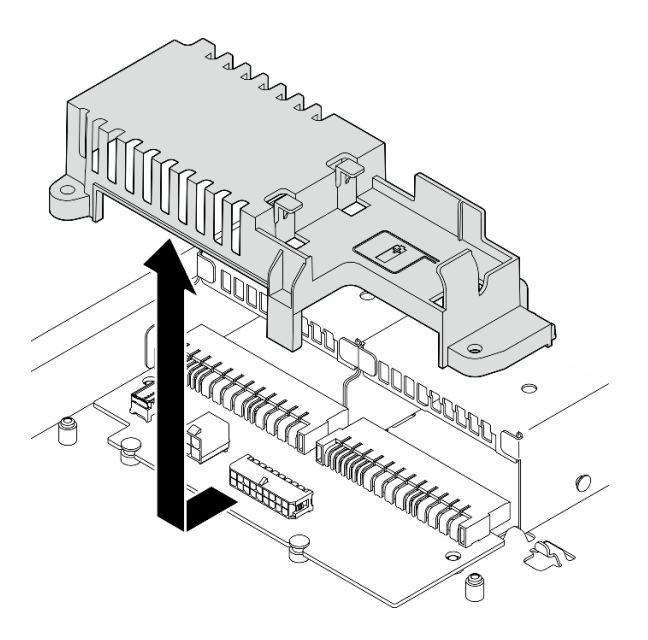

図 87. 分電盤カバーの取り外し

- ステップ 4. 分電盤からケーブルを外します[。140](#page-149-0) ページの 「[分電盤のケーブル配線](#page-149-0)」を参照してく ださい。
- ステップ 5. 分電盤から 2 本のねじを取り外します。

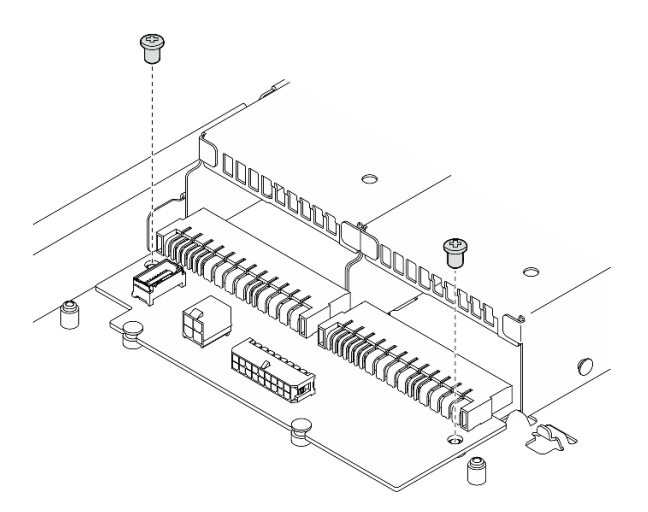

図 88. 分電盤のねじの取り外し

- ステップ 6. 分電盤を取り外します。
	- a. **●分電盤を斜めに持ち上げます。**
	- b. 2分電盤をゆっくりと後方にスライドし、サーバーから取り出します。

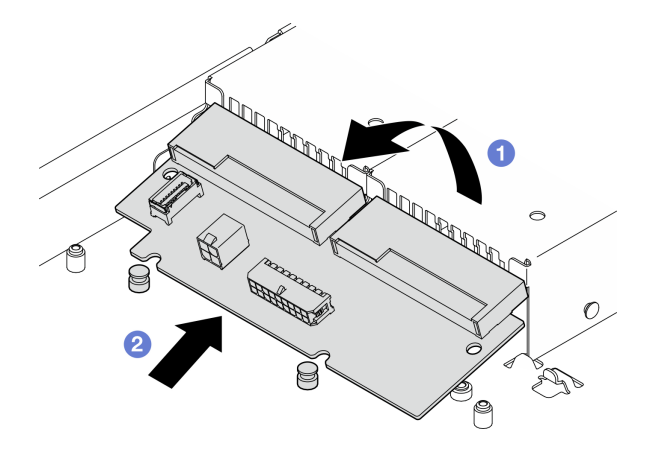

図 89. 分電盤の取り外し

## 終了後

- 1. 交換用ユニットを取り付けます。94 ページの 「分電盤の取り付け」を参照してください。
- 2. コンポーネントまたはオプション装置を返却するよう指示された場合は、すべての梱包上の指示に従 い、提供された配送用の梱包材がある場合はそれを使用してください。

## デモ・ビデオ

[YouTube で手順を参照](https://www.youtube.com/watch?v=Sy5HCpn9FOg)

# 分電盤の取り付け

分電盤を取り付けるには、この情報を使用します。

このタスクについて

S002

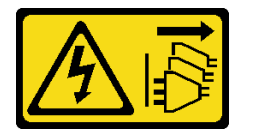

警告:

装置の電源制御ボタンおよびパワー・サプライの電源スイッチは、装置に供給されている電流をオフにす るものではありません。デバイスには 2 本以上の電源コードが使われている場合があります。デバイスか ら完全に電気を取り除くには電源からすべての電源コードを切り離してください。

注意:

- 安全に作業を行うために、[1](#page-10-0) ページの 「[取り付けのガイドライン](#page-10-0)」および[2](#page-11-0) ページの 「[安全検査の](#page-11-0) [チェックリスト](#page-11-0)」をお読みください。
- サーバーと周辺機器の電源をオフにし、電源コードとすべての外部ケーブルを取り外します[。7 ページ](#page-16-0) の 「[サーバーの電源をオフにする](#page-16-0)」を参照してください。
- サーバーをラックに取り付けている場合は、ラックからサーバーを取り外します。
- コンポーネントが入っている帯電防止パッケージを、サーバーの塗装されていない金属面に接触させま す。次に、それをパッケージから取り出し、帯電防止板の上に置きます。

ファームウェアとドライバーのダウンロード: コンポーネントの交換後、ファームウェアまたはド ライバーの更新が必要になる場合があります。

- ご使用のサーバーでのファームウェアとドライバーの最新の更新を確認するには、 <https://datacentersupport.lenovo.com/tw/en/products/servers/thinksystem/sr250v3/7dcl/downloads/driver-list/> を参照 してください。
- ファームウェア更新ツールについては、「ユーザー・ガイド」または「システム構成ガイド」の 「ファームウェア更新」を参照してください。

### 手順

ステップ 1. 分電盤を取り付けます。

- a. **0**分電盤のスロットを位置合わせピン ■に合わせます。
- b. 2分電盤をサーバーに下げます。

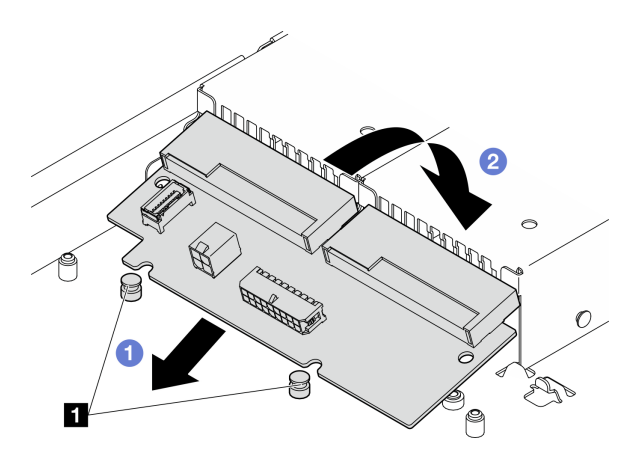

図 90. 分電盤の取り付け

**1** 位置合わせピン

ステップ 2. 2 本のねじを締めて、分電盤を固定します。

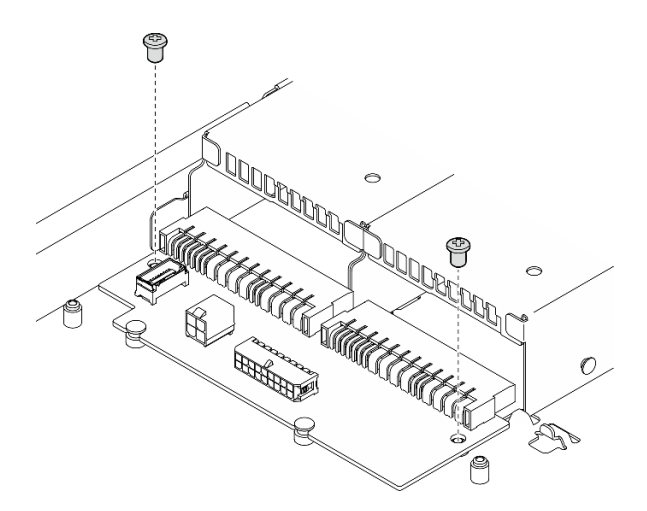

図 91. ねじの取り付け

- ステップ 3. ケーブルを分電盤に接続します。[140](#page-149-0) ページの 「[分電盤のケーブル配線](#page-149-0)」を参照してく ださい。
- ステップ 4. 分電盤カバーのピン **1** をフック **2** に合わせ、サーバーまで下ろします。次に、分電盤カ バーを後方に少しスライド挿入します。

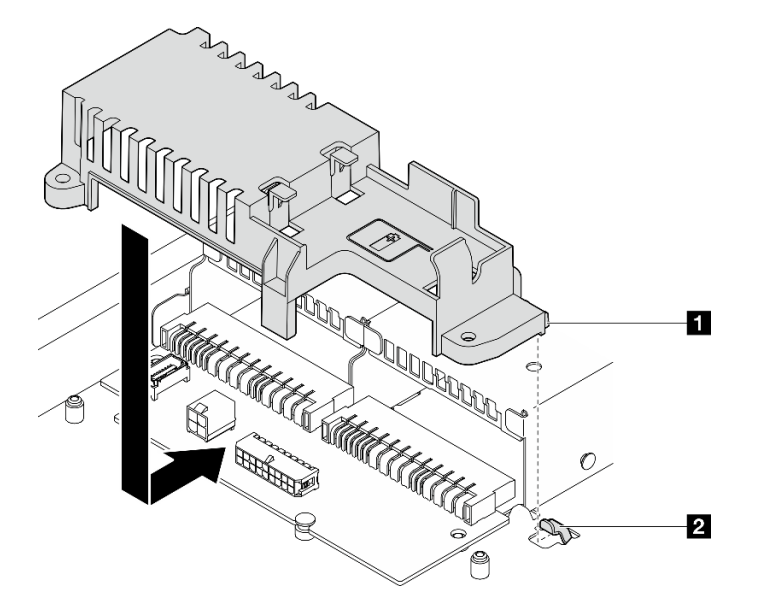

図 92. 分電盤カバーの取り付け

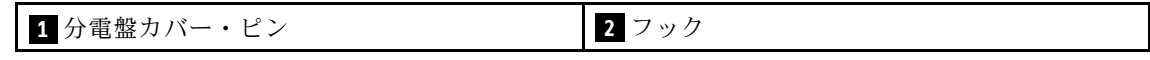

ステップ 5. 2 本のねじを締めて、分電盤カバーを固定します。

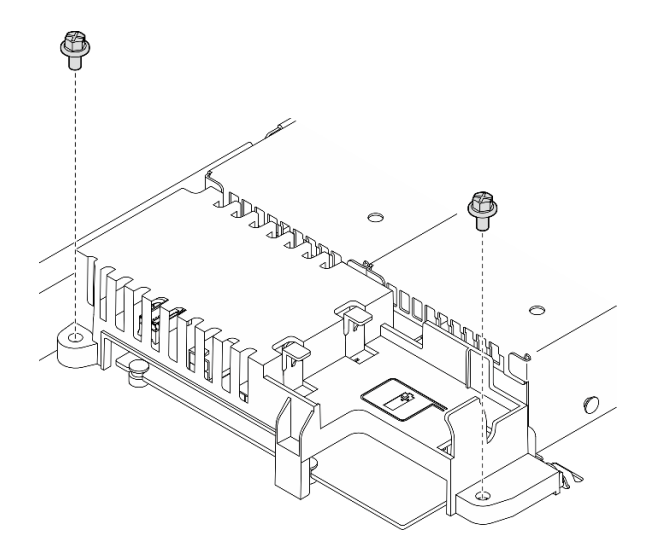

図 93. PDB カバーねじの取り付け

## 終了後

1. フラッシュ電源モジュールを取り付けます。[44](#page-53-0) ページの 「[フラッシュ電源モジュールの取り付](#page-53-0) け[」](#page-53-0)を参照してください。

- 2. フラッシュ電源モジュール・ケーブルを RAID アダプターに接続します[。141](#page-150-0) ページの 「[フラッシュ](#page-150-0) [電源モジュールのケーブル配線](#page-150-0)」を参照してください。
- 3. すべてのパワー・サプライ・ユニットを取り付けます。[89](#page-98-0) ページの 「[ホット・スワップ・パワー・](#page-98-0) [サプライ・ユニットの取り付け](#page-98-0)」を参照してください。
- 4. トップ・カバーを取り付けます[。123](#page-132-0) ページの 「[トップ・カバーの取り付け](#page-132-0)」を参照してください。 5. 部品交換を完了します。[130](#page-139-0) ページの 「[部品交換の完了](#page-139-0)」を参照してください。

#### デモ・ビデオ

[YouTube で手順を参照](https://www.youtube.com/watch?v=yPNFJqzevmY)

## プロセッサーの交換

プロセッサーの取り外しまたは取り付けには、以下の手順を使用してください。

注意:プロセッサーまたはヒートシンクを再利用する前に、Lenovo で実証済みのアルコール・クリーニン グ・パッドおよび熱伝導グリースを使用してください。

重要:サーバーのプロセッサーは、温度の状態に応じて、発熱を軽減するためにスロットルして一時 的に速度を落とす場合があります。いくつかのプロセッサー・コアが非常に短時間 (100 ミリ秒以下) スロットルする場合、オペレーティング・システム・イベント・ログにのみ記録され、システム XCC のイベント・ログには対応するエントリーがない場合があります。この場合、イベントは無視して 構いません。プロセッサーの交換は不要です。

## プロセッサーの取り外し

以下の情報を使用して、プロセッサーを取り外します。この手順は、トレーニングを受けた技術者が 行う必要があります。

### このタスクについて

潜在的な危険を回避するために、以下の安全に関する注意書きをお読みになり、それに従ってください。

S002

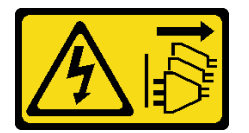

警告:

装置の電源制御ボタンおよびパワー・サプライの電源スイッチは、装置に供給されている電流をオフにす るものではありません。デバイスには 2 本以上の電源コードが使われている場合があります。デバイスか ら完全に電気を取り除くには電源からすべての電源コードを切り離してください。

注意:

- 安全に作業を行うために[、1](#page-10-0) ページの 「[取り付けのガイドライン](#page-10-0)」およ[び2](#page-11-0) ページの 「[安全検査の](#page-11-0) [チェックリスト](#page-11-0)」をお読みください。
- サーバーと周辺機器の電源をオフにし、電源コードとすべての外部ケーブルを取り外します。[7 ページ](#page-16-0) の 「[サーバーの電源をオフにする](#page-16-0)」を参照してください。
- サーバーをラックに取り付けている場合は、ラックからサーバーを取り外します。
- コンポーネントが入っている帯電防止パッケージを、サーバーの塗装されていない金属面に接触させま す。次に、それをパッケージから取り出し、帯電防止板の上に置きます。

手順

- ステップ 1. このタスクの準備をします。
	- a. トップ・カバーを取り外します[。121](#page-130-0) ページの 「[トップ・カバーの取り外し](#page-130-0)」を参 照してください。
	- b. エアー・バッフルを取り外します[。20](#page-29-0) ページの 「[エアー・バッフルの取り外し](#page-29-0)」を参 照してください。
	- c. ヒートシンクを取り外します。[51](#page-60-0) ページの 「[ヒートシンクの取り外し](#page-60-0)」を参照してく ださい。
- ステップ 2. プロセッサーを取り外します。
	- a. <sup>●</sup>プロセッサー保持器具からハンドルをゆっくりと引き離します。
	- b. 2 ハンドルを持ち上げます。
	- c. 3図のようにプロセッサー保持器具を持ち上げて完全に開きます。
	- d. ●プロセッサーの両側を持ち、ゆっくりと持ち上げてプロセッサー・ソケットから取 り外します。

注:

- 1. プロセッサーの下部にある金色の接点に触れないでください。
- 2. 破損の恐れがありますので、プロセッサー・ソケットはいかなる物質にも汚されない 状態にしてください。

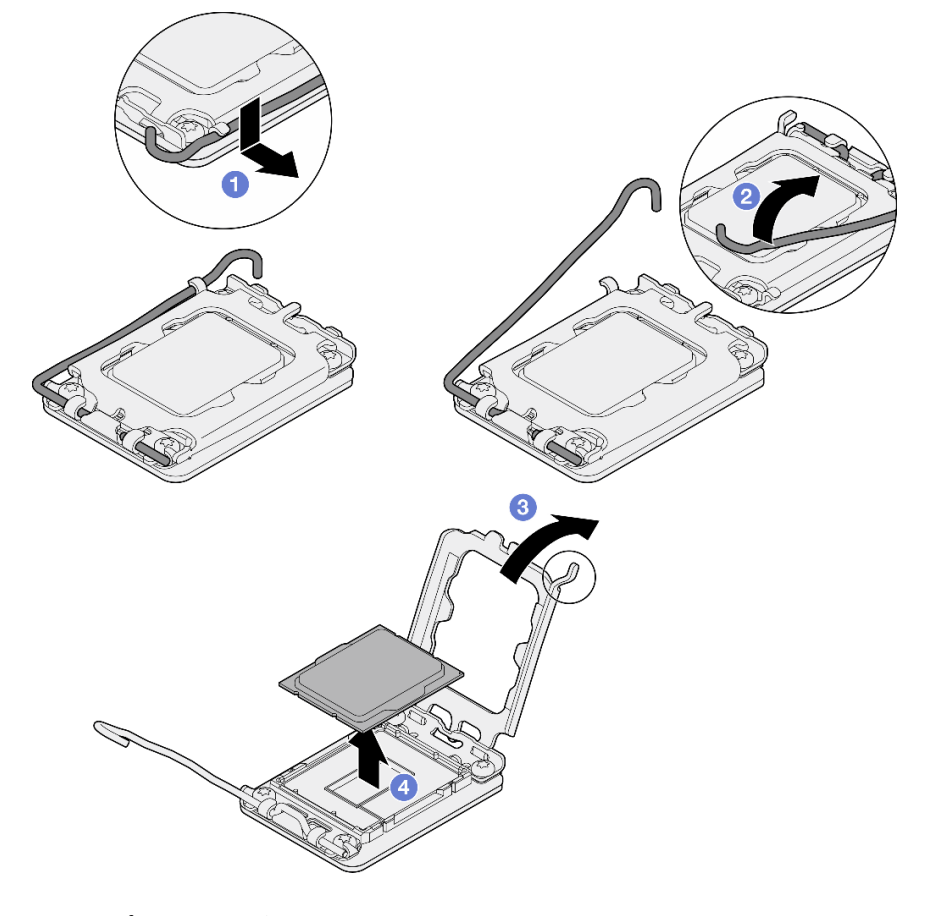

<sup>図</sup> 94. プロセッサー保持器具を開<sup>く</sup>
# <span id="page-108-0"></span>終了後

- 1. 新しいプロセッサーを取り付けます。99 ページの 「プロセッサーの取り付け」を参照してください。
- 2. コンポーネントまたはオプション装置を返却するよう指示された場合は、すべての梱包上の指示に従 い、提供された配送用の梱包材がある場合はそれを使用してください。

#### デモ・ビデオ

[YouTube で手順を参照](https://www.youtube.com/watch?v=27Uu2LU_CMc)

# プロセッサーの取り付け

プロセッサーを取り付けるには、この情報を使用します。この手順は、トレーニングを受けた技術 者が行う必要があります。

### このタスクについて

潜在的な危険を回避するために、以下の安全に関する注意書きをお読みになり、それに従ってください。

S002

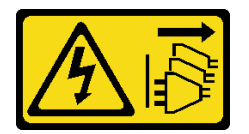

警告:

装置の電源制御ボタンおよびパワー・サプライの電源スイッチは、装置に供給されている電流をオフにす るものではありません。デバイスには 2 本以上の電源コードが使われている場合があります。デバイスか ら完全に電気を取り除くには電源からすべての電源コードを切り離してください。

注意:

- 安全に作業を行うために[、1](#page-10-0) ページの 「[取り付けのガイドライン](#page-10-0)」およ[び2](#page-11-0) ページの 「[安全検査の](#page-11-0) [チェックリスト](#page-11-0)」をお読みください。
- サーバーと周辺機器の電源をオフにし、電源コードとすべての外部ケーブルを取り外します。[7 ページ](#page-16-0) の 「[サーバーの電源をオフにする](#page-16-0)」を参照してください。
- サーバーをラックに取り付けている場合は、ラックからサーバーを取り外します。
- コンポーネントが入っている帯電防止パッケージを、サーバーの塗装されていない金属面に接触させま す。次に、それをパッケージから取り出し、帯電防止板の上に置きます。
- プロセッサーまたはヒートシンクの熱伝導グリースが、何かと接触することのないようにしてくだ さい。何らかの面に接触すると、熱伝導グリースが劣化し、効果がなくなるおそれがあります。熱 伝導グリースは、プロセッサー・ソケットにある電気コネクターなどのコンポーネントを損傷する 可能性があります。
- 別のシステム・ボードから取り外されたプロセッサーを再使用する前に、アルコール洗浄パッドでプ ロセッサーから熱伝導グリースを拭き取り、すべての熱伝導グリースが除去された後で清掃パッド を廃棄します。

注:プロセッサーの上部に新しい熱伝導グリースを塗布する場合は、アルコールが完全に蒸発したこ とを確認してから行ってください。

手順

ステップ 1. プロセッサーを両手で持ち、以下のように合わせます。

1. **1** プロセッサーの小さなノッチを **2** ソケットのタブに合わせます。

2. **3** プロセッサーの小さな三角形を **4** ソケットの面取りされた角に合わせます。

次に、慎重にプロセッサーをソケット内に下ろします。

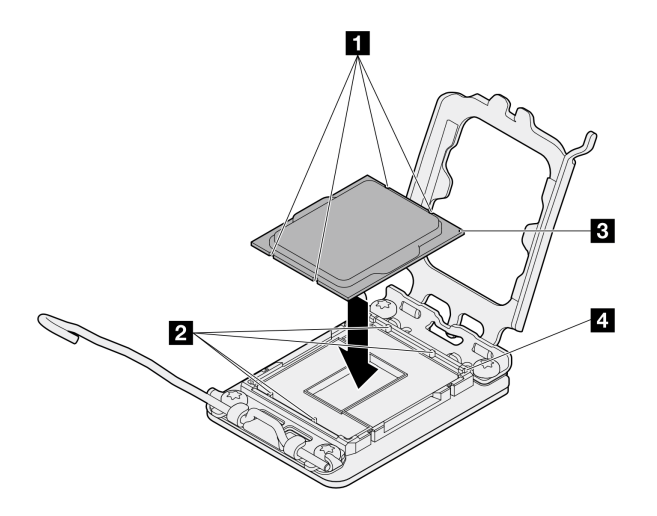

<sup>図</sup> 95. プロセッサーの取り付け

ステップ 2. プロセッサー保持器具を閉じて、ハンドルをロック位置に押します。

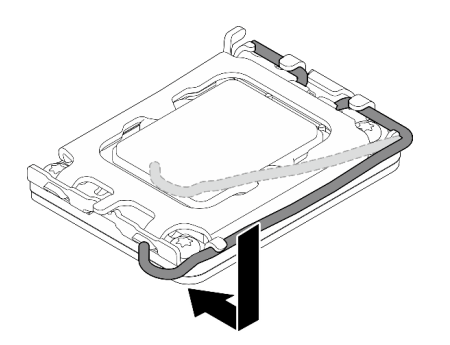

<sup>図</sup> 96. プロセッサー保持器具を閉じる

ステップ 3. 注射器を使用してプロセッサーの上部に熱伝導グリースを塗布します。等間隔で 4 つの点を 描くようにし、それぞれの点が熱伝導グリース約 0.1 ml です。

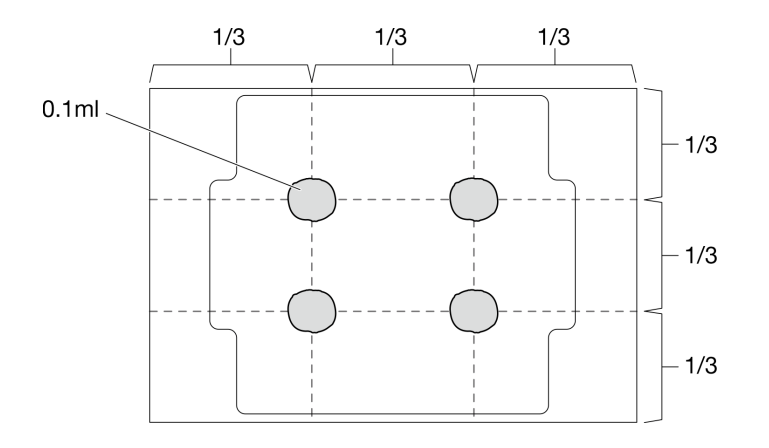

図 97. 熱伝導グリースの適切な形

## 終了後

- 1. ヒートシンクを再取り付けします。[53](#page-62-0) ページの 「[ヒートシンクの取り付け](#page-62-0)」を参照してください。
- 2. エアー・バッフルを取り付けます[。22](#page-31-0) ページの 「[エアー・バッフルの取り付け](#page-31-0)」を参照して ください。
- 3. トップ・カバーを取り付けます[。123](#page-132-0) ページの 「[トップ・カバーの取り付け](#page-132-0)」を参照してください。
- 4. 部品交換を完了します。[130](#page-139-0) ページの 「[部品交換の完了](#page-139-0)」を参照してください。

#### デモ・ビデオ

[YouTube で手順を参照](https://www.youtube.com/watch?v=7TPWRhoxk3Y)

## ラック・ラッチの交換

ラック・ラッチの取り外しと取り付けを行うには、以下の情報を使用します。

# ラック・ラッチの取り外し

ラック・ラッチを取り外すには、この情報を使用します。

## このタスクについて

注意:

- 安全に作業を行うために[、1](#page-10-0) ページの 「[取り付けのガイドライン](#page-10-0)」およ[び2](#page-11-0) ページの 「[安全検査の](#page-11-0) [チェックリスト](#page-11-0)」をお読みください。
- サーバーと周辺機器の電源をオフにし、電源コードとすべての外部ケーブルを取り外します。[7 ページ](#page-16-0) の 「[サーバーの電源をオフにする](#page-16-0)」を参照してください。
- サーバーをラックに取り付けている場合は、ラックからサーバーを取り外します。

注:どちらのラック・ラッチも同様な方法で取り外しと取り付けを行います。

手順

ステップ 1. セキュリティー・ベゼルが取り付けられている場合は、取り外します。[105 ページの](#page-114-0) 「セ [キュリティー・ベゼルの取り外し](#page-114-0)」を参照してください。

ステップ 2. マイナス・ドライバーを使用して右のラック・ラッチの ID ラベル・プレートを取り外し、 安全な場所に置きます。

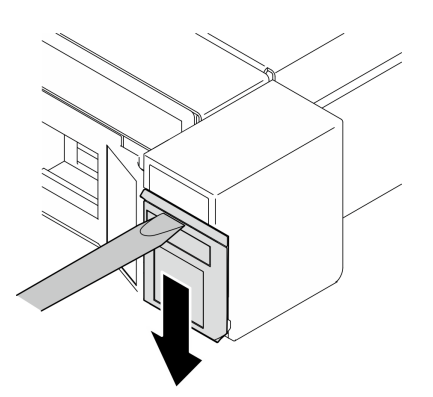

図 98. ID ラベルの取り外し

ステップ 3. サーバーの側面で、ラック・ラッチを固定している 2 本のねじを取り外します。

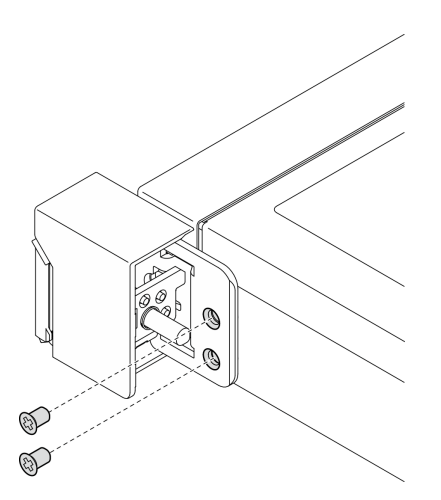

図 99. ラック・ラッチの取り外し

ステップ 4. ラッチを後方にスライドさせて、サーバーから取り外します。

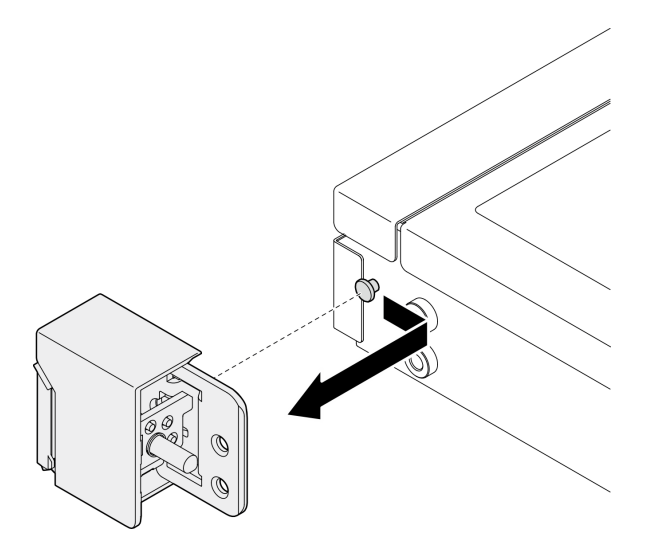

図 100. ラック・ラッチの取り外し

ステップ 5. 必要に応じて、もう一方のラック・ラッチを取り外します。

## 終了後

- 1. 交換用ユニットを取り付けます。103 ページの 「ラック・ラッチの取り付け」を参照してください。
- 2. コンポーネントまたはオプション装置を返却するよう指示された場合は、すべての梱包上の指示に従 い、提供された配送用の梱包材がある場合はそれを使用してください。

#### デモ・ビデオ

#### [YouTube で手順を参照](https://www.youtube.com/watch?v=_fq2D9yV0pg)

## ラック・ラッチの取り付け

ラック・ラッチを取り付けるには、この情報を使用します。

## このタスクについて

注意:

- 安全に作業を行うために[、1](#page-10-0) ページの 「[取り付けのガイドライン](#page-10-0)」およ[び2](#page-11-0) ページの 「[安全検査の](#page-11-0) [チェックリスト](#page-11-0)」をお読みください。
- サーバーと周辺機器の電源をオフにし、電源コードとすべての外部ケーブルを取り外します。[7 ページ](#page-16-0) の 「[サーバーの電源をオフにする](#page-16-0)」を参照してください。
- サーバーをラックに取り付けている場合は、ラックからサーバーを取り外します。

注:どちらのラック・ラッチも同様な方法で取り外しと取り付けを行います。

### 手順

ステップ 1. ピンの穴をシャーシ上のピンに合わせます。ラック・ラッチをシャーシに押して前方に 少しスライドさせます。

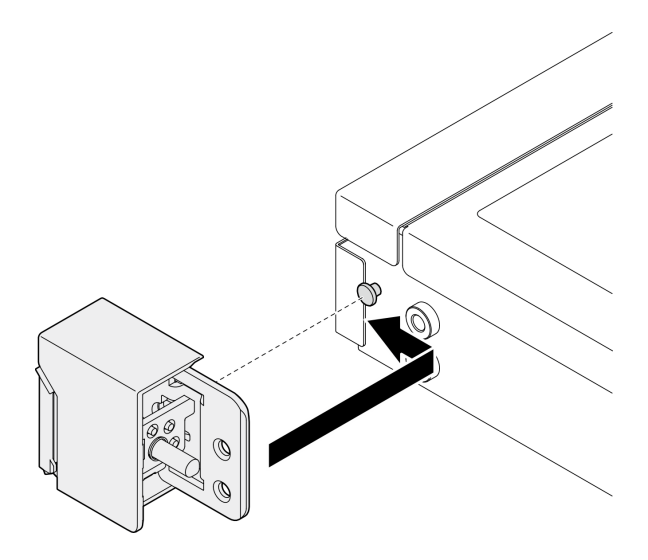

図 101. ラック・ラッチの取り付け

ステップ 2. 2 本のねじを使用して、サーバーの側面にラック・ラッチを固定します。

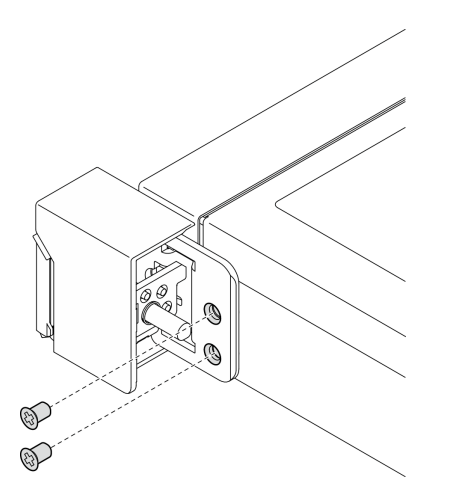

図 102. ラック・ラッチの取り付け

ステップ 3. 必要に応じて、ラベルを右側のラック・ラッチに挿入することで、右側のラック・ラッ チに ID ラベルを取り付けます。

<span id="page-114-0"></span>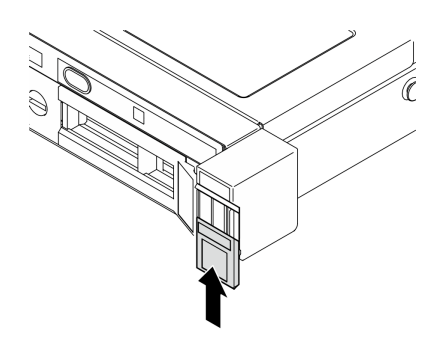

図 103. ID ラベルの取り付け

ステップ 4. 必要に応じて、もう一方のラック・ラッチを取り付けます。

## 終了後

- 1. セキュリティー・ベゼルを取り付けます。[106](#page-115-0) ページの 「[セキュリティー・ベゼルの取り付け](#page-115-0)」を 参照してください。
- 2. 部品交換を完了します。[130](#page-139-0) ページの 「[部品交換の完了](#page-139-0)」を参照してください。

### デモ・ビデオ

[YouTube で手順を参照](https://www.youtube.com/watch?v=5NnLBFrG8Uk)

# セキュリティー・ベゼルの交換

セキュリティー・ベゼルを取り外しまたは取り付けるには、この手順を使用します。

# セキュリティー・ベゼルの取り外し

セキュリティー・ベゼルを取り外すには、この情報を使用します。

## このタスクについて

注意:

- 安全に作業を行うために[、1](#page-10-0) ページの 「[取り付けのガイドライン](#page-10-0)」およ[び2](#page-11-0) ページの 「[安全検査の](#page-11-0) [チェックリスト](#page-11-0)」をお読みください。
- サーバーをラックに取り付けている場合は、ラックからサーバーを取り外します。

### ⼿順

ステップ 1. セキュリティー・ベゼルのロックを解除して開放位置にするには、鍵を使用します。

<span id="page-115-0"></span>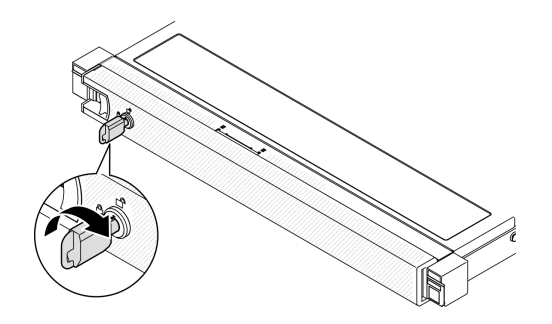

<sup>図</sup> 104. セキュリティー・ベゼルのロック解除

ステップ 2. リリース・ラッチを押して、セキュリティー・ベゼルを外側に回転させてシャーシから取 り外します。

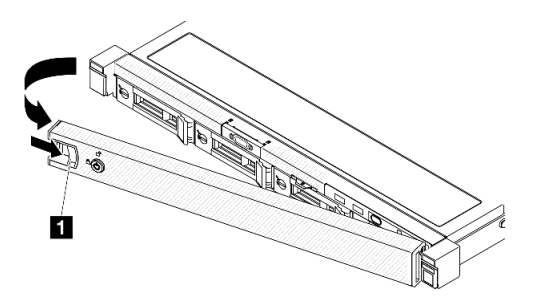

<sup>図</sup> 105. セキュリティー・ベゼルの取り外し

表 5. セキュリティー・ベゼルの取り外し **1** リリース・ラッチ

## 終了後

- 1. 交換用ユニットを取り付けます。106 ページの 「セキュリティー・ベゼルの取り付け」を参照 してください。
- 2. コンポーネントまたはオプション装置を返却するよう指示された場合は、すべての梱包上の指示に従 い、提供された配送用の梱包材がある場合はそれを使用してください。

## デモ・ビデオ

#### [YouTube で手順を参照](https://www.youtube.com/watch?v=OhOfxaGU8lY)

# セキュリティー・ベゼルの取り付け

セキュリティー・ベゼルを取り付けるには、この情報を使用します。

# このタスクについて

注意:

- 安全に作業を行うために、[1](#page-10-0) ページの 「[取り付けのガイドライン](#page-10-0)」および[2](#page-11-0) ページの 「[安全検査の](#page-11-0) [チェックリスト](#page-11-0)」をお読みください。
- サーバーをラックに取り付けている場合は、ラックからサーバーを取り外します。

手順

ステップ 1. セキュリティー・ベゼルのタブを、右ラック・ハンドルのスロットに慎重に挿入します。リ リース・ラッチを長押しし、セキュリティー・ベゼルが所定の位置にカチッと音を立てて収 まるまで、セキュリティー・ベゼルを内側に回転させます。

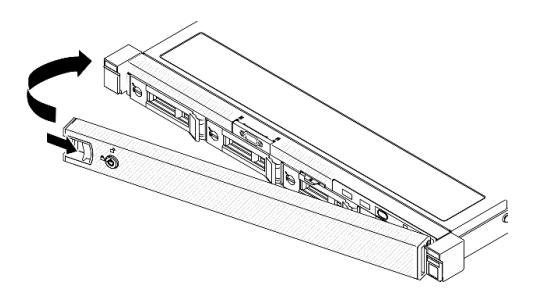

<sup>図</sup> 106. セキュリティー・ベゼルの取り付け

ステップ 2. セキュリティー・ベゼルをロックして閉位置にするには、鍵を使用します。

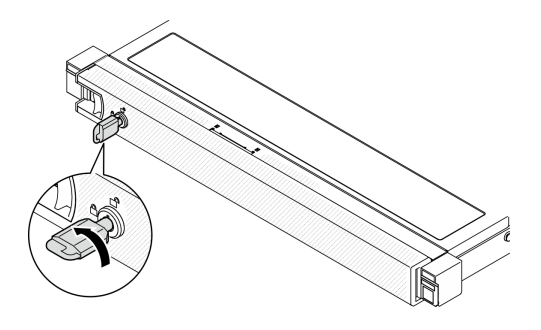

<sup>図</sup> 107. セキュリティー・ベゼルのロック

## 終了後

部品交換を完了します[。130](#page-139-0) ページの 「[部品交換の完了](#page-139-0)」を参照してください。

デモ・ビデオ

[YouTube で手順を参照](https://www.youtube.com/watch?v=fj9O9JBjWOU)

# システム・ボードの交換 (トレーニングを受けた技術員のみ)

システム・ボードを取り外しまたは取り付けるには、この手順を使用します。

重要:システム・ボードを返却する前に、新しいシステム・ボードから取り外したプロセッサー・ソ ケット・カバーを取り付けてください。プロセッサー・ソケット・カバーを交換するには、次の手順 を実行します。

- 1. 新しいシステム・ボードのプロセッサー・ソケット・アセンブリーからソケット・カバーを取り出し、 取り外されたシステム・ボードのプロセッサー・ソケット・アセンブリーの上に正しく配置します。
- 2. ソケット・カバーの脚をプロセッサー・ソケット・アセンブリーに静かに押し込み、ソケット・ピ ンの損傷を防ぐために端を押します。ソケット・カバーがしっかりと取り付けられたときに、ク リック音が聞こえる場合があります。

<span id="page-117-0"></span>3. ソケット・カバーがプロセッサー・ソケット・アセンブリーにしっかりと取り付けられている ことを確認してください。

# ファームウェアおよび RoT セキュリティー・モジュールの取り外し

ThinkSystem V3 Firmware and Root of Trust Security Module を取り外すには、このセクションの説明に従って ください (ファームウェアおよび RoT セキュリティー・モジュール)。

このタスクについて

S002

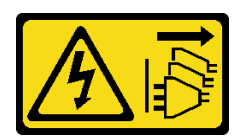

警告:

装置の電源制御ボタンおよびパワー・サプライの電源スイッチは、装置に供給されている電流をオフにす るものではありません。デバイスには 2 本以上の電源コードが使われている場合があります。デバイスか ら完全に電気を取り除くには電源からすべての電源コードを切り離してください。

重要:このタスクの実行は、Lenovo Service によって認定済みのトレーニングを受けた技術員が行う必要 があります。適切なトレーニングおよび認定を受けずに取り外しまたは取り付けを行わないでください。

注意:

- 安全に作業を行うために、[1](#page-10-0) ページの 「[取り付けのガイドライン](#page-10-0)」および[2](#page-11-0) ページの 「[安全検査の](#page-11-0) [チェックリスト](#page-11-0)」をお読みください。
- サーバーと周辺機器の電源をオフにし、電源コードとすべての外部ケーブルを取り外します[。7 ページ](#page-16-0) の 「[サーバーの電源をオフにする](#page-16-0)」を参照してください。
- サーバーをラックに取り付けている場合は、ラックからサーバーを取り外します。
- コンポーネントが入っている帯電防止パッケージを、サーバーの塗装されていない金属面に接触させま す。次に、それをパッケージから取り出し、帯電防止板の上に置きます。
- Firmware and RoT Security Module を交換した後、ファームウェアを、サーバーがサポートする特定の バージョンに更新します。必要なファームウェアまたは既存のファームウェアのコピーが手元にある ことを確認してから、先に進んでください。

## ⼿順

ステップ 1. このタスクの準備をします。

- a. OneCLI コマンドを実行して、UEFI 設定をバックアップします。[https://pubs.lenovo.com/lxce](https://pubs.lenovo.com/lxce-onecli/onecli_r_save_command)onecli/onecli r save command を参照してください。
- b. OneCLI コマンドと XCC アクションの両方を実行して、XCC 設定をバッ クアップします。[https://pubs.lenovo.com/lxce-onecli/onecli\\_r\\_save\\_command](https://pubs.lenovo.com/lxce-onecli/onecli_r_save_command) および [https://pubs.lenovo.com/xcc2/NN1ia\\_c\\_backupthexcc.html](https://pubs.lenovo.com/xcc2/NN1ia_c_backupthexcc.html) を参照してください。
- c. トップ・カバーを取り外します[。121](#page-130-0) ページの 「[トップ・カバーの取り外し](#page-130-0)」を参 照してください。
- d. PCIe ライザー・アセンブリーを取り外します[。72](#page-81-0) ページの 「[PCIe ライザー・アセンブ](#page-81-0) [リーの取り外し](#page-81-0)」を参照してください。

ステップ 2. Firmware and RoT Security Module を取り外します。

<span id="page-118-0"></span>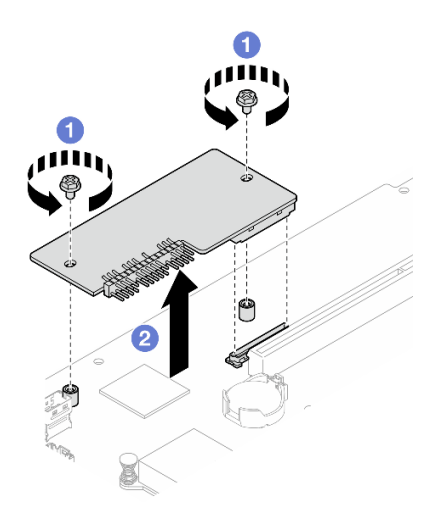

<sup>図</sup> 108. ファームウェアおよび RoT セキュリティー・モジュールの取り外し

- a. ●Firmware and RoT Security Module 上の2本のねじを緩めます。
- b. 2Firmware and RoT Security Module を持ち上げて、シャーシから取り外します。

## 終了後

- 1. 交換用ユニットを取り付けます。109 ページの 「ファームウェアおよび RoT セキュリティー・モ ジュールの取り付け」を参照してください。
- 2. コンポーネントまたはオプション装置を返却するよう指示された場合は、すべての梱包上の指示に従 い、提供された配送用の梱包材がある場合はそれを使用してください。

### デモ・ビデオ

[YouTube で手順を参照](https://www.youtube.com/watch?v=oDaZYk4xmfQ)

# ファームウェアおよび RoT セキュリティー・モジュールの取り付け

ThinkSystem V3 Firmware and Root of Trust Security Module (ファームウェアおよび RoT セキュリティー・モ ジュール) を取り付けるには、このセクションの説明に従ってください。

## このタスクについて

重要:このタスクの実行は、Lenovo Service によって認定済みのトレーニングを受けた技術員が行う必要 があります。適切なトレーニングおよび認定を受けずに取り外しまたは取り付けを行わないでください。

(Lenovo のトレーニングを受けた技術員のみ) Firmware and RoT Security Module を交換した後、UEFI ファー ムウェアを、サーバーがサポートする特定のバージョンに更新します。ファームウェアの更新方法に ついての詳細情報は、[https://glosse4lenovo.lenovo.com/wiki/glosse4lenovo/view/How%20To/System%20related/](https://glosse4lenovo.lenovo.com/wiki/glosse4lenovo/view/How To/System related/How to do RoT Module FW update on ThinkSystem V3 machines/) [How%20to%20do%20RoT%20Module%20FW%20update%20on%20ThinkSystem%20V3%20machines/](https://glosse4lenovo.lenovo.com/wiki/glosse4lenovo/view/How To/System related/How to do RoT Module FW update on ThinkSystem V3 machines/) を参照して ください。

#### 注意:

- 安全に作業を行うために[、1](#page-10-0)ページの「[取り付けのガイドライン](#page-10-0)」およ[び2](#page-11-0)ページの「[安全検査の](#page-11-0) [チェックリスト](#page-11-0)」をお読みください。
- サーバーと周辺機器の電源をオフにし、電源コードとすべての外部ケーブルを取り外します。[7 ページ](#page-16-0) の 「[サーバーの電源をオフにする](#page-16-0)」を参照してください。
- コンポーネントが入っている帯電防止パッケージを、サーバーの塗装されていない金属面に接触させま す。次に、それをパッケージから取り出し、帯電防止板の上に置きます。
- サーバーをラックに取り付けている場合は、ラックからサーバーを取り外します。
- Firmware and RoT Security Module を交換した後、ファームウェアを、サーバーがサポートする特定の バージョンに更新します。必要なファームウェアまたは既存のファームウェアのコピーが手元にある ことを確認してから、先に進んでください。

ファームウェアとドライバーのダウンロード: コンポーネントの交換後、ファームウェアまたはド ライバーの更新が必要になる場合があります。

- ご使用のサーバーでのファームウェアとドライバーの最新の更新を確認するには、 <https://datacentersupport.lenovo.com/tw/en/products/servers/thinksystem/sr250v3/7dcl/downloads/driver-list/> を参照 してください。
- ファームウェア更新ツールについては、「ユーザー・ガイド」または「システム構成ガイド」の 「ファームウェア更新」を参照してください。

## ⼿順

- ステップ 1. PCIe ライザー・アセンブリーを取り外します。[72](#page-81-0) ページの 「[PCIe ライザー・アセンブ](#page-81-0) [リーの取り外し](#page-81-0)」を参照してください。
- ステップ 2. コンポーネントが入っている帯電防止パッケージを、サーバーの塗装されていない金属面に 接触させます。次に、それをパッケージから取り出し、帯電防止板の上に置きます。
- ステップ 3. Firmware and RoT Security Moduleを取り付けます。

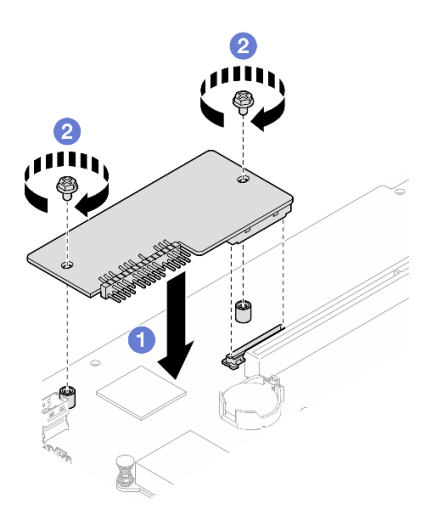

<sup>図</sup> 109. ファームウェアおよび RoT セキュリティー・モジュールの取り付け

- a. OFirmware and RoT Security Module をシステム・ボードまで下げ、モジュールのコネク ターがシステム・ボードのスロットに正しく挿入されていることを確認します。
- b. 2 本のねじを締め付けて、Firmware and RoT Security Module を所定の位置に固定します。

## 終了後

- 1. PCIe ライザー・アセンブリーを取り付けます[。78](#page-87-0) ページの 「[PCIe ライザー・アセンブリーの取り付](#page-87-0) け[」](#page-87-0)を参照してください。
- 2. トップ・カバーを取り付けます[。123](#page-132-0) ページの 「[トップ・カバーの取り付け](#page-132-0)」を参照してください。
- 3. 部品交換を完了します。[130](#page-139-0) ページの 「[部品交換の完了](#page-139-0)」を参照してください。
- 4. UEFI、XCC および LXPM ファームウェアを、サーバーがサポートする特定のバージョン に更新します。[https://glosse4lenovo.lenovo.com/wiki/glosse4lenovo/view/How%20To/System%20related/](https://glosse4lenovo.lenovo.com/wiki/glosse4lenovo/view/How To/System related/How to do RoT Module FW update on ThinkSystem V3 machines/) [How%20to%20do%20RoT%20Module%20FW%20update%20on%20ThinkSystem%20V3%20machines/](https://glosse4lenovo.lenovo.com/wiki/glosse4lenovo/view/How To/System related/How to do RoT Module FW update on ThinkSystem V3 machines/) を参照 してください。
- 5. OneCLI コマンドを実行して、UEFI 設定をリストアします。https://pubs.lenovo.com/lxce-onecli/onecli\_r [restore\\_command](https://pubs.lenovo.com/lxce-onecli/onecli_r_restore_command) を参照してください。
- 6. OneCLI コマンドと XCC アクションの両方を実行して、XCC 設定をリストアします。 [https://pubs.lenovo.com/lxce-onecli/onecli\\_r\\_restore\\_command](https://pubs.lenovo.com/lxce-onecli/onecli_r_restore_command) および https://pubs.lenovo.com/xcc2/NN1ia\_c [restorethexcc.html](https://pubs.lenovo.com/xcc2/NN1ia_c_restorethexcc.html) を参照してください。
- 7. ソフトウェア (SW) キー (XCC FoD キーなど) がシステムにインストールされている場合、キーが 適切に機能するようにキーを再度挿入してください。<https://lenovopress.lenovo.com/redp4895.pdf>を 参照してください。

注:Firmware and RoT Security Moduleと同時にシステム・ボードを交換する必要がある場合、キー を挿入する前に VPD を更新してください。「[重要プロダクト・データ \(VPD\) の更新](#page-126-0)」を参照して ください。

- 8. オプションとして必要に応じて以下を行います。
	- TPM を非表示にします。[118](#page-127-0) ページの 「[TPM を非表示にする/監視する](#page-127-0)」を参照してください。
	- TPM ファームウェアを更新します[。119](#page-128-0) ページの 「[TPM ファームウェアの更新](#page-128-0)」を参照してく ださい。
	- UEFI セキュア・ブートの有効化。[120](#page-129-0) ページの 「[UEFI セキュア・ブートの有効化](#page-129-0)」を参照 してください。

デモ・ビデオ

[YouTube で手順を参照](https://www.youtube.com/watch?v=iaNcr3-39nM)

# システム・ボードの取り外し

システム・ボードを取り外すには、この情報を使用します。

## このタスクについて

注意:

- このタスクの実行は、Lenovo Service によって認定済みのトレーニングを受けた技術員が行う必要があ ります。適切なトレーニングおよび認定を受けずに取り外しまたは取り付けを行わないでください。
- 安全に作業を行うために[、1](#page-10-0) ページの 「[取り付けのガイドライン](#page-10-0)」およ[び2](#page-11-0) ページの 「[安全検査の](#page-11-0) [チェックリスト](#page-11-0)」をお読みください。
- サーバーと周辺機器の電源をオフにし、電源コードとすべての外部ケーブルを取り外します。[7 ページ](#page-16-0) の 「[サーバーの電源をオフにする](#page-16-0)」を参照してください。
- サーバーをラックに取り付けている場合は、ラックからサーバーを取り外します。
- コンポーネントが入っている帯電防止パッケージを、サーバーの塗装されていない金属面に接触させま す。次に、それをパッケージから取り出し、帯電防止板の上に置きます。

### ⼿順

ステップ 1. このタスクの準備をします。

- a. Lenovo XClarity Controller IP アドレス、重要プロダクト・データ、およびサーバーのマ シン・タイプ、型式番号、シリアル番号、固有 ID、資産タグなどのすべてのシステム 構成情報を記録します。
- b. Lenovo XClarity Essentials を使用して、システム構成を外部デバイスに保存します。
- c. システム・イベント・ログを外部メディアに保存します。
- d. トップ・カバーを取り外します[。121](#page-130-0) ページの 「[トップ・カバーの取り外し](#page-130-0)」を参 照してください。
- e. エアー・バッフルを取り外します[。20](#page-29-0) ページの 「[エアー・バッフルの取り外し](#page-29-0)」を参 照してください。
- f. システム・ボードからバックプレートまたはバックプレーン・ケーブルを切り離しま す。[146](#page-155-0) ページの 「[バックプレーンおよびバックプレートのケーブル配線](#page-155-0)」を参照し てください。
- g. M.2 ブート・アダプター・ケーブルをシステム・ボードから切り離します。[144 ページの](#page-153-0) 「[M.2 ブート・アダプターのケーブル配線](#page-153-0)」を参照してください。
- h. PCIe ライザー・アセンブリーを取り外します[。72](#page-81-0) ページの 「[PCIe ライザー・アセンブ](#page-81-0) [リーの取り外し](#page-81-0)」を参照してください。
- i. システム・ボードからファン・ケーブルを切り離します。[138](#page-147-0) ページの 「[ファンのケーブ](#page-147-0) [ル配線](#page-147-0)」を参照してください。
- j. 前面 I/O モジュール・ケーブルをシステム・ボードから取り外します。[136 ページの](#page-145-0) 「前 [面 I/O モジュールのケーブル配線](#page-145-0)」を参照してください。
- k. メモリー・モジュールを取り外します[。67](#page-76-0) ページの 「[メモリー・モジュールの取り外](#page-76-0) し[」](#page-76-0)を参照してください。
- l. ヒートシンクを取り外します。[51](#page-60-0) ページの 「[ヒートシンクの取り外し](#page-60-0)」を参照してく ださい。
- m. プロセッサーを取り外します。[97](#page-106-0) ページの 「[プロセッサーの取り外し](#page-106-0)」を参照してく ださい。
- n. ファームウェアおよび RoT セキュリティー・モジュールを取り外します。[108 ページ](#page-117-0) の 「[ファームウェアおよび RoT セキュリティー・モジュールの取り外し](#page-117-0)」 を参照して ください
- ステップ 2. システム・ボードをシャーシに固定している 8 本のねじをすべて取り外します。

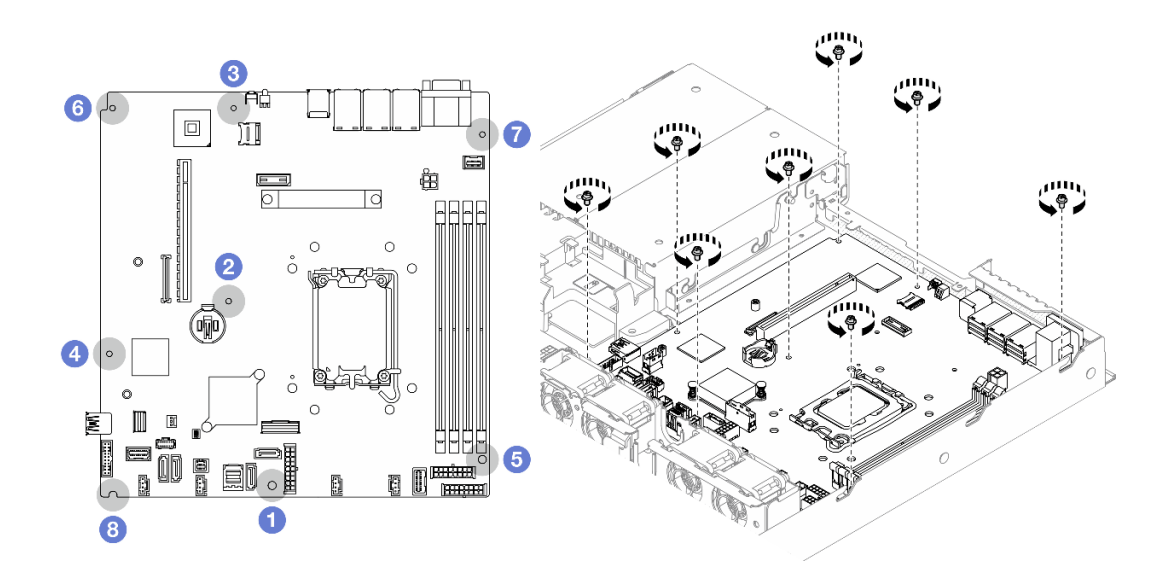

<sup>図</sup> 110. システム・ボードのねじの位置

注:

• ねじの取り外し順序と位置:

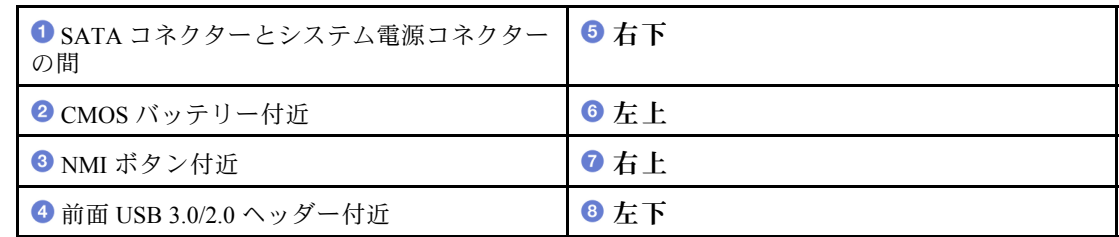

- 参考までに、ねじを完全に締める/取り外す際に必要なトルクは、5.0+/-0.5 ポンド・ インチです。
- ステップ 3. システム・ボードの前面を少し持ち上げた後、システム・ボードをサーバー前面方向にスラ イドさせてからサーバーから持ち上げます。

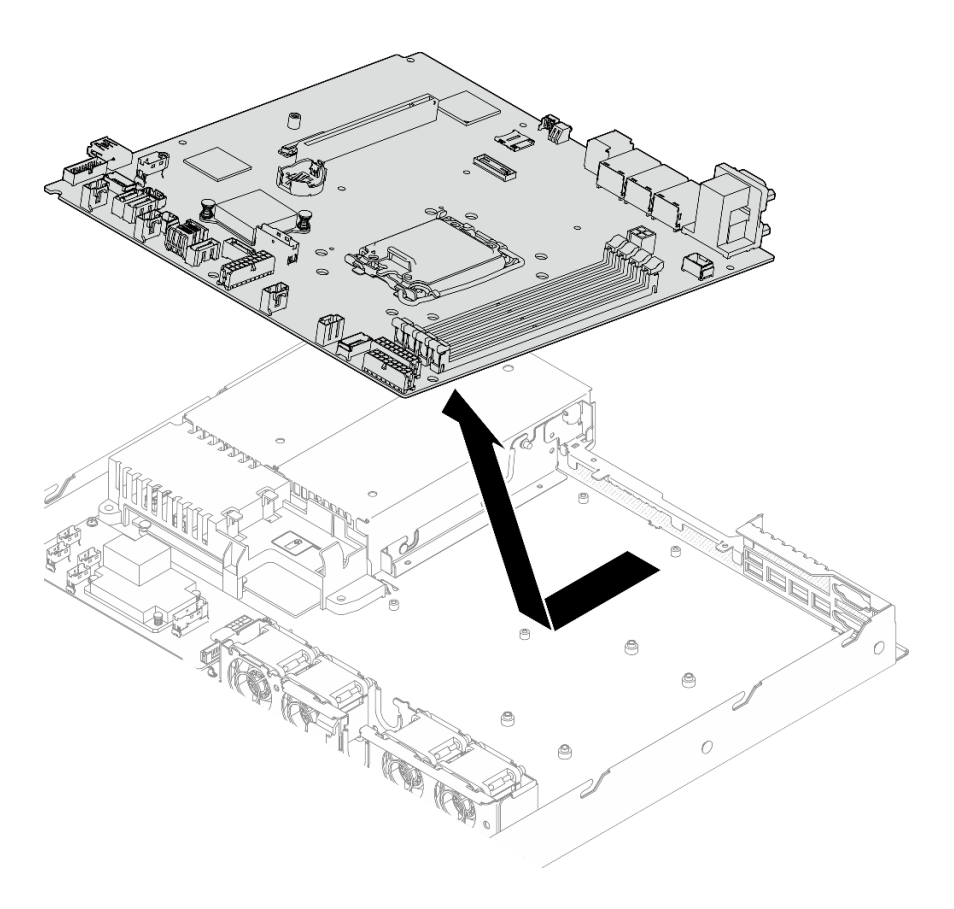

<sup>図</sup> 111. システム・ボードの取り外し

### 終了後

- 1. 交換用ユニットを取り付けます。[114](#page-123-0) ページの 「[システム・ボードの取り付け](#page-123-0)」を参照してください。
- 2. コンポーネントまたはオプション装置を返却するよう指示された場合は、すべての梱包上の指示に従 い、提供された配送用の梱包材がある場合はそれを使用してください。

重要:システム・ボードを返却する前に、新しいシステム・ボードから取り外したプロセッサー・ソ ケット・カバーを取り付けてください。プロセッサー・ソケット・カバーを交換するには、次の 手順を実行します。

a. 新しいシステム・ボードをシャーシ内に挿入します。[114](#page-123-0) ページの 「[システム・ボードの取り付](#page-123-0) [け](#page-123-0)」を参照してください。

- <span id="page-123-0"></span>b. 新しいシステム・ボードのプロセッサー・ソケット・アセンブリーからソケット・カバーを取 り出し、取り外されたシステム・ボードのプロセッサー・ソケット・アセンブリーの上に正し く配置します。
- c. ソケット・カバーの脚をプロセッサー・ソケット・アセンブリーに静かに押し込み、ソケット・ ピンの損傷を防ぐために端を押します。ソケット・カバーがしっかりと取り付けられたとき に、クリック音が聞こえる場合があります。
- d. ソケット・カバーがプロセッサー・ソケット・アセンブリーにしっかりと取り付けられているこ とを確認してください。

デモ・ビデオ

[YouTube で手順を参照](https://www.youtube.com/watch?v=MjcVeUcCQz8)

# システム・ボードの取り付け

システム・ボードを取り付けるには、この情報を使用します。

## このタスクについて

注意:

- このタスクの実行は、Lenovo Service によって認定済みのトレーニングを受けた技術員が行う必要があ ります。適切なトレーニングおよび認定を受けずに取り外しまたは取り付けを行わないでください。
- サーバーと周辺機器の電源をオフにし、電源コードとすべての外部ケーブルを取り外します[。7 ページ](#page-16-0) の 「[サーバーの電源をオフにする](#page-16-0)」を参照してください。
- サーバーをラックに取り付けている場合は、ラックからサーバーを取り外します。
- コンポーネントが入っている帯電防止パッケージを、サーバーの塗装されていない金属面に接触させま す。次に、それをパッケージから取り出し、帯電防止板の上に置きます。

ファームウェアとドライバーのダウンロード: コンポーネントの交換後、ファームウェアまたはド ライバーの更新が必要になる場合があります。

- ご使用のサーバーでのファームウェアとドライバーの最新の更新を確認するには、 <https://datacentersupport.lenovo.com/tw/en/products/servers/thinksystem/sr250v3/7dcl/downloads/driver-list/> を参照 してください。
- ファームウェア更新ツールについては、「ユーザー・ガイド」または「システム構成ガイド」の 「ファームウェア更新」を参照してください。

## 手順

ステップ 1. システム・ボードをシャーシの背面にあるシステム・ボードと VGA ポートに位置合わせ します。次に、システム・ボードを慎重に下ろし、システム・ボードを平らにしてシャー シに置きます。システム・ボードのねじスロットが、シャーシのねじスロットに合って いることを確認します。

> 注:ファン・ケーブルを脇に置き、これらのケーブルがシステム・ボードの取り付けの邪魔 にならないことを確認します。

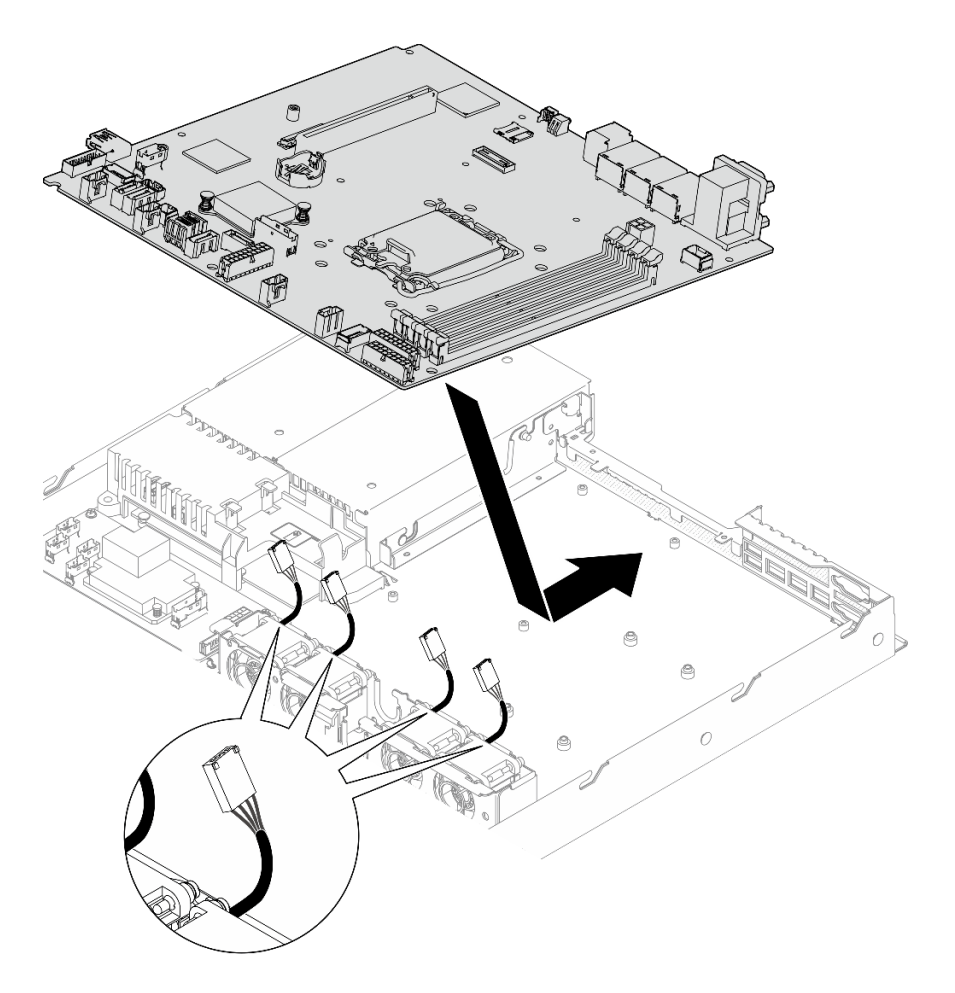

<sup>図</sup> 112. システム・ボードの取り付け

ステップ 2. 図の取り付け順序に従って、システム・ボードをシャーシに固定する 8 本のねじをすべて取 り付けます。

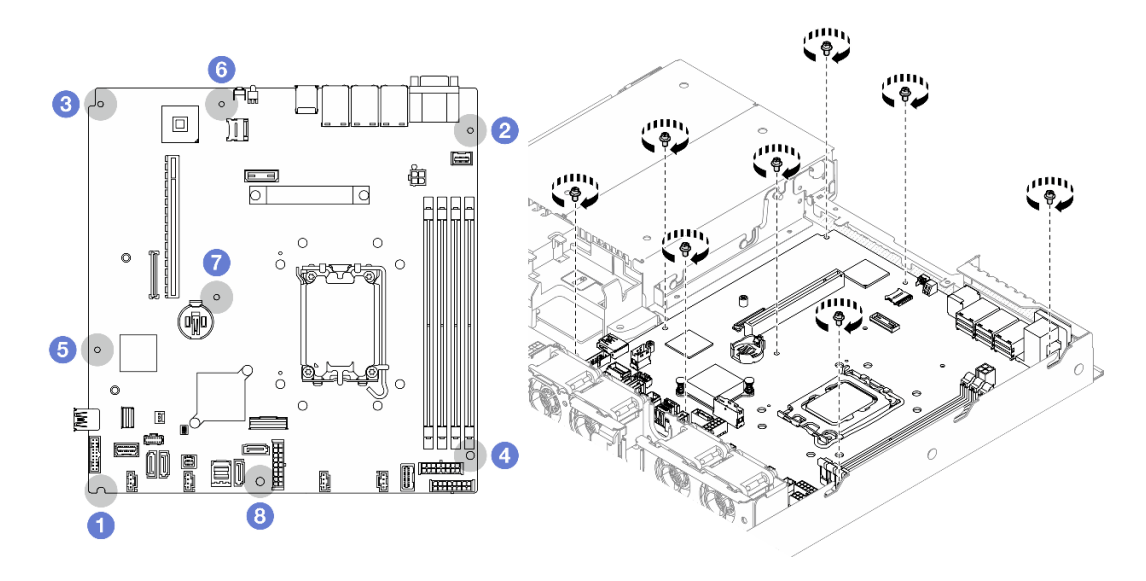

<sup>図</sup> 113. システム・ボードのねじの位置

注:

• ねじの取り付け順序と位置:

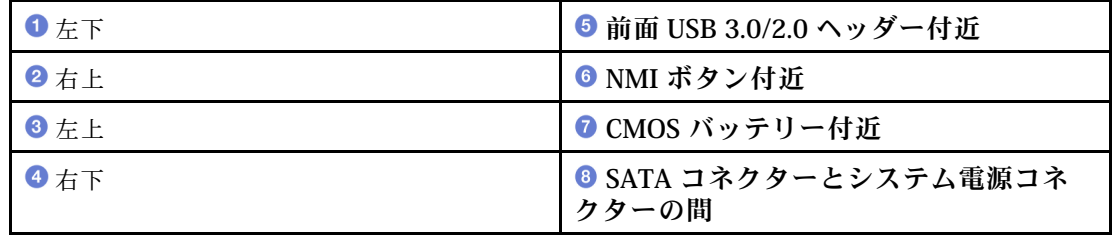

• 参考までに、ねじを完全に締める/取り外す際に必要なトルクは、5.0 +/- 0.5 ポンド・ インチです。

## 終了後

- 1. ファームウェアおよび RoT セキュリティー・モジュールを取り付けます[。109 ページの](#page-118-0) 「ファーム [ウェアおよび RoT セキュリティー・モジュールの取り付け](#page-118-0)」 を参照してください
- 2. プロセッサーを取り付けます[。99](#page-108-0) ページの 「[プロセッサーの取り付け](#page-108-0)」を参照してください。
- 3. ヒートシンクを取り付けます[。53](#page-62-0) ページの 「[ヒートシンクの取り付け](#page-62-0)」を参照してください。
- 4. メモリー・モジュールを取り付けます。[69](#page-78-0) ページの 「[メモリー・モジュールの取り付け](#page-78-0)」を 参照してください。
- 5. 前面 I/O モジュール・ケーブルをシステム・ボードに接続します。[136](#page-145-0) ページの 「[前面 I/O モジュー](#page-145-0) [ルのケーブル配線](#page-145-0)」を参照してください。
- 6. ファン・ケーブルをカチッと音がするまで下に押してシステム・ボードに接続します。[138 ページの](#page-147-0) 「[ファンのケーブル配線](#page-147-0)」を参照してください。
- 7. PCIe ライザー・アセンブリーを取り付けます[。78](#page-87-0) ページの 「[PCIe ライザー・アセンブリーの取り付](#page-87-0) け[」](#page-87-0)を参照してください。
- 8. M.2 ブート・アダプター・ケーブルをシステム・ボードに接続します。[144](#page-153-0) ページの 「[M.2 ブート・](#page-153-0) [アダプターのケーブル配線](#page-153-0)」を参照してください。
- 9. バックプレートまたはバックプレーン・ケーブルをシステム・ボードに接続します[。146 ページの](#page-155-0) 「[バックプレーンおよびバックプレートのケーブル配線](#page-155-0)」を参照してください。
- <span id="page-126-0"></span>10. エアー・バッフルを取り付けます[。22](#page-31-0) ページの 「[エアー・バッフルの取り付け](#page-31-0)」を参照して ください。
- 11. トップ・カバーを取り付けます[。123](#page-132-0) ページの 「[トップ・カバーの取り付け](#page-132-0)」を参照してください。
- 12. 部品交換を完了します。[130](#page-139-0) ページの 「[部品交換の完了](#page-139-0)」を参照してください。
- 13. 取り外した電源コードおよびすべてのケーブルを再接続します。
- 14. 重要プロダクト・データ (VPD) を更新します。117 ページの 「重要プロダクト・データ (VPD) の更 新」を参照してください。 マシン・タイプ番号とシリアル番号は ID ラベルに記載されています。詳細については、「ユー ザー・ガイド」または「システム構成ガイド」の「サーバーを認識して、Lenovo XClarity Controllerに アクセスする」を参照してください。
- 15. TPM を非表示にしたり、TPM ファームウェアを更新したり必要がある場合、[118 ページの](#page-127-0) 「TPM を [非表示にする/監視する](#page-127-0)」または [119](#page-128-0) ページの 「[TPM ファームウェアの更新](#page-128-0)」を参照してください。
- 16. (オプション) UEFI セキュア・ブートを有効にします[。120](#page-129-0) ページの 「[UEFI セキュア・ブートの有効](#page-129-0) 化[」](#page-129-0)を参照してください。
- 17. <https://datacentersupport.lenovo.com/tw/en/products/servers/thinksystem/sr250v3/7dcl/downloads/driver-list/> から、最 新のデバイス・ドライバーをダウンロードしてインストールします。
- 18. システムおよびデバイスのファームウェアを更新します。「ユーザー・ガイド」または「システム構 成ガイド」の「ファームウェアの更新」を参照してください。

注:(Lenovo のトレーニングを受けた技術員のみ) ファームウェアおよび RoT セキュリティー・ モジュール を交換した場合は、ファームウェアを、サーバーがサポートする特定のバージョ ンに更新します。[https://glosse4lenovo.lenovo.com/wiki/glosse4lenovo/view/How%20To/System%20related/](https://glosse4lenovo.lenovo.com/wiki/glosse4lenovo/view/How To/System related/How to do RoT Module FW update on ThinkSystem V3 machines/) [How%20to%20do%20RoT%20Module%20FW%20update%20on%20ThinkSystem%20V3%20machines/](https://glosse4lenovo.lenovo.com/wiki/glosse4lenovo/view/How To/System related/How to do RoT Module FW update on ThinkSystem V3 machines/) を参照 してください。

デモ・ビデオ

[YouTube で手順を参照](https://www.youtube.com/watch?v=HCn4DVtvKl4)

# 重要プロダクト・データ (VPD) の更新

重要プロダクト・データ (VPD) を更新するには、このトピックを使用します。

- (必須) マシン・タイプ
- (必須) シリアル番号
- (オプション) 資産タグ
- (オプション) UUID

### 推奨ツール:

- Lenovo XClarity Provisioning Manager
- Lenovo XClarity Essentials OneCLI コマンド

#### Lenovo XClarity Provisioning Manager の使用

#### 手順:

- 1. サーバーを起動して画面の指示に従ってキーを押します。デフォルトでは、Lenovo XClarity Provisioning Manager インターフェースが表示されます。
- 2. 「システム概要」を選択します。「システムの要約」タブが表示されます。
- 3. 「VPD の更新」をクリックし、画面の指示に従って VPD を更新します。

## <span id="page-127-0"></span>Lenovo XClarity Essentials OneCLI コマンドを使⽤する場合

- マシン・タイプの更新 onecli config set SYSTEM\_PROD\_DATA.SysInfoProdName <m/t\_model> [access\_method]
- シリアル番号の更新 onecli config set SYSTEM\_PROD\_DATA.SysInfoSerialNum <s/n> [access\_method]
- システム・モデルの更新 onecli config set SYSTEM\_PROD\_DATA.SysInfoProdIdentifier <system model> [access\_method] onecli config set SYSTEM\_PROD\_DATA.SysInfoProdIdentifierEx <system model> --override [access\_method]
- 資産タグの更新 onecli config set SYSTEM\_PROD\_DATA.SysEncloseAssetTag <asset\_tag> [access\_method]
- UUID の更新 onecli config createuuid SYSTEM\_PROD\_DATA.SysInfoUUID [access\_method]

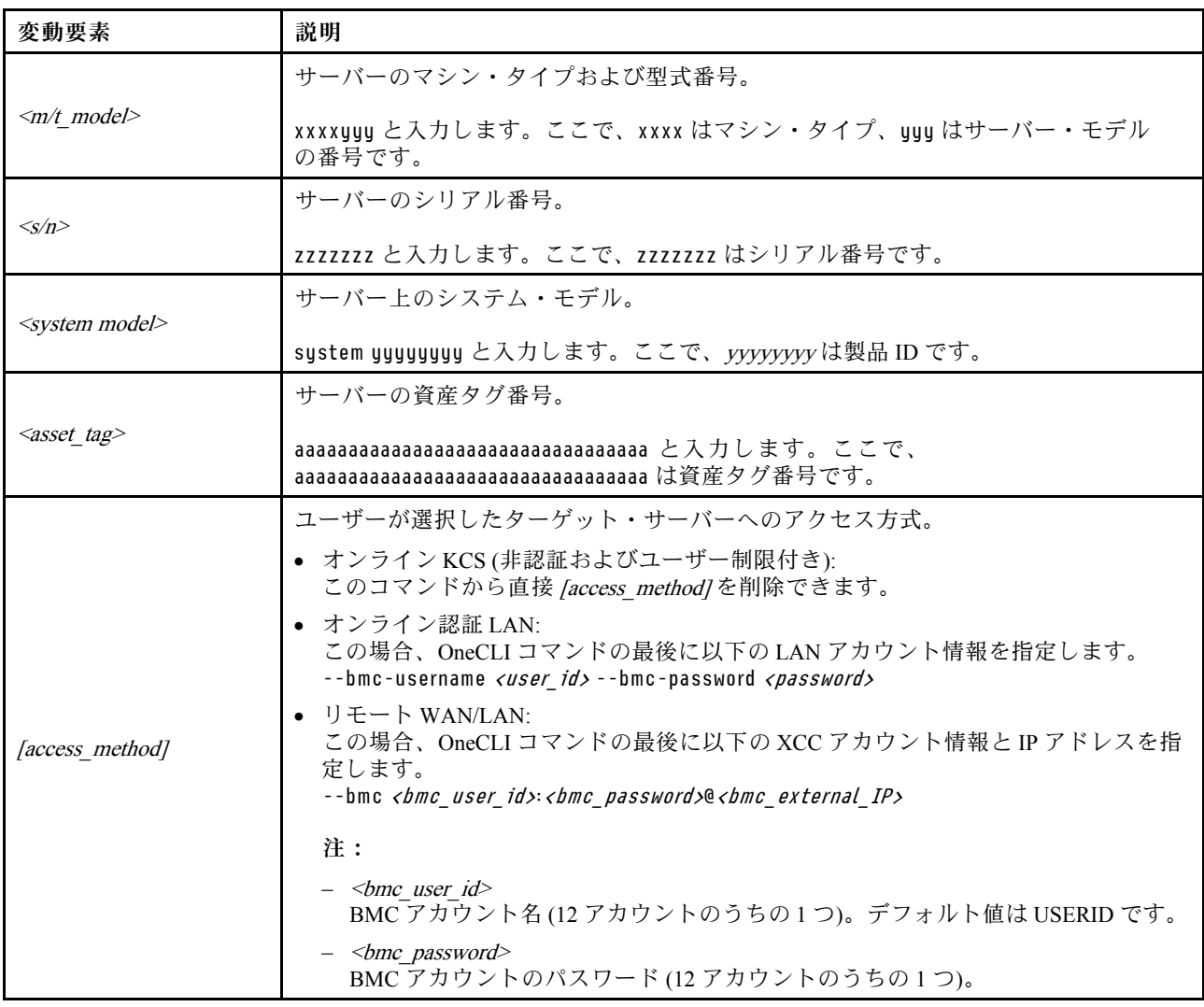

# TPM を非表示にする/監視する

TPM は、システム運用のためのデータ転送を暗号化する目的で、デフォルトで有効に設定されています。 必要に応じて、Lenovo XClarity Essentials OneCLIを使用して TPM を無効にできます。

TPM を無効にするには、以下を行います。

<span id="page-128-0"></span>1. Lenovo XClarity Essentials OneCLI をダウンロードしてインストールします。 Lenovo XClarity Essentials OneCLI をダウンロードするには、次のサイトにアクセスします。

<https://datacentersupport.lenovo.com/solutions/HT116433>

- 2. 以下のコマンドを実行します。 OneCli.exe config set TrustedComputingGroup.HideTPMfromOS "Yes" --imm <userid>:<password>@<ip\_address> --override
	- ここで、それぞれ以下の意味があります。
	- <userid>:<password>はサーバーの BMC (Lenovo XClarity Controller インターフェース) にアクセスす るために使用する資格情報です。デフォルトのユーザー ID は USERID、デフォルトのパスワード は PASSW0RD (大文字の o ではなくゼロ) です。
	- <ip\_address>は BMC の IP アドレスです。

例:

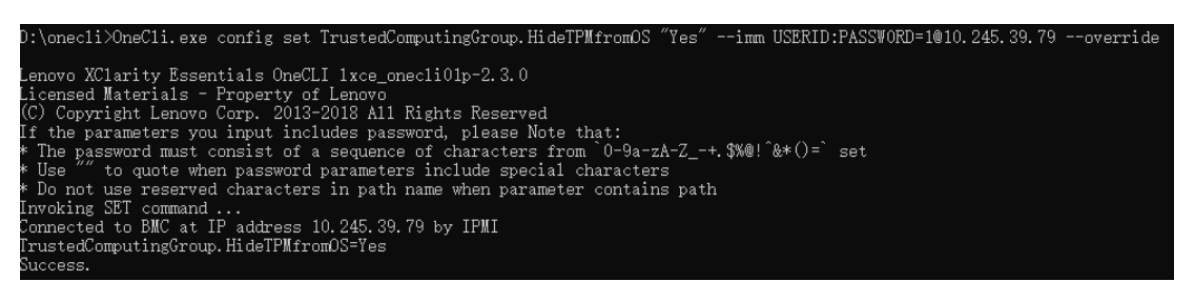

3. システムをリブートします。

TPM を再度有効にするには、以下のコマンドを実行し、システムを再起動します。 OneCli.exe config set TrustedComputingGroup.HideTPMfromOS "No" --imm <userid>:<password>@<ip\_address> --override

例:

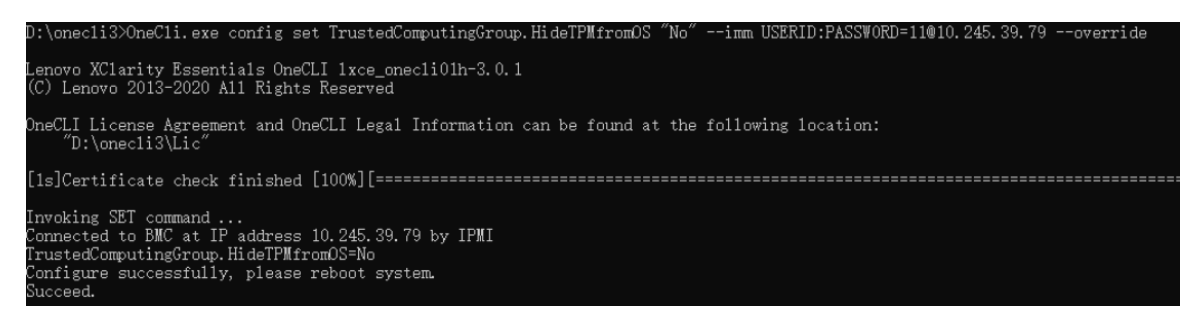

# TPM ファームウェアの更新

必要に応じて、Lenovo XClarity Essentials OneCLIを使用して TPM ファームウェアを更新にできます。

注:TPM ファームウェア更新は不可逆的です。更新後、TPM ファームウェアを以前のバージョンにダウ ングレードすることはできません。

## TPM ファームウェア・バージョン

TPM ファームウェアのバージョンを確認するには、以下の手順に従います。

Lenovo XClarity Provisioning Manager から

- <span id="page-129-0"></span>1. サーバーを起動し、画面の指示で指定されたキーを押して Lenovo XClarity Provisioning Manager イン ターフェースを表示します(詳しくは、<https://pubs.lenovo.com/lxpm-overview/> にあるご使用のサーバーと 互換性のある LXPM 資料の「スタートアップ」セクションを参照してください)。
- 2. 始動管理者パスワードが必要な場合は、パスワードを入力します。
- 3. UEFI セットアップのページから、「システム設定」→「セキュリティー」→「Trusted Platform Module」 ➙ 「TPM 2.0」 ➙ 「TPM ファームウェア・バージョン」をクリックします。

### TPM ファームウェアの更新

TPM ファームウェアを更新するには、以下を行います。

- 1. Lenovo XClarity Essentials OneCLI をダウンロードしてインストールします。 Lenovo XClarity Essentials OneCLI をダウンロードするには、次のサイトにアクセスします。 <https://datacentersupport.lenovo.com/solutions/HT116433>
- 2. 以下のコマンドを実行します。 OneCli.exe config set TrustedComputingGroup.DeviceOperation "Update to TPM 2.0 firmware version <x.x.x.x>" --bmc <userid>:<password>@<ip\_address>

ここで、それぞれ以下の意味があります。

• <x.x.x.x> は、ターゲット TPM バージョンです。 例: TPM 2.0  $(7.2.1.0)$  -> TPM 2.0  $(7.2.2.0)$ :

OneCli.exe config set TrustedComputingGroup.DeviceOperation "Update to TPM 2.0 firmware version 7.2.2.0" --bmc <userid>:<password>@<ip\_address>

- <userid>:<password>はサーバーの BMC (Lenovo XClarity Controller インターフェース) にアクセスす るために使用する資格情報です。デフォルトのユーザー ID は USERID、デフォルトのパスワード は PASSW0RD (大文字の o ではなくゼロ) です。
- <ip\_address>は BMC の IP アドレスです。

# UEFI セキュア・ブートの有効化

オプションで、UEFI セキュア・ブートを有効にできます。

UEFI セキュア・ブートを有効にする方法は 2 つあります。

• Lenovo XClarity Provisioning Manager から

Lenovo XClarity Provisioning Manager から UEFI セキュア・ブートを有効にするには、次の手順を実 行します。

- 1. サーバーを起動し、画面の指示で指定されたキーを押して Lenovo XClarity Provisioning Manager イン ターフェースを表示します(詳しくは、<https://pubs.lenovo.com/lxpm-overview/> にあるご使用のサーバー と互換性のある LXPM 資料の「スタートアップ」セクションを参照してください)。
- 2. 始動管理者パスワードが必要な場合は、パスワードを入力します。
- 3. UEFI セットアップのページから、「システム設定」→「セキュリティー」→「セキュア· ブート」の順にクリックします。
- 4. セキュア・ブートを有効にし、設定を保存します。

注:UEFI セキュア・ブートを無効にする必要がある場合は、手順 4 で「無効」を選択します。

• Lenovo XClarity Essentials OneCLI から

Lenovo XClarity Essentials OneCLI から UEFI セキュア・ブートを有効にするには、次の手順を実行し ます。

1. Lenovo XClarity Essentials OneCLI をダウンロードしてインストールします。

<span id="page-130-0"></span>Lenovo XClarity Essentials OneCLI をダウンロードするには、次のサイトにアクセスします。 <https://datacentersupport.lenovo.com/solutions/HT116433>

- 2. セキュア・ブートを有効にするには、次のコマンドを実行します。 OneCli.exe config set SecureBootConfiguration.SecureBootSetting Enabled --bmc <userid>:<password>@<ip address>
	- ここで、それぞれ以下の意味があります。
	- <userid>:<password> はサーバーの BMC (Lenovo XClarity Controller インターフェース) にアクセス するために使用する資格情報です。デフォルトのユーザー ID は USERID、デフォルトのパス ワードは PASSW0RD (大文字の o ではなくゼロ) です。
	- <ip\_address>は BMC の IP アドレスです。

Lenovo XClarity Essentials OneCLI set コマンドについて詳しくは、以下を参照してください。

[https://pubs.lenovo.com/lxce-onecli/onecli\\_r\\_set\\_command](https://pubs.lenovo.com/lxce-onecli/onecli_r_set_command)

注:UEFI セキュア・ブートを無効にする必要がある場合は、次のコマンドを実行します。 OneCli.exe config set SecureBootConfiguration.SecureBootSetting Disabled --bmc <userid>:<password>@<ip\_address>

# トップ・カバーの交換

トップ・カバーの取り外しと取り付けを行うには、以下の情報を使用します。

# トップ・カバーの取り外し

トップ・カバーを取り外すには、この情報を使用します。

# このタスクについて

S002

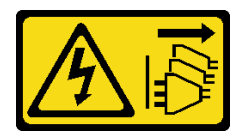

警告:

装置の電源制御ボタンおよびパワー・サプライの電源スイッチは、装置に供給されている電流をオフにす るものではありません。デバイスには 2 本以上の電源コードが使われている場合があります。デバイスか ら完全に電気を取り除くには電源からすべての電源コードを切り離してください。

S014

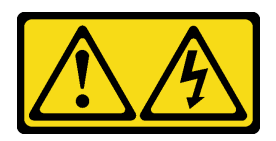

警告:

危険な電圧、電流、エネルギー・レベルが存在する可能性があります。ラベルが貼られている場所のカ バーを外すことが許されるのはトレーニングを受けたサービス技術員だけです。

S033

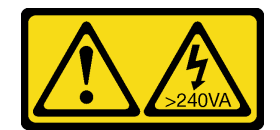

警告:

危険な電力が存在します。金属とショートさせると熱を発生し、金属の飛散、やけど、またはその両方を 引き起こす可能性のある危険な電力の電圧です。

注意:

- 安全に作業を行うために、[1](#page-10-0) ページの 「[取り付けのガイドライン](#page-10-0)」および[2](#page-11-0) ページの 「[安全検査の](#page-11-0) [チェックリスト](#page-11-0)」をお読みください。
- サーバーと周辺機器の電源をオフにし、電源コードとすべての外部ケーブルを取り外します[。7 ページ](#page-16-0) の 「[サーバーの電源をオフにする](#page-16-0)」を参照してください。
- サーバーをラックに取り付けている場合は、ラックからサーバーを取り外します。
- コンポーネントが入っている帯電防止パッケージを、サーバーの塗装されていない金属面に接触させま す。次に、それをパッケージから取り出し、帯電防止板の上に置きます。

### 手順

ステップ 1. トップ・カバーの取り外し

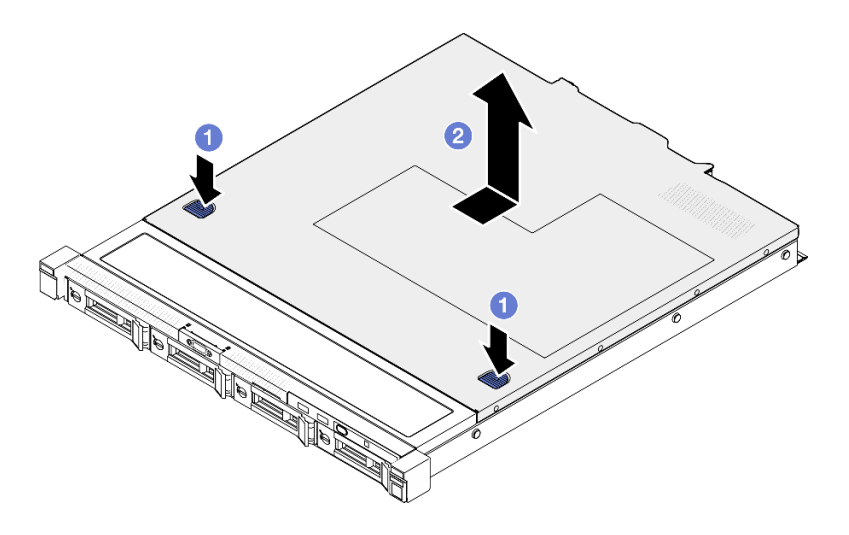

<sup>図</sup> 114. トップ・カバーの取り外し

- a. 1リリース・ボタンおよびプッシュ・ポイントを同時に押した後、カバーをサーバーの後 部に向けてスライドさせます。
- b. 2トップ・カバーを持ち上げてサーバーから取り外します。

## 終了後

- 1. 交換用ユニットを取り付けます[。123](#page-132-0) ページの 「[トップ・カバーの取り付け](#page-132-0)」を参照してください。
- 2. コンポーネントまたはオプション装置を返却するよう指示された場合は、すべての梱包上の指示に従 い、提供された配送用の梱包材がある場合はそれを使用してください。

#### デモ・ビデオ

#### [YouTube で手順を参照](https://www.youtube.com/watch?v=2aiFxxh4oq8)

# <span id="page-132-0"></span>トップ・カバーの取り付け

トップ・カバーを取り付けるには、この情報を使用します。

このタスクについて

S002

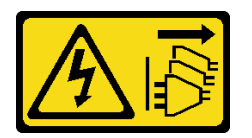

警告:

装置の電源制御ボタンおよびパワー・サプライの電源スイッチは、装置に供給されている電流をオフにす るものではありません。デバイスには 2 本以上の電源コードが使われている場合があります。デバイスか ら完全に電気を取り除くには電源からすべての電源コードを切り離してください。

S014

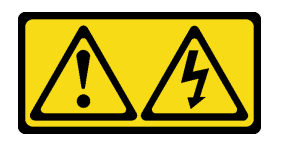

警告:

危険な電圧、電流、エネルギー・レベルが存在する可能性があります。ラベルが貼られている場所のカ バーを外すことが許されるのはトレーニングを受けたサービス技術員だけです。

S033

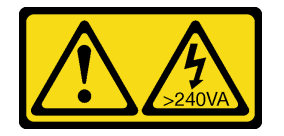

警告:

危険な電力が存在します。金属とショートさせると熱を発生し、金属の飛散、やけど、またはその両方を 引き起こす可能性のある危険な電力の電圧です。

注意:

- 安全に作業を行うために[、1](#page-10-0) ページの 「[取り付けのガイドライン](#page-10-0)」およ[び2](#page-11-0) ページの 「[安全検査の](#page-11-0) [チェックリスト](#page-11-0)」をお読みください。
- サーバーと周辺機器の電源をオフにし、電源コードとすべての外部ケーブルを取り外します。[7 ページ](#page-16-0) の 「[サーバーの電源をオフにする](#page-16-0)」を参照してください。
- サーバーをラックに取り付けている場合は、ラックからサーバーを取り外します。
- すべてのケーブル、アダプター、および他のコンポーネントが正しく取り付けられ、固定されている か、およびサーバー内のツールまたは部品が緩んでいないかチェックしてください。
- すべての内部ケーブルが正しく配線されていることを確認します。133 ページの 第2 章「内部ケー [ブルの配線](#page-142-0)」を参照してください。

手順

ステップ 1. トップ・カバー内のポストをシャーシのスロットと位置合わせします。

ステップ 2. サーバーの前部を持ち、カチッと音がして所定の位置に収まるまでトップ・カバーをサー バー前面の方向にスライドさせます。

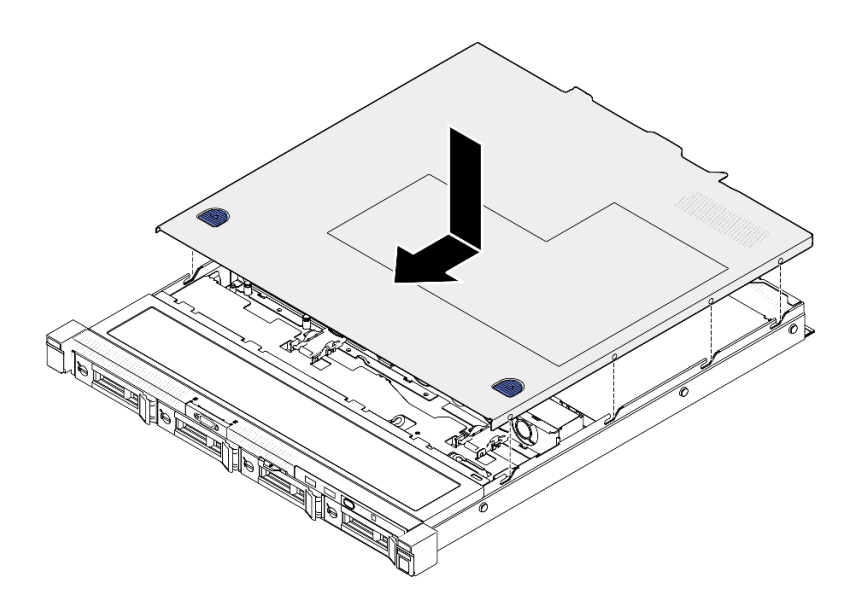

<sup>図</sup> 115. トップ・カバーの取り付け

## 終了後

部品交換を完了します。[130](#page-139-0) ページの 「[部品交換の完了](#page-139-0)」を参照してください。

デモ・ビデオ

[YouTube で手順を参照](https://www.youtube.com/watch?v=W7FSC2kq4zY)

# VGA ケーブルの交換

VGA ケーブルの取り外しと取り付けを行うには、以下の情報を使用します。

# VGA ケーブルの取り外し (2.5 型ドライブ・モデル)

2.5 型ドライブ・モデルの VGA ケーブルを取り外すには、この情報を使用します。

## このタスクについて

S002

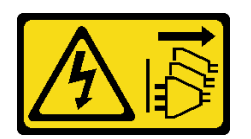

警告:

装置の電源制御ボタンおよびパワー・サプライの電源スイッチは、装置に供給されている電流をオフにす るものではありません。デバイスには 2 本以上の電源コードが使われている場合があります。デバイスか ら完全に電気を取り除くには電源からすべての電源コードを切り離してください。

注意:

- 安全に作業を行うために[、1](#page-10-0) ページの 「[取り付けのガイドライン](#page-10-0)」およ[び2](#page-11-0) ページの 「[安全検査の](#page-11-0) [チェックリスト](#page-11-0)」をお読みください。
- サーバーと周辺機器の電源をオフにし、電源コードとすべての外部ケーブルを取り外します。7ページ の 「[サーバーの電源をオフにする](#page-16-0)」を参照してください。
- サーバーをラックに取り付けている場合は、ラックからサーバーを取り外します。

#### 手順

ステップ 1. このタスクの準備をします。

- a. トップ・カバーを取り外します。[121](#page-130-0) ページの 「[トップ・カバーの取り外し](#page-130-0)」を参 照してください。
- b. システム・ボードから VGA ケーブルを切り離します[。136](#page-145-0) ページの 「[前面 I/O モジュール](#page-145-0) [のケーブル配線](#page-145-0)」を参照してください。

ステップ 2. VGA ケーブルを取り外します。

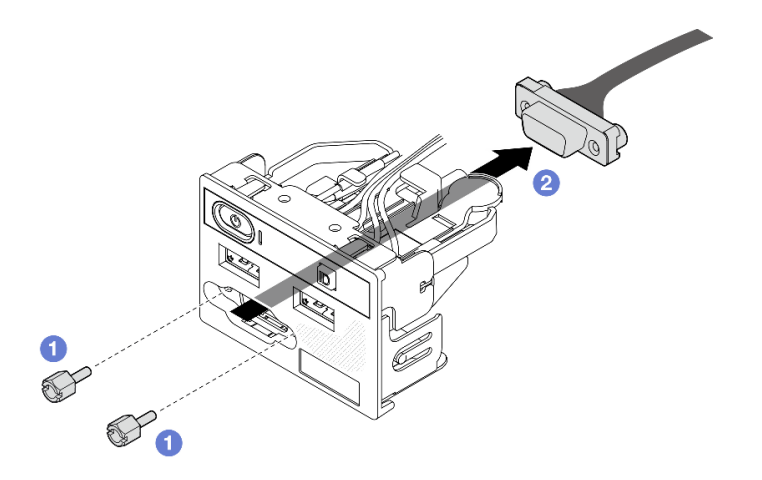

<sup>図</sup> 116. VGA ケーブルの取り外し

- a. ●VGA コネクターを固定している2本のねじを取り外します。
- b. <sup>●</sup> 前面 I/O モジュールから VGA コネクターを押し出します。

## 終了後

- 1. 交換用ユニットを取り付けます。125 ページの 「VGA ケーブルの取り付け (2.5 型ドライブ・モデ ル)」を参照してください。
- 2. コンポーネントまたはオプション装置を返却するよう指示された場合は、すべての梱包上の指示に従 い、提供された配送用の梱包材がある場合はそれを使用してください。

#### デモ・ビデオ

[YouTube で手順を参照](https://www.youtube.com/watch?v=qoRcio7By_M)

## VGA ケーブルの取り付け (2.5 型ドライブ・モデル)

2.5 型ドライブ・モデルの VGA ケーブルを取り付けるには、この情報を使用します。

#### このタスクについて

S002

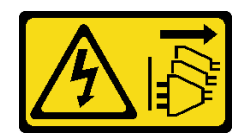

警告:

装置の電源制御ボタンおよびパワー・サプライの電源スイッチは、装置に供給されている電流をオフにす るものではありません。デバイスには 2 本以上の電源コードが使われている場合があります。デバイスか ら完全に電気を取り除くには電源からすべての電源コードを切り離してください。

注意:

- 安全に作業を行うために、[1](#page-10-0) ページの 「[取り付けのガイドライン](#page-10-0)」および[2](#page-11-0) ページの 「[安全検査の](#page-11-0) [チェックリスト](#page-11-0)」をお読みください。
- サーバーと周辺機器の電源をオフにし、電源コードとすべての外部ケーブルを取り外します[。7 ページ](#page-16-0) の 「[サーバーの電源をオフにする](#page-16-0)」を参照してください。
- サーバーをラックに取り付けている場合は、ラックからサーバーを取り外します。

### 手順

ステップ 1. VGA ケーブルを取り付けます。

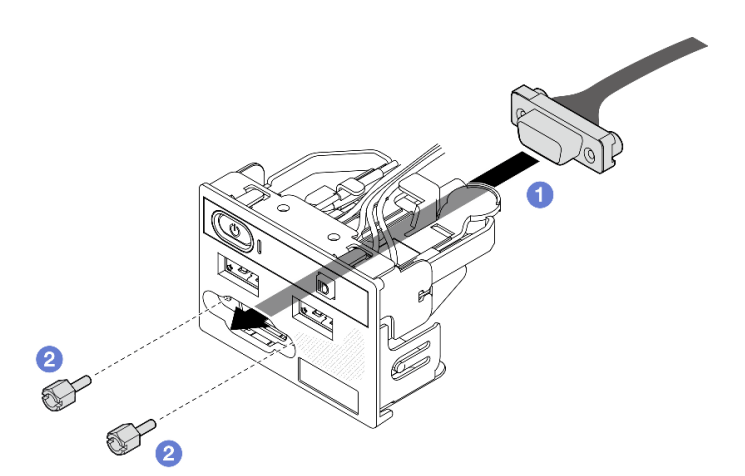

<sup>図</sup> 117. VGA ケーブルの取り付け

- a. VGA ケーブルを前面 I/O モジュールに挿入します。
- b. 22本のねじを取り付けて締め、VGA ケーブルを固定します。

## 終了後

- 1. システム・ボードに VGA ケーブルを接続します。[136](#page-145-0) ページの 「[前面 I/O モジュールのケーブル配](#page-145-0) 線[」](#page-145-0)を参照してください。
- 2. トップ・カバーを取り付けます[。123](#page-132-0) ページの 「[トップ・カバーの取り付け](#page-132-0)」を参照してください。
- 3. 部品交換を完了します。[130](#page-139-0) ページの 「[部品交換の完了](#page-139-0)」を参照してください。

#### デモ・ビデオ

[YouTube で手順を参照](https://www.youtube.com/watch?v=NaQ6MoLB71I)

# VGA ケーブルの取り外し (3.5 型ドライブ・モデル)

3.5 型ドライブ・モデルの VGA ケーブルを取り外すには、この情報を使用します。

このタスクについて

S002

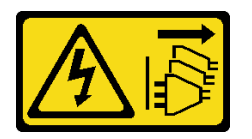

警告:

装置の電源制御ボタンおよびパワー・サプライの電源スイッチは、装置に供給されている電流をオフにす るものではありません。デバイスには 2 本以上の電源コードが使われている場合があります。デバイスか ら完全に電気を取り除くには電源からすべての電源コードを切り離してください。

注意:

- 安全に作業を行うために[、1](#page-10-0) ページの 「[取り付けのガイドライン](#page-10-0)」およ[び2](#page-11-0) ページの 「[安全検査の](#page-11-0) [チェックリスト](#page-11-0)」をお読みください。
- サーバーと周辺機器の電源をオフにし、電源コードとすべての外部ケーブルを取り外します。[7 ページ](#page-16-0) の 「[サーバーの電源をオフにする](#page-16-0)」を参照してください。
- サーバーをラックに取り付けている場合は、ラックからサーバーを取り外します。

## ⼿順

ステップ 1. このタスクの準備をします。

- a. トップ・カバーを取り外します。[121](#page-130-0) ページの 「[トップ・カバーの取り外し](#page-130-0)」を参 照してください。
- b. システム・ボードから VGA ケーブルを切り離します[。136](#page-145-0) ページの 「[前面 I/O モジュール](#page-145-0) [のケーブル配線](#page-145-0)」を参照してください。

ステップ 2. VGA のカバーを取り外します。

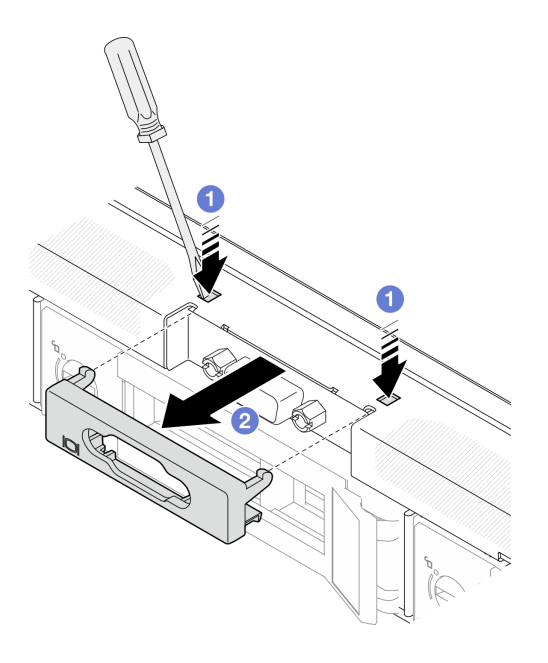

図 118. VGA カバーの取り外し

a. 1 道具を使って両方のクリップを押します。

b. 2 VGA ケーブルのカバーを引き出します。

ステップ 3. VGA ケーブルを取り外します。

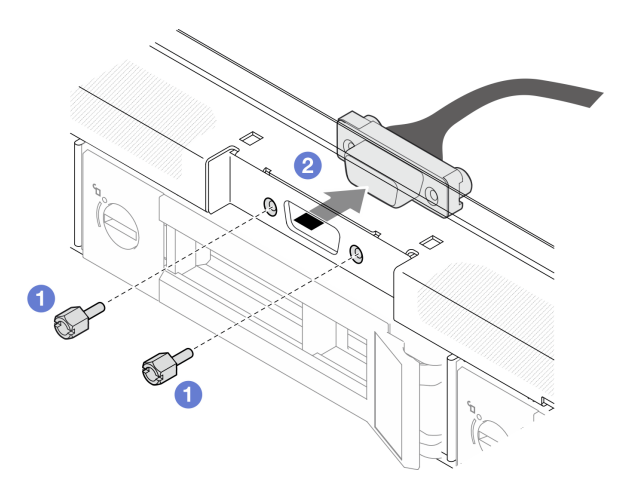

<sup>図</sup> 119. VGA ケーブルの取り外し

- a. OVGAケーブル·カバーを固定しているねじを取り外します。
- b. 2 VGA ケーブルをサーバーから引き出します。

終了後

- 1. 交換用ユニットを取り付けます[。129](#page-138-0) ページの 「[VGA ケーブルの取り付け \(3.5 型ドライブ・モデ](#page-138-0) [ル\)](#page-138-0)」を参照してください。
- 2. コンポーネントまたはオプション装置を返却するよう指示された場合は、すべての梱包上の指示に従 い、提供された配送用の梱包材がある場合はそれを使用してください。

<span id="page-138-0"></span>デモ・ビデオ

[YouTube で手順を参照](https://www.youtube.com/watch?v=SnglCe1YINs)

# VGA ケーブルの取り付け (3.5 型ドライブ・モデル)

3.5 型ドライブ・モデルの VGA ケーブルを取り付けるには、この情報を使用します。

## このタスクについて

S002

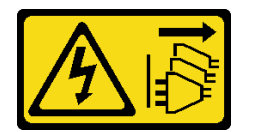

警告:

装置の電源制御ボタンおよびパワー・サプライの電源スイッチは、装置に供給されている電流をオフにす るものではありません。デバイスには 2 本以上の電源コードが使われている場合があります。デバイスか ら完全に電気を取り除くには電源からすべての電源コードを切り離してください。

注意:

- 安全に作業を行うために[、1](#page-10-0) ページの 「[取り付けのガイドライン](#page-10-0)」およ[び2](#page-11-0) ページの 「[安全検査の](#page-11-0) [チェックリスト](#page-11-0)」をお読みください。
- サーバーと周辺機器の電源をオフにし、電源コードとすべての外部ケーブルを取り外します。[7 ページ](#page-16-0) の 「[サーバーの電源をオフにする](#page-16-0)」を参照してください。
- サーバーをラックに取り付けている場合は、ラックからサーバーを取り外します。

#### ⼿順

ステップ 1. VGA ケーブルを取り付けます。

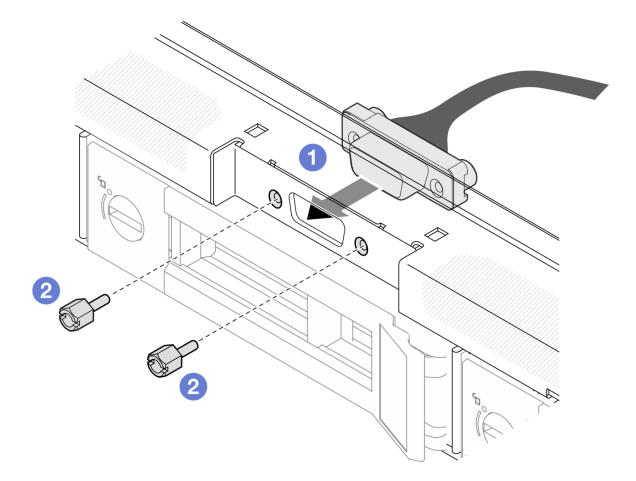

<sup>図</sup> 120. VGA ケーブルの取り付け

- a. VGA ケーブルを前面シャーシのスロットに挿入します。
- b. 2 ねじを取り付けて VGA ケーブルを固定します。

ステップ 2. クリップがロックされるまで VGA ケーブル・カバーをスロットに押し込みます。

<span id="page-139-0"></span>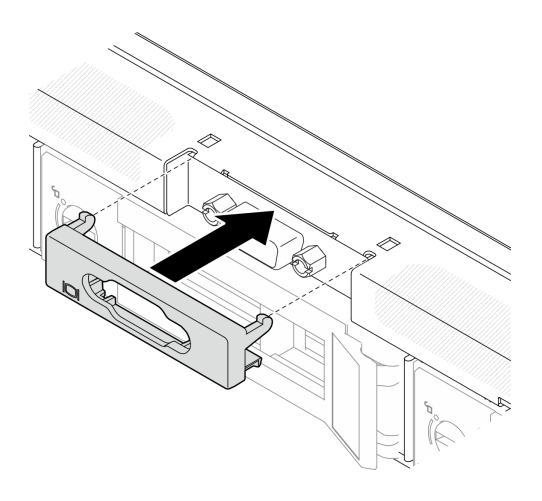

図 121. VGA カバーの取り付け

### 終了後

- 1. システム・ボードに VGA ケーブルを接続します。[136](#page-145-0) ページの 「[前面 I/O モジュールのケーブル配](#page-145-0) 線[」](#page-145-0)を参照してください。
- 2. トップ・カバーを取り付けます[。123](#page-132-0) ページの 「[トップ・カバーの取り付け](#page-132-0)」を参照してください。
- 3. 部品交換を完了します。130 ページの 「部品交換の完了」を参照してください。

#### デモ・ビデオ

[YouTube で手順を参照](https://www.youtube.com/watch?v=3zoh6BdpHc8)

# 部品交換の完了

チェックリストを見ながら、部品交換を完了します。

部品交換を完了させるには、以下を行います。

- 1. すべての構成部品が正しく再配置されており、サーバーの内部に工具が残されていたり、ねじが緩 んだままになっていないことを確認します。
- 2. サーバーのケーブルを正しく配線し、固定します。各コンポーネントのケーブルの接続と配線 情報を参照してください。
- 3. エアー・バッフルを再取り付けします。[22](#page-31-0) ページの 「[エアー・バッフルの取り付け](#page-31-0)」を参照 してください。

注意:適切な冷却と空気の流れを確保するために、エア・バッフルを再度取り付けてからサーバーの 電源をオンにしてください。エアー・バッフルを取り外したままサーバーを作動させると、サーバー のコンポーネントが損傷する可能性があります。

- 4. トップ・カバーを再取り付けします[。123](#page-132-0) ページの 「[トップ・カバーの取り付け](#page-132-0)」を参照して ください。
- 5. サーバーがラックに取り付けられている場合は、ラックをサーバーに再び取り付けます。レール・ キットに付属の「*レール取り付けガイド*」の手順に従ってください。
- 6. 取り外した電源コードおよびすべてのケーブルを再接続します。
- 7. サーバーおよび周辺機器の電源をオンにします[。7](#page-16-0) ページの 「[サーバーの電源をオンにする](#page-16-0)」を 参照してください。
- 8. サーバー構成を更新します。
- <http://datacentersupport.lenovo.com> から、最新のデバイス・ドライバーをダウンロードしてインス トールします。
- システム・ファームウェアを更新します。「ユーザー・ガイド」または「システム構成ガイド」の 「ファームウェアの更新」を参照してください。
- UEFI 構成を更新します。<https://pubs.lenovo.com/uefi-overview/> を参照してください。
- ホット・スワップ・ドライブまたは RAID アダプターを取り付けまたは取り外した場合は、ディス ク・アレイを再構成します。<https://pubs.lenovo.com/lxpm-overview/> で、ご使用のサーバーと互換性の ある LXPM に関する資料を参照してください。

# <span id="page-142-0"></span>第2章 内部ケーブルの配線

サーバー内の一部のコンポーネントには、内部ケーブルとケーブル・コネクターがあります。

ケーブルを接続するには、以下のガイドラインに従います。

- 内部ケーブルを接続または切り離す前に、サーバーの電源をオフにします。
- その他の配線の手順については、外部デバイスに付属の説明書を参照してください。先にケーブルを配 線してから、デバイスをサーバーに接続した方が楽な場合があります。
- 一部のケーブルのケーブル ID は、サーバーおよびオプション・デバイスに付属のケーブルに印刷され ています。この ID を使用して、ケーブルを正しいコネクターに接続します。
- このケーブルが何かに挟まっていないこと、ケーブルがどのコネクターも覆っていないこと、また はケーブルがシステム・ボード上のどのコンポーネントの障害にもなっていないことを確認して ください。
- 適切なケーブルがケーブル・クリップおよびガイドを通っていることを確認してください。

注:ケーブルをシステム・ボードから切り離す場合は、ケーブル・コネクターのすべてのラッチ、リ リース・タブ、あるいはロックを解放します。ケーブルを取り外す前にそれらを解除しないと、システ ム・ボード上のケーブル・ソケット (壊れやすいものです) が損傷します。ケーブル・ソケットが損傷 すると、システム・ボードの交換が必要になる場合があります。

# コネクターの識別

電気ボードのコネクターを取り付け、識別するには、このセクションを参照してください。

# CFF RAID アダプター・コネクター

CFF RAID アダプターのコネクターの位置を確認するには、このセクションを参照してください。

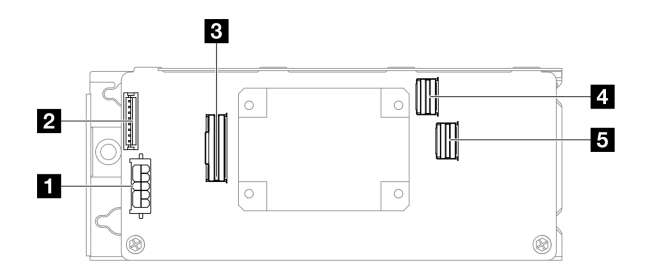

<sup>図</sup> 122. CFF 8i RAID アダプター・コネクター

#### 表 6. CFF 8i RAID アダプター・コネクター

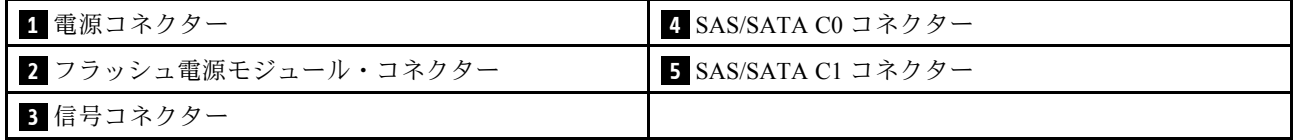

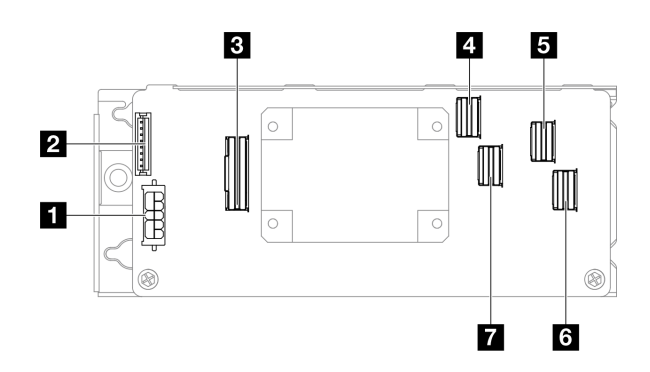

<sup>図</sup> 123. CFF 16i RAID アダプター・コネクター

表 7. CFF 16i RAID アダプター・コネクター

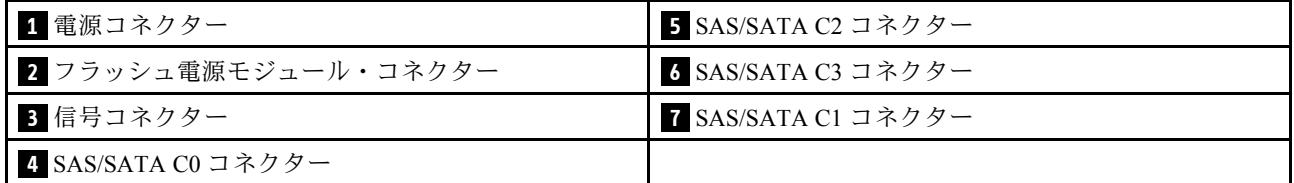

# ドライブ・バックプレーン・コネクター

ドライブ・バックレーンのコネクターの位置を確認するには、このセクションを参照してください。

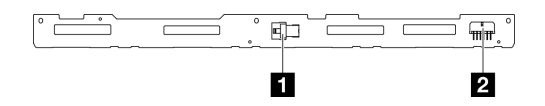

図124.4個の 3.5 型ホット・スワップ・ハードディスク・ドライブ・バックプレーン・コネクター

表 8. <sup>4</sup> 個の 3.5 型ホット・スワップ・ハードディスク・ドライブ・バックプレーン・コネクター

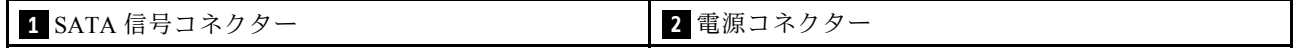

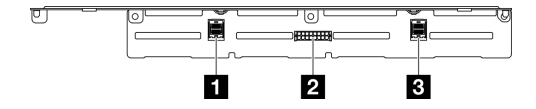

<sup>図</sup> 125. <sup>8</sup> 個の 2.5 型ホット・スワップ・ハードディスク・ドライブ・バックプレーン・コネクター

表 9. <sup>8</sup> 個の 2.5 型ホット・スワップ・ハードディスク・ドライブ・バックプレーン・コネクター

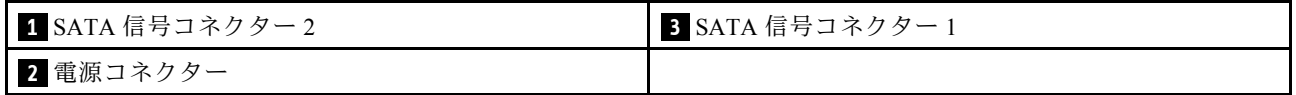

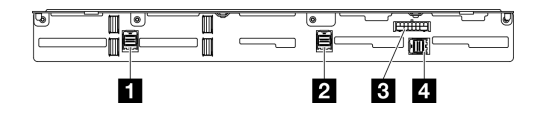

<sup>図</sup> 126. <sup>10</sup> 個の 2.5 型ホット・スワップ・ハードディスク・ドライブ・バックプレーン・コネクター
表 10. <sup>10</sup> 個の 2.5 型ホット・スワップ・ハードディスク・ドライブ・バックプレーン・コネクター

| 1 SATA 信号コネクター3 | ■ 電源コネクター        |
|-----------------|------------------|
| 2 SATA 信号コネクター2 | 4 SATA 信号コネクター 1 |

## 分電盤コネクター

分電盤のコネクターを取り付けるには、このセクションを参照してください。

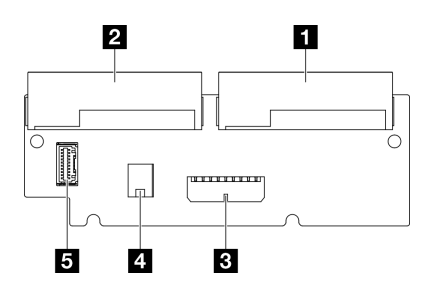

図 127. 分電盤コネクター

表 11. 分電盤コネクター

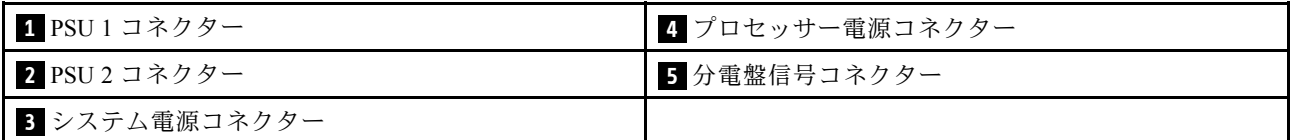

## ケーブル配線用のシステム・ボード・コネクター

以下の図は、内部ケーブルの配線に使用するシステム・ボード上の内部コネクターを示しています。

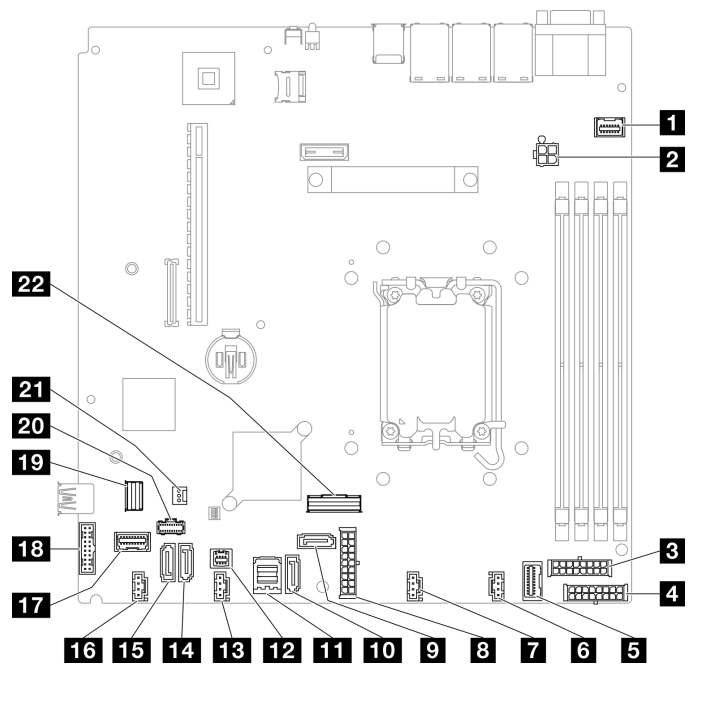

<sup>図</sup> 128. システム・ボード・コネクター

表 12. システム・ボード・コネクター

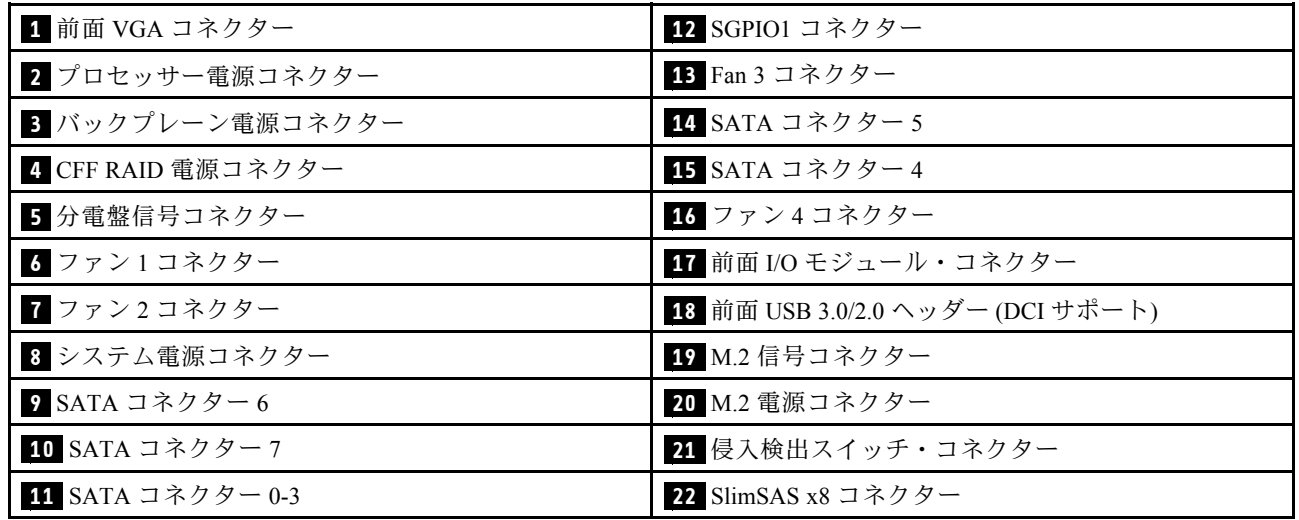

# 前面 I/O モジュールのケーブル配線

以下のセクションを使用して、前面出入力モジュールのケーブル配線を理解します。

注:

## • コネクター間の接続: **1** ↔ **1** 、 **2** ↔ **2** 、 **3** ↔ **3** 、... **n** ↔ **n**

• ケーブルを配線するときは、ケーブル・ガイドとケーブル・クリップを使用して、すべてのケーブル が適切に配線されていることを確認します。

## 3.5 型モデル

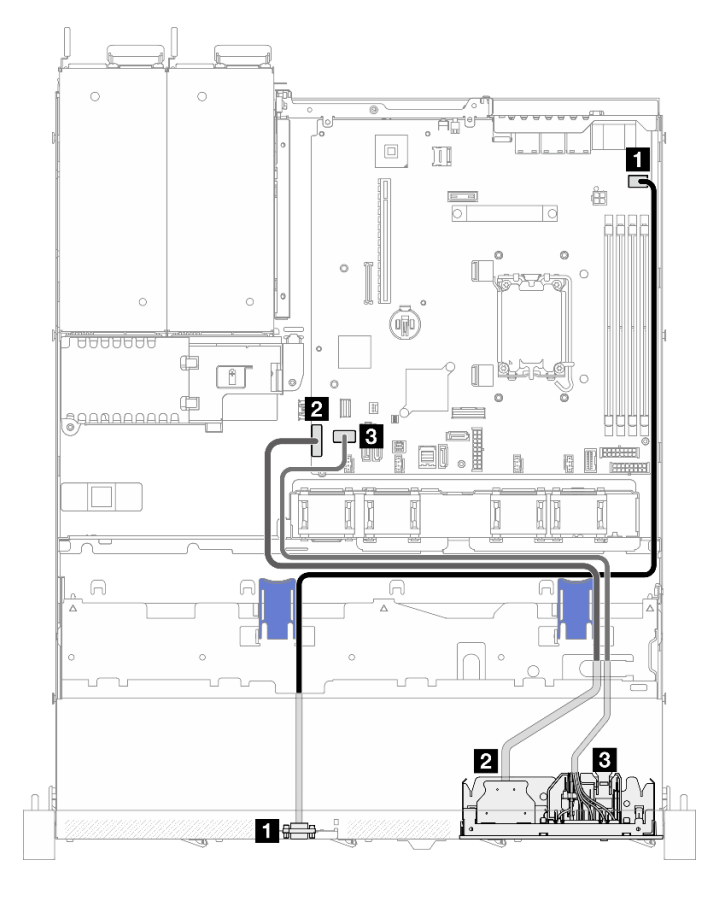

<sup>図</sup> 129. 3.5 型モデルの前<sup>面</sup> I/O モジュールのケーブル配線

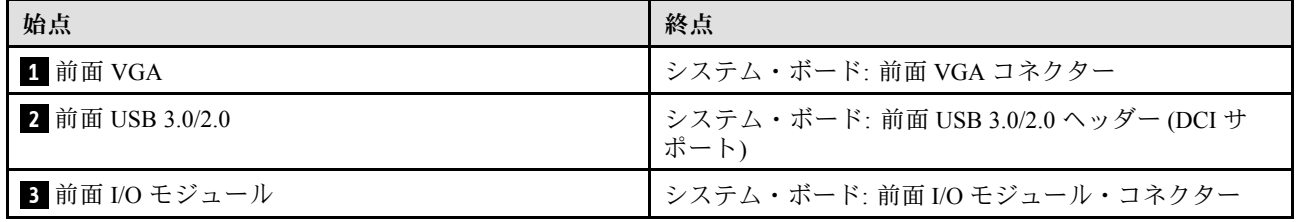

### 2.5 型モデル

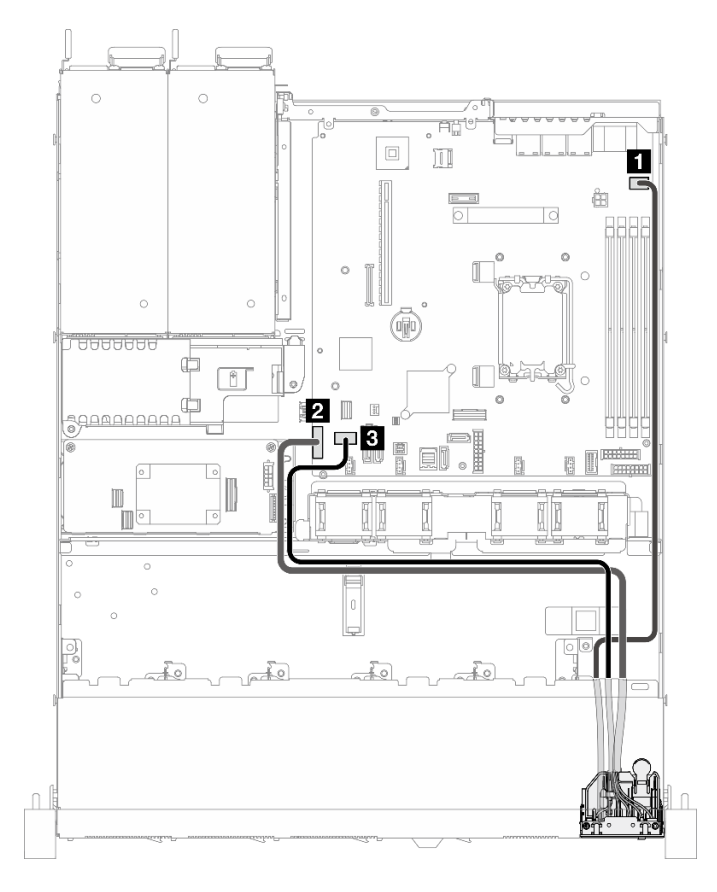

<sup>図</sup> 130. 2.5 型モデルの前<sup>面</sup> I/O モジュールのケーブル配線

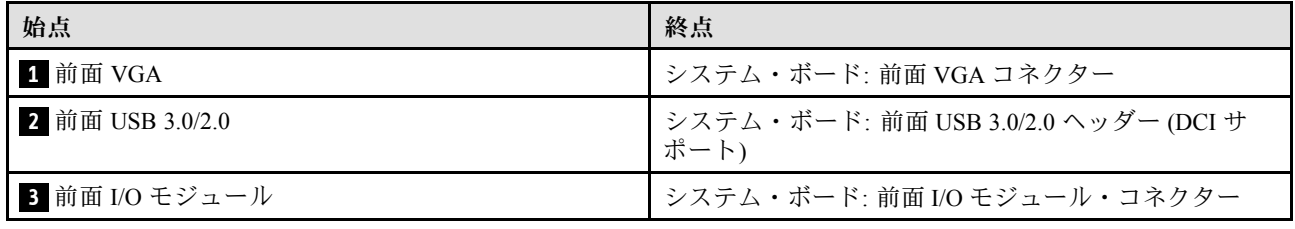

## ファンのケーブル配線

ファン・ケーブルの内部ルーティングおよびコネクターについて理解するには、このセクションを使 用します。

注:

### • コネクター間の接続: **1** ↔ **1** 、 **2** ↔ **2** 、 **3** ↔ **3** 、... **n** ↔ **n**

• ケーブルを配線するときは、ケーブル・ガイドとケーブル・クリップを使用して、すべてのケーブル が適切に配線されていることを確認します。

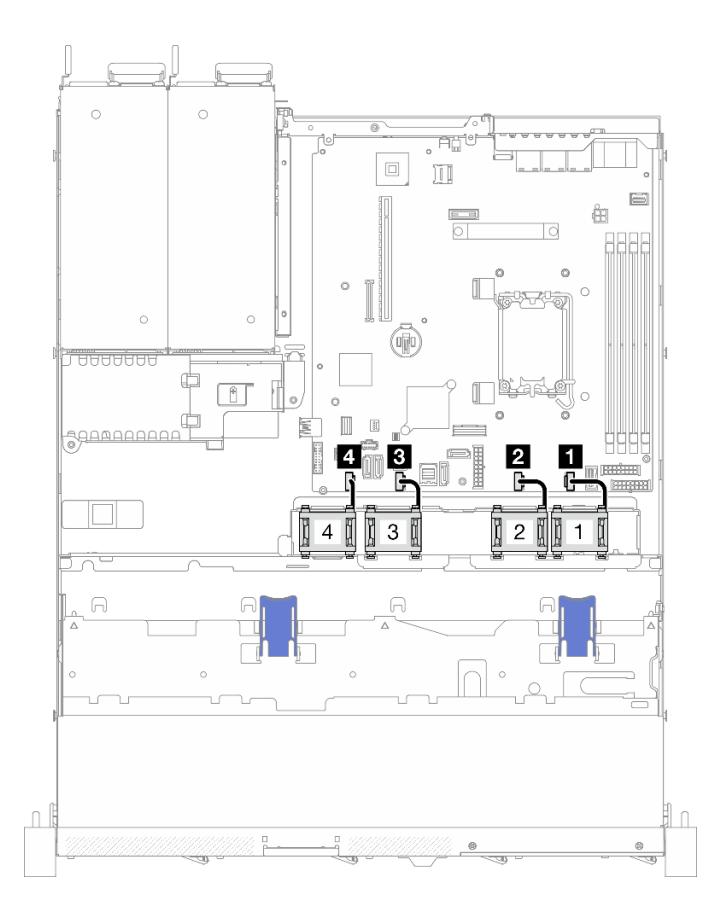

### <sup>図</sup> 131. ファンのケーブル配線

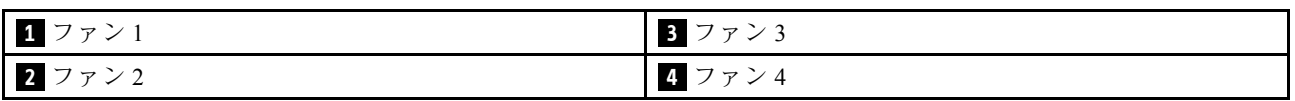

## 固定パワー・サプライ・ユニットのケーブル配線

固定パワー・サプライ・ユニットの内部ルーティングおよびコネクターについて理解するには、この セクションを使用します。

注:

## • コネクター間の接続: **1** ↔ **1** 、 **2** ↔ **2** 、 **3** ↔ **3** 、... **n** ↔ **n**

• ケーブルを配線するときは、ケーブル・ガイドとケーブル・クリップを使用して、すべてのケーブル が適切に配線されていることを確認します。

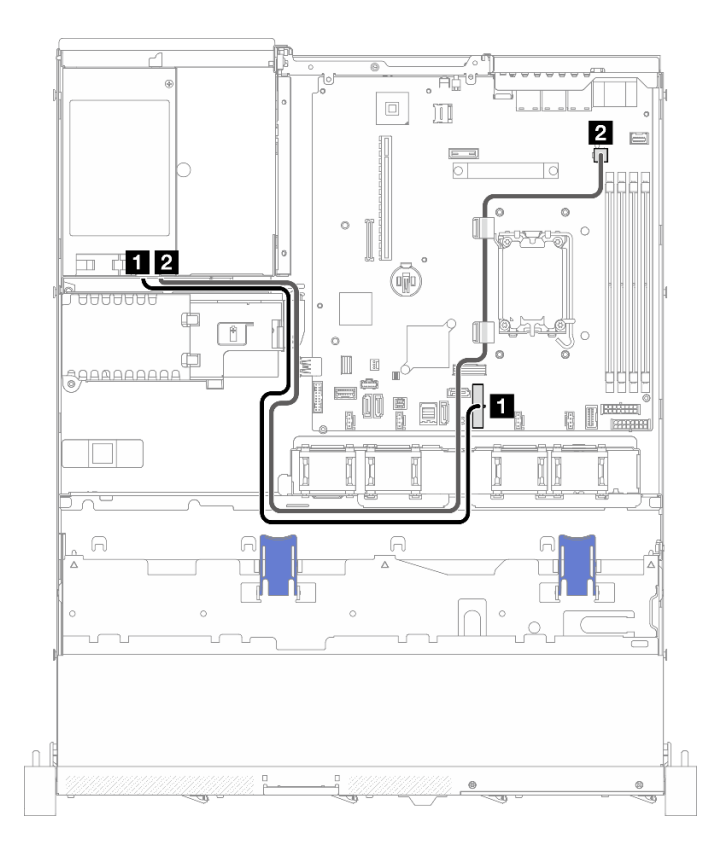

#### <sup>図</sup> 132. 固定パワー・サプライ・ユニットのケーブル配線

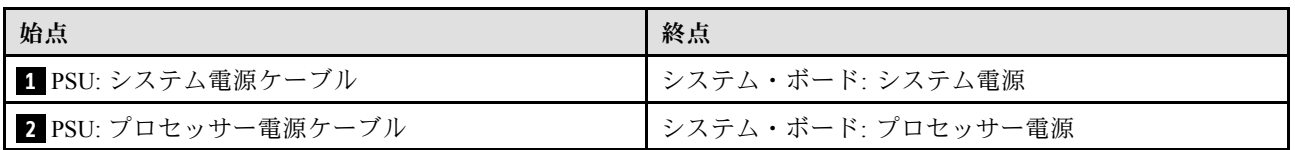

## 分電盤のケーブル配線

分電盤の内部ルーティングおよびコネクターについて理解するには、このセクションを使用します。

注:

- コネクター間の接続: **1** ↔ **1** 、 **2** ↔ **2** 、 **3** ↔ **3** 、... **n** ↔ **n**
- ケーブルを配線するときは、ケーブル・ガイドとケーブル・クリップを使用して、すべてのケーブル が適切に配線されていることを確認します。

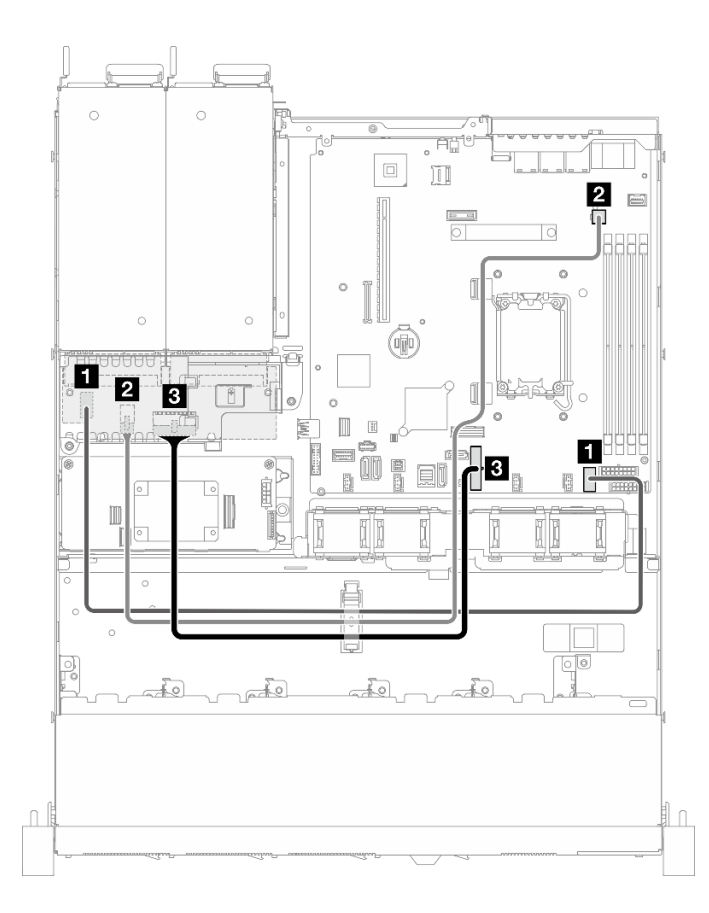

#### <sup>図</sup> 133. 分電盤のケーブル配線

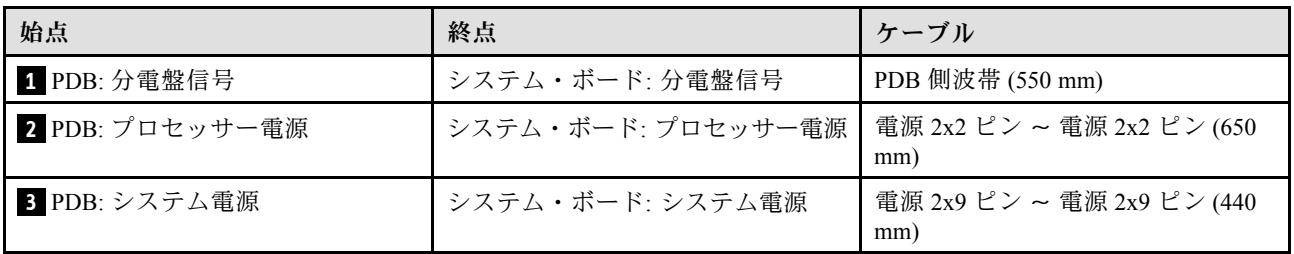

## フラッシュ電源モジュールのケーブル配線

フラッシュ電源モジュールの内部ルーティングおよびコネクターについて理解するには、このセク ションを使用します。

注:

## • コネクター間の接続: **1** ↔ **1** 、 **2** ↔ **2** 、 **3** ↔ **3** 、... **n** ↔ **n**

• ケーブルを配線するときは、ケーブル・ガイドとケーブル・クリップを使用して、すべてのケーブル が適切に配線されていることを確認します。

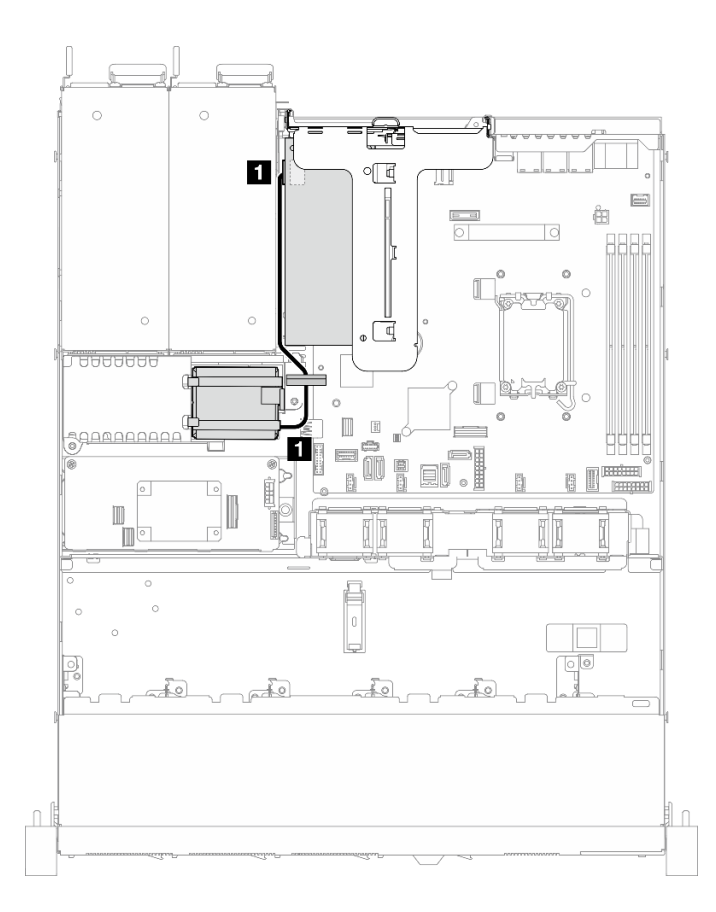

### <sup>図</sup> 134. フラッシュ電源モジュールのケーブル配線

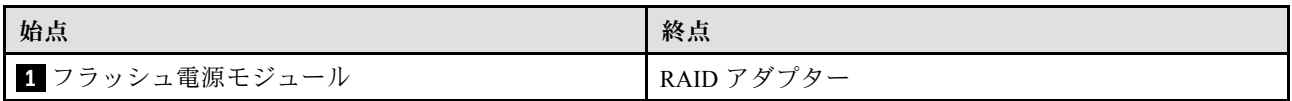

# 侵入検出スイッチ・ケーブルの配線

このセクションを使用して、侵入検出スイッチのケーブル配線を理解します。

注:

## • コネクター間の接続: **1** ↔ **1** 、 **2** ↔ **2** 、 **3** ↔ **3** 、... **n** ↔ **n**

• ケーブルを配線するときは、ケーブル・ガイドとケーブル・クリップを使用して、すべてのケーブル が適切に配線されていることを確認します。

## 3.5 型モデル

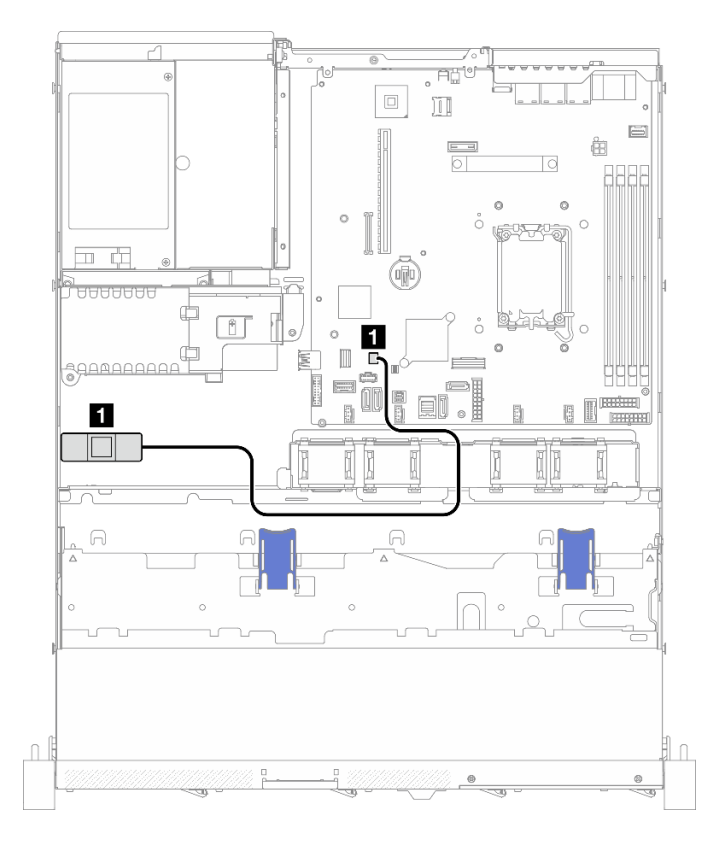

<sup>図</sup> 135. 3.5 型モデルの侵入検出スイッチ・ケーブルの配線

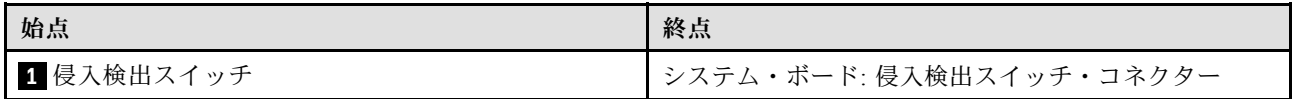

### 2.5 型モデル

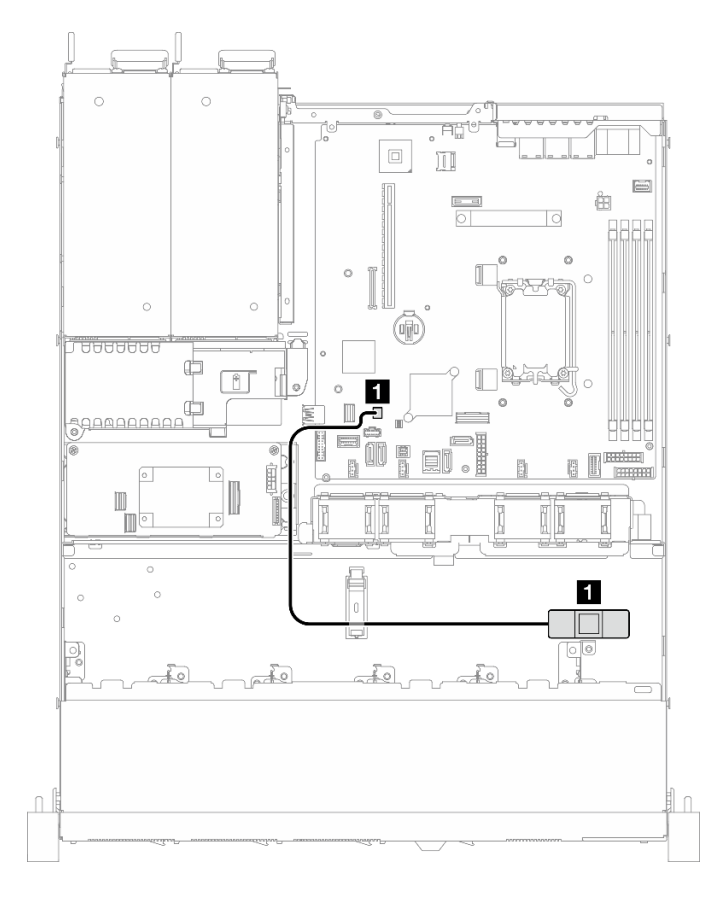

#### <sup>図</sup> 136. 2.5 型モデルの侵入検出スイッチ・ケーブルの配線

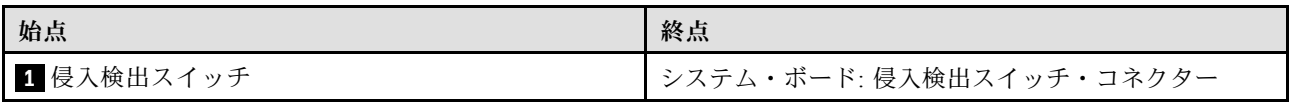

# M.2 ブート・アダプターのケーブル配線

M.2 ブート・アダプターの内部ルーティングおよびコネクターについて理解するには、このセクション を使用します。

注:

- コネクター間の接続: **1** ↔ **1** 、 **2** ↔ **2** 、 **3** ↔ **3** 、... **n** ↔ **n**
- ケーブルを配線するときは、ケーブル・ガイドとケーブル・クリップを使用して、すべてのケーブル が適切に配線されていることを確認します。
- ThinkSystem M.2 SATA/x4 NVMe 2-Bay Enablement Kit が取り付けられている場合、ソフトウェア RAID で構成された 8 台の SATA/SAS ドライブはサポートされません。

## SATA/x4 NVMe M.2 ブート・アダプター

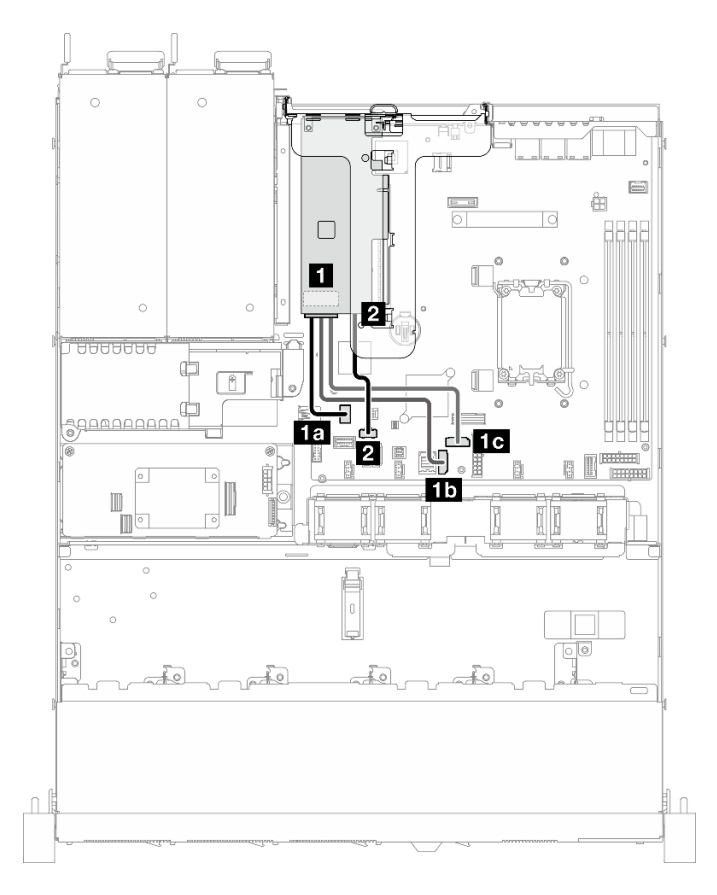

### <sup>図</sup> 137. SATA/x4 NVMe M.2 ブート・アダプターのケーブル配線

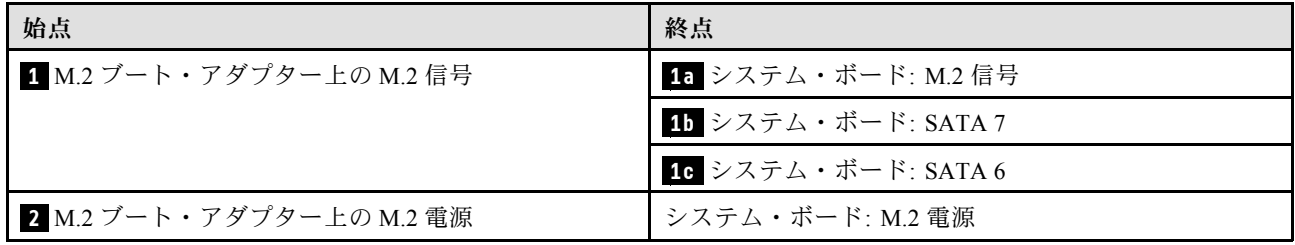

### SATA/NVMe M.2 ブート・アダプター

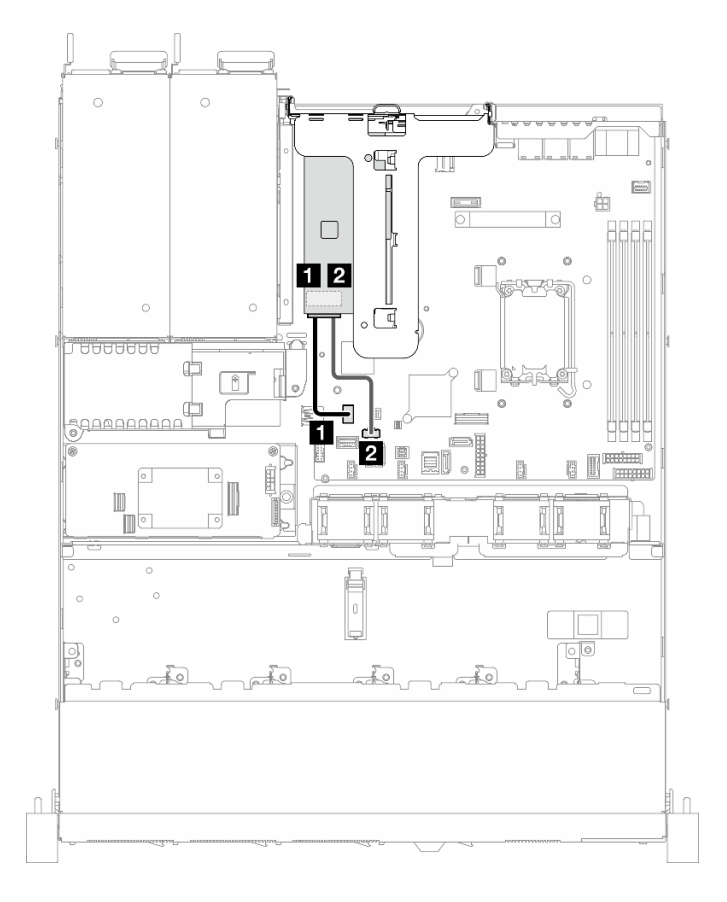

#### <sup>図</sup> 138. SATA/NVMe M.2 ブート・アダプターのケーブル配線

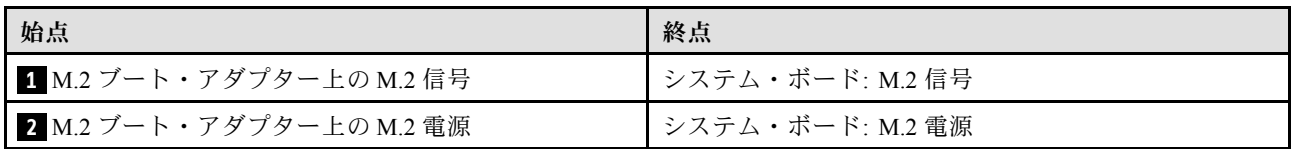

## バックプレーンおよびバックプレートのケーブル配線

このセクションの情報を使用して、バックプレートとバックプレーンのケーブルを配線します。

## 4 台の 3.5 型シンプル・スワップ・ドライブのケーブル配線

このセクションでは、4 台の 3.5 型シンプル・スワップ・ドライブ・モデルのケーブル配線の方法 について説明します。

注:

### • コネクター間の接続: **1** ↔ **1** 、 **2** ↔ **2** 、 **3** ↔ **3** 、... **n** ↔ **n**

• ケーブルを配線するときは、ケーブル・ガイドとケーブル・クリップを使用して、すべてのケーブル が適切に配線されていることを確認します。

## 4 台のSATA ドライブ (ソフトウェア RAID)

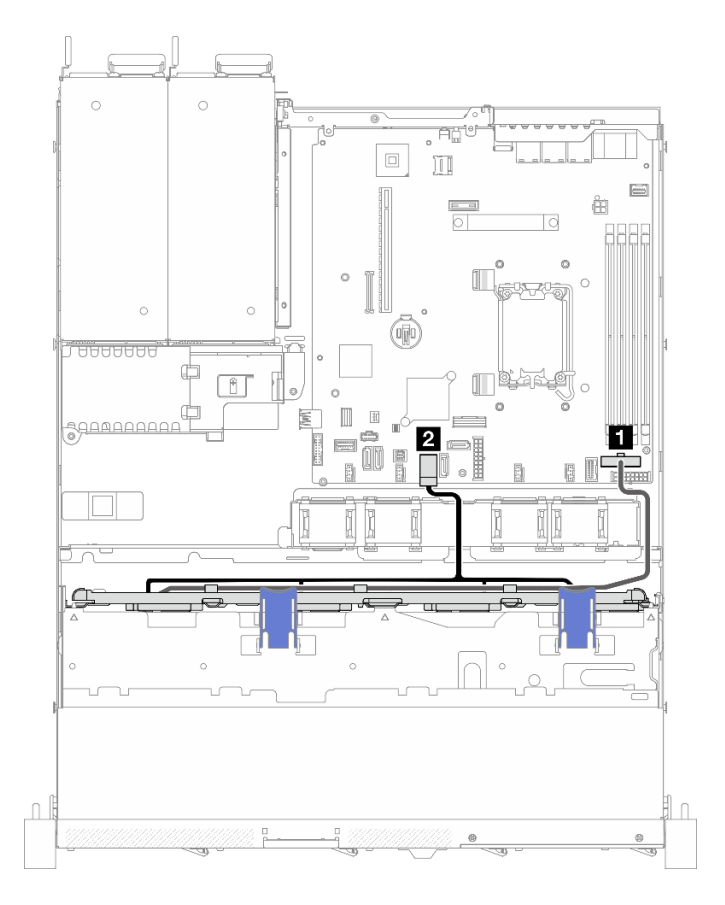

<sup>図</sup> 139. <sup>4</sup> 台のSATA ドライブ (ソフトウェア RAID)

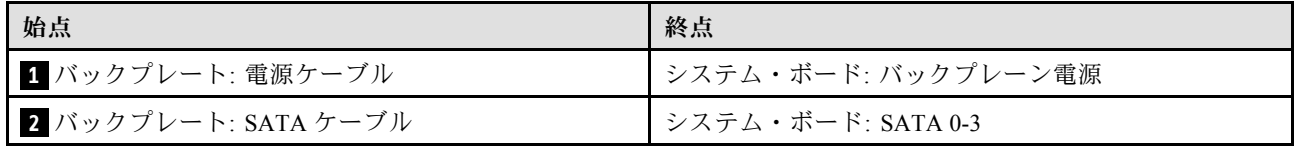

## 2 台の SATA ドライブと 2 台の NVMe ドライブ (ソフトウェア RAID)

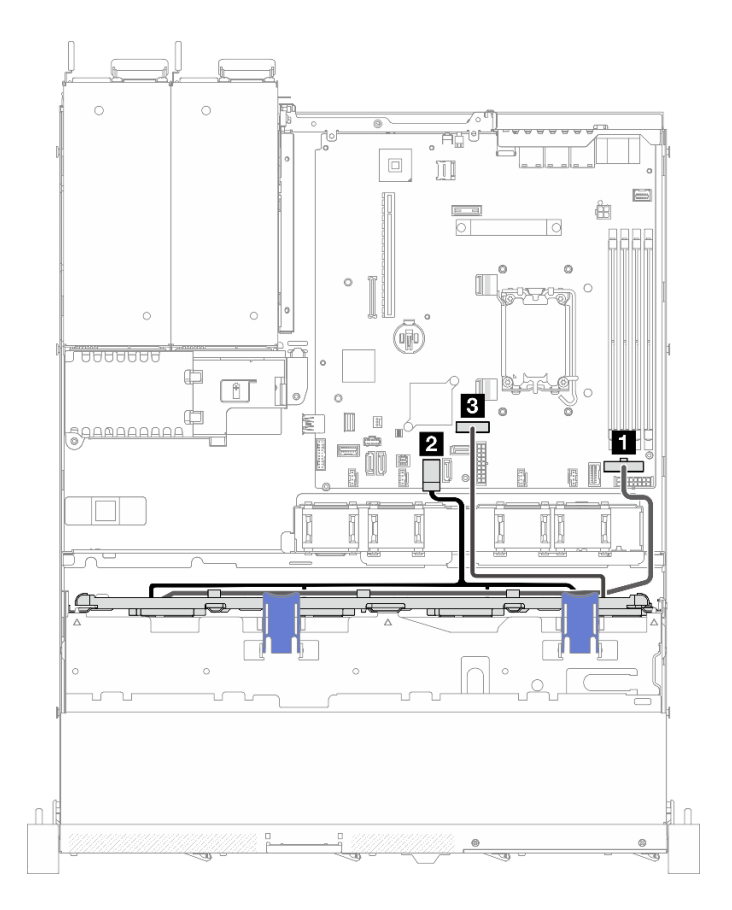

<sup>図</sup> 140. <sup>2</sup> 台の SATA ドライブと <sup>2</sup> 台の NVMe ドライブ (ソフトウェア RAID)

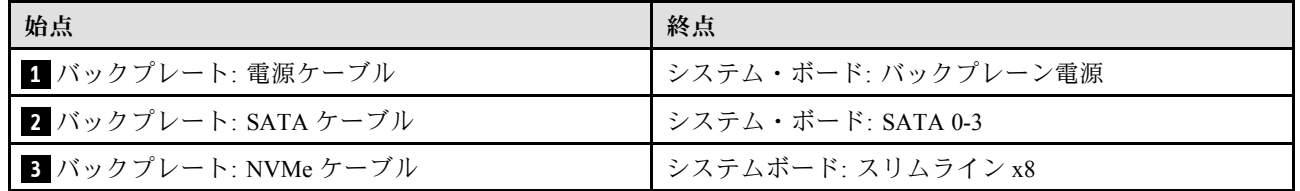

### 4 台の SATA ドライブ (ハードウェア RAID/HBA)

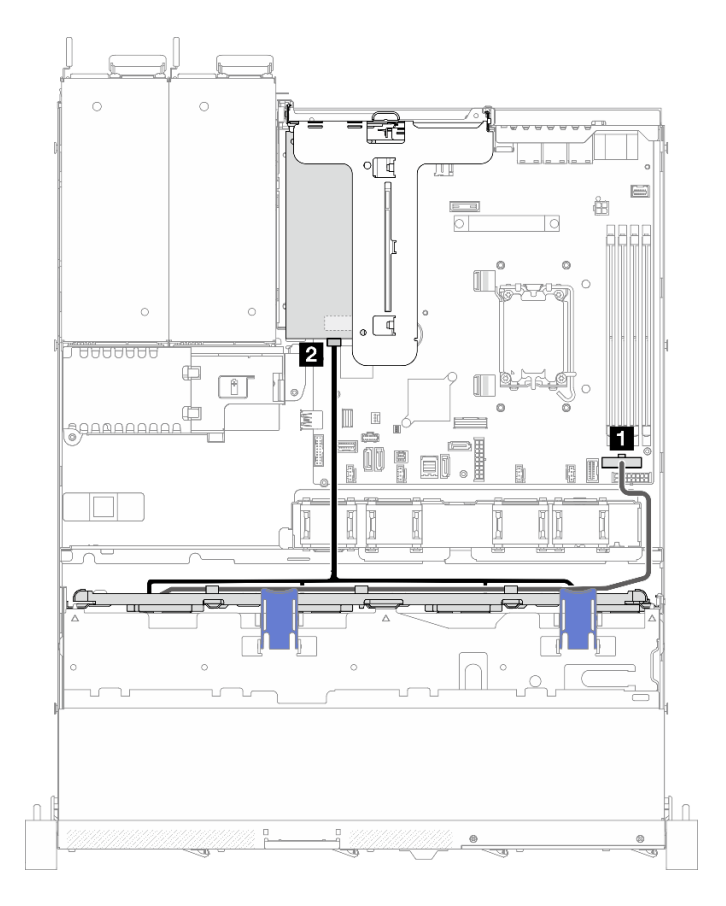

<sup>図</sup> 141. <sup>4</sup> 台の SATA ドライブ (ハードウェア RAID/HBA)

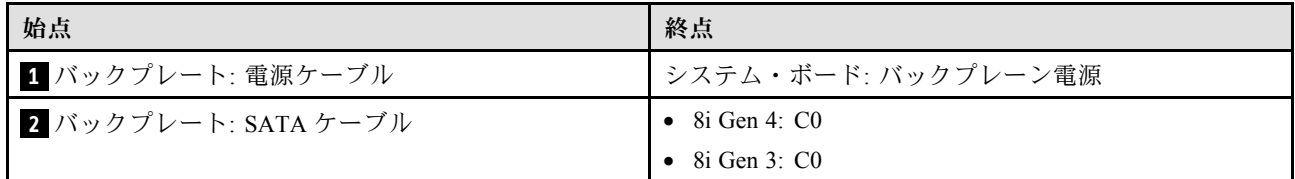

# 4 台の 3.5 型ホット・スワップ・ドライブのケーブル配線

このセクションでは、4 台の 3.5 型ホット・スワップ・ドライブ・モデルのケーブル配線の方法につい て説明します。

注:

## • コネクター間の接続: **1** ↔ **1** 、 **2** ↔ **2** 、 **3** ↔ **3** 、... **n** ↔ **n**

• ケーブルを配線するときは、ケーブル・ガイドとケーブル・クリップを使用して、すべてのケーブル が適切に配線されていることを確認します。

## 4 台のSATA/SAS ドライブ (ソフトウェア RAID)

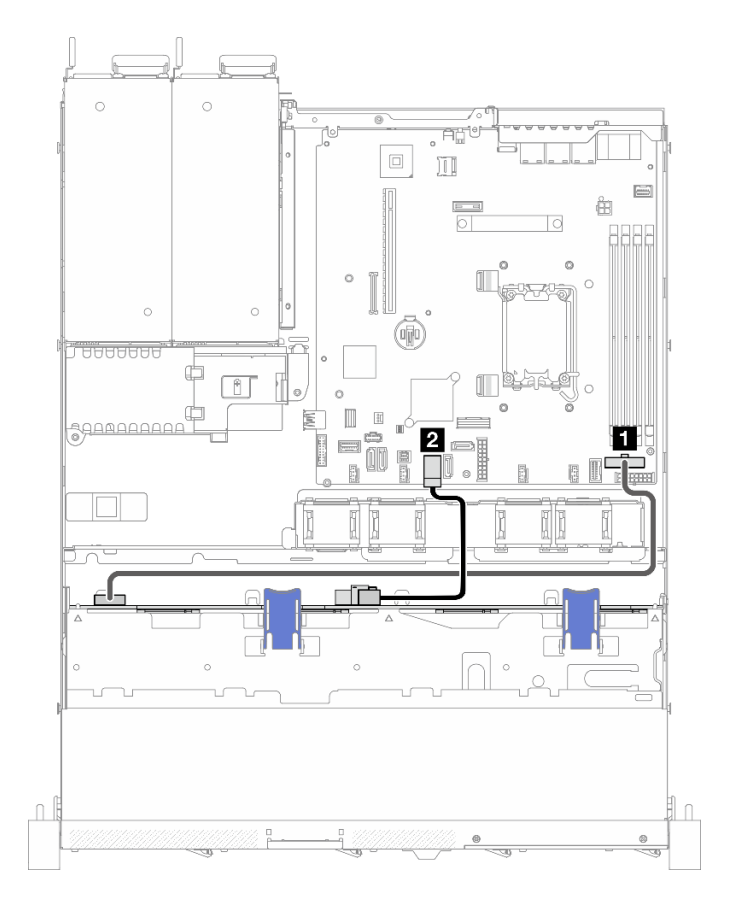

<sup>図</sup> 142. <sup>4</sup> 台のSATA/SAS ドライブ (ソフトウェア RAID)

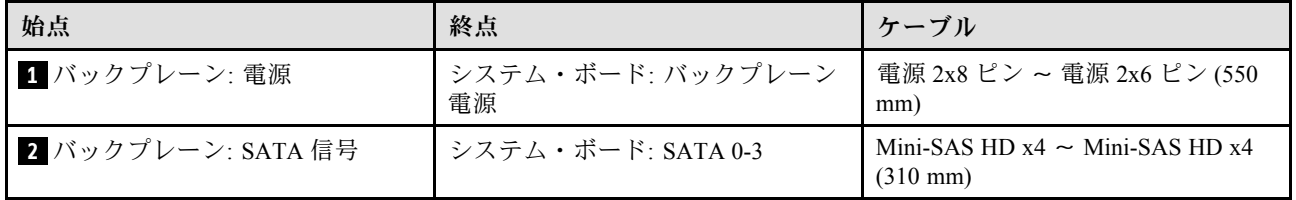

### 4 台のSATA/SAS ドライブ (ハードウェア RAID/HBA)

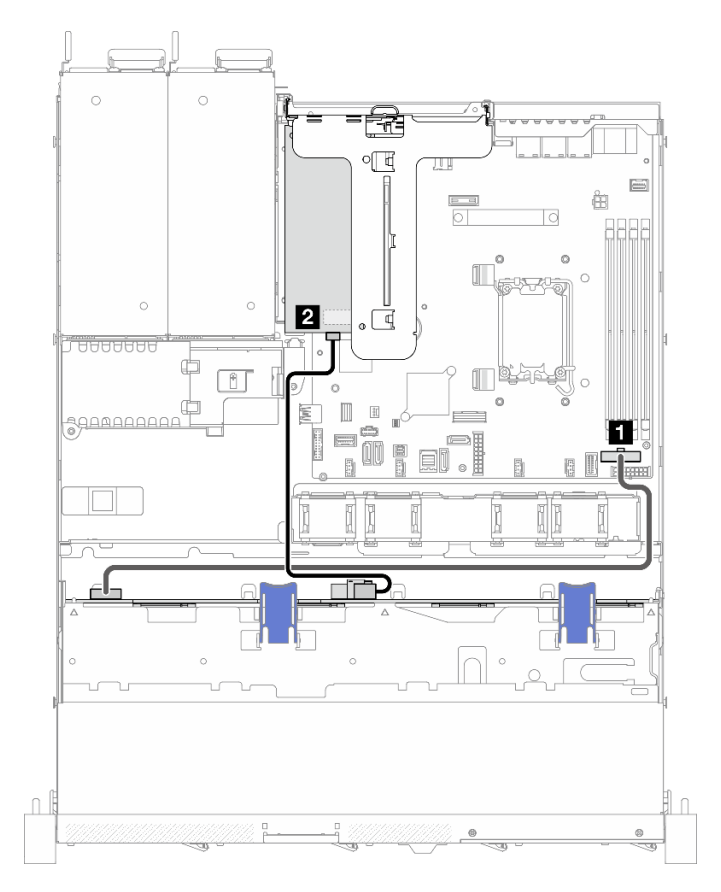

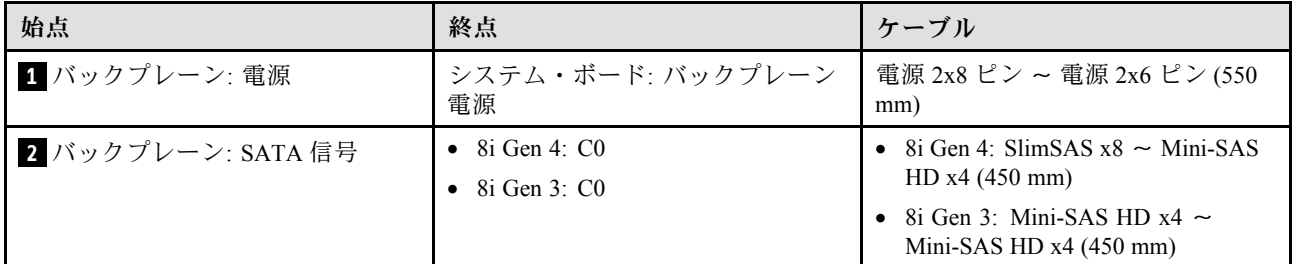

<sup>図</sup> 143. <sup>4</sup> 台のSATA/SAS ドライブ (ハードウェア RAID/HBA)

# 8 台の 2.5 型ホット・スワップ・ドライブのケーブル配線

このセクションでは、8台の2.5型ホット・スワップ・ドライブ・モデルのケーブル配線の方法につい て説明します。

注:

- コネクター間の接続: **1** ↔ **1** 、 **2** ↔ **2** 、 **3** ↔ **3** 、... **n** ↔ **n**
- ケーブルを配線するときは、ケーブル・ガイドとケーブル・クリップを使用して、すべてのケーブル が適切に配線されていることを確認します。

## 8 台のSATA/SAS ドライブ (ソフトウェア RAID)

注:ThinkSystem M.2 SATA/x4 NVMe 2-Bay Enablement Kit が取り付けられている場合、ソフトウェア RAID で構成された 8 台の SATA/SAS ドライブはサポートされません。

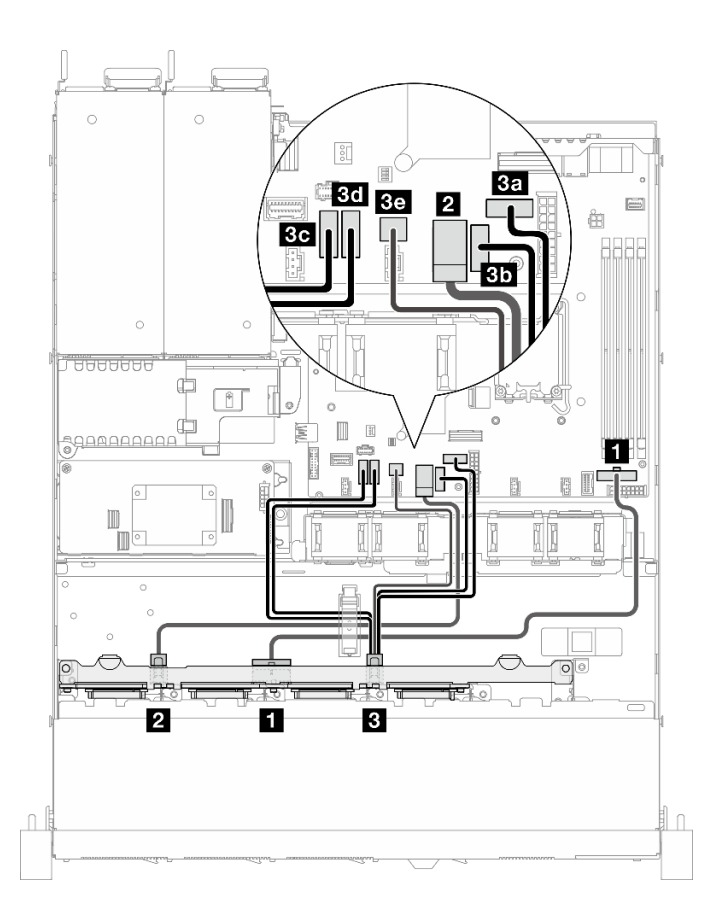

<sup>図</sup> 144. <sup>8</sup> 台のSATA/SAS ドライブ (ソフトウェア RAID)

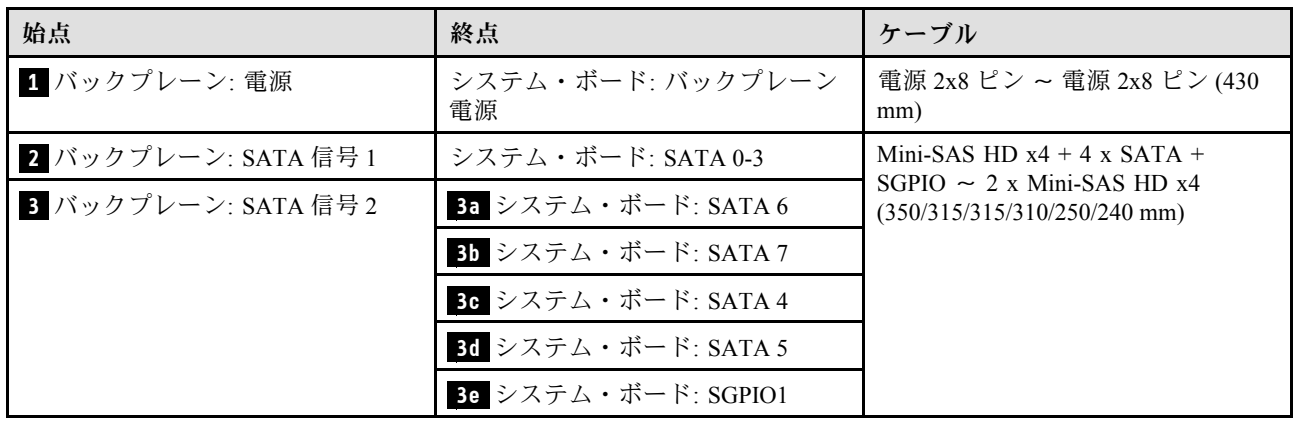

### 1 個の 8i を搭載した 8 台 の SATA/SAS ドライブ (ハードウェア RAID/HBA)

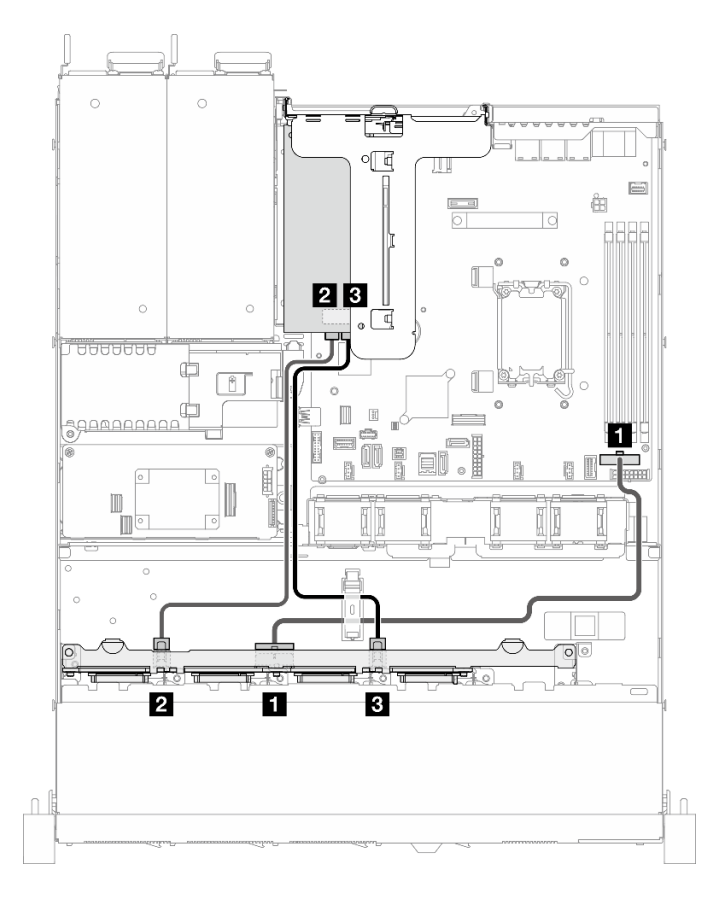

<sup>図</sup> 145. <sup>1</sup> 個の 8i を搭載した <sup>8</sup> 台 <sup>の</sup> SATA/SAS ドライブ (ハードウェア RAID/HBA)

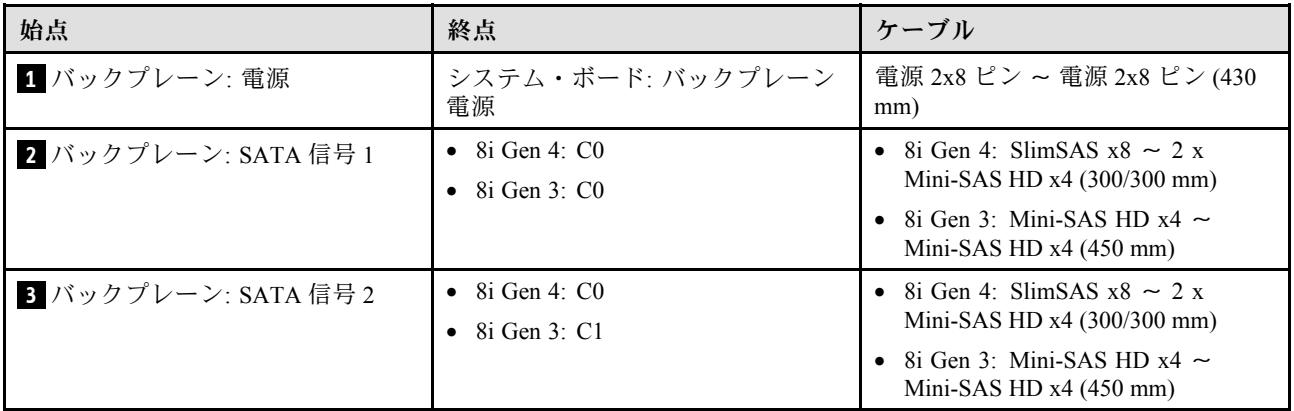

### 1 個の CFF RAID を搭載した 8 台 の SATA/SAS ドライブ (ハードウェア RAID/HBA)

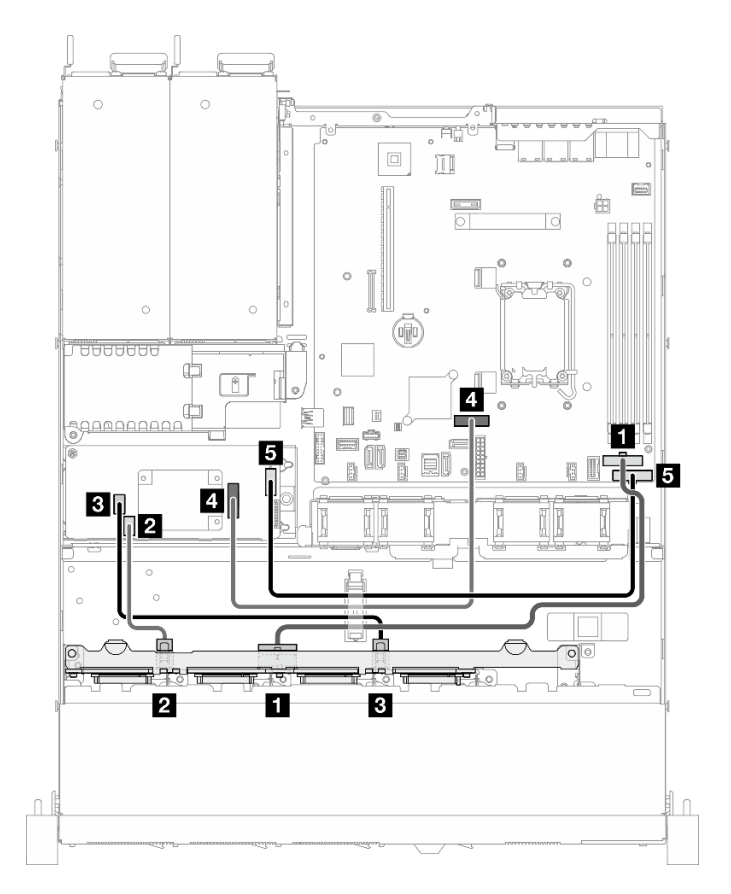

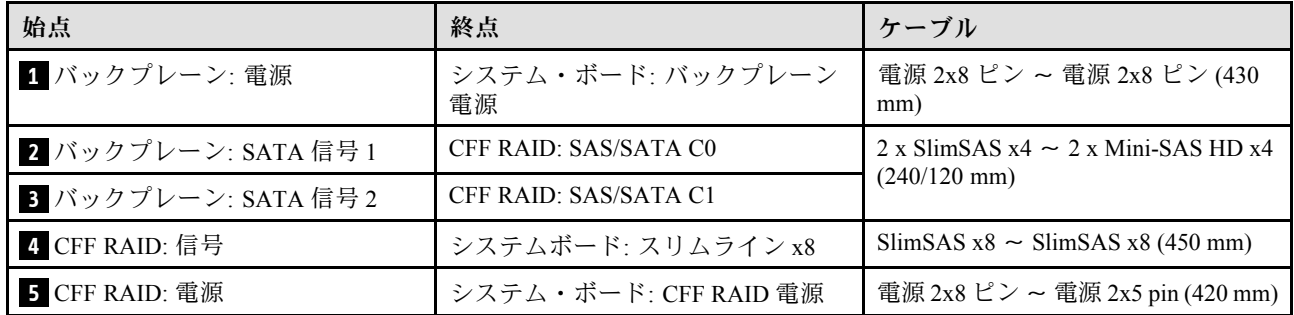

<sup>図</sup> 146. <sup>1</sup> 個の CFF RAID を搭載した <sup>8</sup> 台 <sup>の</sup> SATA/SAS ドライブ (ハードウェア RAID/HBA)

# 10 台の 2.5 型ホット・スワップ・ドライブのケーブル配線

このセクションでは、10 台の 2.5 型ホット・スワップ・ドライブ・モデルのケーブル配線の方法につい て説明します。

注:

- コネクター間の接続: **1** ↔ **1** 、 **2** ↔ **2** 、 **3** ↔ **3** 、... **n** ↔ **n**
- ケーブルを配線するときは、ケーブル・ガイドとケーブル・クリップを使用して、すべてのケーブル が適切に配線されていることを確認します。

## 1 個の 16i を搭載した 10 台 の SATA/SAS ドライブ (ハードウェア RAID/HBA)

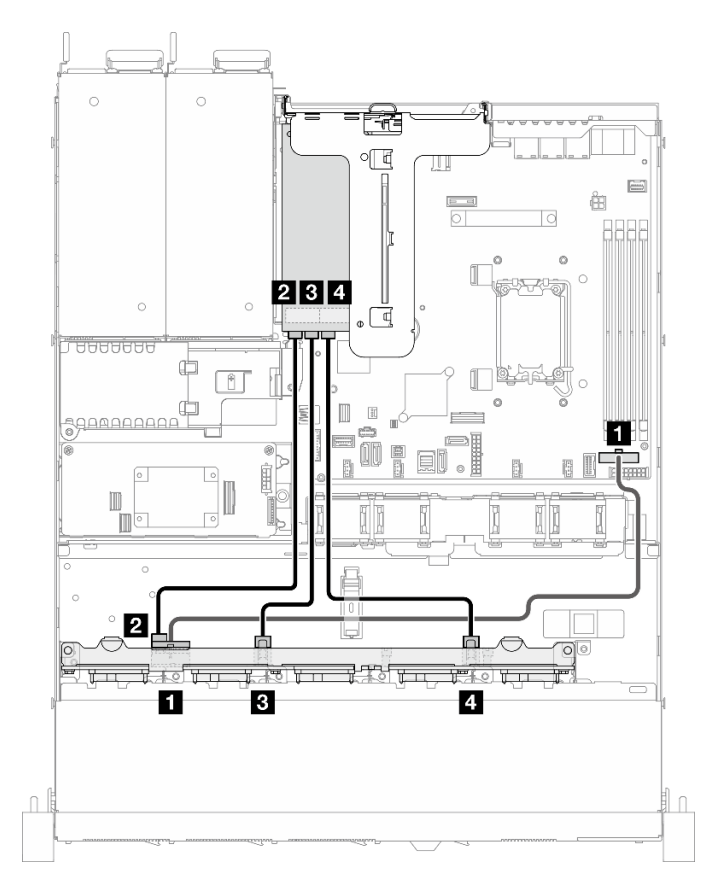

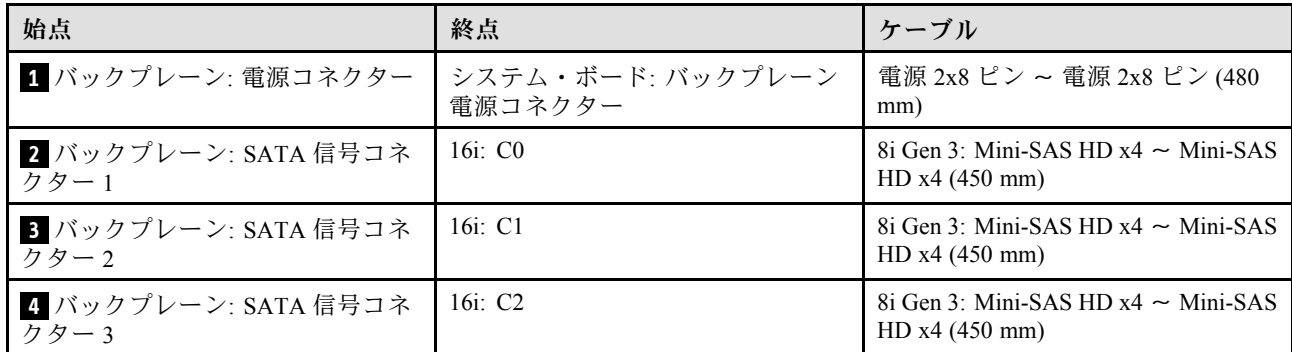

<sup>図</sup> 147. <sup>1</sup> 個の 16i を搭載した <sup>10</sup> 台 <sup>の</sup> SATA/SAS ドライブ (ハードウェア RAID/HBA)

## 1 個の CFF RAID を搭載した、10 台の SATA/SAS ドライブ (ハードウェア RAID/HBA)

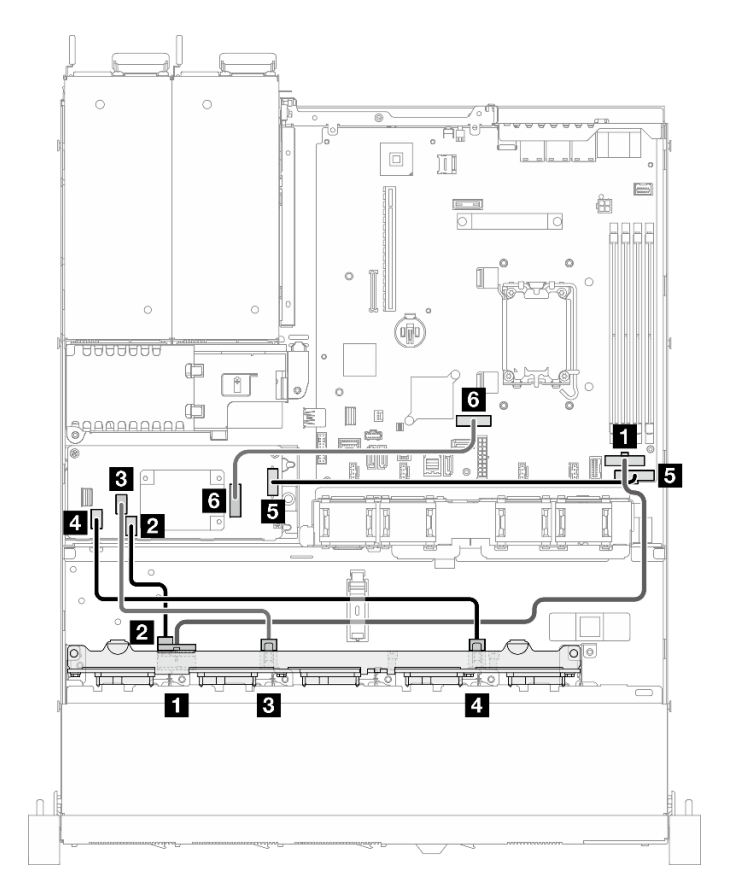

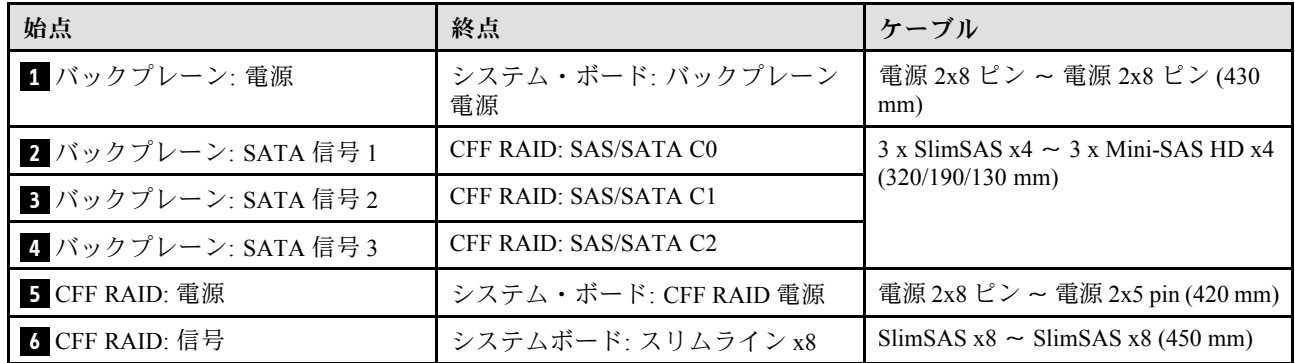

<sup>図</sup> 148. <sup>1</sup> 個の CFF RAID を搭載した、10 台の SATA/SAS ドライブ (ハードウェア RAID/HBA)

# <span id="page-166-0"></span>第3章 問題判別

サーバーの使用時に生じる可能性のある問題を特定して解決するには、このセクションの情報を使 用します。

Lenovo サーバーを、特定のイベントが生成されると自動的に Lenovo サポートに通知するように構成でき ます。自動通知 (コール・ホームとも呼ばれます) は、Lenovo XClarity Administrator などの管理アプリケー ションから構成できます。自動問題通知を構成している場合、重大な可能性があるイベントがサーバーで 発生するたびに、Lenovo サポートに自動的に警告が送信されます。

問題を切り分けるには、通常、サーバーを管理しているアプリケーションのイベント・ログを確認す ることから始める必要があります。

- Lenovo XClarity Administrator からサーバーを管理している場合、Lenovo XClarity Administrator イベン ト・ログから開始します。
- 他の管理アプリケーションを使用している場合は、Lenovo XClarity Controller イベント・ログから開 始します。

#### Web リソース

• 技術ヒント

Lenovo では、サーバーで発生する可能性がある問題を解決するためにお客様が利用できる最新のヒ ントやテクニックを、サポートの Web サイトで常時更新しています。技術ヒント (RETAIN tip また は Service Bulletin とも呼ばれます) には、サーバーの動作に関する問題を回避または解決する手順 について説明しています。

ご使用のサーバーで利用可能な技術ヒントを検索するには:

- 1. <http://datacentersupport.lenovo.com> にアクセスしてご使用のサーバーのサポート・ページに移動します。
- 2. ナビゲーション・ペインで「How To's(ハウツー)」をクリックします。
- 3. ドロップダウン・メニューから「Article Type(記事タイプ)」 → 「Solution(ソリューショ ン)」をクリックします。

画面に表示される指示に従って、発生している問題のカテゴリーを選択します。

- Lenovo データ・センター・フォーラム
	- [https://forums.lenovo.com/t5/Datacenter-Systems/ct-p/sv\\_eg](https://forums.lenovo.com/t5/Datacenter-Systems/ct-p/sv_eg) で、同様の問題が発生していないかどうかを 確認してください。

## イベント・ログ

アラート は、イベントまたはイベントが発生しようとしていることを通知する、メッセージまたはそ の他の標識です。アラートは Lenovo XClarity Controller またはサーバーの UEFI によって生成されま す。これらのアラートは Lenovo XClarity Controller イベント・ログに保存されます。サーバーがChassis Management Module 2またはLenovo XClarity Administratorによって管理されている場合、アラートはこれら の管理アプリケーションに自動的に転送されます。

注:イベントから回復するために実行する必要があるユーザー操作など、イベントのリストについて は、[https://pubs.lenovo.com/sr250-v3/pdf\\_files](https://pubs.lenovo.com/sr250-v3/pdf_files) から入手可能な「メッセージとコードのリファレンス」を参照 してください。

#### Lenovo XClarity Administrator のイベント・ログ

Lenovo XClarity Administrator を使用してサーバー、ネットワーク、ストレージ・ハードウェアを管理して いる場合、XClarity Administrator を使用してすべての管理対象デバイスからのイベントを表示できます。

Logs

|   | Event Log   | Audit Log      |                                                                                                    |                   |                              |                |            |
|---|-------------|----------------|----------------------------------------------------------------------------------------------------|-------------------|------------------------------|----------------|------------|
| 曙 | 50          | £<br>Ķ         | (7) The Event log provides a history of hardware and management conditions that have been detected. | Show:             |                              |                |            |
|   | All Actions |                |                                                                                                    | All Event Sources |                              | Filter         |            |
|   |             |                |                                                                                                    | All Dates         | ÷                            |                |            |
|   | Severity    | Serviceability | Date and Time<br>۰                                                                                  | System            | Event                        | System<br>Type | Source Da  |
|   | Warning     | Support        | Jan 30, 2017, 7:49:07 AM                                                                            | Chassis114:       | Node Node 08 device Chassis  |                | Jan 30, 20 |
|   | Warning     | Support        | Jan 30, 2017, 7:49:07 AM                                                                            | Chassis114:       | Node Node 02 device Chassis  |                | Jan 30, 20 |
|   | Warning     | & User         | Jan 30, 2017, 7:49:07 AM                                                                            | Chassis114:       | I/O module IO Module Chassis |                | Jan 30, 20 |
|   | Warning     | & User         | Jan 30, 2017, 7:49:07 AM                                                                            | Chassis114:       | Node Node 08 incomi Chassis  |                | Jan 30, 20 |

図 149. Lenovo XClarity Administrator のイベント・ログ

XClarity Administrator からのイベントの使用方法について詳しくは、以下を参照してください。

[https://pubs.lenovo.com/lxca/events\\_vieweventlog](https://pubs.lenovo.com/lxca/events_vieweventlog)

#### Lenovo XClarity Controller イベント・ログ

Lenovo XClarity Controller は、温度、パワー・サプライの電圧、ファン速度、コンポーネントの状況など、 内部物理変数を測定するセンサーを使用して、サーバーおよびコンポーネントの物理的な状況を監視しま す。Lenovo XClarity Controller は、システム管理ソフトウェアやシステム管理者用のさまざまなインター フェースを提供し、ユーザーがリモート管理やサーバー制御を実行できるようにします。

Lenovo XClarity Controller は、サーバーのすべてのコンポーネントを監視して、イベントを Lenovo XClarity Controller イベント・ログに送ります。

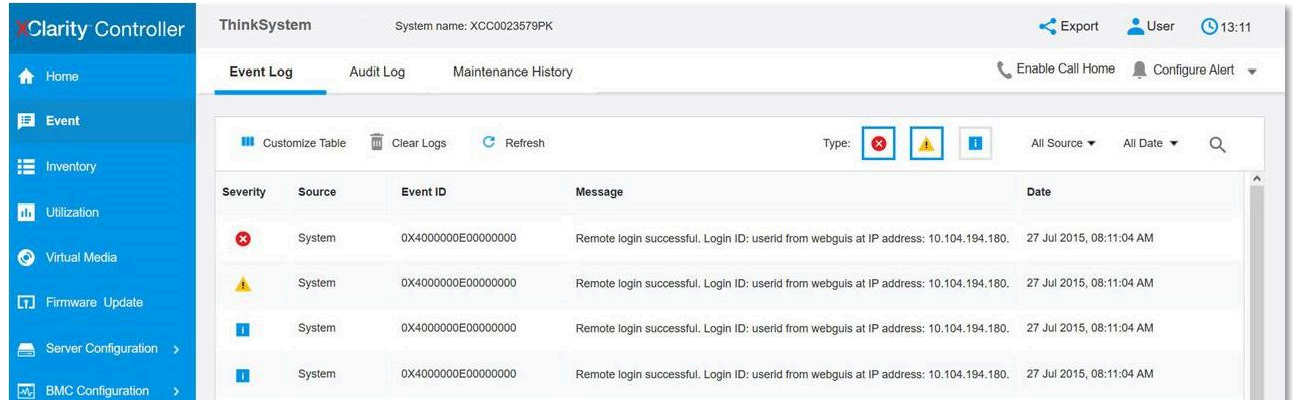

#### 図 150. Lenovo XClarity Controller イベント・ログ

Lenovo XClarity Controller イベント・ログへのアクセスについて詳しくは、以下を参照してください。

<https://pubs.lenovo.com/lxcc-overview/> にあるご使用のサーバーと互換性のある XCC に関する資料の「イベン ト・ログの表示」セクション

# 仕様

サーバーの機能と仕様の要約です。ご使用のモデルによっては、使用できない機能があったり、一部の 仕様が該当しない場合があります。

仕様のカテゴリーと各カテゴリーの内容については、以下の表を参照してください。

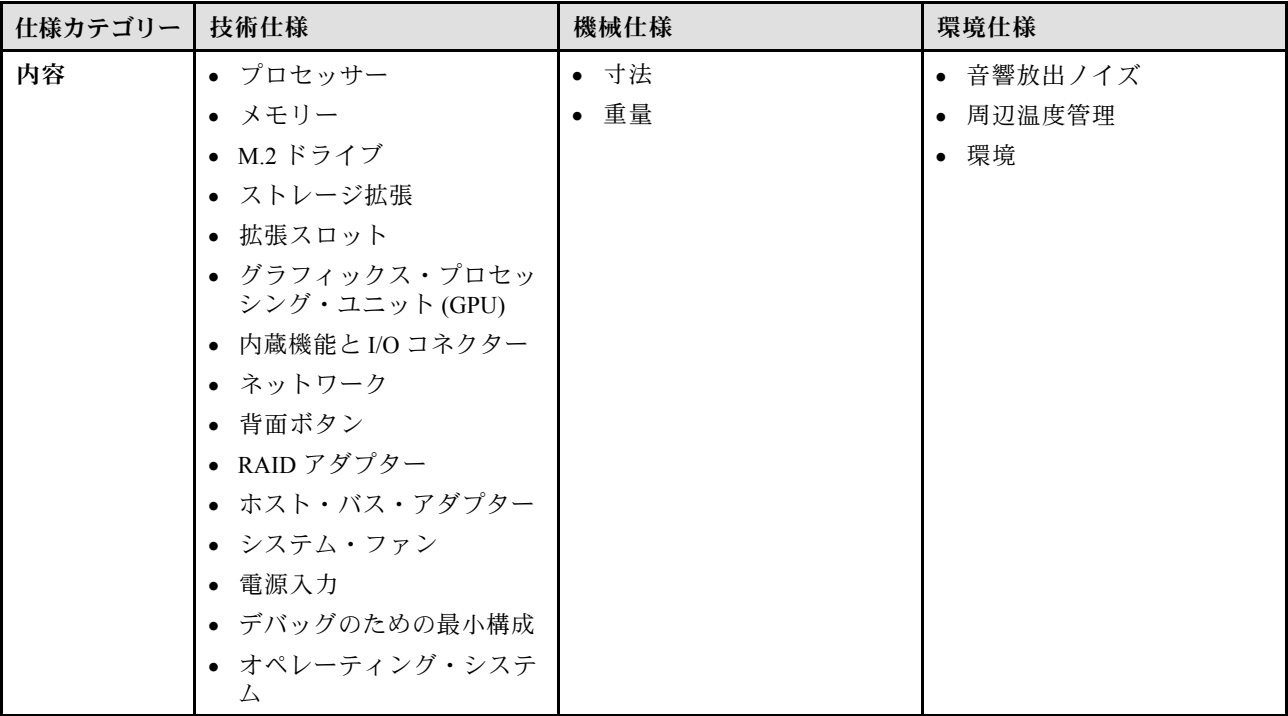

## 技術仕様

サーバーの技術仕様の要約です。ご使用のモデルによっては、使用できない機能があったり、一部の 仕様が該当しない場合があります。

#### プロセッサー

このサーバーには、最大 8 コアおよび最大 95W TDP まで拡張可能な以下の Intel® プロセッサーのいずれかをサポー トする LGA 1700 ソケットが 1 個付属しています。

- Xeon® E
- Pentium ®

サポートされるプロセッサーのリストについては、<https://serverproven.lenovo.com>を参照してください。

注:

ターボでの Intel プロセッサーの一時的なスロットル動作により、CPU のターボ比率の上限である 95W プロセッ サーは、プロセッサー・スロットルを回避するためにデフォルト設定より低い周波数に設定されています。

#### メモリー

メモリー構成とセットアップについて詳しくは、を参照してください。

- 最小: 16 GB
- 最大: 128 GB
- スロット: 4 つ のDIMM スロット (2 つのチャネル、1 つのチャネルにつき 2 つのDIMM)
- メモリー・モジュール・タイプ:
	- TruDDR5 4800MHz ECC UDIMM: 16 GB (1Rx8)
	- TruDDR5 4800MHz ECC UDIMM: 32 GB (2Rx8)

注:メモリーは、*ユーザー・ガイド*またはハードウェ*ア保守ガイド*のに応じて、最大4400 MHzで動作します。

サポートされているメモリー・モジュールのリストについては、<https://serverproven.lenovo.com>を参照してください。

#### M.2 ドライブ

以下のドライブ・フォーム・ファクターの SATA M.2 ドライブ・ベイを最大 2 台サポートします。

- 42 mm (2242)
- 60 mm (2260)
- 80 mm (2280)
- 110 mm (22110)

以下の M.2 ドライブ容量をサポートします。

- 240 GB
- 480 GB
- 960 GB

サポートされる M.2 ドライブのリストについては、<https://serverproven.lenovo.com> を参照してください。

#### 注:

- ThinkSystem M.2 SATA/x4 NVMe 2-Bay Enablement Kit が取り付けられている場合、ソフトウェア RAID で構成され た 8 台の SATA/SAS ドライブはサポートされません。
- UEFI セットアップ・メニューまたは LXPM による ThinkSystem M.2 SATA/NVMe 2-Bay Non-Hot-Swap RAID Enablement Kit の無効化はサポートされていません。

#### ストレージ拡張

使用可能なドライブ・ベイはモデルによって異なります。

- 2.5 型モデル:
	- 最大 8 台のホット・スワップ SAS/SATA ドライブをサポートします。
	- 最大 10 台のホット・スワップ SAS/SATA ドライブをサポートします。
- 3.5 型モデル:
	- 最大 4 台のシンプル・スワップ SATA ドライブをサポートします。
	- 最大 2 台のシンプル・スワップ SATA ドライブおよび 2 台の NVMe ドライブをサポートします。
- 最大 4 台のホット・スワップ SAS/SATA ドライブをサポートします。

注:

ディスクがアレイとして構成されているか個別のディスクとして構成されているかに関係なく、8 つすべてのスト レージ・ドライブが取り付けられ、システムが UEFI 設定でソフトウェア RAID モードに設定されている場合、ド ライブ 6 と 7 を使用して Windows オペレーティング・システムをインストールすることはできません。

#### 拡張スロット

最大 2 個の拡張スロット (サーバーの構成によって異なる):

- x16 PCIe ライザー:
	- スロット 1: 使用不可
	- スロット 2: PCIe Gen5 x16/x16 スロット、ロー・プロファイル
- x16/x8 PCIe ライザー:
	- スロット 1: PCIe Gen4 x8/x8 スロット、ロー・プロファイル (オープン・エンド)
	- スロット 2: PCIe Gen4 x8/x16 スロット、ロー・プロファイル

注:

• GPU アダプターは、冗長パワー・サプライを備えたサーバーでのみサポートされます。

グラフィックス・プロセッシング・ユニット (GPU)

このサーバーは、PCIe スロット 2 で 1 つの GPU アダプターをサポートします。

サポートされる GPU アダプターのリストについては、<https://serverproven.lenovo.com> を参照してください。

#### 内蔵機能と I/O コネクター

- Lenovo XClarity Controller (XCC) は、サービス・プロセッサーの制御および監視機能、ビデオ・コントローラー、 およびリモート・キーボード、ビデオ、マウス、ならびにリモート・ドライブ機能を提供します。
	- このサーバーは、Lenovo XClarity Controller 2 (XCC2) をサポートしています。Lenovo XClarity Controller 2 (XCC2) の追加情報については、<https://pubs.lenovo.com/lxcc-overview/> を参照してください。
- Lightpath 診断
- サーバーの前面:
	- XCC モバイル・サポート付き USB 2.0 コネクター 1 つ
	- USB 3.2 Gen 1 コネクター 1 個
	- VGA コネクター 1 つ (オプション)
	- 電源ボタンと電源 LED (緑色) 1 個
	- ドライブ活動 LED (緑色) 1 個
	- ネットワーク活動 LED (緑色) 1 個
	- ID ボタンと ID LED (青色) 1 個
	- システム・ステータス LED (黄色) 1 個
- サーバー背面:
	- USB 3.2 Gen 1 コネクター 2 個
	- 2 つのイーサネット・コネクター
	- Lenovo XClarity Controller ネットワーク・コネクター 1 個
	- VGA コネクター 1 個
	- シリアル・コネクター 1 つ
	- NMI ボタン 1 つ

ネットワーク

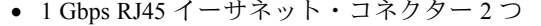

• 1 Gbps RJ45 Lenovo XClarity Controller ネットワーク・コネクター 1 つ

背面ボタン

NMI ボタン

#### RAID アダプター

使用可能なオプションは次のとおりです。

- ハードウェア RAID (RAID レベル 0、1、5、10):
	- ThinkSystem RAID 9350-16i 4GB Flash PCIe 12Gb Adapter (フラッシュ電源モジュール付き)
	- ThinkSystem RAID 940-8i Flash PCIe Gen4 12Gb Adapter (フラッシュ電源モジュール付き)
	- ThinkSystem RAID 9350-8i 2GB Flash PCIe 12Gb Adapter (フラッシュ電源モジュール付き)
	- ThinkSystem RAID 5350-8i PCIe 12Gb Adapter
	- ThinkSystem RAID 9350-16i 4GB Flash PCIe 12Gb Internal Adapter (フラッシュ電源モジュール付き)
	- ThinkSystem RAID 9350-8i 2GB Flash PCIe 12Gb Internal Adapter (フラッシュ電源モジュール付き)
	- ThinkSystem RAID 5350-8i PCIe 12Gb Internal Adapter
- ソフトウェア RAID (RAID レベル 0、1、5、10):
	- Intel VROC SATA RAID

サポートされるアダプターのリストについては、<https://serverproven.lenovo.com>を参照してください。

ホスト・バス・アダプター

- ThinkSystem 4350-8i SAS/SATA 12Gb HBA
- ThinkSystem 440-8e SAS/SATA PCIe Gen4 12Gb HBA

システム・ファン

4 個の内部システム・ファン (40mm x 28mm)

#### 電源入力

ご使用の構成によっては、サーバーには以下のいずれかのパワー・サプライ構成が装備されています。

- 1 つの固定パワー・サプライをサポート: 300W パワー・サプライ
- 冗長性をサポートするために最大 2 個のホット・スワップ・パワー・サプライをサポート: 800W パワー・サプライ

重要:サーバーの冗長パワー・サプライは、ブランド、電源定格、ワット数、および効率レベルが同じで ある必要があります。

注:

- ThinkSystem SR250 V3 は、AC 入力電力のみをサポートします。240 V DC 入力は使用しないでください。
- 実際の電力効率はシステム構成によって異なります。

サポートされるパワー・サプライのリストについては、<https://serverproven.lenovo.com>を参照してください。

#### デバッグのための最⼩構成

- プロセッサーおよびヒートシンク 1 個
- スロット3に1個のメモリー・モジュール
- パワー・サプライ・ユニット 1 個
- RAID アダプターとバックプレーンまたはバックプレートを備えるドライブ 1 台 (デバッグに OS が必要な場合)
- ドライブ用のシステム・ファン 4 個

オペレーティング・システム

サポートおよび認定オペレーティング・システム:

- Microsoft Windows Server
- VMware ESXi
- Red Hat Enterprise Linux
- SUSE Linux Enterprise Server

参照:

- 利用可能なオペレーティング・システムの全リスト: <https://lenovopress.lenovo.com/osig>
- OSデプロイメント手順については、「*ユーザー・ガイド*」または「*システム構成ガイド*」の「オペレーティン グ・システムのデプロイ」を参照してください。

## 機械仕様

サーバーの機械仕様の要約です。ご使用のモデルによっては、使用できない機能があったり、一部の 仕様が該当しない場合があります。

#### 寸法

1U ラック

- **高さ: 43 mm (1.7 インチ)**
- 幅: 435 mm (17.1 インチ)
	- ラック・ハンドルを含む: 482 mm (18.98 インチ)
	- ラック・ハンドルを除く: 435 mm (17.1 インチ)
- 奥行き: 561.2 mm (22 インチ)

注:奥行きは、ラックの前面取り付けフランジからサーバー背面までの測定です。

#### 重量

最大: 12.3 kg (27.1 ポンド)

## 環境仕様

サーバーの環境仕様の要約です。ご使用のモデルによっては、使用できない機能があったり、一部の 仕様が該当しない場合があります。

#### 音響放出ノイズ

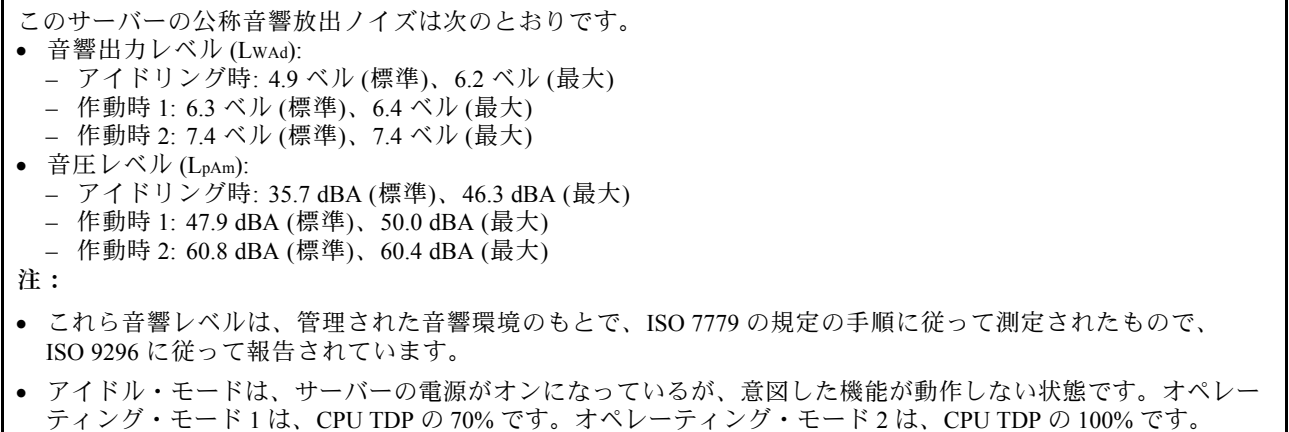

#### 音響放出ノイズ

- 検証された音響サウンド・レベルは、次の構成に基づいているため、構成と状況によって変化する場合が あります。
	- 標準: 標準: 1x 80W CPU、1x 16GB DIMM、2x HDD、1x 800W GW PSU
	- 最大: 1x 95W CPU、2x 32GB DIMM、2x HDD、1x 9350-8i RAID、1x 10G NIC、2x 800W GW PSU
- 政府の規制 (OSHA または European Community Directives で規定されているものなど) は、職場での騒音レベルの 公開を管理し、ユーザーとサーバーの取り付けに適用される場合があります。インストールで計測される実際の 音圧レベルは、さまざまな要因によって異なります。この要因には、インストール内のラックの台数、部屋の大 きさ、素材および構成、他の装置からのノイズ・レベル、部屋の周辺温度および従業員と装置の位置関係が 含まれます。さらに、そのような政府の規制の順守は、従業員の暴露期間や従業員が防音保護具を着用して いるかなどのさまざまな追加的要因によって異なります。Lenovo は、この分野で認定されている専門家と 相談して、適用法に遵守しているかを判断することをお勧めします。

#### 周辺温度管理

特定の構成に当てはまる場合は、周囲温度を調整してください。

- 60W (またはそれ以下) の TDP CPU と 80W のヒートシンクが取り付けられている場合は、周辺温度を 45°C 以 下に維持します。
- 70W (またはそれ以下) の TDP CPU と 80W のヒートシンクが取り付けられている場合は、周辺温度を 40°C 以 下に維持します。
- 以下が 1 つ以上取り付けられている場合は、周辺温度を 35°C 以下に維持します。
	- 95W (またはそれ以下) の TDP CPU と 95W のヒートシンク。
	- 80W (またはそれ以下) の TDP CPU と 80W のヒートシンク。
	- GPU、M.2 ドライブ、U.2 ドライブ、U.3 ドライブ、および 25GbE イーサネット・アダプター。

#### 環境

ThinkSystem SR250 V3 は、ASHRAE クラス A2 の仕様に準拠しています。動作温度が ASHRAE A2 規格を外れている 場合またはファン障害の状態では、システムのパフォーマンスに影響が出る場合があります。

• 室温:

- 作動時
	- ASHRAE クラス A2: 10°C ~ 35°C (50°F ~ 95°F)。900 m (2,953 フィート) を超える高度では、高度が 300 m (984 フィート) 上がるごとに、最大周辺温度が 1°C 減少。
	- ASHRAE クラス A3: 5°C ~ 40°C (41°F ~ 104°F)。900 m (2,953 フィート) を超える高度では、高度が 175 m (574 フィート) 上がるごとに、最大周辺温度が 1°C 減少。
	- ASHRAE クラス A4: 5°C ~ 45°C (41°F ~ 113°F)。900 m (2,953 フィート) を超える高度では、高度が 125 m (410 フィート) 上がるごとに、最大周辺温度が 1°C 減少。
- サーバー電源オフ時: 5°C ~ 45°C (41°F ~ 113°F)
- 出荷時/ストレージ: -40°C ~ 60°C (-40°F ~ 140°F)
- 最大高度: 3,050 m (10,000 フィート)
- 相対湿度 (結露なし):
- 作動時
	- ASHRAE クラス A2: 8% ~ 80%、最大露点: 21°C (70°F)
	- ASHRAE クラス A3: 8% ~ 85%、最大露点: 24°C (75°F)
	- ASHRAE クラス A4: 8% ~ 90%、最大露点: 24°C (75°F)
- 配送時/保管時: 8% ~ 90%
- 粒子汚染

注意:浮遊微小粒子や反応性ガスは、単独で、あるいは湿気や気温など他の環境要因と組み合わされること で、サーバーにリスクをもたらす可能性があります。微粒子およびガスの制限に関する情報は[、165 ページ](#page-174-0) の 「[粒子汚染](#page-174-0)」を参照してください。

注:このサーバーは標準データ・センター環境向けに設計されており、産業データ・センターに配置する ことが推奨されます。

### <span id="page-174-0"></span>粒子汚染

注意: 浮遊微小粒子 (金属片や微粒子を含む) や反応性ガスは、単独で、あるいは湿気や気温など他の環境 要因と組み合わされることで、本書に記載されているデバイスにリスクをもたらす可能性があります。

過度のレベルの微粒子や高濃度の有害ガスによって発生するリスクの中には、デバイスの誤動作や完全な 機能停止の原因となり得る損傷も含まれます。以下の仕様では、このような損傷を防止するために設 定された微粒子とガスの制限について説明しています。以下の制限を、絶対的な制限として見なした り、あるいは使用したりしてはなりません。温度や大気中の湿気など他の多くの要因が、粒子や環境 腐食性およびガス状の汚染物質移動のインパクトに影響することがあるからです。本書で説明されて いる特定の制限が無い場合は、人体の健康と安全の保護に合致するよう、微粒子やガスのレベル維持 のための慣例を実施する必要があります。お客様の環境の微粒子あるいはガスのレベルがデバイス損 傷の原因であると Lenovo が判断した場合、Lenovo は、デバイスまたは部品の修理あるいは交換の条 件として、かかる環境汚染を改善する適切な是正措置の実施を求める場合があります。かかる是正措 置は、お客様の責任で実施していただきます。

表 13. 微粒子およびガスの制<sup>限</sup>

| 汚染物質                                                                                                    | 制限                                                                                                    |  |  |  |  |
|----------------------------------------------------------------------------------------------------|----------------------------------------------------------------------------------------------------|--|--|--|--|
| 反応性ガス                                                                                                    | ANSI/ISA 71.04-1985 準拠の重大度レベル G1 <sup>1</sup> :                                                                                                    |  |  |  |  |
|                                                                                                    | • 銅の反応レベルが1か月あたり 200 オングストローム未満(Å/月 ~ 0.0035 μg/cm <sup>2</sup> -時間<br>の重量増加)。2                                                                       |  |  |  |  |
|                                                                                                    | • 銀の反応レベルが1か月あたり200オングストローム(Å/月~0.0035μg/cm <sup>2</sup> -時間の重量<br>増加)。3                                                                              |  |  |  |  |
|                                                                                                    | ● ガス腐食性の反応監視は、床から4分の1および4分の3のフレーム高さ、または気流速度<br>がより高い場所で、吸気口側のラックの前面の約5cm(2インチ)で行う必要があります。                                                             |  |  |  |  |
| 浮遊微小粒子                                                                                                    | データ・センターは、ISO 14644-1 クラス8の清潔レベルを満たす必要があります。                                                                                                    |  |  |  |  |
|                                                                                                    | エアサイド・エコノマイザーのないデータ・センターの場合、以下のいずれかのろ過方式を選<br>択して、ISO 14644-1 クラス8の清潔レベルを満たすことができます。                                                                  |  |  |  |  |
|                                                                                                    | ● 部屋の空気は、MERV8フィルターで継続的にフィルタリングできます。                                                                                                    |  |  |  |  |
|                                                                                                    | ● データ・センターに入る空気は、MERV 11 またはできれば MERV 13 フィルターでフィルタ<br>リングできます。                                                                                       |  |  |  |  |
|                                                                                                    | エアサイド・エコノマイザーを備えるデータ・センターの場合、ISOクラス8の清潔レベ<br>ルを実現するためのフィルターの選択は、そのデータ・センターに存在する特定の条件に<br>よって異なります。                                                    |  |  |  |  |
|                                                                                                    | ● 粒子汚染の潮解相対湿度は、60% RH を超えていなければなりません。4                                                                                                    |  |  |  |  |
|                                                                                                    | • データ・センターには、亜鉛ウィスカーがあってはなりません。5                                                                                                    |  |  |  |  |
|                                                                                                    | <sup>1</sup> ANSI/ISA-71.04-1985。「プロセス計測およびシステム制御のための環境条件: 気中浮遊汚染物質」。Instrument<br>Society of America, Research Triangle Park, North Carolina, U.S.A. |  |  |  |  |
|                                                                                                    | <sup>2</sup> Å/月における腐食生成物の厚みにおける銅腐食の増加率と重量増加率との間の同等性の導出では、Cu2S および<br>Cu2O が均等な割合で増加することを前提とします。                                                      |  |  |  |  |
|                                                                                                    | <sup>3</sup> Å/月における腐食生成物の厚みにおける銀腐食の増加率と重量増加率との間の同等性の導出では、Ag2S のみが<br>腐食生成物であることを前提とします。                                                              |  |  |  |  |
| 度のことです。                                                                                                    | 4粒子汚染の潮解相対湿度とは、水分を吸収した塵埃が、十分に濡れてイオン導電性を持つようになる湿                                                                                                    |  |  |  |  |
| 5 表面の異物は、データ・センターの10のエリアから、金属スタブの導電粘着テープの直径1.5 cm のディスク<br>でランダムに収集されます。電子顕微鏡の解析における粘着テープの検査で亜鉛ウィスカーが検出されない<br>場合、データ・センターには亜鉛ウィスカーがないと見なされます。 |                                                                                                    |  |  |  |  |

# システム・ボード・コネクター 次の図は、システム・ボード上のコネクターを示しています。

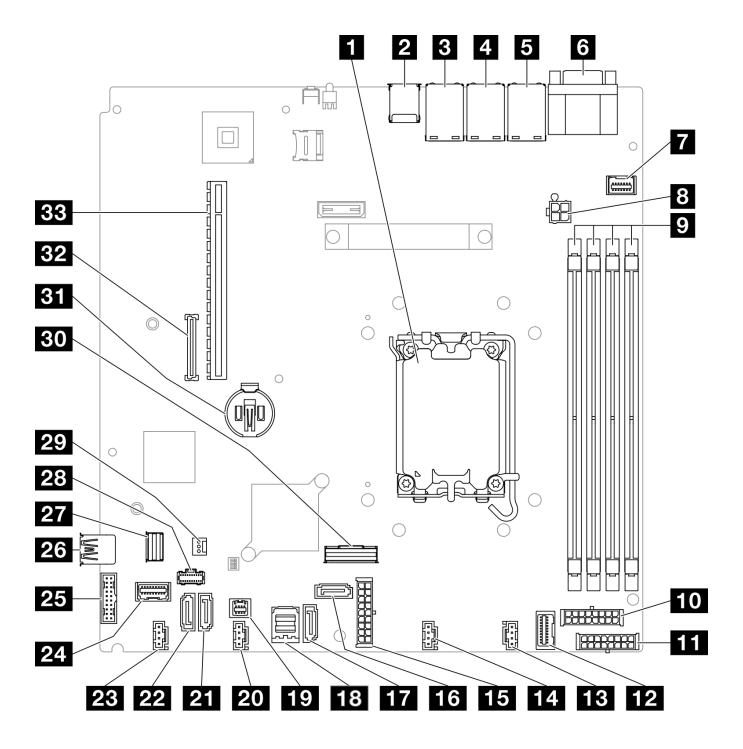

<sup>図</sup> 151. システム・ボード・コネクター

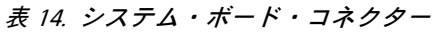

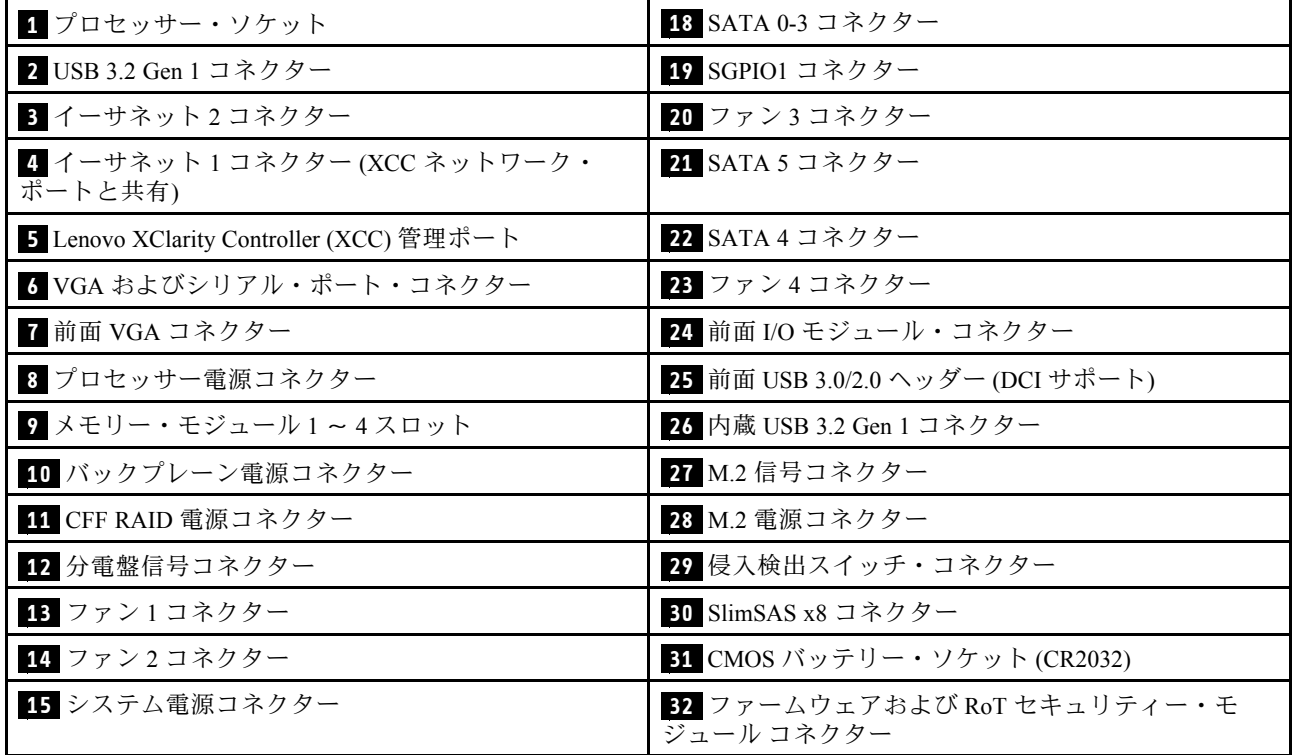

#### 表 14. システム・ボード・コネクター (続き)

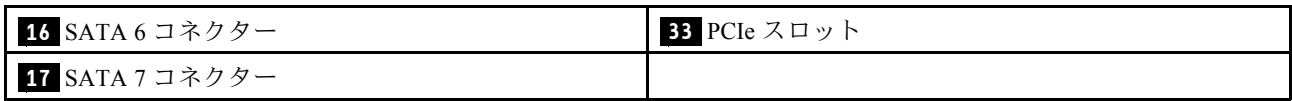

# システム LED と診断ディスプレイによるトラブルシューティング

使用可能なシステム LED と診断ディスプレイについては、以下のセクションを参照してください。

## ドライブ LED

このトピックでは、ドライブ LED について説明します。

次の表では、ドライブ活動 LED とドライブ状況 LED によって示される問題について説明します。

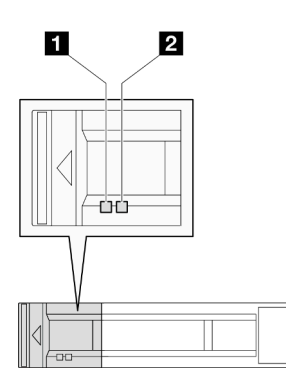

#### <sup>図</sup> 152. ドライブ LED

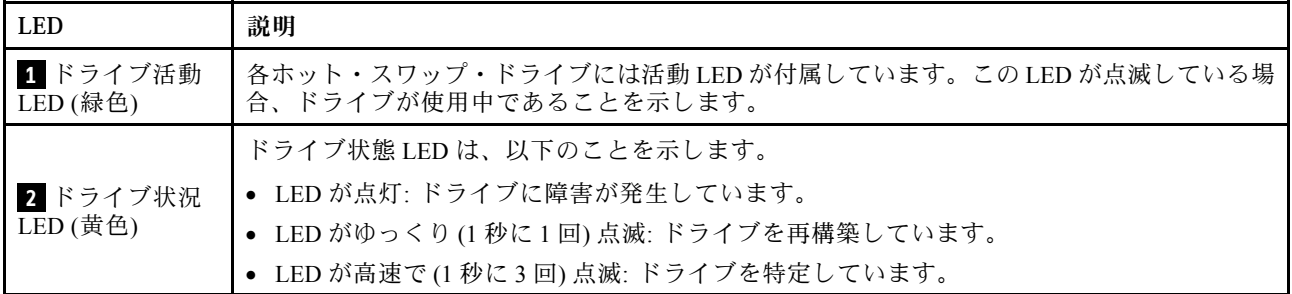

## 前面出入力モジュール LED

サーバーの前面出入力モジュールには、コントロール、コネクター、および LED があります。前面出 入力モジュールはモデルによって異なります。

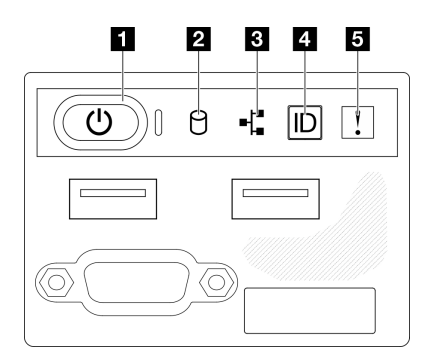

<sup>図</sup> 153. 2.5 型ドライブ・シャーシの前<sup>面</sup> I/O モジュール

#### 2 3 4 5  $\mathbf{d}$

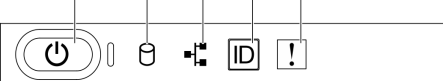

<sup>図</sup> 154. 3.5 型ドライブ・シャーシの前<sup>面</sup> I/O モジュール

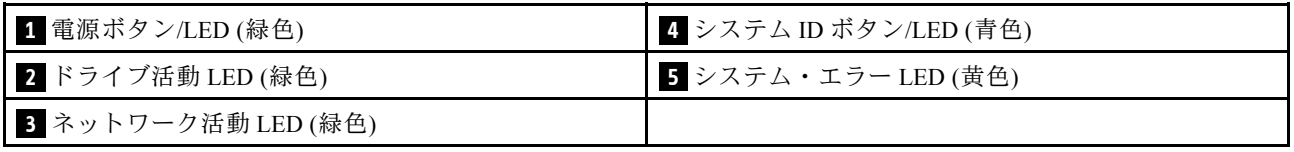

### **1** 電源ボタン/LED (緑⾊)

このボタンを押すと、サーバーの電源を手動でオンまたはオフにできます。電源 LED の状態は次 のとおりです。

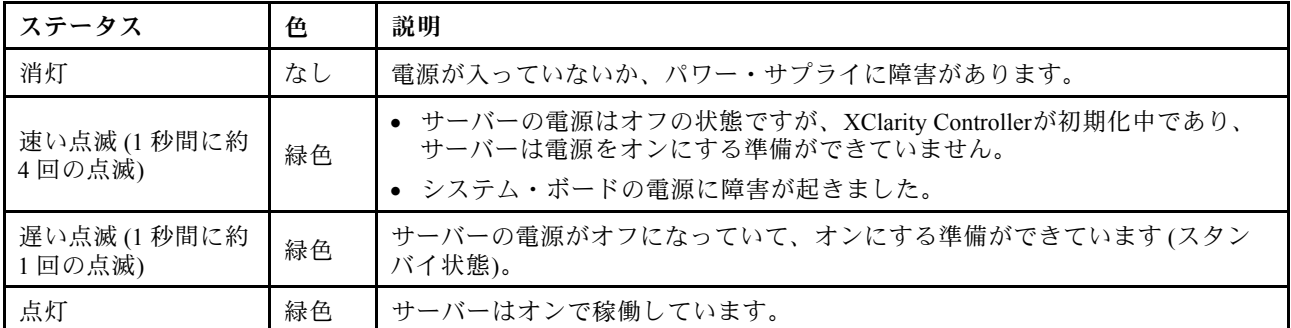

### **2 ドライブ活動 LED (緑色)**

ドライブ活動 LED は、以下のことを示します。

- LED が点灯: ドライブがオンになっていますが、データのアクティブな読み取りまたは書き込み は行われていません。
- LED が点滅: そのドライブはアクセスされています。

### **3 ネットワーク活動 LED (緑色)**

ネットワーク活動 LED は、ネットワークの接続性と活動の識別に役立ちます。

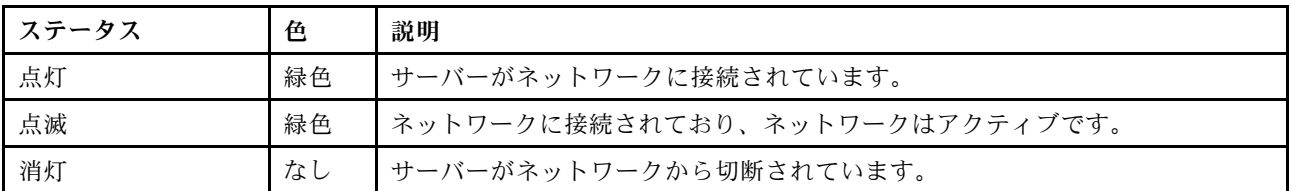

### 4 システム ID ボタン/LED (青色)

システム ID ボタンおよび青色のシステム ID LED は、サーバーを視覚的に見付けるのに使用します。シス テム ID ボタンを押すたびに、システム ID LED の状態が変更されます。LED は点灯、点滅、消灯にできま す。また、Lenovo XClarity Controller またはリモート管理プログラムを使用してシステム ID LED の状態を 変更し、他のサーバーの中から該当のサーバーを視覚的に見つけることもできます。

## **5** システム・エラー LED (黄色)

システム・エラー LED は、システム・エラーがあるかどうかを判断する際に役立ちます。

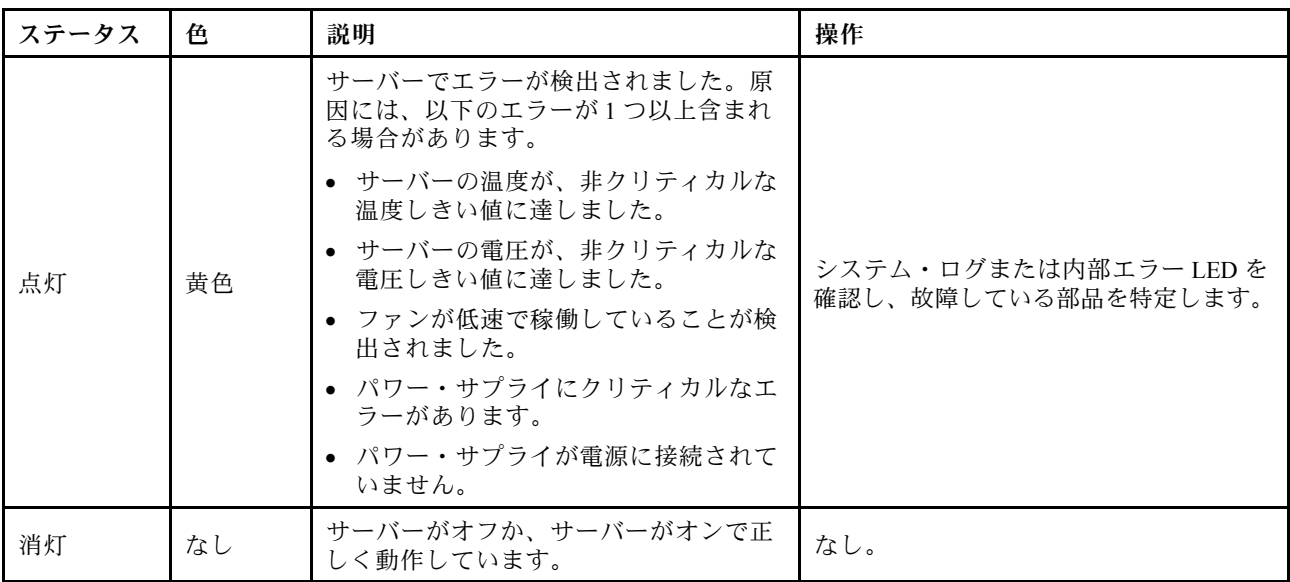

## 背面システム LED

このトピックでは、サーバーの背面にあるシステム LED について説明します。

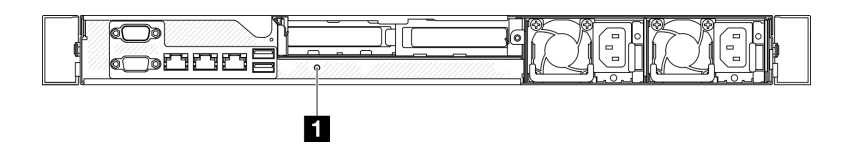

図 155. 背面システム LED

#### 表 15. 背面システム LED

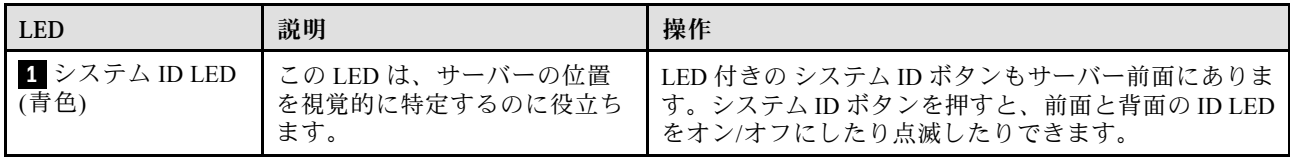

# パワー・サプライ LED

このセクションの図は、パワー・サプライの LED を示しています。

### 固定パワー・サプライ・ユニット LED

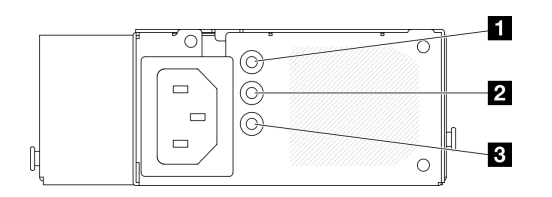

<sup>図</sup> 156. 固定パワー・サプライ・ユニット LED

表 16. 固定パワー・サプライ・ユニット LED

| LED.                        | 説明                                                                                                    |
|-----------------------------|----------------------------------------------------------------------------------------------------|
| 1 電源入力 LED (緑色)             | ● 消灯: パワー・サプライが AC 電源から取り外されているか、電源に問題が発生<br>しています。<br>● 緑色: パワー・サプライが AC 電源に接続されています。                                                    |
| 2 電源出力 LED (緑色)             | ● オフ:サーバーの電源がオフか、パワー・サプライが正常に動作していません。サー<br>バーの電源がオンになっているが、電源出力 LED がオフの場合は、パワー・サ<br>プライを交換します。<br>● 緑色:サーバーの電源がオンで、パワー・サプライが正常に動作しています。 |
| 3 パワー・サプライ・エ<br>ラー LED (黄色) | - 消灯: パワー・サプライが正常に動作しています。<br>● 黄色: パワー・サプライに障害が発生しました。問題を解決するには、パワー・サ<br>プライを交換します。                                                      |

### ホット・スワップ・パワー・サプライ・ユニット LED

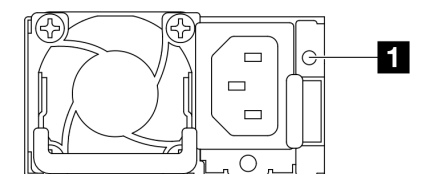

<sup>図</sup> 157. ホット・スワップ・パワー・サプライ・ユニット LED

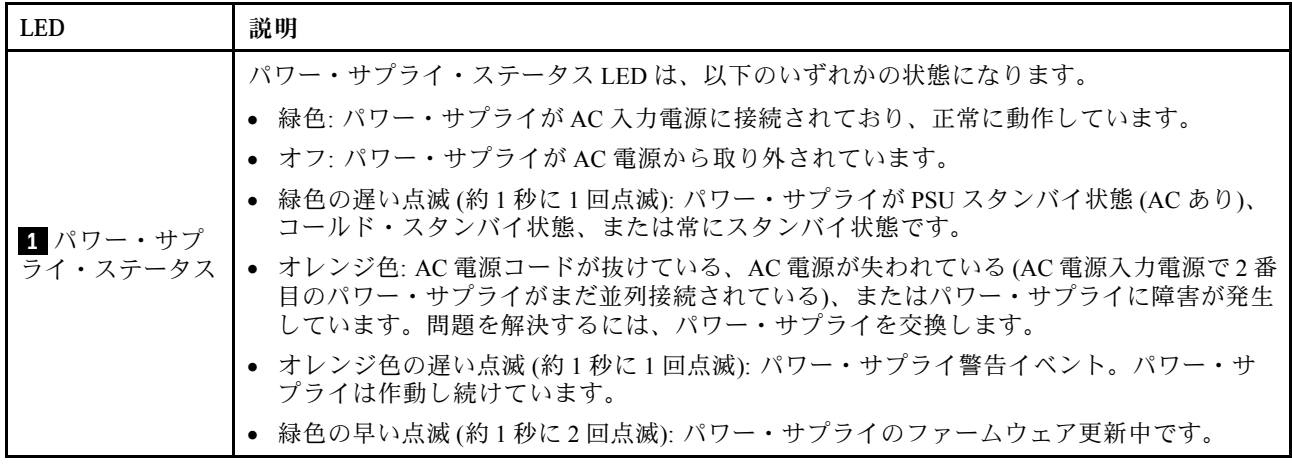
# システム・ボード LED

次の図は、システム・ボードの発光ダイオード (LED) を示しています。

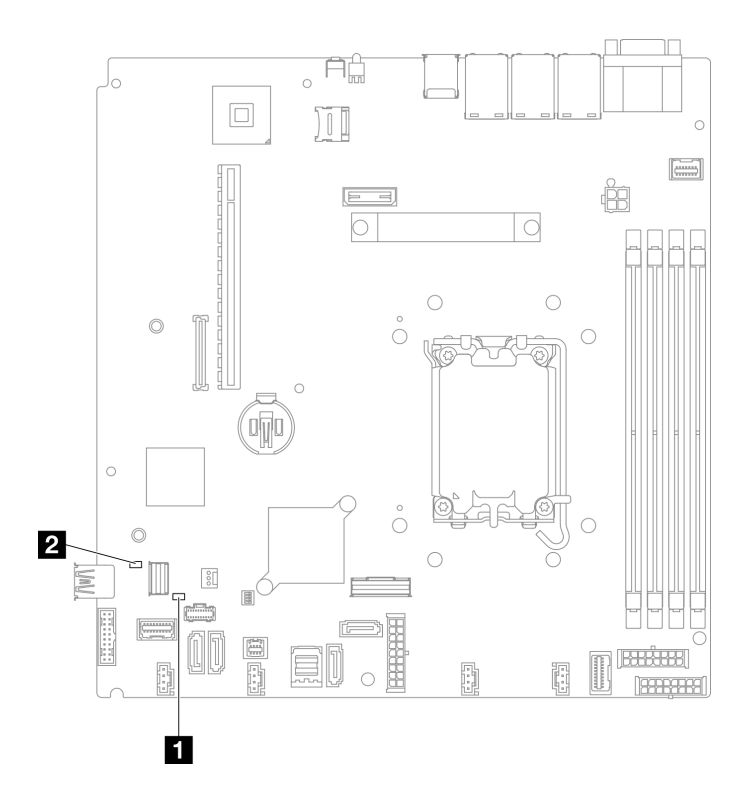

## <sup>図</sup> 158. システム・ボード LED

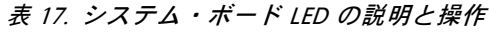

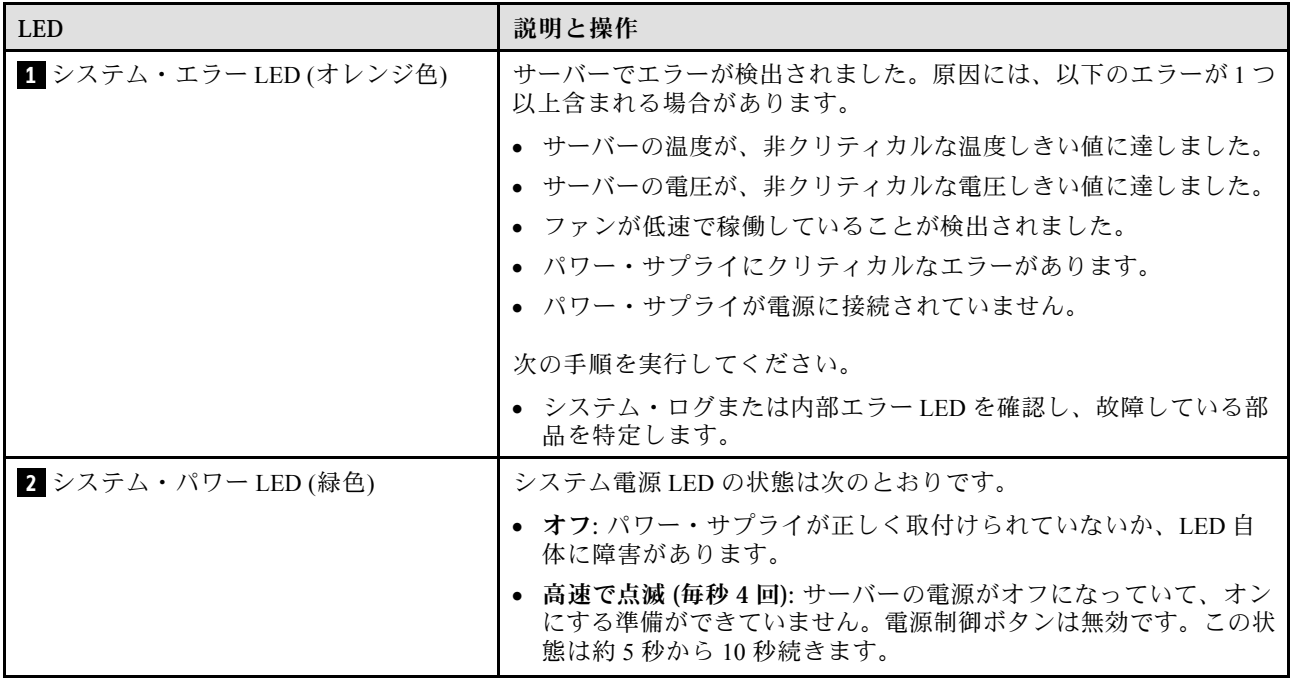

## 表 17. システム・ボード LED <sup>の</sup>説明と操作 (続き)

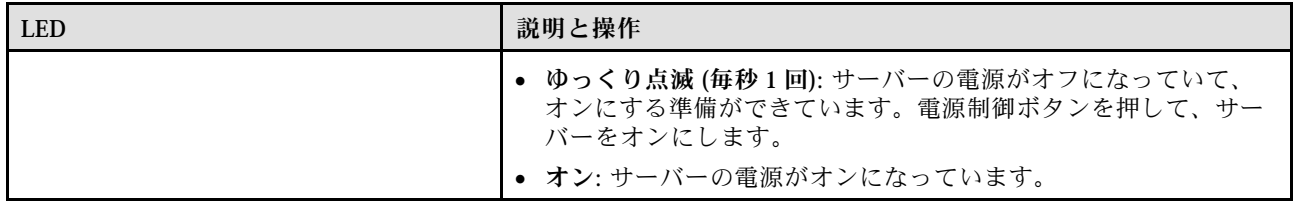

# ファームウェアおよび RoT セキュリティー・モジュール LED

次の図は、ThinkSystem V3 Firmware and Root of Trust Security Module (Firmware and RoT Security Module) 上の 発光ダイオード (LED) を示しています。

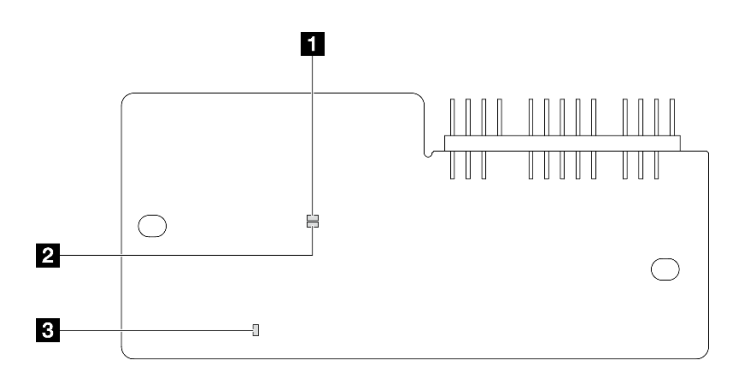

<sup>図</sup> 159. ファームウェアおよび RoT セキュリティー・モジュール 上の LED

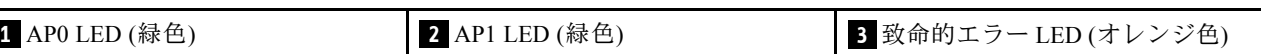

#### 表 18. LED <sup>の</sup>説明

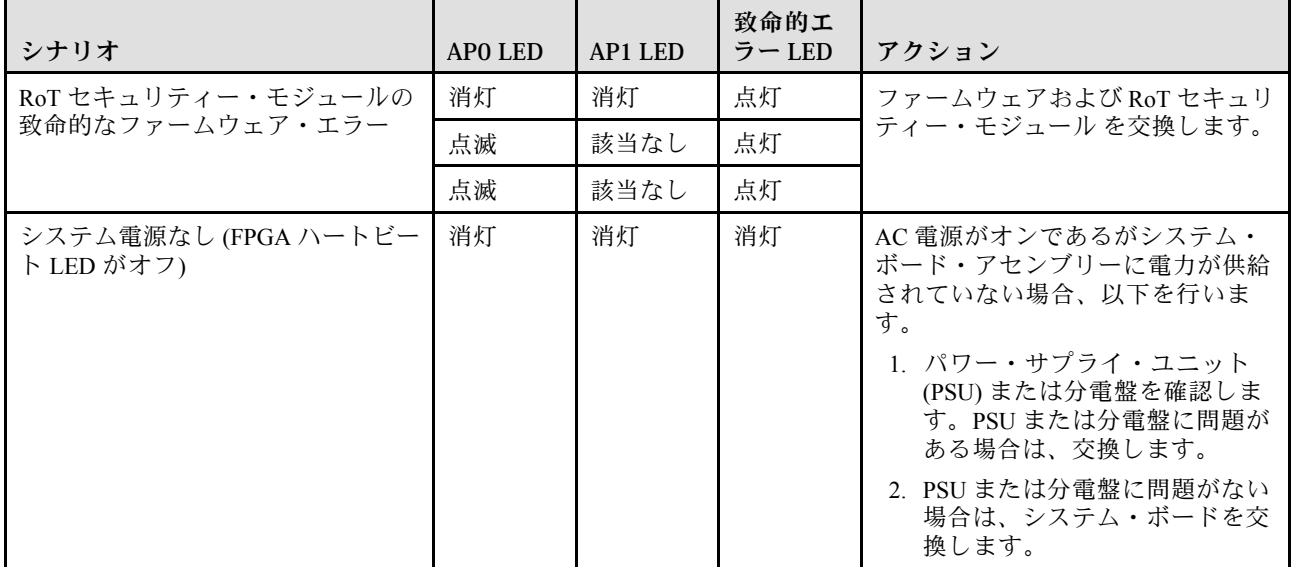

#### 表 18. LED <sup>の</sup>説明 (続き)

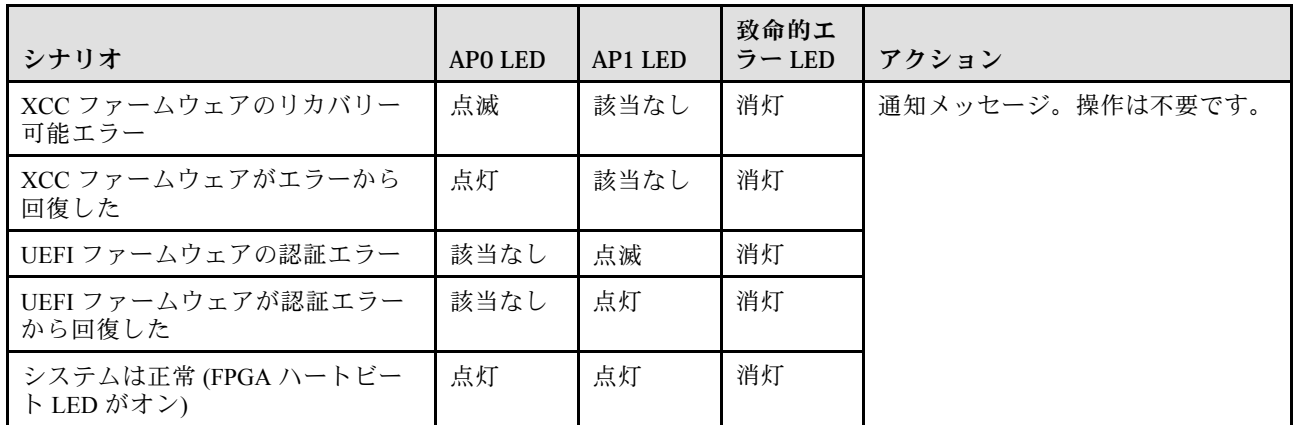

## XCC システム管理ポート LED

このトピックでは、XCC システム管理ポート の LED について説明します。

次の表では、XCC システム管理ポート 上の LED によって示される問題について説明します。

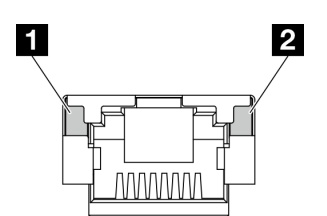

<sup>図</sup> 160. XCC システム管理ポート LED

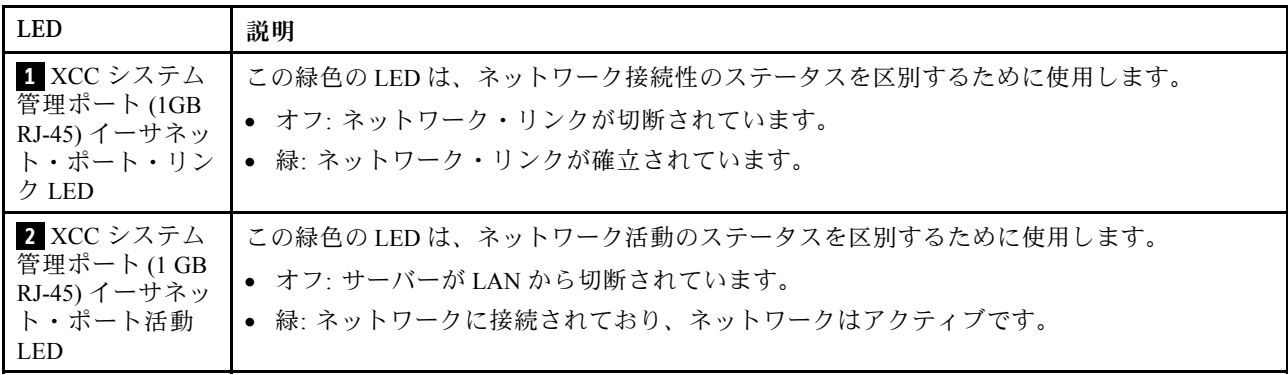

## 一般的な問題判別の手順

イベント・ログに特定のエラーが含まれていない場合、またはサーバーが機能しない場合に、問題を解決 するにはこのセクションの情報を使用します。

問題の原因がはっきりせず、パワー・サプライが正常に動作している場合、問題を解決するには、以下 のステップを実行します。

1. サーバーの電源をオフにします。

- 2. サーバーのケーブルが正しく接続されていることを確認します。
- 3. 該当する場合は、障害を特定できるまで、以下のデバイスを一度に 1 つずつ、取り外すかまたは切り 離します。デバイスを取り外したり、切り離すたびに、サーバーの電源をオンにして構成します。
	- 外付けデバイス
	- サージ抑制デバイス (サーバー上)
	- プリンター、マウス、および Lenovo 以外のデバイス
	- 各アダプター
	- ハードディスク・ドライブ
	- メモリー・モジュール (サーバーでサポートされているデバッグのための最小構成まで減らします) サーバーの最小構成については[、159 ページの](#page-168-0) 「技術仕様」の「デバッグのための最小構成」を 参照してください。
- 4. サーバーの電源をオンにします。

アダプターをサーバーから取り外すと問題が解消されるが、同じアダプターを再度取り付けると問題 が再発する場合は、アダプターを疑ってください。アダプターを別のものに交換しても問題が再発 する場合は、別の PCIe スロットを試します。

ネットワーキングに問題があると思われるが、サーバーがすべてのシステム・テストに合格した場合は、 サーバーの外部のネットワーク配線に問題がある可能性があります。

## 電源が原因と思われる問題の解決

電源の問題を解決する際に困難が伴う可能性があります。たとえば、短絡がいずれかの配電バスのど こかに存在している可能性があります。通常は、短絡により、過電流状態が原因で電源サブシステム がシャットダウンします。

電源が原因と思われる問題を診断し解決するには、以下のステップを実行します。 ステップ 1. イベント・ログを参照して、電源に関連したエラーがあれば解決します。

> 注:サーバーを管理しているアプリケーションのイベント・ログから始めます。イベント・ ログについての詳細は、[157](#page-166-0) ページの 「[イベント・ログ](#page-166-0)」を参照してください。

- ステップ 2. また、短絡がないか (たとえば、回路ボード上に短絡の原因となる緩んだねじがないか どうか) を確認します。
- ステップ 3. サーバーがサーバーの起動に必要なデバッグのための最小構成になるまで、アダプターを 取り外し、すべての内部デバイスおよび外部デバイスへのケーブルおよび電源コードを切 り離します。サーバーの最小構成については、[159 ページの](#page-168-0) 「技術仕様」の「デバッグの ための最小構成」を参照してください。
- ステップ 4. すべての AC 電源コードを再接続し、サーバーの電源をオンにします。サーバーが正常に 起動した場合は、問題が特定されるまで、アダプターおよびデバイスを一度に1つずつ 取り付け直します。

最小構成でもサーバーが起動しない場合は、問題が特定されるまで、最小構成に含まれるコンポーネ ントを一度に 1 つずつ交換します。

## イーサネット・コントローラーが原因と思われる問題の解決

イーサネット・コントローラーをテストするために使用する方法は、使用しているオペレーティン グ・システムによって異なります。オペレーティング・システムの資料でイーサネット・コントロー ラーに関する情報を調べ、イーサネット・コントローラーのデバイス・ドライバーの readme ファ イルを参照してください。

イーサネット・コントローラーに関する障害が疑われる問題の解決を試行するには、以下のステップ を実行します。

- ステップ 1. サーバーに付属した正しいデバイス・ドライバーがインストール済みであること、およびそ れらが最新レベルのものであることを確認してください。
- ステップ 2. イーサネット・ケーブルが正しく取り付けられていることを確認します。
	- ケーブルは、すべての接続部がしっかり接続されていることが必要です。ケーブルが接続さ れているにもかかわらず、問題が解決しない場合は、別のケーブルで試してみてください。
	- イーサネット・コントローラーを 100 Mbps または 1000 Mbps で動作するように設定した場 合は、カテゴリー 5 のケーブルを使用する必要があります。
- ステップ 3. ハブが自動ネゴシエーションをサポートしているかどうかを調べます。サポートしていな い場合は、内蔵イーサネット・コントローラーを、ハブの速度と二重モードに合わせて手 動で構成してください。
- ステップ 4. サーバーにあるイーサネット・コントローラー LED をチェックします。これらの LED は、コ ネクター、ケーブル、またはハブに問題があるかどうかを示します。

イーサネット・コントローラー LED の位置は[、167](#page-176-0) ページの 「[システム LED と診断ディスプ](#page-176-0) [レイによるトラブルシューティング](#page-176-0)」に示されています。

- イーサネット・コントローラーがハブからリンク・パルスを受信すると、イーサネット・ リンク・状況 LED が点灯します。LED がオフの場合は、コネクターまたはケーブルに欠陥 があるか、またはハブに問題がある可能性があります。
- イーサネット・コントローラーがイーサネット・ネットワークを介してデータを送信また は受信すると、イーサネット送信/受信活動 LED が点灯します。イーサネットの送信/受信 活動がオフの場合は、ハブとネットワークが作動していること、および正しいデバイス・ ドライバーがインストールされていることを確認してください。
- ステップ 5. サーバーのネットワーク活動 LED をチェックしてください。ネットワーク活動 LED は、イー サネット・ネットワーク上でデータがアクティブのときに点灯します。ネットワーク活動 LED がオフの場合は、ハブおよびネットワークが稼働していること、および正しいデバイ ス・ドライバーがインストールされていることを確認してください。

ネットワーク活動 LED の位置は、[167](#page-176-0) ページの 「[システム LED と診断ディスプレイによるト](#page-176-0) [ラブルシューティング](#page-176-0)」に示されています。

- ステップ 6. 問題を引き起こしているオペレーティング・システム固有の原因がないかどうかをチェッ クし、オペレーティング・システムのドライバーが正しくインストールされていることを 確認します。
- ステップ 7. クライアントとサーバーのデバイス・ドライバーが同じプロトコルを使用していることを 確認します。

ハードウェアが正常に機能しているように見えるのに、イーサネット・コントローラーがネットワー クに接続できない場合は、ネットワーク管理者は、ほかにエラーの原因が考えられないかどうかを調 べる必要があります。

# 症状別トラブルシューティング

この情報を参照して、識別可能な症状がある問題の解決策を見つけてください。

このセクションの現象ベースのトラブルシューティング情報を使用するには、以下のステップを実行 してください。

1. サーバーを管理するアプリケーションのイベント・ログを確認し、推奨アクションに従ってイベン ト・コードを解決します。

- Lenovo XClarity Administrator からサーバーを管理している場合、Lenovo XClarity Administrator イベント・ログから開始します。
- 他の管理アプリケーションを使用している場合は、Lenovo XClarity Controller イベント・ログか ら開始します。

イベント・ログについての詳細は、[157](#page-166-0) ページの 「[イベント・ログ](#page-166-0)」を参照してください。

- 2. このセクションをチェックして発生している現象を見つけ、推奨アクションに従って問題を解 決します。
- 3. 問題が解決しない場合は、サポートにお問い合わせください([195](#page-204-0) ページの 「[サポートへのお問](#page-204-0) [い合わせ](#page-204-0)」を参照)。

## 再現性の低い問題

再現性の低い問題を解決するには、この情報を使用します。

- 176 ページの 「再現性の低い外部デバイスの問題」
- 176 ページの 「再現性の低い KVM の問題」
- [177](#page-186-0) ページの 「[再現性の低い予期しないリブート](#page-186-0)」

#### 再現性の低い外部デバイスの問題

問題が解決するまで、以下のステップを実行します。

- 1. UEFI および XCC ファームウェアを最新のバージョンに更新します。
- 2. 正しいデバイス・ドライバーがインストールされていることを確認します。資料については、 製造メーカーの Web サイトをご覧ください。
- 3. USB デバイスの場合:
	- a. デバイスが正しく構成されていることを確認します。 サーバーを再起動して、画面の指示に従ってキーを押し、LXPM システム・セットアップ・イン ターフェースを表示します。(詳細については、<https://pubs.lenovo.com/lxpm-overview/> にあるご使用の サーバーと互換性のある LXPM 資料の「起動」セクションを参照してください)。 次に、「システ ム設定」 ➙ 「デバイスおよび I/O ポート」 ➙ 「USB 構成」の順にクリックします。
	- b. デバイスを別のポートに接続します。USB ハブを使用している場合は、ハブを取り外し、デ バイスをサーバーに直接接続します。デバイスがポートに対して正しく構成されていること を確認します。

#### 再現性の低い KVM の問題

問題が解決するまで、以下のステップを実行します。

#### ビデオの問題:

- 1. すべてのケーブルおよびコンソール・ブレークアウト・ケーブルが正しく接続され、保護され ていることを確認します。
- 2. モニターを別のサーバーでテストして、正常に機能していることを確認します。
- 3. 正常に機能しているサーバーでコンソール・ブレークアウト・ケーブルをテストして、そのケー ブルが正常に機能していることを確認します。コンソール・ブレークアウト・ケーブルに障害 がある場合は交換します。

#### キーボードの問題:

すべてのケーブルおよびコンソール・ブレークアウト・ケーブルが正しく接続され、保護されてい ることを確認します。

<span id="page-186-0"></span>マウスの問題:

すべてのケーブルおよびコンソール・ブレークアウト・ケーブルが正しく接続され、保護されてい ることを確認します。

#### 再現性の低い予期しないリブート

注: 一部の訂正不能エラーでは、マシンが正常に起動できるようにメモリー DIMM やプロセッサーなど のデバイスを無効にするために、サーバーをリブートする必要があります。

1. POST 中にリセットが発生し、POST ウォッチドック・タイマーが有効な場合、ウォッチドック・タイ ムアウト値 (POST ウォッチドック・タイマー) で十分な時間がとられていることを確認します。

POST ウォッチドックの時間を確認するには、サーバーを再起動して、画面の指示に従ってキー を押し、LXPM システム・セットアップ・インターフェースを表示します。(詳細については、 <https://pubs.lenovo.com/lxpm-overview/> にあるご使用のサーバーと互換性のある LXPM 資料の「起動」セ クションを参照してください)。 次に、「BMC 設定」 ➙ 「POST ウォッチドック・タイマー」の順 にクリックします。

- 2. オペレーティング・システムの起動後にリセットが発生する場合は、以下のいずれかを行います。
	- システムが正常に稼働しているときにオペレーティング・システムに入り、オペレーティング・シ ステム・カーネル・ダンプ・プロセスをセットアップします (Windows および Linux ベースのオペ レーティング・システムでは、異なる方法を使用することになります)。UEFI セットアップ・メ ニューに入って機能を無効にするか、以下の OneCli コマンドを使用して無効にします。 OneCli.exe config set SystemRecovery.RebootSystemOnNMI Disable --bmc XCC\_USER:XCC\_PASSWORD@XCC\_IPAddress
	- Automatic Server Restart IPMI Application (Windows 用) などの自動サーバー再起動 (ASR) ユーティリ ティー、または取り付けられている ASR デバイスを無効にします。
- 3. リブートを示すイベント・コードを確認するには、管理コントローラー・イベント・ログを参照 してください。イベント・ログの表示については、[157](#page-166-0) ページの 「[イベント・ログ](#page-166-0)」を参照して ください。Linux ベースのオペレーティング・システムを使用している場合は、以降の調査のた めにすべてのログを Lenovo サポートにキャプチャーします。

## キーボード、マウス、KVM スイッチまたは USB デバイスの問題

キーボード、マウス、KVM スイッチまたは USB デバイスに関連した問題を解決するには、この情報 を使用します。

- 177 ページの 「キーボードのすべてのキーまたは一部のキーが機能しない」
- 177 ページの 「マウスが機能しない」
- [178](#page-187-0) ページの 「[KVM スイッチの問題](#page-187-0)」
- [178](#page-187-0) ページの 「[USB デバイスが機能しない](#page-187-0)」

#### キーボードのすべてのキーまたは⼀部のキーが機能しない

- 1. 次の点を確認します。
	- キーボード・ケーブルがしっかりと接続されている。
	- サーバーとモニターの電源がオンになっている。
- 2. USB キーボードを使用している場合は、Setup Utility を実行してキーボードなし操作を有効にします。
- 3. USB キーボードを使用しており、キーボードが USB ハブに接続されている場合、キーボードをハブ から切り離し、直接サーバーに接続します。
- 4. キーボードを交換します。

#### マウスが機能しない

1. 次の点を確認します。

- <span id="page-187-0"></span>• マウスのケーブルがサーバーにしっかりと接続されている。
- マウスのデバイス・ドライバーが正しくインストールされている。
- サーバーとモニターの電源がオンになっている。
- マウス・オプションが Setup Utility で有効にされている。
- 2. USB マウスを使用していてキーボードが USB ハブに接続されている場合は、マウスをハブから切り 離してサーバーに直接接続します。
- 3. マウスを交換します。

#### KVM スイッチの問題

- 1. ご使用のサーバーで KVM スイッチがサポートされていることを確認します。
- 2. KVM スイッチの電源が正常にオンになっていることを確認します。
- 3. キーボード、マウス、またはモニターをサーバーに直接接続すれば正常に動作する場合は、KVM ス イッチを交換します。

#### USB デバイスが機能しない

- 1. 次の点を確認します。
	- 正しい USB デバイス・ドライバーがインストールされている。
	- オペレーティング・システムが USB デバイスをサポートしている。
- 2. システム・セットアップで USB 構成オプションが正しく設定されていることを確認します。

サーバーを再起動し、画面の指示に従ってキーを押して、LXPM システム・セットアップ・インター フェースを表示します。(詳細については、<https://pubs.lenovo.com/lxpm-overview/> にあるご使用のサー バーと互換性のある LXPM 資料の「起動」セクションを参照してください)。 次に、「システム設 定」 ➙ 「デバイスおよび I/O ポート」 ➙ 「USB 構成」の順にクリックします。

3. USB ハブを使用している場合は、USB デバイスをハブから切り離しサーバーに直接接続してみます。

## メモリーの問題

メモリーに関する問題を解決するには、このセクションを参照します。

#### メモリーの⼀般的な問題

- 178 ページの 「1 つのチャネル内の複数のメモリー・モジュールで障害の発生が確認された」
- [179](#page-188-0) ページの 「[表示されるシステム・メモリーが取り付けられている物理メモリーよりも小さい](#page-188-0)」
- [180](#page-189-0) ページの 「[無効なメモリー装着が検出された](#page-189-0)」

#### 1つのチャネル内の複数のメモリー・モジュールで障害の発生が確認された

注:メモリー・モジュールの取り付けあるいは取り外しを行う場合は、必ずサーバーを電源から切り離す 必要があります。サーバーを再起動する場合は、10 秒間待ってから行ってください。

以下の手順に従って、問題を修正します。

- 1. メモリー・モジュールを取り付け直し、サーバーを再起動します。
- 2. 識別された中から最も大きい番号のメモリー・モジュールを取り外し、同一で良品と判明しているメ モリー・モジュールと取り替えて、サーバーを再起動します。解決するまで上記を繰り返します。識 別されたすべてのメモリー・モジュールを交換した後も障害が続く場合は、ステップ 4 に進みます。
- 3. 取り外したメモリー・モジュールを一度に 1 つずつ元のコネクターに戻し、各メモリー・モジュール ごとにサーバーを再起動し、あるメモリー・モジュールが障害を起こすまで繰り返します。障害を起 こした各メモリー・モジュールを、同一と正常と判明しているメモリー・モジュールと交換し、各メ モリー・モジュールを交換するごとにサーバーを再起動します。取り外したすべてのメモリー・モ ジュールのテストが完了するまで、ステップ 3 を繰り返します。
- <span id="page-188-0"></span>4. 確認されたメモリー・モジュールのうち、最も数字の大きいものを交換し、サーバーを再起動 します。解決するまで上記を繰り返します。
- 5. (同じプロセッサーの) チャネル間でメモリー・モジュールの位置を逆にしてから、サーバーを再 始動します。問題がメモリー・モジュールに関連したものである場合は、障害のあるメモリー・ モジュールを交換します。
- 6. (トレーニングを受けた技術員のみ) 障害のあるメモリー・モジュールを、プロセッサー 2 のメモリー・ モジュール・コネクター (取り付けられている場合) に取り付け、問題がプロセッサーに関するもので ないこと、あるいはメモリー・モジュール・コネクターに関するものでないことを確認します。
- 7. (トレーニングを受けた技術員のみ) システム・ボード (システム・ボード・アセンブリー) を交 換します。

#### 表示されるシステム・メモリーが取り付けられている物理メモリーよりも小さい

以下の手順に従って、問題を修正します。

注:メモリー・モジュールの取り付けあるいは取り外しを行う場合は、必ずサーバーを電源から切り離す 必要があります。サーバーを再起動する場合は、10 秒間待ってから行ってください。

- 1. 次の点を確認します。
	- エラー LED が点灯していない([167](#page-176-0) ページの 「[システム LED と診断ディスプレイによるトラブル](#page-176-0) [シューティング](#page-176-0)」を参照)。
	- システム・ボード (システム・ボード・アセンブリー) のメモリー・モジュール・エラー LED が何 も点灯していない。
	- メモリー・ミラーリング・チャネルが不一致の原因ではない。
	- メモリー・モジュールが正しく取り付けられている。
	- 正しいタイプのメモリー・モジュールを取り付けた(要件については[5](#page-14-0)ページの「[メモリー・モ](#page-14-0) [ジュールの取り付けの規則および順序](#page-14-0)」を参照)。
	- メモリー・モジュールを変更または交換すると、Setup Utility でメモリー構成がそれに応じて 更新されます。
	- すべてのメモリー・バンクが有効になっている。サーバーが問題を検出したときにメモリー・バン クを自動的に無効にしたか、メモリー・バンクが手動で無効にされた可能性があります。
	- サーバーを最小メモリー構成にしたときに、メモリー・ミスマッチがない。
- 2. メモリー・モジュールを取り付け直し、サーバーを再起動します。
- 3. 以下のようにして、POST エラー・ログをチェックします。
	- メモリー・モジュールがシステム管理割り込み(SMI)によって無効にされていた場合は、そのメモ リー・モジュールを交換します。
	- メモリー・モジュールがユーザーまたは POST によって無効にされた場合は、メモリー・モジュー ルを取り付け直します。その後、Setup Utility を実行して、メモリー・モジュールを有効にします。
- 4. メモリー診断を実行します。サーバーを起動し、画面の指示に従ってキーを押すと、 デフォルトで は、LXPM インターフェースが表示されます。(詳細については、<https://pubs.lenovo.com/lxpm-overview/> にあるご使用のサーバーと互換性のある LXPM 資料の「起動」セクションを参照してください)。 こ のインターフェースでメモリー診断を実行できます。診断ページから、診断の実行 → メモリー・テ スト ➙ 詳細メモリー・テストの順にクリックします。
- 5. (同じプロセッサーの) チャネル間でモジュールの位置を逆にしてから、サーバーを再始動します。 問題がメモリー・モジュールに関連したものである場合は、障害のあるメモリー・モジュール を交換します。
- 6. Setup Utility を使用してすべてのメモリー・モジュールを再度使用可能にし、サーバーを再始動し ます。
- <span id="page-189-0"></span>7. (トレーニングを受けた技術員のみ) 障害のあるメモリー・モジュールを、プロセッサー 2 のメモリー・ モジュール・コネクター (取り付けられている場合) に取り付け、問題がプロセッサーに関するもので ないこと、あるいはメモリー・モジュール・コネクターに関するものでないことを確認します。
- 8. (トレーニングを受けた技術員のみ) システム・ボード (システム・ボード・アセンブリー) を交 換します。

#### 無効なメモリー装着が検出された

この警告メッセージが表示された場合は、以下のステップを実行します。

Invalid memory population (unsupported DIMM population) detected. Please verify memory configuration is valid.

- 1. 現在のメモリー・モジュール装着順序がサポートされていることを確認するには[、5 ページの](#page-14-0) 「メモ [リー・モジュールの取り付けの規則および順序](#page-14-0)」を参照してください。
- 2. 現在の順序が実際にサポートされている場合は、いずれかのモジュールが Setup Utility で「無 効」と表示されているかどうかを確認します。
- 3. 「無効」と表示されているモジュールを取り付け直してシステムをリブートします。
- 4. 問題が解決しない場合には、メモリー・モジュールを交換します。

## モニターおよびビデオの問題

モニターまたはビデオの問題を解決するには、この情報を使用してください。

- 180 ページの 「誤った文字が表示される」
- 180 ページの 「画面に何も表示されない」
- [181](#page-190-0) ページの 「[一部のアプリケーション・プログラムを起動すると画面に何も表示されなくなる](#page-190-0)」
- [181](#page-190-0) ページの 「[モニターに画面ジッターがあるか、または画面イメージが波打つ、読めない、ローリ](#page-190-0) [ングする、またはゆがむ](#page-190-0)」
- [181](#page-190-0) ページの 「[画面に誤った文字が表示される](#page-190-0)」

### 誤った文字が表示される

次の手順を実行してください。

- 1. 言語および局所性の設定が、キーボードおよびオペレーティング・システムに対して正しいこと を確認します。
- 2. 誤った言語が表示される場合は、サーバー・ファームウェアを最新レベルに更新します。「ユー ザー・ガイド」または「システム構成ガイド」の「ファームウェアの更新」を参照してください。

#### 画面に何も表示されない

注:目的のブート・モードが UEFI からレガシー、またはその逆に変更されていないか確認します。

- 1. サーバーが KVM スイッチに接続されている場合は、問題の原因を除去するために KVM スイッチを バイパスします。モニター・ケーブルをサーバーの背面にある正しいモニター・コネクターに直 接接続してみます。
- 2. オプションのビデオ・アダプターを取り付けていると、管理コントローラー・リモート・プレゼンス 機能は無効になります。管理コントローラー・リモート・プレゼンス機能を使用するには、オプ ションのビデオ・アダプターを取り外します。
- 3. サーバーの電源をオンにしたときにサーバーにグラフィック・アダプターが取り付けられている場合、 約 3 分後に Lenovo ロゴが画面上に表示されます。これは、システム・ロード中の正常な動作です。
- 4. 次の点を確認します。
	- サーバーの電源がオンになり、サーバーに電気が供給されている。
	- モニター・ケーブルが正しく接続されている。
	- モニターの電源が入っていて、輝度とコントラストが正しく調節されている。
- <span id="page-190-0"></span>5. モニターが正しいサーバーで制御されていることを確認します (該当する場合)。
- 6. ビデオ出力が、破損したサーバー・ファームウェアの影響を受けていないことを確認するには、「ユー ザー・ガイド」または「システム構成ガイド」の「ファームウェアの更新」を参照してください。
- 7. 問題が解決しない場合は、Lenovo サポートに連絡してください。

#### 一部のアプリケーション・プログラムを起動すると画面に何も表示されなくなる

- 1. 次の点を確認します。
	- アプリケーション・プログラムが、モニターの能力を超える表示モードを設定していない。
	- アプリケーションに必要なデバイス・ドライバーがインストールされている。

#### モニターに画⾯ジッターがあるか、または画⾯イメージが波打つ、読めない、ローリングする、ま たはゆがむ

1. モニターのセルフテストで、モニターが正しく作動していることが示された場合は、モニターの位置 を検討してください。その他のデバイス (変圧器、電気製品、蛍光灯、および他のモニターなど) の周 囲の磁界が、画面のジッターや波打ち、判読 不能、ローリング、あるいは画面のゆがみの原因となる 可能性があります。そのような場合は、モニターの電源をオフにしてください。

注意:電源を入れたままカラー・モニターを移動すると、画面がモノクロになることがあります。 デバイスとモニターの間を 305 mm (12 インチ) 以上離してから、モニターの電源をオンにします。

注:

- a. ディスケット・ドライブの読み取り/書き込みエラーを防ぐため、モニターと外付けディスケッ ト・ドライブの間を 76 mm (3 インチ) 以上にします。
- b. Lenovo 以外のモニター・ケーブルを使用すると、予測不能な問題が発生することがあります。
- 2. モニター・ケーブルを取り付け直します。
- 3. ステップ2にリストされているコンポーネントを、示されている順序で、一度に1つずつ交換し、 そのつどサーバーを再起動します。
	- a. モニター・ケーブル
	- b. ビデオ・アダプター (取り付けられている場合)
	- c. モニター
	- d. (トレーニングを受けた技術員のみ) システム・ボード (システム・ボード・アセンブリー)

#### 画面に誤った文字が表示される

問題が解決するまで、以下のステップを実行します。

- 1. 言語および局所性の設定が、キーボードおよびオペレーティング・システムに対して正しいこと を確認します。
- 2. 誤った言語が表示される場合は、サーバー・ファームウェアを最新レベルに更新します。「ユー ザー・ガイド」または「システム構成ガイド」の「ファームウェアの更新」を参照してください。

## ネットワークの問題

この情報を使用して、ネットワークに関する問題を解決します。

- 181 ページの 「Wake on LAN を使用してサーバーを起動できない」
- [182](#page-191-0) ページの 「[SSL が有効な状態で LDAP アカウントを使用してログインできない](#page-191-0)」

#### Wake on LAN を使用してサーバーを起動できない

- <span id="page-191-0"></span>1. デュアル・ポート・ネットワーク・アダプターを使用しており、サーバーがイーサネット 5 コネク ターを使用してネットワークに接続されている場合、システム・エラー・ログまたは IMM2 システ ム・イベント・ログを確認して [\(157](#page-166-0) ページの 「[イベント・ログ](#page-166-0)」を参照)、次のことを確認します。
	- a. Emulex デュアル・ポート 10GBase-T 組み込みアダプターが取り付けられている場合、ファン 3 が スタンバイ・モードで稼働していること。
	- b. 室温が高すぎないこと([159 ページの](#page-168-0) 「仕様」を参照)。
	- c. 通風孔がふさがれていないこと。
	- d. エアー・バッフルがしっかりと取り付けられていること。
- 2. デュアル・ポート・ネットワーク・アダプターを取り付け直します。
- 3. サーバーの電源をオフにして電源から切り離します。その後、10 秒間待ってからサーバーを再始 動します。
- 4. 問題が解決しない場合は、デュアル・ポート・ネットワーク・アダプターを交換します。

#### SSL が有効な状態で LDAP アカウントを使⽤してログインできない

問題が解決するまで、以下のステップを実行します。

- 1. ライセンス・キーが有効であることを確認します。
- 2. 新規のライセンス・キーを生成して、再度ログインします。

## 目視で確認できる問題

目視で確認できる問題を解決するには、この情報を使用します。

- 182 ページの 「UEFI ブート・プロセス中にサーバーがハングアップする」
- [183](#page-192-0) ページの 「[サーバーをオンにすると、すぐに POST イベント・ビューアーが表示される](#page-192-0)」
- [183](#page-192-0) ページの 「[サーバーが応答しない \(POST が完了し、オペレーティング・システムが稼働している\)](#page-192-0)」
- [184](#page-193-0) ページの 「[サーバーが応答しない \(POST が失敗し、System Setup を起動できない\)](#page-193-0)」
- [184](#page-193-0) ページの 「[電圧プレーナー障害がイベント・ログに表示される](#page-193-0)」
- [184 ページの](#page-193-0) 「異臭」
- [184](#page-193-0) ページの 「[サーバーが高温になっているように見える](#page-193-0)」
- [185](#page-194-0) ページの 「[新しいアダプターを取り付けた後、レガシー・モードに入ることができない](#page-194-0)」
- [185](#page-194-0) ページの 「[部品またはシャーシが破損している](#page-194-0)」

#### UEFI ブート・プロセス中にサーバーがハングアップする

UEFI ブート・プロセス中に UEFI: DXE INIT というメッセージがディスプレイに表示されシステムがハング アップする場合は、オプション ROM が「レガシー」の設定を使用して構成されていないことを確認して ください。Lenovo XClarity Essentials OneCLI を使用して次のコマンドを実行することで、オプション ROM の現在の設定をリモート側から表示できます。

onecli config show EnableDisableAdapterOptionROMSupport --bmc xcc\_userid:xcc\_password@xcc\_ipaddress

レガシー・オプション ROM 設定を使用したブート・プロセス中に停止したシステムをリカバリーする には、以下の技術ヒントを参照してください。

<https://datacentersupport.lenovo.com/solutions/ht506118>

レガシー・オプション ROM を使用する必要がある場合は、「デバイスおよび I/O ポート」メニューでス ロット・オプション ROM を「レガシー」に設定しないでください。代わりに、スロット・オプション

<span id="page-192-0"></span>ROM を「⾃動」 (デフォルト設定) に設定し、システム・ブート・モードを「レガシー・モード」に設定 します。レガシー・オプション ROM はシステムがブートする直前に起動されます。

### サーバーをオンにすると、すぐに POST イベント・ビューアーが表⽰される

問題が解決するまで、以下のステップを実行します。

- 1. システム LED と診断ディスプレイが示しているエラーを訂正します。
- 2. サーバーがすべてのプロセッサーをサポートし、プロセッサーの速度とキャッシュ・サイズが相互 に一致していることを確認します。 システム・セットアップからプロセッサーの詳細を表示できます。 プロセッサーがサーバーでサポートされているかどうかを判別するには、<https://serverproven.lenovo.com> を参照してください。
- 3. (トレーニングを受けた技術員のみ) プロセッサー 1 が正しく取り付けられていることを確認します。
- 4. (トレーニングを受けた技術員のみ) プロセッサー 2 を取り外して、サーバーを再起動します。
- 5. 次のコンポーネントを、リストに示されている順序で一度に 1 つずつ交換し、そのたびにサー バーを再起動します。
	- a. (トレーニングを受けた技術員のみ) プロセッサー
	- b. (トレーニングを受けた技術員のみ) システム・ボード (システム・ボード・アセンブリー)

#### サーバーが応答しない (POST が完了し、オペレーティング・システムが稼働している)

- 計算ノードの設置場所にいる場合は、以下のステップを実行してください。
	- 1. KVM 接続を使用している場合、その接続が正常に機能していることを確認します。使用していな い場合は、キーボードおよびマウスが正常に機能していることを確認します。
	- 2. 可能な場合、計算ノードにログインし、すべてのアプリケーションが稼働している (ハングしてい るアプリケーションがない) ことを確認します。
	- 3. 計算ノードを再起動します。
	- 4. 問題が解決しない場合は、すべての新規ソフトウェアが正しくインストールおよび構成され ていることを確認します。
	- 5. ソフトウェアの購入先またはソフトウェア・プロバイダーに連絡します。
- リモート・ロケーションから計算ノードにアクセスしている場合は、以下のステップを実行して ください。
	- 1. すべてのアプリケーションが稼働している (ハングしているアプリケーションがない) ことを確認 します。
	- 2. システムからログアウトしてから、再度ログインしてみます。
	- 3. コマンド・ラインから計算ノードに対して ping または traceroute を実行してネットワーク・アク セスを検証します。
		- a. ping テスト中に応答が得られない場合は、エンクロージャー内の別の計算ノードに ping を試行 し、接続の問題であるのか、計算ノードの問題であるのかを判別します。
		- b. trace route を実行し、接続が切断されている場所を判別します。VPN あるいは接続が切断されて いるポイントの接続の問題の解決を試行します。
	- 4. 管理インターフェースから計算ノードをリモートで再起動します。
	- 5. 問題が解決しない場合は、すべての新規ソフトウェアが正しくインストールおよび構成され ていることを確認します。
	- 6. ソフトウェアの購入先またはソフトウェア・プロバイダーに連絡します。

#### <span id="page-193-0"></span>サーバーが応答しない (POST が失敗し、System Setup を起動できない)

デバイスの追加やアダプターのファームウェア更新などの構成変更、およびファームウェアまたはア プリケーションのコードの問題により、サーバーの POST (電源オン・セルフテスト) が失敗するこ とがあります。

これが発生した場合、サーバーは以下のいずれかの方法で応答します。

- サーバーは自動的に再起動し、POST を再試行します。
- サーバーは停止し、ユーザーはサーバーの POST を再試行するために、サーバーを手動で再起動す る必要があります。

指定された回数の連続試行 (自動でも手動でも) の後、サーバーはデフォルトの UEFI 構成に復帰し、 System Setup が開始され、ユーザーが構成に対し必要な修正を加えてサーバーを再起動できるように します。サーバーがデフォルトの構成で POST を正常に完了できない場合、システム・ボード (シス テム・ボード・アセンブリー) に問題がある可能性があります。

### 電圧プレーナー障害がイベント・ログに表示される

問題が解決するまで、以下のステップを実行します。

- 1. システムを最小構成に戻します。最低限必要なプロセッサーと DIMM の数については[、159 ページ](#page-168-0) の 「[仕様](#page-168-0)」を参照してください。
- 2. システムを再起動します。
	- システムが再起動する場合は、取り外した部品を一度に 1 つずつ追加して、そのたびにシステムを 再起動し、これをエラーが発生するまで繰り返します。エラーが発生した部品を交換します。
	- システムが再起動しない場合は、システム・ボード (システム・ボード・アセンブリー) が原因の 可能性があります。

#### 異臭

問題が解決するまで、以下のステップを実行します。

- 1. 異臭は、新規に取り付けた装置から発生している可能性があります。
- 2. 問題が解決しない場合は、Lenovo サポートに連絡してください。

#### サーバーが⾼温になっているように⾒える

問題が解決するまで、以下のステップを実行します。

複数の計算ノードまたはシャーシの場合:

- 1. 室温が指定の範囲内であることを確認します([159 ページの](#page-168-0) 「仕様」を参照してください)。
- 2. ファンが正しく取り付けられていることを確認します。
- 3. UEFI および XCC を最新のバージョンに更新します。
- 4. サーバーのフィラーが正しく取り付けられていることを確認します (詳細な取り付け手順について は[、1](#page-10-0) ページの 第 1 章「[ハードウェア交換手順](#page-10-0)」を参照)。
- 5. IPMI コマンドを使用して、ファン速度をフルスピードに上げ、問題を解決できるかどうかを確 認します。

注:IPMI raw コマンドは、トレーニングを受けた技術員のみが使用してください。各システムには固 有の PMI raw コマンドがあります。

6. 管理プロセッサーのイベント・ログで、温度上昇イベントがないかを確認します。イベントがない 場合、計算ノードは正常な作動温度内で稼働しています。ある程度の温度変化は予想されるので 注意してください。

### <span id="page-194-0"></span>新しいアダプターを取り付けた後、レガシー・モードに入ることができない

以下の手順に従って、問題を修正します。

- 1. 「UEFI セットアップ」 ➙ 「デバイスおよび I/O ポート」 ➙ 「オプション ROM 実⾏順序の設定」 の順に選択します。
- 2. 操作システムが取り付けられている RAID アダプターをリストの先頭に移動します。
- 3. 「保存」を選択します。
- 4. システムをリブートして、オペレーティング・システムを自動ブートします。

#### 部品またはシャーシが破損している

Lenovo サポートに連絡してください。

## オプションのデバイスの問題

オプションのデバイスに関連した問題を解決するには、この情報を使用します。

- 185 ページの 「外部 USB デバイスが認識されない」
- 185 ページの 「PCIe アダプターが認識されない、または機能していない」
- [186](#page-195-0) ページの 「[不十分な PCIe リソースが検出された](#page-195-0)」
- [186](#page-195-0) ページの 「[新たに取り付けられた Lenovo オプション・デバイスが作動しない](#page-195-0)」
- [186](#page-195-0) ページの 「[前に動作していた Lenovo オプション装置が動作しなくなった](#page-195-0)」
- [186](#page-195-0) ページの 「[CPU が最大ターボ周波数に到達しない](#page-195-0)」
- [187](#page-196-0) ページの 「[Windows オペレーティング・システムのインストール時にエラーが発生する](#page-196-0)」
- [187](#page-196-0) ページの 「[PCIe スロットを無効にできない](#page-196-0)」

#### 外部 USB デバイスが認識されない

問題が解決するまで、以下のステップを実行します。

- 1. UEFI ファームウェアを最新のバージョンに更新します。
- 2. 計算ノードに適切なドライバーがインストールされていることを確認します。デバイス・ドライバー の情報については、USB デバイスの製品資料を参照してください。
- 3. Setup Utility を使用して、デバイスが正しく構成されていることを確認します。
- 4. USB デバイスがハブまたはコンソール・ブレークアウト・ケーブルに差し込まれている場合は、その デバイスを引き抜き、計算ノード前面の USB ポートに直接差し込みます。

#### PCIe アダプターが認識されない、または機能していない

問題が解決するまで、以下のステップを実行します。

- 1. UEFI ファームウェアを最新のバージョンに更新します。
- 2. イベント・ログを確認し、このデバイスに関連する問題をすべて解決します。
- 3. デバイスがサーバーでサポートされていることを検証します (<https://serverproven.lenovo.com> を参 照)。デバイスのファームウェア・レベルがサポートされている最新レベルであることを確認し、 必要に応じてファームウェアを更新します。
- 4. アダプターが正しいスロットに取り付けられていることを確認します。
- 5. そのデバイス用に適切なデバイス・ドライバーがインストールされていることを確認します。
- 6. レガシー・モード (UEFI) を実行中の場合、リソースの競合があれば解決します。Legacy ROM のブー ト順序を確認し、MM 構成ベースの UEFI 設定を変更します。

注:PCIe アダプターに関連付けられた ROM ブート順序を、最初の実行順序に変更します。

- <span id="page-195-0"></span>7. アダプターに関連した技術ヒント (RETAIN tip または Service Bulletin ともいいます) がないか、 <http://datacentersupport.lenovo.com> を確認します。
- 8. すべてのアダプター外部接続が正しいこと、およびコネクターが物理的に損傷していないこと を確認します。
- 9. PCIe アダプターにサポートされているオペレーティング・システムがインストールされている ことを確認します。

#### 不十分な PCIe リソースが検出された

「不十分な PCI リソースが検出されました」というエラー・メッセージが表示された場合は、問題が 解決されるまで以下のステップを実行します。

- 1. Enter キーを押して System Setup Utility にアクセスします。
- 2. 「システム設定」 ➙ 「デバイスおよび I/O ポート」 ➙ 「PCI 64 ビットのリソース割り振り」 の順に 選択して、設定を「⾃動」から「有効」に変更します。
- 3. ブート・デバイスがレガシー・ブートで 4GB を超える MMIO がサポートしていない場合、UEFI ブー ト・モードを使用するか、一部の PCIe デバイスを取り外すか無効にします。
- 4. システムを DC サイクルし、システムが UEFI ブート・メニューまたはオペレーティング・システム に入ることを確認します。次に、FFDC ログをキャプチャーします。
- 5. Lenovo テクニカル・サポートに連絡してください。

#### 新たに取り付けられた Lenovo オプション・デバイスが作動しない

- 1. 次の点を確認します。
	- デバイスがサーバーでサポートされている (<https://serverproven.lenovo.com> を参照)。
	- デバイスに付属の取り付け手順に従い正しい取り付けがされている。
	- 取り付けた他のデバイスやケーブルを外していない。
	- システム・セットアップで構成情報を更新した。サーバーを起動して画面の指示に従っ てキーを押すと、デフォルトでは、Setup Utility が表示されます。(詳細については、 <https://pubs.lenovo.com/lxpm-overview/> にあるご使用のサーバーと互換性のある LXPM 資料の「起 動」セクションを参照してください)。 メモリーまたは他のデバイスを変更する場合は、必ず 構成を更新する必要があります。
- 2. 直前に取り付けたデバイスを取り付け直します。
- 3. 直前に取り付けたデバイスを交換します。
- 4. ケーブルの接続を抜き差しして、ケーブルに物理的損傷がないことを確認します。
- 5. ケーブルに損傷がある場合は、ケーブルを交換します。

#### 前に動作していた Lenovo オプション装置が動作しなくなった

- 1. デバイスのケーブルがすべてしっかりと接続されていることを確認してください。
- 2. デバイスにテスト手順が付属している場合は、その手順を使用してデバイスをテストします。
- 3. ケーブルの接続を抜き差しして、物理部品に損傷がないかどうかを確認します。
- 4. ケーブルを交換します。
- 5. 障害のある装置を取り付け直します。
- 6. 障害のあるデバイスを交換します。

#### CPU が最⼤ターボ周波数に到達しない

ターボでの Intel プロセッサーの一時的なスロットル動作により、CPU のターボ比率の上限である 95W プロセッサーは、プロセッサー・スロットルを回避するためにデフォルト設定より低い周波数に設定 されています。

#### <span id="page-196-0"></span>Windows オペレーティング・システムのインストール時にエラーが発⽣する

ディスクがアレイとして構成されているか個別のディスクとして構成されているかに関係なく、8 つす べてのストレージ・ドライブが取り付けられ、システムが UEFI 設定でソフトウェア RAID モードに 設定されている場合、ドライブ 6 と 7 を使用して Windows オペレーティング・システムをインストー ルすることはできません。

1. エラーが発生した場合は、Windows オペレーティング・システムを他のドライブに取り付けます。

#### PCIe スロットを無効にできない

ThinkSystem M.2 SATA/NVMe 2 ベイ非ホット・スワップ RAID イネーブルメント・キットが取り付け られている場合、UEFI セットアップ・メニューまたは LXPM による PCIe スロットの無効化はサポー トされません。

## パフォーマンスの問題

パフォーマンスの問題を解決するには、この情報を使用します。

- 187 ページの 「ネットワーク・パフォーマンス」
- 187 ページの 「オペレーティング・システムのパフォーマンス」

#### ネットワーク・パフォーマンス

問題が解決するまで、以下のステップを実行します。

- 1. どのネットワーク (ストレージ、データ、管理など) が低速で作動しているかを特定します。ping ツールやオペレーティング・システム・ツール (タスク・マネージャーあるいはリソース・マネー ジャーなど) を使用すると、この特定に役立つ場合があります。
- 2. ネットワークにトラフィック輻輳が生じていないかどうか確認します。
- 3. NIC デバイス・ドライバーまたはストレージ・デバイス・コントローラーのデバイス・ドライ バーを更新します。
- 4. I/O モジュールの製造元が提供するトラフィック診断ツールを使用します。

#### オペレーティング・システムのパフォーマンス

問題が解決するまで、以下のステップを実行します。

- 1. 最近、計算ノードに変更を行った場合 (例えば、デバイス・ドライバーの更新やソフトウェア・アプ リケーションのインストールなど)、それらの変更を元に戻します。
- 2. ネットワーキングの問題がないかを確認します。
- 3. オペレーティング・システム・ログでパフォーマンス関連のエラーがないかを確認します。
- 4. 高温および電源問題に関連するイベントがないかを確認します。これは、計算ノードで冷却を補助す るために、スロットルが発生している可能性があるためです。スロットルが発生している場合は、パ フォーマンスを向上させるために計算ノード上のワークロードを削減してください。
- 5. DIMM の無効化に関連するイベントがないかを確認します。アプリケーション・ワークロードに十分 なメモリーがない場合、オペレーティング・システムのパフォーマンスは低下します。
- 6. 構成に対してワークロードが高すぎないようにする必要があります。

## 電源オンおよび電源オフの問題

サーバーを電源オンまたは電源オフする場合は、この情報を使用して問題を解決します。

- [188](#page-197-0) ページの 「[電源ボタンが作動しない \(サーバーが起動しない\)](#page-197-0)」
- [188](#page-197-0) ページの 「[サーバーの電源がオンにならない](#page-197-0)」

#### <span id="page-197-0"></span>電源ボタンが作動しない (サーバーが起動しない)

注:電源ボタンは、サーバーが AC 電源に接続された後、約 1 分から 3 分経過するまで機能しませ ん。これは BMC の初期化にかかる時間です。

問題が解決するまで、以下のステップを実行します。

1. サーバーの電源ボタンが正しく機能していることを確認します。

- a. サーバーの電源コードを切り離します。
- b. サーバーの電源コードを再接続します。
- c. 前面 I/O モジュール・ケーブルを取り付け直してから、ステップ 1a と 2b を繰り返します。
	- サーバーが起動する場合は、前面 I/O モジュールを取り付け直します。
	- 問題が解決しない場合は、前面 I/O モジュールを交換してください。
- 2. 次の点を確認します。
	- 電源コードがサーバーと、通電されている電源コンセントに正しく接続されている。
	- パワー・サプライ上の LED が問題があることを示していない。
	- 電源ボタン LED が点灯しており、ゆっくり点滅している。
	- 押す力が十分でありボタンから手応えが返っている
- 3. 電源ボタンの LED が正しく点灯または点滅しない場合は、すべてのパワー・サプライを取り付け直 して、PSU 背面の AC LED が点灯していることを確認します。
- 4. オプション・デバイスを取り付けたばかりの場合は、それを取り外してから、サーバーを再起 動します。
- 5. 問題がまだ発生するか、電源ボタン LED が点灯していない場合は、最小構成を実行して、特定の コンポーネントが電源許可をロックしているかどうかを確認します。各パワー・サプライを交換 し、それぞれを取り付けた後に電源ボタンの機能を確認します。
- 6. すべて行っても問題を解決できない場合は、Lenovo サポートにキャプチャーされたシステム・ログ を使用して障害情報を収集します。

#### サーバーの電源がオンにならない

問題が解決するまで、以下のステップを実行します。

- 1. 電源を投入していないサーバーに関連するイベントがないか、イベントログをチェックしてください。
- 2. 橙色で点滅している LED がないかチェックしてください。
- 3. システム・ボード (システム・ボード・アセンブリー) 上の電源 LED をチェックしてください。
- 4. AC 電源 LED が点灯しているか、PSU 背面のオレンジ色の LED が点灯していることを確認します。
- 5. システムの AC サイクルを実行します。
- 6. 少なくとも 10 秒間、CMOS バッテリーを取り外してから、CMOS バッテリーを再取り付けします。
- 7. XCC 経由で IPMI コマンドを使用するか電源ボタンを使用して、システムの電源をオンにしてみます。
- 8. 最小構成を実装します (1 個のプロセッサー、1 個の DIMM および 1 個の PSU。アダプターおよびド ライブは取り付けられていない)。
- 9. すべてのパワー・サプライを取り付け直し、PSU 背面の AC LED が点灯していることを確認します。
- 10. 各パワー・サプライを交換し、それぞれを取り付けた後に電源ボタンの機能を確認します。
- 11. 上記の操作を行っても問題が解決しない場合は、サービスに電話して問題の現象を確認してもらい、 システム・ボード (システム・ボード・アセンブリー) を交換する必要があるかどうかを確認します。

## 電源問題

この情報を使用して、電源に関する問題を解決します。

## システム・エラー LED が点灯し、イベント・ログ「パワー・サプライが失われました」が表⽰される この問題を解決するには、以下を確認してください。

- 1. パワー・サプライが電源コードに正しく接続されている。
- 2. 電源コードが、サーバーの接地された電源コンセントに正しく接続されていることを確認します。
- 3. パワー・サプライの AC 電源がサポート範囲内で安定していることを確認します。
- 4. パワー・サプライを入れ替えて、問題がパワー・サプライに付随するものであるかどうかを確認しま す。パワー・サプライに付随する場合、障害のあるものを交換します。
- 5. イベント・ログをチェックして問題の状態を確認し、イベント・ログのアクションに従って問題 を解決します。

## シリアル・デバイスの問題

シリアル・ポートまたはシリアル・デバイスの問題を解決するには、この情報を使用します。

- 189 ページの 「表示されるシリアル・ポートの数が、取り付けられているシリアル・ポートの数よ り少ない」
- 189 ページの 「シリアル・デバイスが動作しない」

#### 表示されるシリアル・ポートの数が、取り付けられているシリアル・ポートの数より少ない

問題が解決するまで、以下のステップを実行します。

- 1. 次の点を確認します。
	- Setup Utility で各ポートに固有のアドレスが割り当てられており、どのシリアル・ポートも無 効にされていない。
	- シリアル・ポート・アダプター (装着されている場合) がしっかりと取り付けられている。
- 2. シリアル・ポート・アダプターを取り付け直します。
- 3. シリアル・ポート・アダプターを交換します。

#### シリアル・デバイスが動作しない

1. 次の点を確認します。

- デバイスはサーバーと互換性がある。
- シリアル・ポートは有効になっており、固有のアドレスが割り当てられている。
- デバイスは適切なコネクターに接続されている [\(166](#page-175-0) ページの 「[システム・ボード・コネク](#page-175-0) [ター](#page-175-0)」を参照)。
- 2. 以下のコンポーネントを取り付け直します。
	- a. 障害を起こしているシリアル・デバイス。
	- b. シリアル・ケーブル。
- 3. 次のコンポーネントを交換します。
	- a. 障害を起こしているシリアル・デバイス。
	- b. シリアル・ケーブル。
- 4. (トレーニングを受けた技術員のみ) システム・ボード (システム・ボード・アセンブリー) を交 換します。

## ソフトウェアの問題

ソフトウェアの問題を解決するには、この情報を使用します。

1. その問題の原因がソフトウェアであるかを判別するには、以下の点を確認します。

• サーバーが、ソフトウェアを使用するための必要最小限のメモリーを備えている。メモリー所要量 については、ソフトウェアに付属の情報を参照してください。

注:アダプターまたはメモリーを取り付けた直後の場合は、サーバーでメモリー・アドレスの競合 が生じている可能性があります。

- そのソフトウェアがサーバーに対応しているか。
- 他のソフトウェアがサーバー上で動作するか。
- このソフトウェアが他のサーバー上では作動する。
- 2. ソフトウェアの使用中にエラー・メッセージを受け取った場合は、そのソフトウェアに付属の説明書 を参照して、メッセージの内容と問題の解決方法を調べてください。

3. ソフトウェア購入先にお問い合わせください。

## ストレージ・ドライブの問題

ストレージ・ドライブに関連した問題を解決するには、この情報を使用します。

- 190 ページの 「サーバーがドライブを認識しない」
- [191](#page-200-0) ページの 「[複数のドライブに障害が発生した](#page-200-0)」
- [191](#page-200-0) ページの 「[複数のドライブがオフラインである](#page-200-0)」
- [191](#page-200-0) ページの 「[交換したドライブが再ビルドされない](#page-200-0)」
- [191](#page-200-0) ページの 「[緑色のドライブ活動 LED が、関連するドライブの実際の状態を表示しない](#page-200-0)」
- [192](#page-201-0) ページの 「[黄色のドライブ状況 LED が、関連するドライブの実際の状態を表示しない](#page-201-0)」

### サーバーがドライブを認識しない

- 1. 関連する黄色のドライブ状況 LED を確認します。LED が点灯している場合、ドライブに障害があ ることを示します。
- 2. 状況 LED が点灯している場合、ベイからドライブを外し、45 秒間待ちます。その後ドライブ・アセン ブリーがドライブ・バックプレーンに接続していることを確認して、ドライブを再度取り付けます。
- 3. 関連する緑色ドライブ活動 LED および黄色の状況 LED を確認し、以下のような状況に応じて 操作を実行します。
	- 緑色の活動 LED が点滅していて、黄色の状況 LED が点灯していない場合、コントローラーがドラ イブを認識し、正常に作動していることを示します。ドライブに対して診断テストを実行しま す。サーバーを起動して画面の指示に従ってキーを押すと、デフォルトでは、LXPM が表示さ れます。(詳細については、<https://pubs.lenovo.com/lxpm-overview/> にあるご使用のサーバーと互換 性のある LXPM 資料の「起動」セクションを参照してください)。このインターフェースから ドライブ診断を実行できます。診断ページから、「診断の実⾏」 ➙ 「ディスク・ドライブ・ テスト」の順にクリックします。
	- 緑色の活動 LED が点滅していて、黄色の状況 LED がゆっくり点滅している場合、コントロー ラーがドライブを認識し、再作成していることを示します。
	- いずれの LED も点灯または点滅していない場合は、ドライブ・バックプレーンが正しく取り付け られているかどうかを確認します。詳細については、ステップ 4 に進んでください。
	- 緑色の活動 LED が点滅していて、黄色の状況 LED が点灯している場合、ドライブを交換します。
- 4. ドライブ・バックプレーンが正しく装着されていることを確認します。正しく取り付けられている 場合、バックプレーンを曲げたり、動かすことなく、ドライブ・アセンブリーをバックプレーン に正常に接続することができます。
- 5. バックプレーン電源ケーブルを取り付け直し、ステップ 1 から 3 までを繰り返します。
- 6. バックプレーン信号ケーブルを取り付け直し、ステップ 1 から 3 までを繰り返します。
- 7. バックプレーン信号ケーブルまたはバックプレーンに問題がある可能性があります。
- <span id="page-200-0"></span>• 影響を受けたバックプレーン信号ケーブルを交換します。
- 影響を受けたバックプレーンを交換します。
- 8. ドライブに対して診断テストを実行します。サーバーを起動して画面の指示に従ってキーを押すと、 デフォルトでは、LXPM が表示されます。(詳細については、<https://pubs.lenovo.com/lxpm-overview/> にあ るご使用のサーバーと互換性のある LXPM 資料の「起動」セクションを参照してください)。 このイ ンターフェースからドライブ診断を実行できます。診断ページから、「診断の実⾏」 ➙ 「ディス ク・ドライブ・テスト」の順にクリックします。

これらのテストに基づいて以下を実行します。

- バックプレーンがテストに合格したがドライブが認識されない場合は、バックプレーン信号ケー ブルを交換してテストを再度実行します。
- バックプレーンを交換します。
- アダプターがテストに失敗する場合は、バックプレーン信号ケーブルをアダプターから切り離し てから再度テストを実行します。
- アダプターがこのテストに失敗する場合は、アダプターを交換します。

#### 複数のドライブに障害が発⽣した

問題が解決するまで、以下のステップを実行します。

- Lenovo XClarity Controller イベント・ログを調べて、パワー・サプライまたは振動に関連する他のイベ ントを確認し、それらのイベントを解決します。
- ドライブとサーバーのデバイス・ドライバーおよびファームウェアが最新レベルになっていること を確認します。

重要:一部のクラスター・ソリューションには、特定のコード・レベルまたは調整されたコード更新が必 要です。デバイスがクラスター・ソリューションの一部である場合は、コードをアップデートする前に、 最新レベルのコードがクラスター・ソリューションでサポートされていることを確認してください。

#### 複数のドライブがオフラインである

問題が解決するまで、以下のステップを実行します。

- Lenovo XClarity Controller イベント・ログを調べて、パワー・サプライまたは振動に関連する他のイベ ントを確認し、それらのイベントを解決します。
- ストレージ・サブシステム・ログを調べて、ストレージ・サブシステムに関連するイベントを確認 し、それらのイベントを解決します。

#### 交換したドライブが再ビルドされない

問題が解決するまで、以下のステップを実行します。

- 1. ドライブがアダプターに認識されているか (緑色のドライブ活動 LED が点滅しているか) 確認します。
- 2. SAS/SATA RAID アダプターの資料を検討して、正しい構成パラメーターおよび設定値か判別します。

#### 緑色のドライブ活動 LED が、関連するドライブの実際の状態を表示しない

- 1. ドライブを使用しているときに緑色ドライブ活動 LED が点滅しない場合は、ドライブに対して診 断テストを実行してください。サーバーを起動して画面の指示に従ってキーを押すと、デフォル トでは、LXPM が表示されます。(詳細については、<https://pubs.lenovo.com/lxpm-overview/> にあるご使 用のサーバーと互換性のある LXPM 資料の「起動」セクションを参照してください)。 このイン ターフェースからドライブ診断を実行できます。診断ページで、「診断の実⾏」 ➙ 「HDD テス ト」の順にクリックします。
- 2. ドライブがテストをパスする場合、バックプレーンを交換します。
- 3. ドライブがテストを失敗する場合、ドライブを交換します。

### <span id="page-201-0"></span>黄色のドライブ状況 LED が、関連するドライブの実際の状態を表示しない

- 1. サーバーの電源を切ります。
- 2. SAS/SATA アダプターを取り付け直します。
- 3. バックプレーン信号ケーブルおよびバックプレーン電源ケーブルを取り付け直します。
- 4. ドライブを取り付け直します。
- 5. サーバーの電源をオンにして、ドライブ LED の活動を確認します。

# <span id="page-202-0"></span>付録 A ヘルプおよび技術サポートの入手

ヘルプ、サービス、技術サポート、または Lenovo 製品に関する詳しい情報が必要な場合は、Lenovo がさまざまな形で提供しているサポートをご利用いただけます。

WWW 上の以下の Web サイトで、Lenovo システム、オプション・デバイス、サービス、およびサ ポートについての最新情報が提供されています。

<http://datacentersupport.lenovo.com>

注:IBM は、ThinkSystem に対する Lenovo の優先サービス・プロバイダーです

## 依頼する前に

連絡する前に、以下の手順を実行してお客様自身で問題の解決を試みてください。サポートを受ける ために連絡が必要と判断した場合、問題を迅速に解決するためにサービス技術員が必要とする情報 を収集します。

#### お客様自身での問題の解決

多くの問題は、Lenovo がオンライン・ヘルプまたは Lenovo 製品資料で提供するトラブルシューティング 手順を実行することで、外部の支援なしに解決することができます。オンライン・ヘルプにも、お客様 が実行できる診断テストについての説明が記載されています。ほとんどのシステム、オペレーティン グ・システムおよびプログラムの資料には、トラブルシューティングの手順とエラー・メッセージやエ ラー・コードに関する説明が記載されています。ソフトウェアの問題だと考えられる場合は、オペレー ティング・システムまたはプログラムの資料を参照してください。

ThinkSystem 製品については、以下の場所で製品ドキュメントが見つかります。

#### <https://pubs.lenovo.com/>

以下の手順を実行してお客様自身で問題の解決を試みることができます。

- ケーブルがすべて接続されていることを確認します。
- 電源スイッチをチェックして、システムおよびすべてのオプション・デバイスの電源がオンになっ ていることを確認します。
- ご使用の Lenovo 製品用に更新されたソフトウェア、ファームウェア、およびオペレーティング・シス テム・デバイス・ドライバーがないかを確認します。(以下のリンクを参照してください) Lenovo 保証 規定には、Lenovo 製品の所有者であるお客様の責任で、製品のソフトウェアおよびファームウェアの 保守および更新を行う必要があることが明記されています (追加の保守契約によって保証されていない 場合)。お客様のサービス技術員は、問題の解決策がソフトウェアのアップグレードで文書化されてい る場合、ソフトウェアおよびファームウェアをアップグレードすることを要求します。
	- ドライバーおよびソフトウェアのダウンロード
		- <https://datacentersupport.lenovo.com/tw/en/products/servers/thinksystem/sr250v3/7dcl/downloads/driver-list/>
	- オペレーティング・システム・サポート・センター
		- <https://datacentersupport.lenovo.com/solutions/server-os>
	- オペレーティング・システムのインストール手順
		- <https://pubs.lenovo.com/thinksystem#os-installation>
- ご使用の環境で新しいハードウェアを取り付けたり、新しいソフトウェアをインストールした場 合、<https://serverproven.lenovo.com> でそのハードウェアおよびソフトウェアがご使用の製品によってサ ポートされていることを確認してください。
- 問題の特定と解決の手順については、[157 ページの 第 3 章](#page-166-0)「問題判別」を参照してください。
- <http://datacentersupport.lenovo.com> にアクセスして、問題の解決に役立つ情報があるか確認してください。 ご使用のサーバーで利用可能な技術ヒントを検索するには:
	- 1. <http://datacentersupport.lenovo.com> にアクセスしてご使用のサーバーのサポート・ページに移動します。
	- 2. ナビゲーション・ペインで「How To's(ハウツー)」をクリックします。
	- 3. ドロップダウン・メニューから「Article Type(記事タイプ)」→「Solution(ソリューショ ン)」をクリックします。

画面に表示される指示に従って、発生している問題のカテゴリーを選択します。

• [https://forums.lenovo.com/t5/Datacenter-Systems/ct-p/sv\\_eg](https://forums.lenovo.com/t5/Datacenter-Systems/ct-p/sv_eg) の Lenovo Data Center フォーラムで、同様の問題が 発生していないかどうかを確認してください。

#### サポートへの連絡に必要な情報の収集

ご使用の Lenovo 製品に保証サービスが必要である場合は、依頼する前に適切な情報を準備していただけ ると、サービス技術員がより効果的にお客様を支援することができます。または製品の保証について詳し くは<http://datacentersupport.lenovo.com/warrantylookup>で参照できます。

サービス技術員に提供するために、次の情報を収集します。このデータは、サービス技術員が問題の 解決策を迅速に提供する上で役立ち、お客様が契約された可能性があるレベルのサービスを確実に 受けられるようにします。

- ハードウェアおよびソフトウェアの保守契約番号 (該当する場合)
- マシン・タイプ番号 (Lenovo の 4 桁のマシン識別番号)。マシン・タイプ番号は ID ラベルに記載され ています。詳しくは、ユーザー・ガイドまたはシステム構成ガイドの「サーバーを識別してLenovo XClarity Controllerにアクセスする」を参照してください。
- 型式番号
- シリアル番号
- 現行のシステム UEFI およびファームウェアのレベル
- エラー・メッセージやログなど、その他関連情報

Lenovo サポートに連絡する代わりに、<https://support.lenovo.com/servicerequest> にアクセスして Electronic Service Request を送信することもできます。Electronic Service Request を送信すると、お客様の問題に関 する情報をサービス技術員が迅速に入手できるようになり、問題の解決策を判別するプロセスが開始 されます。Lenovo サービス技術員は、お客様が Electronic Service Request を完了および送信するとす ぐに、解決策の作業を開始します。

# サービス・データの収集

サーバーの問題の根本原因をはっきり特定するため、または Lenovo サポートの依頼によって、詳細な分 析に使用できるサービス・データを収集する必要がある場合があります。サービス・データには、イベン ト・ログやハードウェア・インベントリーなどの情報が含まれます。

サービス・データは以下のツールを使用して収集できます。

#### • Lenovo XClarity Provisioning Manager

Lenovo XClarity Provisioning Manager のサービス・データの収集機能を使用して、システム・サービ ス・データを収集します。既存のシステム・ログ・データを収集するか、新しい診断を実行して新 規データを収集できます。

#### <span id="page-204-0"></span>• Lenovo XClarity Controller

Lenovo XClarity Controller Web インターフェースまたは CLI を使用してサーバーのサービス・データを 収集できます。ファイルは保存でき、Lenovo サポートに送信できます。

- Web インターフェースを使用したサービス・データの収集について詳しくは、 <https://pubs.lenovo.com/lxcc-overview/> にあるご使用のサーバーと互換性のある XCC に関する資料の 「BMC 構成のバックアップ」セクションを参照してください。
- CLI を使用したサービス・データの収集について詳しくは、<https://pubs.lenovo.com/lxcc-overview/> に あるご使用のサーバーと互換性のある XCC に関する資料のバージョンの「XCC ffdc コマンド」 セクションを参照してください。
- Lenovo XClarity Administrator

一定の保守可能イベントが Lenovo XClarity Administrator および管理対象エンドポイントで発生した場合 に、診断ファイルを収集し自動的に Lenovo サポートに送信するように Lenovo XClarity Administrator を セットアップできます。Call Homeを使用して診断ファイルを Lenovo サポート に送信するか、SFTP を 使用して別のサービス・プロバイダーに送信するかを選択できます。また、手動で診断ファイルを収集 したり、問題レコードを開いたり、診断ファイルを Lenovo サポート に送信したりもできます。

Lenovo XClarity Administrator 内での自動問題通知のセットアップに関する詳細情報は [https://pubs.lenovo.com/lxca/admin\\_setupcallhome](https://pubs.lenovo.com/lxca/admin_setupcallhome)で参照できます。

#### • Lenovo XClarity Essentials OneCLI

Lenovo XClarity Essentials OneCLI には、サービス・データを収集するインベントリー・アプリケー ションがあります。インバンドとアウト・オブ・バンドの両方で実行できます。サーバーのホス ト・オペレーティング・システムで実行する場合、OneCLI では、ハードウェア・サービス・デー タに加えて、オペレーティング・システム・イベント・ログなどオペレーティング・システムに関 する情報を収集できます。

サービス・データを取得するには、getinfor コマンドを実行できます。getinfor の実行についての詳 細は、[https://pubs.lenovo.com/lxce-onecli/onecli\\_r\\_getinfor\\_command](https://pubs.lenovo.com/lxce-onecli/onecli_r_getinfor_command)を参照してください。

## サポートへのお問い合わせ

サポートに問い合わせて問題に関するヘルプを入手できます。

ハードウェアの保守は、Lenovo 認定サービス・プロバイダーを通じて受けることができ ます。保証サービスを提供する Lenovo 認定サービス・プロバイダーを見つけるには、 <https://datacentersupport.lenovo.com/serviceprovider> にアクセスし、フィルターを使用して国別で検索しま す。Lenovo サポートの電話番号については、<https://datacentersupport.lenovo.com/supportphonelist> で地域のサ ポートの詳細を参照してください。

# 付録 B 資料とサポート

このセクションでは、便利なドキュメント、ドライバーとファームウェアのダウンロード、および サポート・リソースを紹介します。

# 資料のダウンロード

このセクションでは、便利なドキュメントの概要とダウンロード・リンクを示します。

### 資料

以下の製品ドキュメントは、次のリンクからダウンロードできます。

[https://pubs.lenovo.com/sr250-v3/pdf\\_files](https://pubs.lenovo.com/sr250-v3/pdf_files)

- レール取り付けガイド
	- ラックでのレールの取り付け
- ユーザー・ガイド
	- 完全な概要、システム構成、ハードウェア・コンポーネントの交換、トラブルシューティング。 「ユーザー・ガイド」の特定の章が含まれています。
		- システム構成ガイド: サーバーの概要、コンポーネント ID、システム LED と診断ディスプレイ、 製品の開梱、サーバーのセットアップと構成。
		- ハードウェア・メンテナンス・ガイド: ハードウェア・コンポーネントの取り付け、ケーブルの 配線、トラブルシューティング。
- メッセージとコードのリファレンス
	- XClarity Controller、LXPM、uEFI イベント
- UEFI マニュアル
	- UEFI 設定の概要

## サポート Web サイト

このセクションでは、ドライバーとファームウェアのダウンロードおよびサポート・リソースを紹 介します。

### サポートおよびダウンロード

- ThinkSystem SR250 V3 のドライバーおよびソフトウェアのダウンロード Web サイト
	- <https://datacentersupport.lenovo.com/tw/en/products/servers/thinksystem/sr250v3/7dcl/downloads/driver-list/>
- Lenovo Data Center フォーラム
	- [https://forums.lenovo.com/t5/Datacenter-Systems/ct-p/sv\\_eg](https://forums.lenovo.com/t5/Datacenter-Systems/ct-p/sv_eg)
- ThinkSystem SR250 V3 の Lenovo データセンターサポート
	- <https://datacentersupport.lenovo.com/products/servers/thinksystem/sr250v3/7dcl>
- Lenovo ライセンス情報資料
	- <https://datacentersupport.lenovo.com/documents/lnvo-eula>
- Lenovo Press Web サイト (製品ガイド/データシート/ホワイトペーパー)
	- <https://lenovopress.lenovo.com/>
- Lenovo プライバシーに関する声明
	- <https://www.lenovo.com/privacy>
- Lenovo 製品セキュリティー・アドバイザリー
	- [https://datacentersupport.lenovo.com/product\\_security/home](https://datacentersupport.lenovo.com/product_security/home)
- Lenovo 製品保証プラン
	- <http://datacentersupport.lenovo.com/warrantylookup>
- Lenovo サーバー・オペレーティング・システム・サポート・センター Web サイト
	- <https://datacentersupport.lenovo.com/solutions/server-os>
- Lenovo ServerProven Web サイト (オプションの互換性ルックアップ)
	- <https://serverproven.lenovo.com>
- オペレーティング・システムのインストール手順
	- <https://pubs.lenovo.com/thinksystem#os-installation>
- eTicket (サービス要求) を送信する
	- <https://support.lenovo.com/servicerequest>
- Lenovo Data Center Group の製品に関する通知を購読する (ファームウェア更新を最新の状態に保つ)
	- <https://datacentersupport.lenovo.com/solutions/ht509500>

# <span id="page-208-0"></span>付録 C 注記

本書に記載の製品、サービス、または機能が日本においては提供されていない場合があります。日本で利 用可能な製品、サービス、および機能については、Lenovo の営業担当員にお尋ねください。

本書で Lenovo 製品、プログラム、またはサービスに言及していても、その Lenovo 製品、プログラム、ま たはサービスのみが使用可能であることを意味するものではありません。これらに代えて、Lenovo の知 的所有権を侵害することのない、機能的に同等の製品、プログラム、またはサービスを使用すること ができます。ただし、他の製品とプログラムの操作またはサービスの評価および検証は、お客様の責 任で行っていただきます。

Lenovo は、本書に記載されている内容に関して特許権 (特許出願中のものを含む) を保有している場合が あります。本書の提供は、いかなる特許出願においても実施権を許諾することを意味するものではあり ません。お問い合わせは、書面にて下記宛先にお送りください。

Lenovo (United States), Inc. <sup>8001</sup> Development Drive Morrisville, NC <sup>27560</sup> U.S.A. Attention: Lenovo Director of Licensing

LENOVO は、本書を特定物として「現存するままの状態で」提供し、商品性の保証、特定目的適合性 の保証および法律上の瑕疵担保責任を含むすべての明示もしくは黙示の保証責任を負わないものとし ます。国または地域によっては、法律の強行規定により、保証責任の制限が禁じられる場合、強行 規定の制限を受けるものとします。

この情報には、技術的に不適切な記述や誤植を含む場合があります。本書は定期的に見直され、必要な変 更は本書の次版に組み込まれます。Lenovo は予告なしに、随時、この文書に記載されている製品また はプログラムに対して、改良または変更を行うことがあります。

本書で説明される製品は、誤動作により人的な傷害または死亡を招く可能性のある移植またはその他の生 命維持アプリケーションで使用されることを意図していません。本書に記載される情報が、Lenovo 製品仕 様または保証に影響を与える、またはこれらを変更することはありません。本書の内容は、Lenovo または サード・パーティーの知的所有権のもとで明示または黙示のライセンスまたは損害補償として機能するも のではありません。本書に記載されている情報はすべて特定の環境で得られたものであり、例として提示 されるものです。他の操作環境で得られた結果は、異なる可能性があります。

Lenovo は、お客様が提供するいかなる情報も、お客様に対してなんら義務も負うことのない、自ら適切と 信ずる方法で、使用もしくは配布することができるものとします。

本書において Lenovo 以外の Web サイトに言及している場合がありますが、便宜のため記載しただけであ り、決してそれらの Web サイトを推奨するものではありません。それらの Web サイトにある資料は、こ の Lenovo 製品の資料の一部ではありません。それらの Web サイトは、お客様の責任でご使用ください。

この文書に含まれるいかなるパフォーマンス・データも、管理環境下で決定されたものです。そのため、 他の操作環境で得られた結果は、異なる可能性があります。一部の測定が、開発レベルのシステムで行わ れた可能性がありますが、その測定値が、一般に利用可能なシステムのものと同じである保証はありませ ん。さらに、一部の測定値が、推定値である可能性があります。実際の結果は、異なる可能性がありま す。お客様は、お客様の特定の環境に適したデータを確かめる必要があります。

## 商標

LENOVO および THINKSYSTEM は Lenovo の商標です。

その他すべての商標は、それぞれの所有者の知的財産です。

## 重要事項

プロセッサーの速度とは、プロセッサーの内蔵クロックの速度を意味しますが、他の要因もアプリケー ション・パフォーマンスに影響します。

CD または DVD ドライブの速度は、変わる可能性のある読み取り速度を記載しています。実際の速度は記 載された速度と異なる場合があり、最大可能な速度よりも遅いことがあります。

主記憶装置、実記憶域と仮想記憶域、またはチャネル転送量を表す場合、KB は 1,024 バイト、MB は 1,048,576 バイト、GB は 1,073,741,824 バイトを意味します。

ハードディスク・ドライブの容量、または通信ボリュームを表すとき、MB は 1,000,000 バイトを意味し、 GB は 1,000,000,000 バイトを意味します。ユーザーがアクセス可能な総容量は、オペレーティング環境 によって異なる可能性があります。

内蔵ハードディスク・ドライブの最大容量は、Lenovo から入手可能な現在サポートされている最 大のドライブを標準ハードディスク・ドライブの代わりに使用し、すべてのハードディスク・ドライ ブ・ベイに取り付けることを想定しています。

最大メモリーは標準メモリーをオプション・メモリー・モジュールと取り替える必要があることも あります。

各ソリッド・ステート・メモリー・セルには、そのセルが耐えられる固有の有限数の組み込みサイクル があります。したがって、ソリッド・ステート・デバイスには、可能な書き込みサイクルの最大数が 決められています。これをtotal bytes written (TBW) と呼びます。この制限を超えたデバイスは、シ ステム生成コマンドに応答できなくなる可能性があり、また書き込み不能になる可能性があります。 Lenovo は、正式に公開された仕様に文書化されているプログラム/消去のサイクルの最大保証回数を 超えたデバイスについては責任を負いません。

Lenovo は、他社製品に関して一切の保証責任を負いません。他社製品のサポートがある場合は、Lenovo ではなく第三者によって提供されます。

いくつかのソフトウェアは、その小売り版 (利用可能である場合) とは異なる場合があり、ユーザー・マ ニュアルまたはすべてのプログラム機能が含まれていない場合があります。

### 電波障害自主規制特記事項

このデバイスにモニターを接続する場合は、モニターに付属の指定のモニター・ケーブルおよび電波障害 抑制デバイスを使用してください。

その他の電波障害自主規制特記事項は以下に掲載されています。

[https://pubs.lenovo.com/important\\_notices/](https://pubs.lenovo.com/important_notices/)

# 台湾地域 BSMI RoHS 宣言

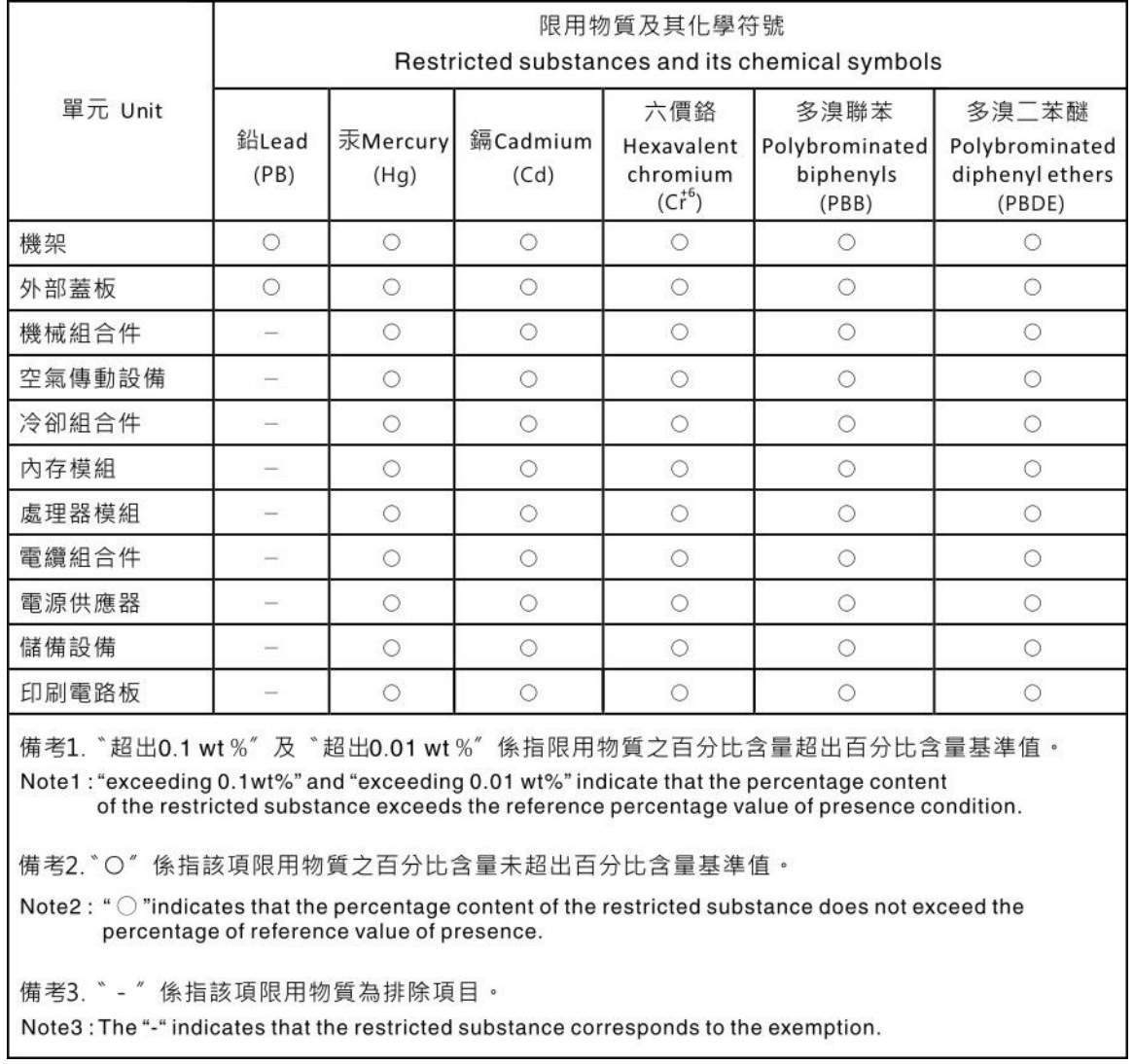

# 台湾地域の輸出入お問い合わせ先情報

台湾地域の輸出入情報に関する連絡先を入手できます。

# 委製商/進口商名稱: 台灣聯想環球科技股份有限公司 進口商地址: 台北市南港區三重路 66 號 8 樓 進口商電話: 0800-000-702

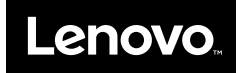